# **SAMSUNG**

# SM-G950F SM-G955F

# Brugervejledning

Danish. 04/2017. Rev.1.0 www.samsung.com

# **Indhold**

# **[Grundlæggende brug](#page-3-0)**

- [Læs dette først](#page-3-0)
- [Situationer med overophedning af](#page-5-0)  [enheden og tilhørende løsninger](#page-5-0)
- [Enhedens udseende og funktioner](#page-9-0)
- [Batteri](#page-14-0)
- [SIM- eller USIM-kort \(nano-SIM-kort\)](#page-20-0)
- [Hukommelseskort \(microSD-kort\)](#page-23-0)
- [Tænde og slukke for enheden](#page-26-0)
- [Indledende konfiguration](#page-27-0)
- [Samsung account](#page-30-0)
- [Overførsel af data fra din forrige enhed](#page-31-0)
- [Forstå skærmen](#page-36-0)
- [Informationspanel](#page-48-0)
- [Angive tekst](#page-50-0)

# **[Apps og funktioner](#page-53-0)**

- [Installere eller afinstallere apps](#page-53-0)
- [Bixby Home](#page-55-0)
- [Telefon](#page-72-0)
- [Kontakter](#page-77-0)
- [Beskeder](#page-80-0)
- [Internet](#page-83-0)
- [E-mail](#page-85-0)
- [Kamera](#page-86-0)
- [Galleri](#page-104-0)
- [Always On Display](#page-110-0)
- [Edge-skærm](#page-112-0)
- [Multi-vindue](#page-119-0)
- [Samsung Gear](#page-122-0)
- [Samsung Members](#page-123-0)
- [Samsung Notes](#page-124-0)
- [Kalender](#page-125-0)
- [Samsung Health](#page-126-0)
- [Diktafon](#page-132-0)
- [Mine filer](#page-134-0)
- Ur
- [Lommereg.](#page-136-0)
- [Game Launcher](#page-136-0)
- [Samsung Connect](#page-139-0)
- [Deling af indhold](#page-143-0)
- [Samsung DeX](#page-144-0)
- [Slutte til en ekstern skærm](#page-149-0)
- [Google-apps](#page-151-0)

# **[Indstillinger](#page-153-0)**

- [Introduktion](#page-153-0)
- [Forbindelse](#page-153-0)
	- [Wi-Fi](#page-154-0)
	- [Bluetooth](#page-157-0)
	- [NFC og betaling](#page-159-0)
	- [Mobilt hotspot og internetdeling](#page-162-0)
	- [Flere forbindelsesindstillinger](#page-163-0)
- [Lyde og vibration](#page-166-0)
- [Meddelelser](#page-167-0)
- [Skærm](#page-168-0)
	- [Blåt lys-filter](#page-169-0)
	- [Skærmopløsning](#page-169-0)
- [Baggrunde og temaer](#page-170-0)
- [Avancerede funktioner](#page-170-0)
- [Enhedsvedligeholdelse](#page-172-0)
- [Apps](#page-175-0)
- [Låseskærm og sikkerhed](#page-175-0)
	- [Ansigtsgenkendelse](#page-177-0)
	- [Genkendelse af fingeraftryk](#page-179-0)
	- [Irisgenkendelse](#page-183-0)
	- [Samsung Pass](#page-188-0)
	- [Sikker mappe](#page-191-0)
- [Sky og konti](#page-195-0)
	- [Sikkerhedskop. og gendan](#page-196-0)
- [Google](#page-196-0)
- [Tilgængelighed](#page-197-0)
- [Generel administration](#page-197-0)
- [Softwareopdatering](#page-198-0)
- [Brugervejledning](#page-199-0)
- [Om telefonen](#page-199-0)

# **[Appendiks](#page-200-0)**

- [Tilgængelighed](#page-200-0)
- [Fejlsøgning](#page-217-0)
- [Fjerne batteriet](#page-223-0)

# <span id="page-3-0"></span>**Grundlæggende brug**

# **Læs dette først**

Du bør læse vejledningen, før du tager enheden i brug, for at opnå sikker og korrekt brug.

- Beskrivelserne er baseret på enhedens standardindstillinger.
- Noget af indholdet kan variere fra din enhed, afhængigt af det geografiske område, tjenesteudbyderen, modelspecifikationerne eller enhedens software.
- Indhold (af høj kvalitet), der kræver et højt CPU- og RAM-forbrug, vil påvirke enhedens generelle ydelse. Apps, der er relaterede til indholdet, fungerer muligvis ikke korrekt, afhængigt af enhedens specifikationer og det miljø, den anvendes i.
- Samsung er ikke ansvarlig for ydelsesproblemer, der skyldes apps fra andre udbydere end Samsung.
- Samsung er ikke ansvarlig for ydelsesproblemer eller inkompatibilitet, der skyldes redigerede indstillinger i registreringsdatabasen eller modificeret operativsystemsoftware. Hvis du forsøger at tilpasse operativsystemet, kan det medføre, at din enhed eller dine apps ikke fungerer korrekt.
- Software, lydkilder, baggrunde, billeder og andet medieindhold på denne enhed er leveret med licens til begrænset brug. Det er en overtrædelse af lovene om ophavsret at kopiere eller bruge disse materialer til erhvervsmæssige eller andre formål. Brugerne er fuldt ud ansvarlige for ulovlig brug af medier.
- Der kan påløbe ekstra gebyrer for datatjenester, som f.eks. beskedtjenester, upload og download, automatisk synkronisering eller placeringstjenester, afhængigt af dit dataabonnement. Til store dataoverførsler anbefales det at bruge Wi-Fi-funktionen.
- Standardapps, der følger med enheden, er underlagt opdateringer, og understøttelsen af disse kan ophøre uden forudgående varsel. Hvis du har spørgsmål om en app, der leveres med enheden, kan du kontakte et af Samsungs servicesteder. Kontakt tjenesteudbyderen angående brugerinstallerede apps.
- Ændring af enhedens operativsystem eller installation af software fra uofficielle kilder kan medføre, at enheden ikke fungerer korrekt samt beskadigelse eller tab af data. Disse handlinger er overtrædelser af din Samsung-licensaftale og vil ugyldiggøre din garanti.
- Afhængigt af geografisk område eller model skal visse enheder først godkendes af den amerikanske telestyrelse – Federal Communications Commission (FCC). Hvis enheden er godkendt af FCC, kan du få vist FCC's id på enheden. For at se FCC-id'et skal du starte appen **Indstillinger** og trykke på **Om telefonen** → **Batterioplysninger**.

#### **Bevarelse af vand- og støvafvisning**

Din enhed understøtter vand- og støvafvisning. Følg disse trin omhyggeligt for at bevare vandog støvafvisning på din enhed. I modsat fald kan der være risiko for beskadigelse af din enhed.

- Undgå at nedsænke enheden i vand dybere end 1,5 m eller at holde den nedsænket i mere end 30 minutter.
- Undgå at udsætte enheden for **skvulpende vand eller bølger**.
- Hvis enheden bliver udsat for rent vand, skal den aftørres grundigt med en ren, blød klud. Hvis enheden bliver udsat for andre væsker, som f.eks. saltvand, ioniseret vand eller væsker indeholdende alkohol, skal den straks renses med rent vand og tørres grundigt med en ren, blød klud. Hvis du ikke følger disse instruktioner, kan enhedens ydeevne og udseende påvirkes.
- **Hvis enheden har været nedsænket i vand, eller mikrofonen eller højttaleren er våd**, er det muligvis ikke muligt at høre lyden klart under et opkald. Tør enheden med en tør klud eller lad den tørre grundigt inden brug.
- Touchskærmen og andre funktioner fungerer muligvis ikke korrekt, **hvis enheden bruges i vand**.
- **Din enhed er blevet testet i et kontrolleret miljø og er certificeret til at være vand- og støvafvisende under visse forhold (opfylder kravene til klassifikation IP68 som beskrevet i den internationale standard IEC 60529 – Kapslingsgraden for elektrisk udstyr [IPkode]; testforhold: 15-35 °C, 86-106 kPa, 1,5 meter, i 30 minutter). På trods af denne klassifikation er det stadig muligt for din enhed at blive beskadiget i visse situationer.**

#### <span id="page-5-0"></span>**Vejledningens ikoner**

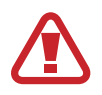

**Advarsel**: Situationer, hvor der er risiko for, at du eller andre kommer til skade

**Forsigtig**: Situationer, hvor der er risiko for, at enheden eller andet udstyr beskadiges

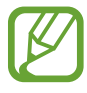

**Bemærk**: Bemærkninger, tips eller yderligere oplysninger

# **Situationer med overophedning af enheden og tilhørende løsninger**

# **Hvis enheden bliver varm, når batteriet oplades**

Enheden og opladeren kan blive varme under opladning. Under trådløs opladning eller hurtigopladning kan enheden føles varm ved berøring. Dette påvirker ikke enhedens levetid eller ydelse og er inden for enhedens normale driftsområde. Hvis batteriet bliver for varmt, kan opladeren muligvis stoppe opladning.

#### **Gør følgende, hvis enheden bliver varm:**

- Kobl opladeren fra enheden, og luk eventuelle kørende apps. Vent, indtil enheden er afkølet, og begynd derefter at oplade enheden igen.
- Hyis den nederste del af enheden overopheder, kan det skyldes, at det tilsluttede USBkabel er beskadiget. Udskift det beskadigede USB-kabel med et nyt kabel godkendt af Samsung.
- Når du bruger en trådløs oplader, skal du undlade at placere fremmedlegemer, som f.eks. metalgenstande, magneter og kort med magnetstriber, mellem enheden og den trådløse oplader.

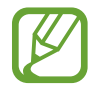

Funktionen til trådløs opladning eller hurtigopladning er kun tilgængelig på understøttede modeller.

## **Hvis enheden bliver varm under brug**

Når du bruger funktioner eller apps, der kræver mere effekt, eller hvis du bruger dem i længere tid, kan enheden midlertidigt blive varm som følge af øget batteriforbrug. Luk kørende apps, og undlad at anvende enheden i et stykke tid.

Følgende er eksempler på situationer, hvor enheden kan overophede. Afhængigt af de funktioner og de apps du bruger, gælder disse eksempler muligvis ikke for din model.

- Under den indledende konfiguration efter købet eller ved gendannelse af data
- Ved download af store filer
- Ved brug af apps, der kræver mere effekt, eller ved brug af apps i længere tid
	- Ved spil af spil i høj kvalitet i længere tid
	- Ved optagelse af videoer i længere tid
	- Ved streaming af videoer i forbindelse med brug af indstillingen for maksimal lysstyrke
	- Når du opretter forbindelse til et tv
- Ved multitasking (eller ved aktivering af mange apps i baggrunden)
	- Ved brug af Multi-vinduet
	- Ved opdatering eller installation af apps i forbindelse med optagelse af videoer
	- Ved download af store filer i forbindelse med et videoopkald
	- Ved optagelse af videoer i forbindelse med brug af en app til navigering
- Ved brug af store mængder data ved synkronisering med skylager, e-mail eller andre konti
- Ved brug af en app til navigering i en bil, mens enheden er placeret i direkte sollys
- Ved brug af funktionen til mobilt hotspot og deling af internetforbindelse
- Ved brug af enheden i områder med svagt eller intet signal
- Ved opladning af batteriet med et beskadiget USB-kabel
- Hyis enhedens multifunktionsstik er beskadiget eller udsat for fremmedlegemer, f.eks. væske, støv, metalstøv og blyantsgrafit
- Hvis du roamer

#### **Gør følgende, hvis enheden bliver varm:**

- Hold enheden opdateret med den nyeste software.
- Konflikter mellem kørende apps kan forårsage, at enheden bliver varm. Genstart enheden.
- Deaktiver funktionerne Wi-Fi, GPS og Bluetooth, når de ikke anvendes.
- Luk apps, der øger batteriforbruget, eller som kører i baggrunden, når de ikke bruges.
- Slet unødvendige filer eller ikke-brugte apps.
- Nedsæt skærmens lysstyrke.
- Hvis enheden bliver overophedet eller føles varm igennem en længere periode, må du ikke bruge den i et stykke tid. Hvis enheden fortsætter med at være overophedet, bør du kontakte et af Samsungs servicesteder.

# **Enhedsbegrænsninger, når enheden overophedes**

Når enheden bliver for varm, kan funktionerne og ydeevnen være begrænset, eller enheden slukkes muligvis for at køle af. Funktionen er kun tilgængelig på understøttede modeller.

- Hvis enheden bliver varmere end normalt, vises der en meddelelse om, at enheden er blevet overophedet. For at sænke enhedens temperatur vil skærmens lysstyrke og ydeevnehastigheden være begrænset, og opladning af batteriet ophører. Apps, der kører, lukkes, og du vil kun kunne foretage nødopkald, indtil enheden er kølet af.
- Hvis enheden bliver overophedet eller føles varm igennem en længere periode, vises der en meddelelse om, at enheden slukkes. Sluk for enheden, og vent, indtil den er kølet af.

# **Forholdsregler for driftsmiljø**

Enheden kan blive varm som følge af omgivelserne under følgende betingelser. Udvis forsigtighed for at undgå, at batteriets levetid forringes, at enheden beskadiges, eller at der opstår brand.

- Undlad at opbevare enheden under meget kolde eller meget varme temperaturer.
- Undlad at udsætte enheden for direkte sollys i længere perioder.
- Undlad at bruge eller opbevare enheden i længere perioder i meget varme omgivelser, f.eks. i en bil om sommeren.
- Undlad at placere enheden i omgivelser, der kan overophede, f.eks. på en elektrisk varmepude.
- Undlad at opbevare din enhed i nærheden af eller i varmeapparater, mikrobølger, varmt udstyr til madlavning eller beholdere under højt tryk.
- Brug aldrig en defekt oplader eller et defekt batteri.

# <span id="page-9-0"></span>**Enhedens udseende og funktioner**

## **Pakkens indhold**

Kontroller, at følgende dele er i æsken:

- $\cdot$  Enhed
- USB-kabel
- Øretelefoner
- Udskubningsstift
- USB-strømadapter
- Hurtigstart
- USB-adapterstik (USB Type-C)

Brug USB-adapterstikket til at overføre data mellem mobilenheder.

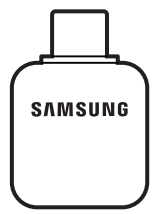

• Micro USB-adapterstik

Tilslut micro USB-adapterstikket for at oplade batteriet med et micro USB-kabel.

Slut ikke et micro USB-kabel til enhedens multifunktionsstik. Hvis du gør det, kan du beskadige enheden.

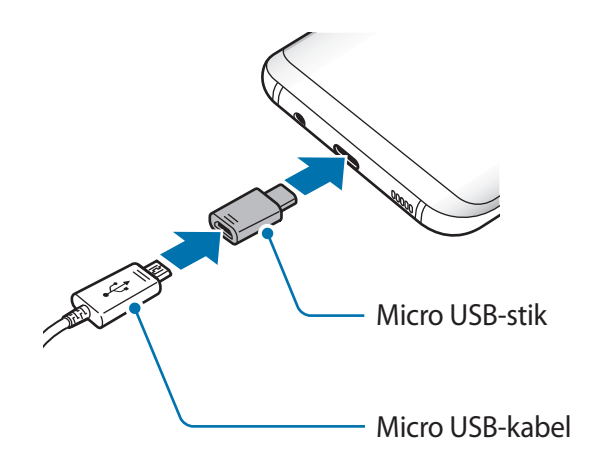

- 
- De dele, der følger med enheden, og eventuelt tilbehør kan variere afhængigt af dit geografiske område eller din tjenesteudbyder.
- De medfølgende dele er kun beregnet til brug sammen med denne enhed og er muligvis ikke kompatible med andre enheder.
- Udseende og specifikationer kan ændres uden forudgående varsel.
- Du kan købe mere tilbehør hos din lokale Samsung-forhandler. Du skal sikre dig, at det er kompatibelt med enheden, inden du køber det.
- Brug kun tilbehør, der er godkendt af Samsung. Brug af tilbehør, der ikke er godkendt, kan medføre ydelsesproblemer og funktionsfejl der ikke dækkes af garantien.
- Tilgængeligheden af alt tilbehør kan variere og afhænger udelukkende af producentens ændringer. Besøg Samsungs websted, hvis du vil have flere oplysninger om tilgængeligt tilbehør.

## **Enhedens udseende**

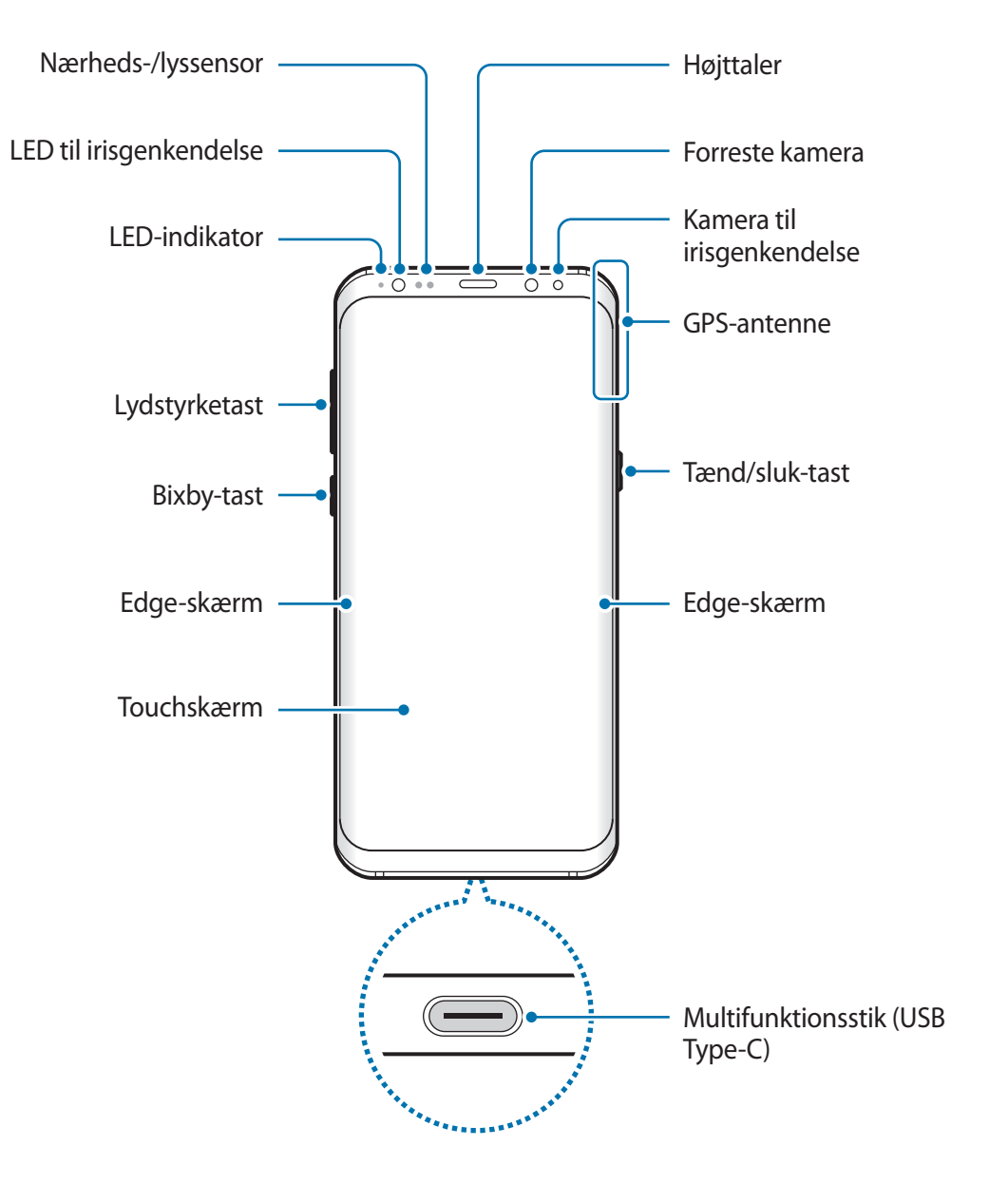

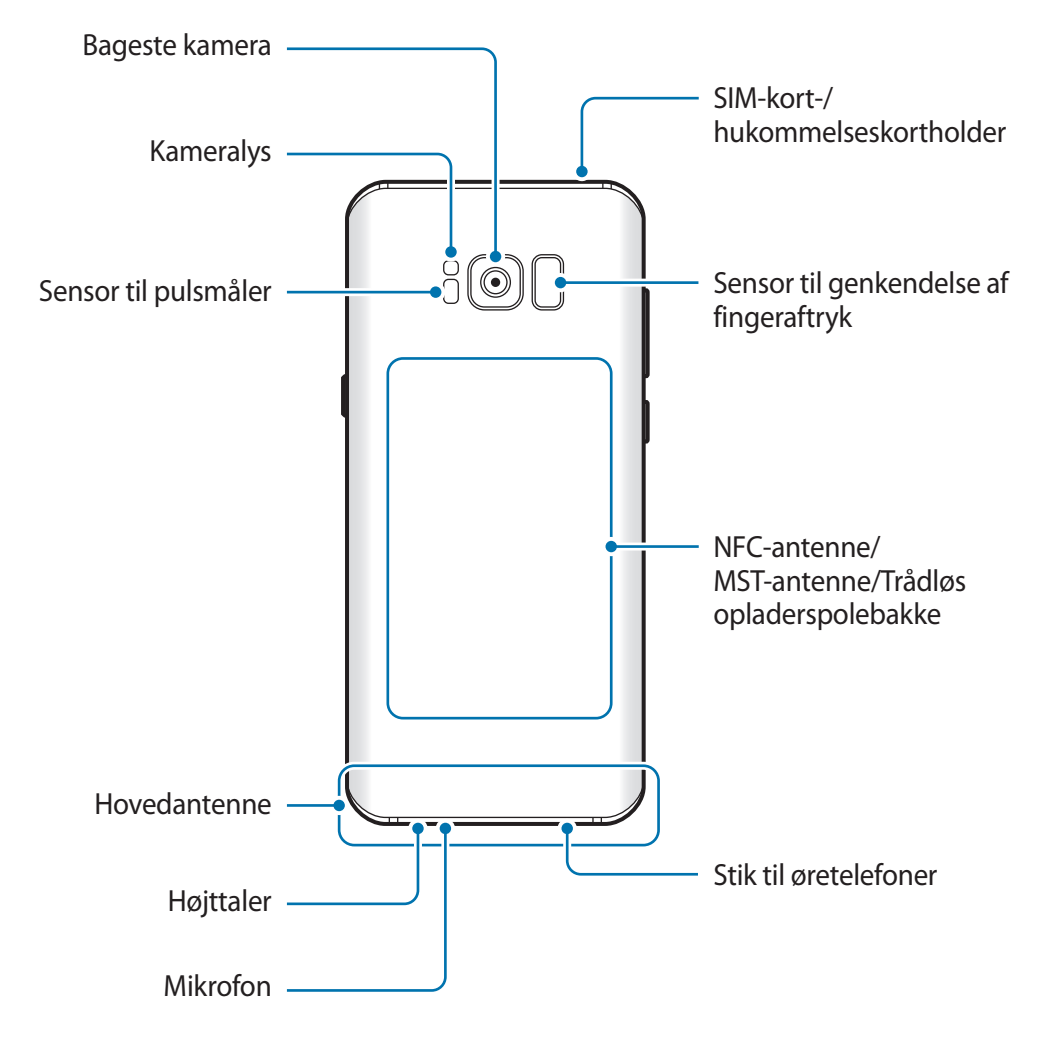

- Der kan opstå tilslutningsproblemer og øget batteriforbrug i følgende situationer:
	- Hvis du sætter metalstickers på enhedens antenneområde
	- Hvis du monterer et enhedscover af metalmateriale på enheden
	- Hvis du tildækker enhedens antenneområde med dine hænder eller andre genstande, mens du bruger visse funktioner, f.eks. opkald eller den mobile dataforbindelse.
	- Det anbefales at bruge en skærmbeskytter, der er godkendt af Samsung. Ikkegodkendte skærmbeskyttere kan medføre funktionsfejl på sensorerne.
	- Tildæk ikke området omkring nærheds-/lyssensoren med skærmtilbehør, såsom skærmbeskytter eller stickers. Gør du dette, kan det medføre, at sensoren fungerer forkert.
	- Farverne på den buede skærm kan synes forskellige, afhængigt af din synsvinkel.

#### **Fysiske taster**

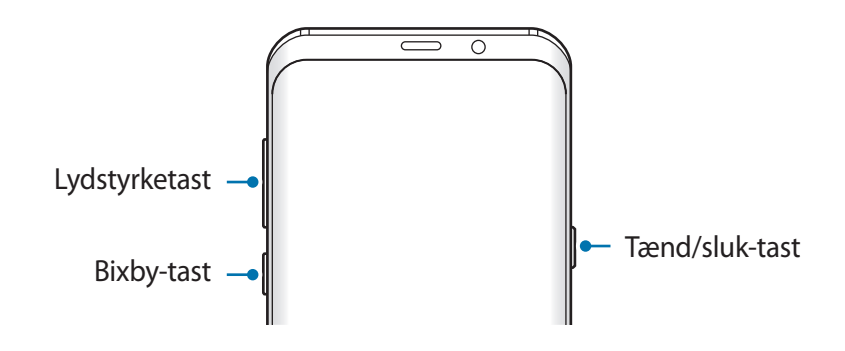

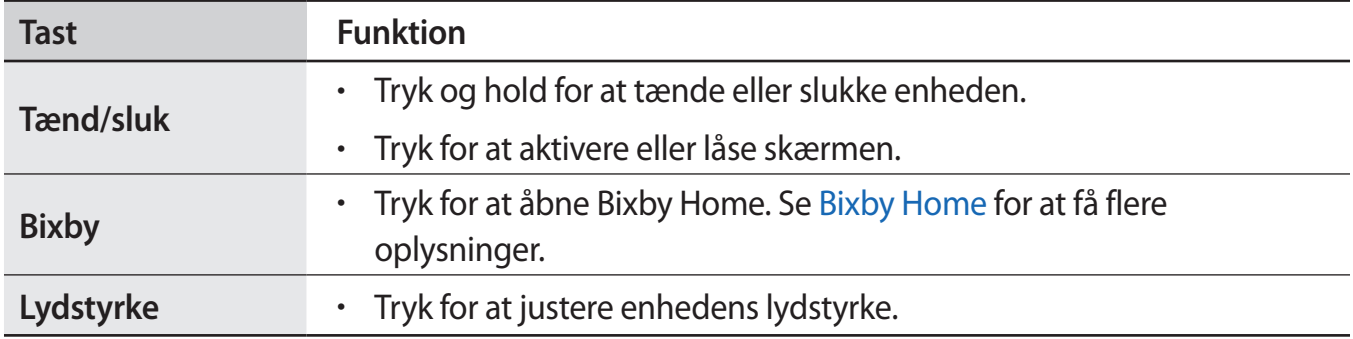

#### **Funktionsknapper**

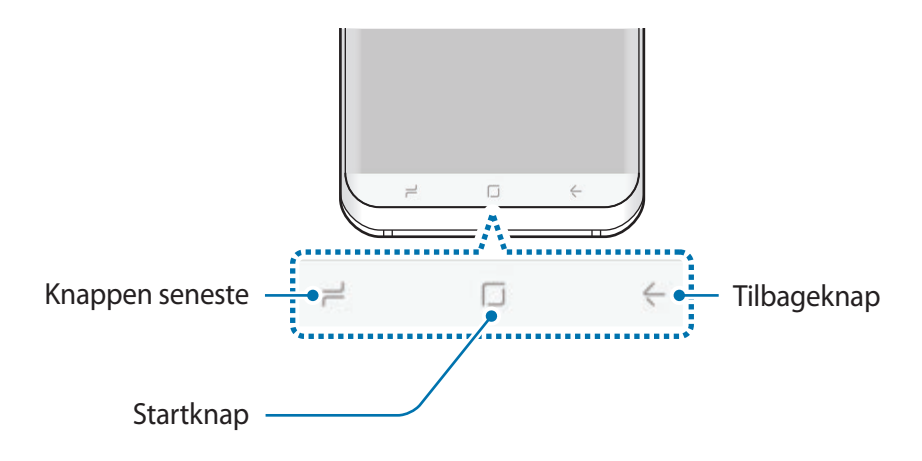

Når du tænder for enheden, vises funktionsknapperne nederst på skærmen. Funktionsknapperne er som standard indstillet til knappen seneste, startknappen og tilbageknappen. Gå til [Navigationslinje \(funktionsknapper\)](#page-38-0) for at få flere oplysninger.

# <span id="page-14-0"></span>**Batteri**

# **Oplade batteriet**

Du skal oplade batteriet, inden du bruger det for første gang, eller når det ikke har været brugt i en længere periode.

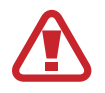

Brug kun opladere, batterier og kabler, som er godkendte af Samsung. Ikke-godkendte opladere eller kabler kan få batteriet til at eksplodere eller beskadige enheden.

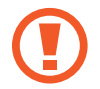

Enheden kan blive alvorligt beskadiget, hvis opladeren tilsluttes forkert. Skader, som skyldes forkert brug, dækkes ikke af garantien.

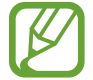

Kobl opladeren fra, når den ikke er i brug, for at spare strøm. Da opladeren ikke har en tænd/sluk-kontakt, skal du tage opladeren ud af stikkontakten, når opladeren ikke er i brug, for at undgå strømspild. Opladeren skal placeres tæt på stikkontakten og være lettilgængelig under opladning.

- 1 Slut USB-kablet til USB-strømadapteren.
- 2 Slut USB-kablet til enhedens multifunktionsstik.

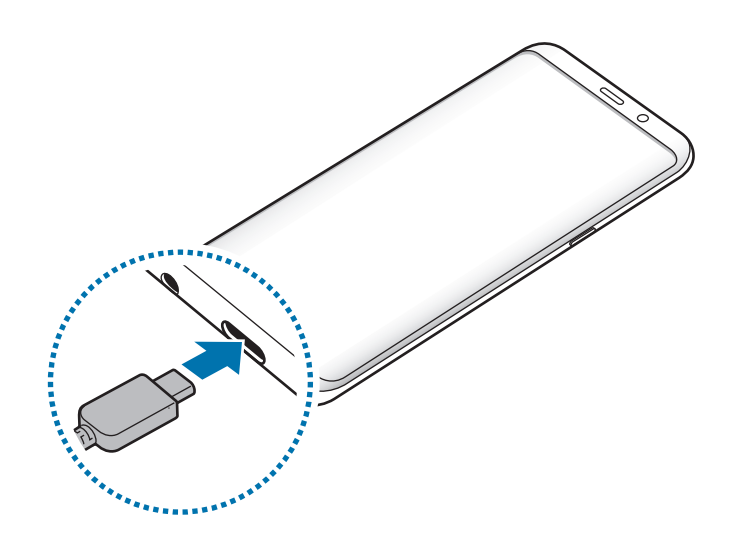

- 3 Slut USB-strømadapteren til en stikkontakt.
- 4 Kobl opladeren fra enheden, når den er fuldt opladet. Tag derefter opladeren ud af stikkontakten.

#### **Opladning med et micro USB-kabel**

Tilslut micro USB-adapterstikket for at oplade batteriet med et micro USB-kabel.

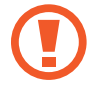

Slut ikke et micro USB-kabel til enhedens multifunktionsstik. Det kan beskadige enheden og kablet.

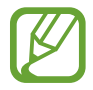

Micro USB-adapterstikket anvendes til opladning af batteriet og til tilslutning til en computer.

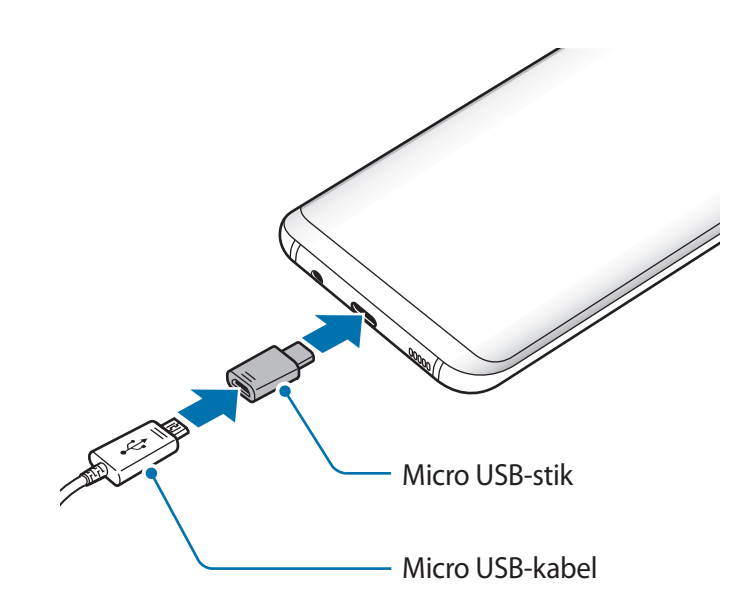

#### **Opladning af andre enheder**

Brug USB-stikket (USB Type-C) til at lade en anden mobilenhed op med din enheds batteri.

Slut USB-stikket (USB Type-C) til din enheds multifunktionsstik, og slut din enhed til den anden enhed via den anden enheds USB-kabel.

Når opladningen begynder, vises ikonet for batteriopladning på den anden enheds skærm.

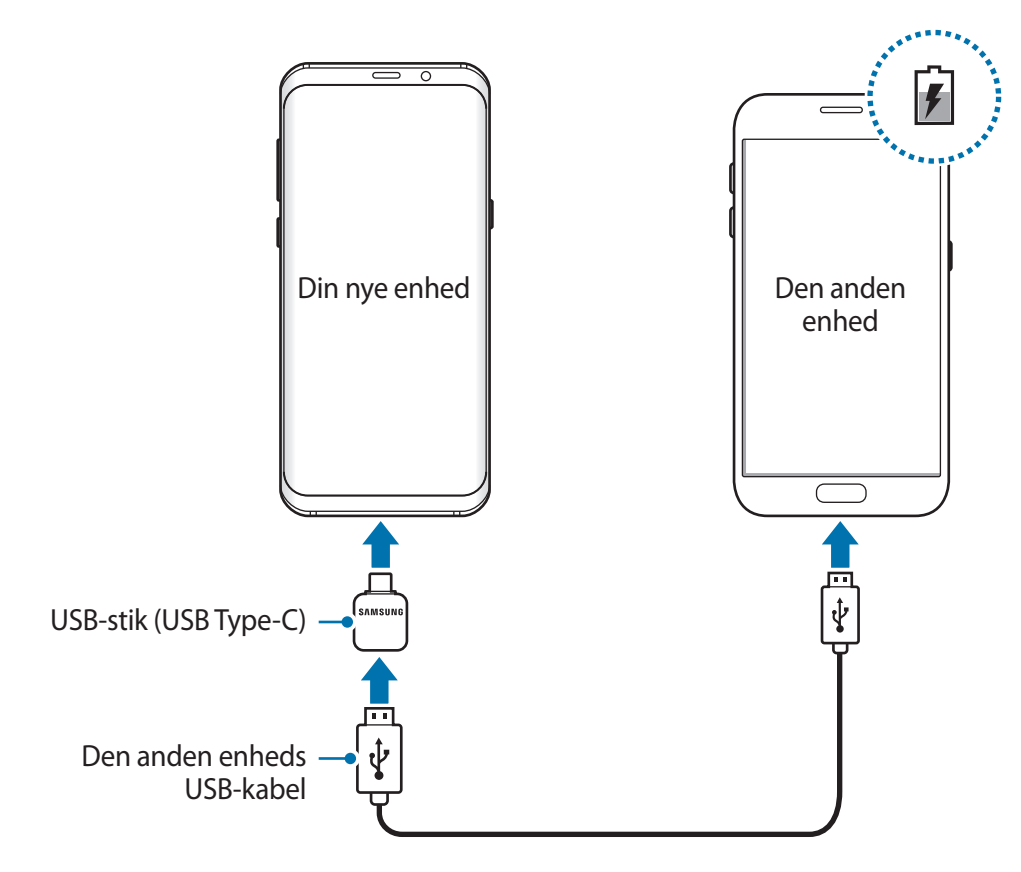

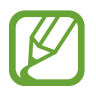

Det pop op-vindue til valg af app, der vises på din enhed, er til dataoverførsel. Vælg ingen app fra pop op-vinduet.

### **Reducere batteriforbruget**

Din enhed indeholder en række valgmuligheder, der hjælper dig med at spare på batteriet.

- Optimer enheden med funktionen Enhedsvedligeholdelse.
- Når du ikke bruger enheden, bør du slukke skærmen ved at trykke på tænd/sluk-tasten.
- Aktiver strømsparetilstand.
- $\cdot$  Luk unødvendige apps.
- Deaktiver Bluetooth-funktionen, når den ikke er i brug.
- Deaktiver Wi-Fi-funktionen, når den ikke er i brug.
- Deaktiver automatisk synkronisering af apps, der skal synkroniseres, f.eks. e-mails.
- Nedsæt tiden for baggrundsbelysning.
- Nedsæt skærmens lysstyrke.

# **Tips og forholdsregler vedr. batteriopladning**

- Når batteriet er ved at løbe tør for strøm, er batteriikonet tomt.
- Hvis batteriet er totalt afladet, kan du ikke tænde enheden, selv om opladeren er tilsluttet. Lad det tømte batteri lade op i et par minutter, før du tænder for enheden.
- Hvis du kører flere apps samtidigt eller bruger netværksapps eller apps, der skal have forbindelse til en anden enhed, aflades batteriet hurtigt. Du bør altid lade batteriet helt op, før du bruger disse apps for at undgå, at batteriet løber tør under en dataoverførsel.
- Brug af andre strømkilder end opladeren, som f.eks. en computer, kan medføre langsommere opladningshastighed på grund af en lavere elektrisk spænding.
- Du kan bruge enheden, mens den oplader, men det kan tage længere tid at lade batteriet helt op.
- Hvis strømforsyningen til enheden er ustabil under opladning, fungerer touchskærmen muligvis ikke. Hvis dette sker, skal du tage opladeren ud af enheden.
- Enheden og opladeren kan blive varme under opladningen. Dette er normalt og bør ikke påvirke enhedens levetid eller ydelse. Hvis batteriet bliver varmere end normalt, kan opladeren stoppe opladningen.
- Hvis du oplader enheden, mens multifunktionsstikket er vådt, kan enheden blive beskadiget. Tør multifunktionsstikket grundigt af, før enheden oplades.
- Hvis enheden ikke oplader korrekt, bør du indlevere enheden og opladeren til et af Samsungs servicesteder.

# **Hurtigopladning**

Enheden har en indbygget funktion til hurtigopladning. Du kan lade batteriet hurtigere op, hvis enheden eller skærmen er slukket.

#### **Om Hurtigopladning**

- Hurtigopladning anvender batteriopladningsteknologi, der oplader batteriet hurtigere ved at forøge opladespændingen. Enheden understøtter Samsung-funktionen Hurtig adaptiv opladning og Qualcomm Quick Charge 2.0.
- For at anvende Hurtigopladning på din enhed skal du slutte den til en batterioplader, der understøtter Hurtig adaptiv opladning eller Quick Charge 2.0.

#### **Forøgelse af opladehastigheden**

For at forøge opladehastigheden skal du slukke for enheden eller dens skærm, når du oplader batteriet. Ved opladning af batteriet, når enheden er slukket, vises ikonet  $\bigtriangleup$  på skærmen.

Hvis funktionen til hurtigopladning ikke er aktiveret, skal du starte appen **Indstillinger**, trykke på **Enhedsvedligeholdelse** → **Batteri** → → **Avancerede indstillinger**, og derefter trykke på kontakten **Hurtig kabelopladning** for at aktivere det.

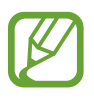

- Du kan ikke bruge den indbyggede funktion til hurtigopladning, når du oplader batteriet med en almindelig batterioplader.
- Hvis enheden bliver varm, eller den omgivende lufts temperatur stiger, nedsættes opladehastigheden muligvis automatisk. Dette er en normal driftsfunktion for at forhindre skade på enheden.

# **Trådløs opladning**

Enheden har en indbygget spole til trådløs opladning. Du kan oplade batteriet med en trådløs oplader (sælges separat).

#### **Trådløs hurtigopladning**

Du kan oplade din enhed hurtigere med funktionen til trådløs hurtigopladning. For at bruge denne funktion skal du anvende en oplader og komponenter, der understøtter funktionen til trådløs hurtigopladning.

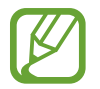

En blæser inde i opladeren kan lave støj under trådløs hurtigopladning. For at reducere støjen fra blæseren skal du deaktivere funktionen til trådløs hurtigopladning. Til/fravalget føjes til din enheds indstillingsmenu, når du første gang placerer enheden i opladeren. Start appen **Indstillinger**, tryk på **Enhedsvedligeholdelse** → **Batteri** → → **Avancerede indstillinger**, og tryk derefter på kontakten **Trådløs hurtigopladning** for at deaktivere det. Deaktiverer du denne funktion, reduceres støjen, men opladetiden bliver længere.

#### **Oplade batteriet**

1 Anbring midten af enhedens bagside på midten af den trådløse oplader.

Den skønsmæssige opladetid vises på skærmen. Den aktuelle opladetid kan variere afhængigt af opladeforholdene.

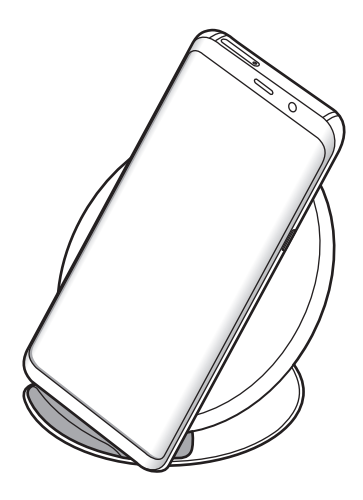

<span id="page-20-0"></span>2 Kobl enheden fra den trådløse oplader, når den er fuldt opladet.

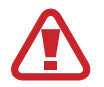

Når du bruger den trådløse oplader, skal du undlade at placere fremmedlegemer, som f.eks. metalgenstande, magneter og kort med magnetstriber, mellem enheden og den trådløse oplader. Enheden vil i så fald muligvis ikke oplades korrekt eller kan overophedes.

- Hvis du bruger den trådløse oplader i områder med svage netværkssignaler, mister du måske netværksmodtagelsen.
- Brug kun trådløse opladere, der er godkendt af Samsung. Hvis du bruger andre trådløse opladere, oplades batteriet måske ikke korrekt.

# **SIM- eller USIM-kort (nano-SIM-kort)**

## **Isætte SIM- eller USIM-kortet**

Isæt SIM- eller USIM-kortet, som du har modtaget fra teleudbyderen.

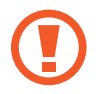

Vær forsigtig med ikke at miste eller lade andre bruge SIM- eller USIM-kortet. Samsung er ikke ansvarlig for nogen skader eller ulemper, der forårsages af mistede eller stjålne kort.

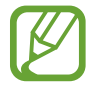

Afhængigt af tjenesteudbyderen er visse LTE-tjenester muligvis ikke tilgængelige. Yderligere oplysninger om tilgængelige tjenester fås ved henvendelse til din tjenesteudbyder.

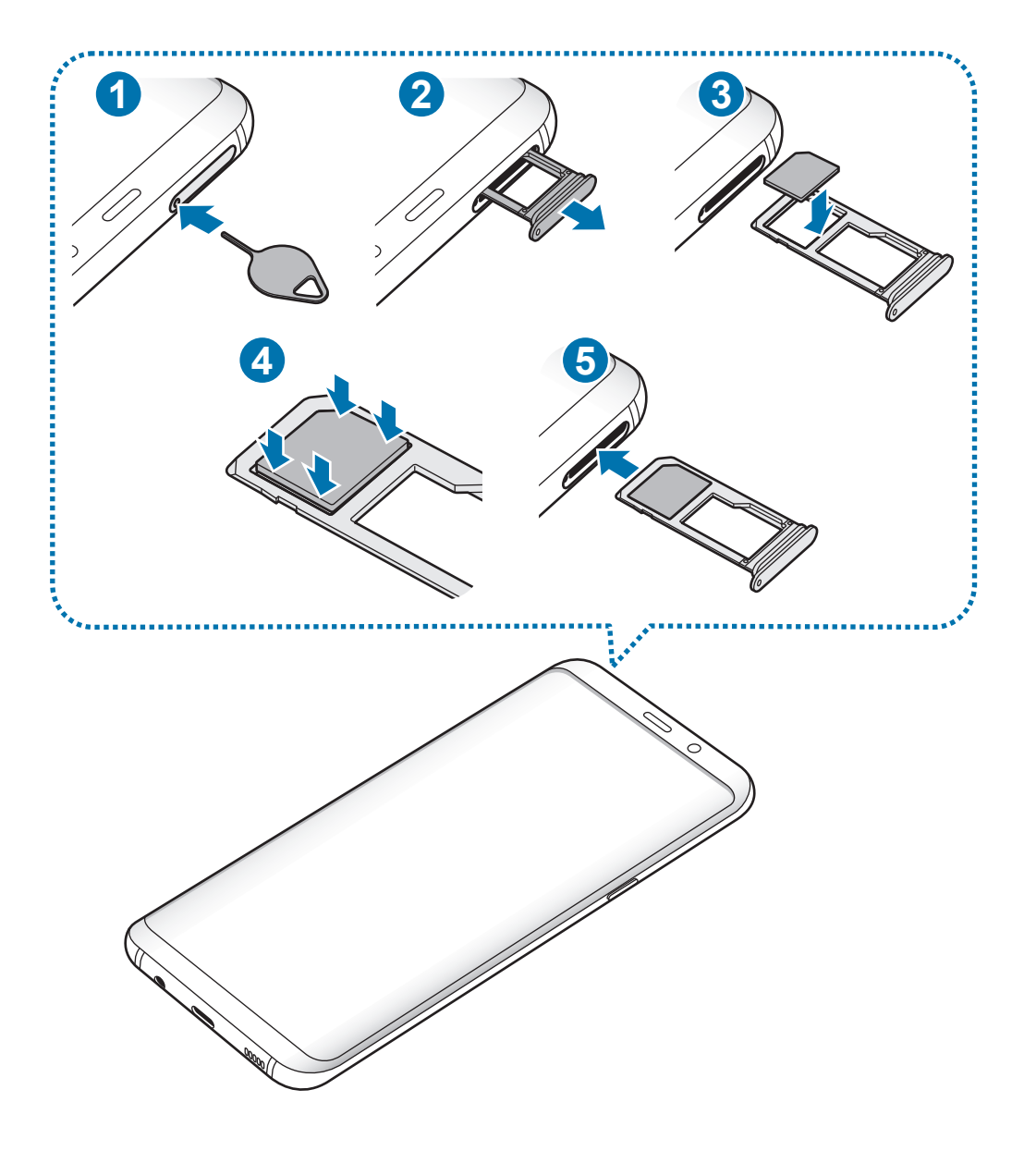

1 Sæt udskubningsstiften i hullet på holderen for at frigøre holderen.

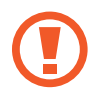

Sørg for, at udskubningsstiften er vinkelret i forhold til hullet. Ellers kan enheden blive beskadiget.

- 2 Træk forsigtigt holderen ud af porten til holderen.
- 3 Placer SIM- eller USIM-kortet i holder 1, så de guldfarvede kontakter vender nedad.
- 4 Tryk forsigtigt SIM- eller USIM-kortet ind i holderen for at fastgøre det.

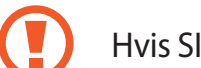

Hvis SIM-kortet ikke er fastgjort korrekt i holderen, kan det falde ud af holderen.

- $5$  Sæt holderen ind i porten til holderen.
	- Hvis du sætter holderen i enheden, mens holderen er våd, kan enheden tage skade. Sørg altid for, at holderen er tør.
		- Sæt holderen korrekt tilbage i porten til holderen for at forhindre væske i at trænge ind i enheden.

#### **Korrekt isættelse af kort**

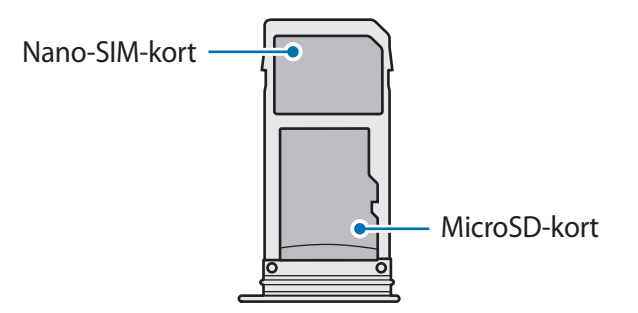

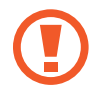

Brug kun et nano-SIM-kort.

## <span id="page-23-0"></span>**Fjerne SIM- eller USIM-kortet**

- 1 Sæt udskubningsstiften i hullet på holderen for at frigøre holderen.
- $2$  Træk forsigtigt holderen ud af porten til holderen.
- 3 Fjern SIM- eller USIM-kortet.
- 4 Sæt holderen ind i porten til holderen.

# **Hukommelseskort (microSD-kort)**

## **Isætte et hukommelseskort**

Enhedens hukommelseskortkapacitet kan være anderledes end andre modellers, og visse hukommelseskort vil muligvis ikke være kompatible med din enhed, afhængigt af type og producent af hukommelseskortet. Se Samsungs websted for oplysninger om din enheds maksimale hukommelseskortkapacitet.

- Visse hukommelseskort er muligvis ikke fuldt ud kompatible med enheden. Brug af et ikke-kompatibelt kort kan beskadige enheden eller hukommelseskortet eller ødelægge data, der er gemt på kortet.
	- Vær opmærksom på, at du isætter hukommelseskortet med den rigtige side opad.
	- Enheden understøtter filsystemerne FAT og exFAT for hukommelseskort. Hvis du isætter et kort, der er formateret med et andet filsystem, beder enheden dig om at omformatere kortet, ellers genkender det ikke kortet. Du skal formatere hukommelseskortet for at kunne bruge det. Hvis din enhed ikke kan formatere eller genkende hukommelseskortet, skal du kontakte producenten af hukommelseskortet eller et af Samsung servicesteder.
		- Hyppig skrivning og sletning af data reducerer hukommelseskortets levetid.
		- Når du sætter et hukommelseskort i enheden, vises hukommelseskortets filmappe i mappen **Mine filer** → **SD-kort**.

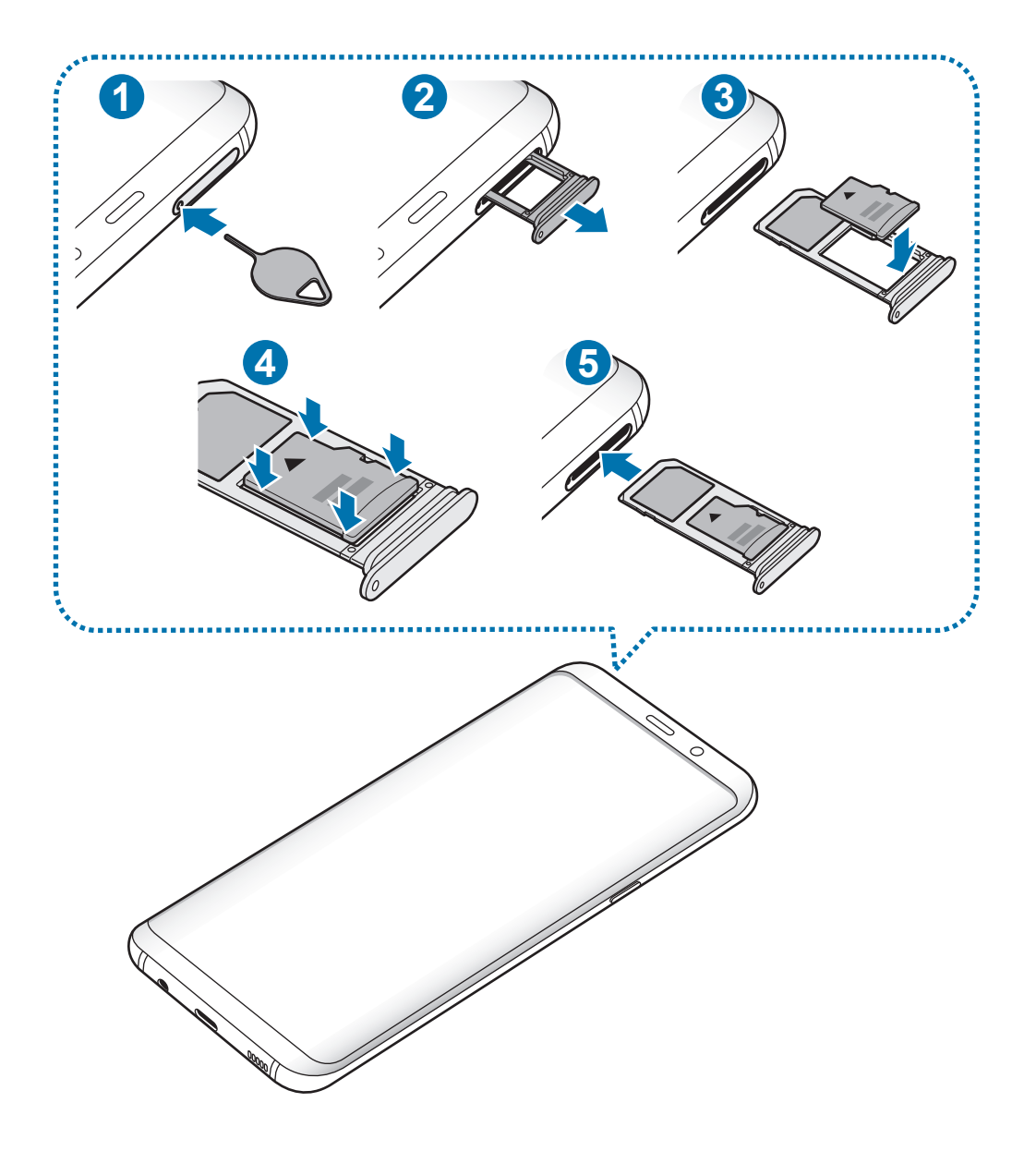

- Sæt udskubningsstiften i hullet på holderen for at frigøre holderen.
	- Sørg for, at udskubningsstiften er vinkelret i forhold til hullet. Ellers kan enheden blive beskadiget.
- Træk forsigtigt holderen ud af porten til holderen.

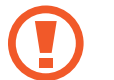

Når du fjerner holderen fra enheden, deaktiveres den mobile dataforbindelse.

3 Placer et hukommelseskort i holder 2, så de guldfarvede kontakter vender nedad.

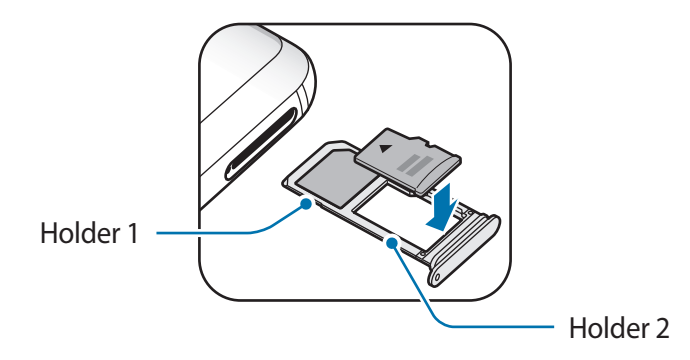

4 Tryk forsigtigt hukommelseskortet ind i holderen for at fastgøre det.

Hvis kortet ikke er fastgjort korrekt i holderen, kan det falde ud af holderen.

5 Sæt holderen ind i porten til holderen.

- Hvis du sætter holderen i enheden, mens holderen er våd, kan enheden tage skade. Sørg altid for, at holderen er tør.
	- Sæt holderen korrekt tilbage i porten til holderen for at forhindre væske i at trænge ind i enheden.

# **Fjerne hukommelseskortet**

Før du fjerner hukommelseskortet, skal du deaktivere det, så det kan fjernes sikkert.

Start appen **Indstillinger**, og tryk på **Enhedsvedligeholdelse** → **Lagring** → → **Lagerindstillinger** → **SD-kort** → **DEAKTIVER**.

- 1 Sæt udskubningsstiften i hullet på holderen for at frigøre holderen.
- 2 Træk forsigtigt holderen ud af porten til holderen.
- 3 Fjern hukommelseskortet.
- 4 Sæt holderen ind i porten til holderen.
	- Fjern ikke den eksterne lagerenhed, f.eks. et hukommelseskort eller en USB-lagerenhed, mens enheden overfører eller tager adgang til information, eller lige efter overførsel af data. Hvis du gør dette, kan data blive beskadiget eller gå tabt, eller den eksterne lagerenhed eller enheden kan blive beskadiget. Samsung er ikke ansvarlig for tab, herunder tab af data, som opstår på grund af misbrug af eksterne lagerenheder.

## <span id="page-26-0"></span>**Formatere hukommelseskortet**

Et hukommelseskort, der er formateret på en computer, er muligvis ikke kompatibelt med enheden. Formater hukommelseskortet på enheden.

Start appen **Indstillinger**, og tryk på **Enhedsvedligeholdelse** → **Lagring** → → **Lagerindstillinger** → **SD-kort** → **Formater**.

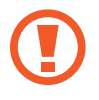

Før du formaterer hukommelseskortet, skal du huske at lave sikkerhedskopier af alle vigtige data, der er gemt på hukommelseskortet. Producentens garanti dækker ikke tab af data, der skyldes brugerhandlinger.

# **Tænde og slukke for enheden**

Tryk og hold på tænd/sluk-tasten i nogle få sekunder for at tænde enheden.

Første gang, du tænder enheden, eller efter at du har udført en datanulstilling, skal du opsætte den ved at følge vejledningen på skærmen.

Du kan slukke enheden ved at trykke og holde på tænd/sluk-tasten og derefter trykke på **Sluk**.

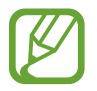

Overhold alle skilte og anvisninger fra autoriseret personale, når du færdes i områder, hvor brug af trådløse enheder er forbudt, f.eks. om bord på fly eller på hospitaler.

#### **Genstarte enheden**

Hvis enheden fryser og ikke reagerer, skal du trykke og holde på tænd/sluk-tasten og lydstyrke ned-tasten samtidigt i mere end 7 sekunder for at genstarte den.

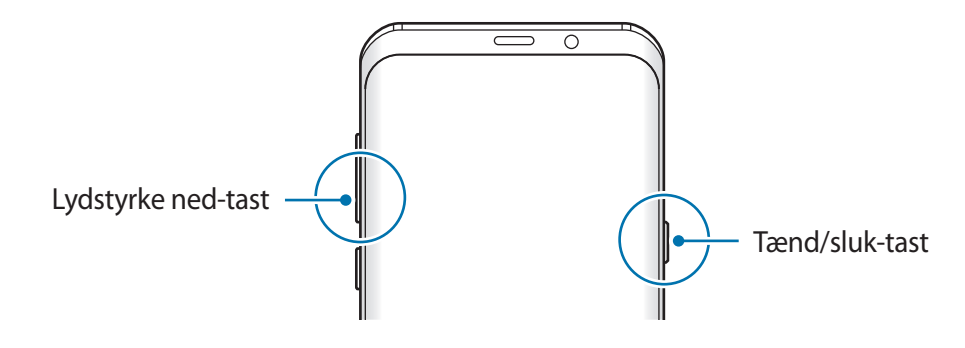

#### <span id="page-27-0"></span>**Nødsituation**

Du kan skifte enheden til nødsituationstilstand for at reducere batteriforbruget. Visse apps og funktioner begrænses. I en nødsituation kan du foretage et nødopkald, sende dine aktuelle placeringsinformationer til andre, udsende en nødsituationslyd m.v.

#### **Aktivere nødsituation**

Du kan aktivere nødsituation ved at trykke og holde på tænd/sluk-tasten, og derefter trykke på **Nødsituation**.

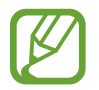

Den tilbageværende brugstid viser den resterende tid, inden batteriet løber tørt. Resterende brugstid afhænger af dine enhedsindstillinger og driftsforholdene.

**Deaktivere nødsituation**

Deaktiver nødsituation ved at trykke på  $\stackrel{\bullet}{\bullet}$  → **Deaktiver Nødsituation**. Du kan også trykke og holde på tænd/sluk-tasten, og derefter trykke på **Nødsituation**.

# **Indledende konfiguration**

Første gang, du tænder enheden, eller efter at du har udført en datanulstilling, skal du opsætte den ved at følge vejledningen på skærmen.

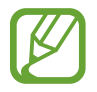

Den indledende konfiguration kan variere, afhængigt af enhedens software og dit geografiske område.

Tænd enheden.

Grundlæggende brug

2 Vælg dit foretrukne sprog for enheden.

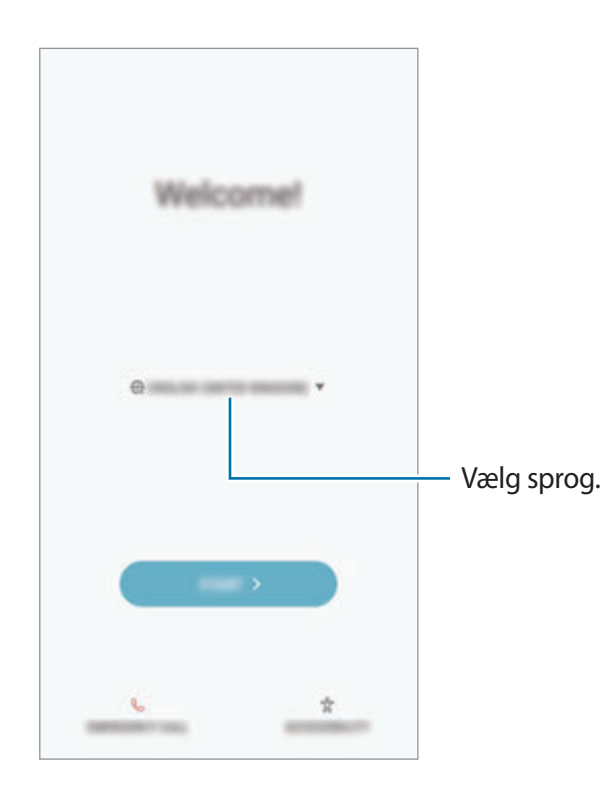

3 Vælg et Wi-Fi-netværk, og opret forbindelse til det.

Hvis du ikke opretter forbindelse til et Wi-Fi-netværk, er der muligvis nogle enhedsfunktioner, du ikke kan konfigurere under den indledende konfiguration.

- 4 Følg instruktionerne på skærmen for at fortsætte med den indledende konfiguration.
- $5$  Vælg en skærmlåsemetode for at beskytte enheden. Du kan beskytte dine personlige oplysninger ved at forhindre, at andre får adgang til din enhed. Tryk på **Nej tak** for at angive metoden til skærmlåsning senere.
- 6 Log på din Samsung account. Du kan få glæde af nye Samsung-tjenester og holde dine data opdaterede og beskyttede på tværs af alle dine enheder. Gå til [Samsung account](#page-30-1) for at få flere oplysninger.
	- $\circledR$ San **MUZING ACC** Ĝ LB 뉴 Lo R.
- 7 Hent dit indhold fra Samsung Cloud eller din forrige enhed. Gå til [Overførsel af data fra din](#page-31-1)  [forrige enhed](#page-31-1) for at få flere oplysninger.
	- $\circ$  $\overline{ }$ ⊘ X
- 8 Vælg funktioner, du vil bruge, og fuldfør den indledende konfiguration. Startskærmen vises.

# <span id="page-30-1"></span><span id="page-30-0"></span>**Samsung account**

## **Introduktion**

Din Samsung account er en integreret kontotjeneste, hvormed du kan bruge en bred vifte af Samsung-tjenester på mobilenheder, tv'er og på Samsungs websted. Når din Samsung account er registreret, kan du holde dine data opdaterede og beskyttede på tværs af dine Samsungenheder med Samsung Cloud, spore og styre mistede eller stjålne enheder, se tip og trick fra Samsung Members osv.

Opret din Samsung account med din e-mailadresse.

Du kan se listen over de tjenester, du kan bruge med din Samsung account, på account.samsung.com. For at få mere at vide om Samsung accounts skal du starte appen **Indstillinger** og trykke på **Sky og konti** → **Konti** → **Samsung account** → **Hjælp**.

# **Registrere din Samsung account**

#### **Registrere en ny Samsung account**

Hvis du ikke har en Samsung account, skal du oprette en.

- 1 Start appen **Indstillinger**, og tryk på **Sky og konti** <sup>→</sup> **Konti** <sup>→</sup> **Tilføj konto**.
- 2 Tryk på **Samsung account** <sup>→</sup> **OPRET KONTO**.
- $3$  Følg anvisningerne på skærmen for at oprette kontoen.

#### **Registrere en eksisterende Samsung account**

Hvis du allerede har en Samsung account, skal du registrere den på enheden.

- 1 Start appen **Indstillinger**, og tryk på **Sky og konti** <sup>→</sup> **Konti** <sup>→</sup> **Tilføj konto**.
- 2 Tryk på **Samsung account** <sup>→</sup> **LOG PÅ**.

<span id="page-31-0"></span>3 Angiv e-mailadresse og adgangskode, og tryk derefter på **LOG PÅ**.

Hvis du har glemt dine kontooplysninger, kan du trykke på **Har du glemt dit id eller din adgangskode?** Du kan finde dine kontooplysninger, når du indtaster de nødvendige oplysninger og den sikkerhedskode, der vises på skærmen.

4 Tryk på **KLAR** for at afslutte registreringen af din Samsung account.

## **Fjerne din Samsung account**

Når du fjerner din registrerede Samsung account fra enheden, fjernes dine data, f.eks. kontakter eller events, også.

- 1 Start appen **Indstillinger**, og tryk på **Sky og konti** <sup>→</sup> **Konti**.
- 2 Tryk på Samsung account → **Fjern konto**.
- 3 Tryk på **OK**, indtast adgangskoden til din Samsung account, og tryk derefter på **FJERN KONTO**.

# <span id="page-31-1"></span>**Overførsel af data fra din forrige enhed**

Du kan overføre indhold, såsom billeder, kontakter og beskeder, fra din forrige enhed via Smart Switch (trådløst eller ved hjælp af et USB-stik (USB Type-C)) eller fra en sikkerhedskopi af dine data via Samsung Cloud.

- 
- Denne funktion understøttes muligvis ikke på alle enheder eller computere.
- Der kan være begrænsninger. Besøg www.samsung.com/smartswitch for detaljer. Samsung tager ophavsret alvorligt. Overfør kun indhold, du har ret til at overføre.

## **Smart Switch**

Overfør data mellem mobilenheder via Smart Switch. For at bruge Smart Switch skal du starte appen **Indstillinger** og trykke på **Sky og konti** → **Smart Switch**. Hvis du ikke har appen, kan du hente den fra **Galaxy Apps** eller **Play Butik**.

#### **Overførsel af data via et USB-stik (USB Type-C)**

Du kan slutte din forrige enhed til din nye enhed med USB-stikket (USB Type-C) og et USB-kabel for nemt og hurtigt at overføre data.

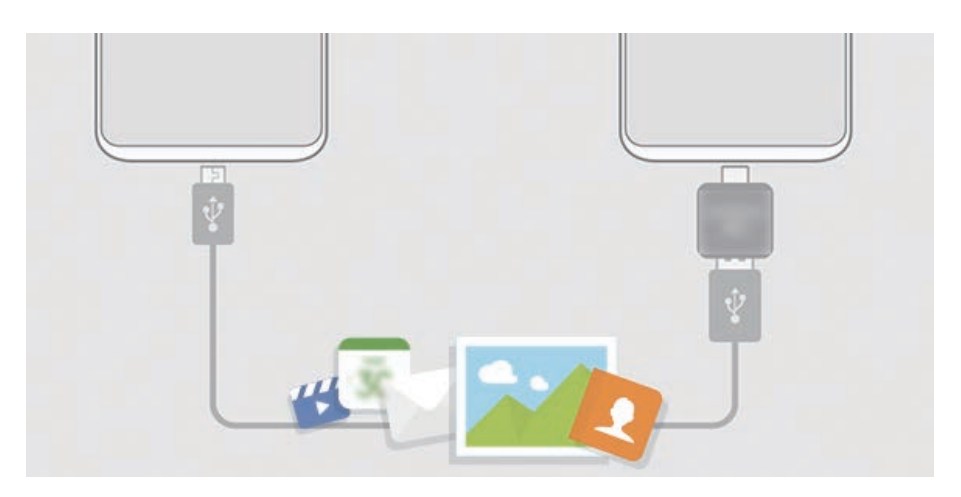

- 1 Sæt USB-stikket (USB Type-C) i multifunktionsstikket på din enhed.
- 2 Forbind enheden med den forrige enhed med den forrige enheds USB-kabel.

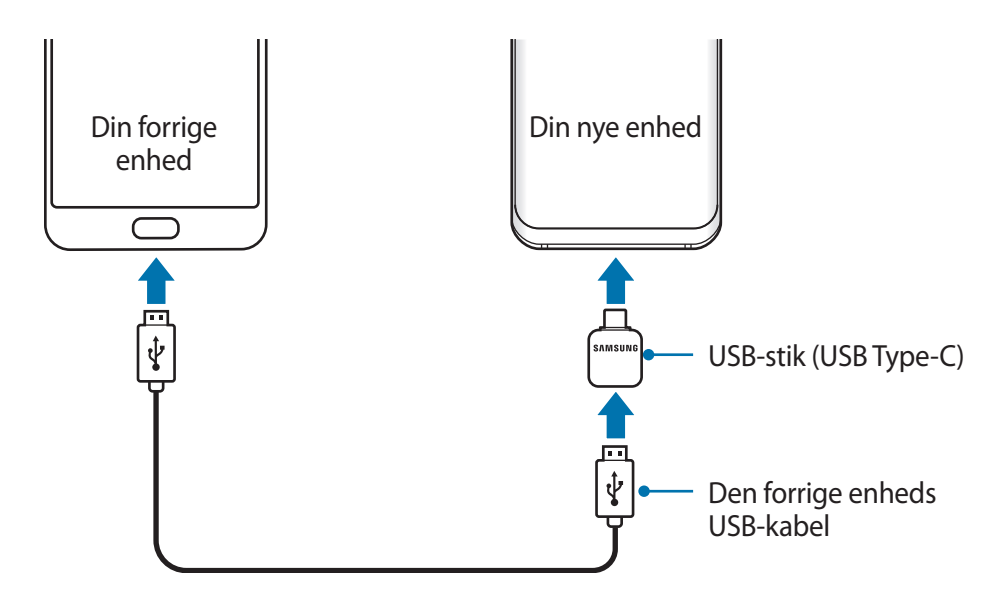

- 3 Når pop op-vinduet til valg af app vises, skal du trykke på **Smart Switch** <sup>→</sup> **MODTAG**.
- 4 På den forrige enhed skal du trykke på **TILLAD**.

Hvis du ikke har appen, kan du hente den fra **Galaxy Apps** eller **Play Butik**. Enheden genkender den forrige enhed, og du får vist en liste over data, som kan overføres.

 $5$  Følg instruktionerne på skærmen for at overføre data fra den forrige enhed.

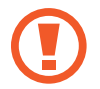

Undgå at tage USB-kablet eller USB-stikket (USB Type-C) ud af enheden, når du overfører filer. Hvis du gør dette, kan du miste data eller beskadige enheden.

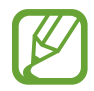

Overførsel af data forøger batteriforbruget for din enhed. Kontroller, at enheden er fuldt opladet, før overførslen sættes i gang. Hvis batterispændingen er lav, kan dataoverførslen blive afbrudt.

#### **Overføre filer trådløst via Wi-Fi Direct**

Overfør data fra din forrige enhed til din enhed trådløst via Wi-Fi Direct.

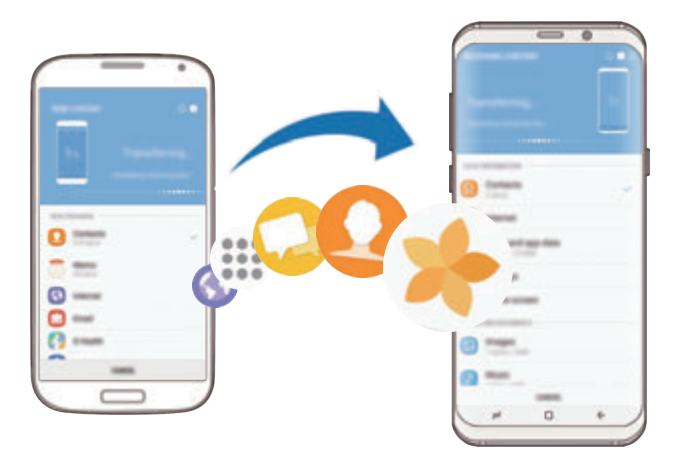

- 1 Start Smart Switch Mobile på den forrige enhed. Hvis du ikke har appen, kan du hente den fra **Galaxy Apps** eller **Play Butik**.
- 2 På din enhed skal du starte appen **Indstillinger** og trykke på **Sky og konti** <sup>→</sup> **Smart Switch**.
- 3 Anbring enhederne tæt på hinanden.
- 4 På den forrige enhed skal du trykke på **TRÅDLØS** <sup>→</sup> **SEND** <sup>→</sup> **OPRET FORBINDELSE**.
- 5 Tryk på **TRÅDLØS** <sup>→</sup> **MODTAG** på din enhed, og vælg den forrige enhedstype.
- $6$  Følg instruktionerne på skærmen for at overføre data fra din forrige enhed.

#### **Overføre sikkerhedskopidata fra en computer**

Overfør data mellem din enhed og en computer. Du skal downloade appen Smart Switch i computerversionen fra www.samsung.com/smartswitch. Sikkerhedskopier data fra din forrige enhed til en computer, og importer dataene på din enhed.

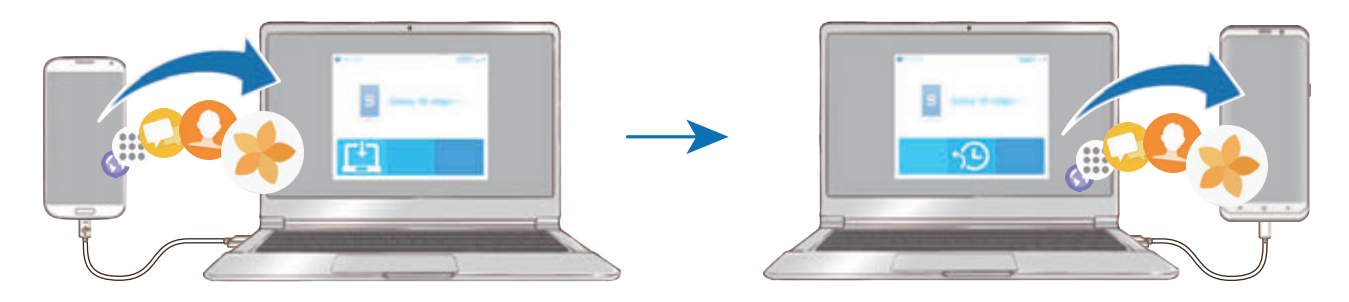

- 1 På computeren kan du besøge www.samsung.com/smartswitch for at downloade Smart Switch.
- 2 Start Smart Switch på computeren.

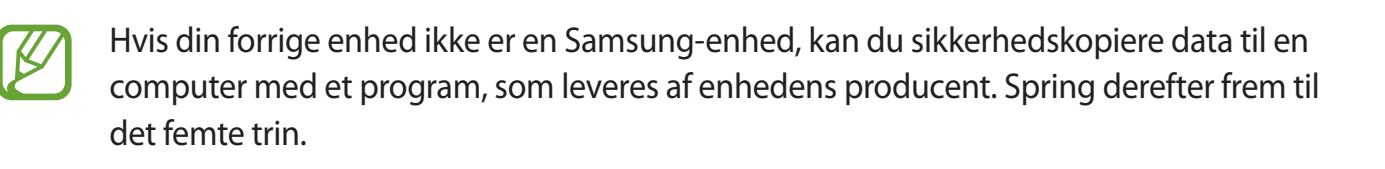

- 3 Slut din forrige enhed til computeren ved hjælp af enhedens USB-kabel.
- 4 På computeren skal du følge skærminstruktionerne for at sikkerhedskopiere data fra enheden. Kobl herefter din forrige enhed fra computeren.
- 5 Slut enheden til computeren via USB-kablet.
- $6$  På computeren skal du følge skærminstruktionerne for at overføre dataene til din enhed.

## **Samsung Cloud**

Sikkerhedskopier data fra din forrige enhed til Samsung Cloud, og gendan dataene på din nye enhed. Du skal registrere og logge på din Samsung account for at bruge Samsung Cloud. Gå til [Samsung account](#page-30-1) for at få flere oplysninger.

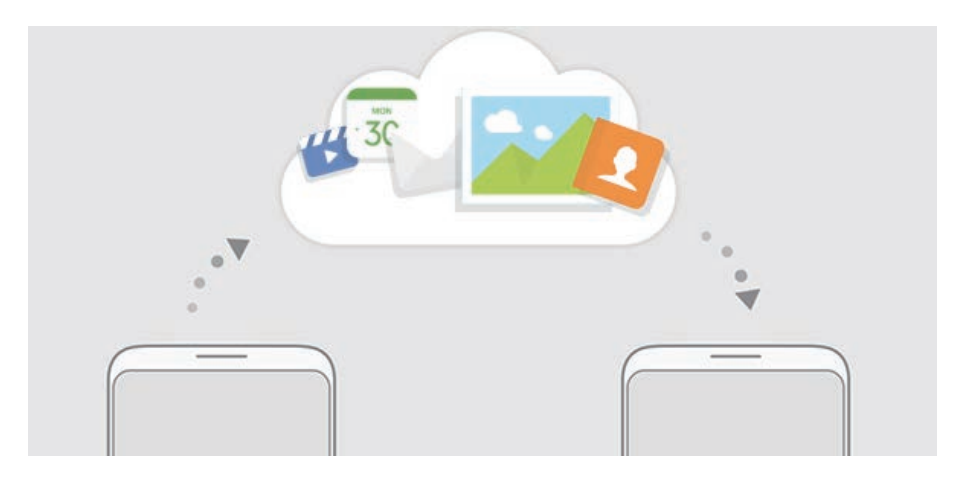

#### **Sikkerhedskopiere data**

- 1 Log på din Samsung account på din forrige enhed.
- 2 Start appen **Indstillinger**, vælg indstillingen til sikkerhedskopiering, og sikkerhedskopier dine data.
	- Hvis din enhed understøtter Samsung Cloud, skal du starte appen **Indstillinger**, trykke på **Sky og konti** → **Samsung Cloud** → **Indstillinger for sikkerhedskopiering**, og derefter sikkerhedskopiere dine data.
		- Metoden til sikkerhedskopiering af data kan variere afhængigt af din model.
		- Visse data sikkerhedskopieres ikke. For at kontrollere, hvilke data der sikkerhedskopieres, skal du starte appen **Indstillinger**, og trykke på **Sky og konti** → **Samsung Cloud** → **Indstillinger for sikkerhedskopiering**.

#### **Gendanne data**

- 1 På din nye enhed skal du starte appen **Indstillinger**, og trykke på **Sky og konti** <sup>→</sup> **Samsung Cloud** → **Gendannelse**.
- 2 Tryk på  $\bullet$ , og vælg den forrige enhed på listen med enheder.
- 3 Marker de datatyper, du vil gendanne, og tryk på **GENDAN NU**.
# **Forstå skærmen**

## **Styring af touchskærmen**

- Lad ikke touchskærmen komme i kontakt med andre elektriske enheder. Elektrostatiske udladninger kan medføre fejl på touchskærmen.
	- For at undgå beskadigelse af touchskærmen må du ikke trykke på den med skarpe genstande eller udøve et for stort tryk på den med dine fingerspidser.

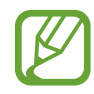

- Enheden vil muligvis ikke genkende berøringsinput, der foretages tæt på skærmens kanter, da de er uden for området for berøringsinput.
- Hvis du ikke bruger touchskærmen i en længere periode, kan det resultere i skærmindbrænding eller spøgelsesbilleder. Sluk touchskærmen, når du ikke bruger enheden.
- Det anbefales at bruge fingrene, når du benytter touchskærmen.

#### **Trykke**

Tryk på skærmen.

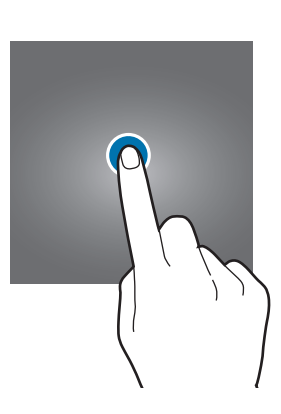

## **Trykke og holde**

Tryk og hold på skærmen i ca. 2 sekunder.

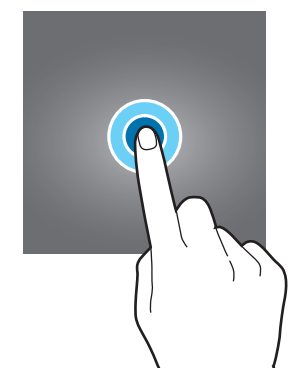

## **Trække**

Tryk og hold på et element, og træk det til den ønskede position.

**Dobbelttrykke**

**Stryge**

Dobbelttryk på skærmen.

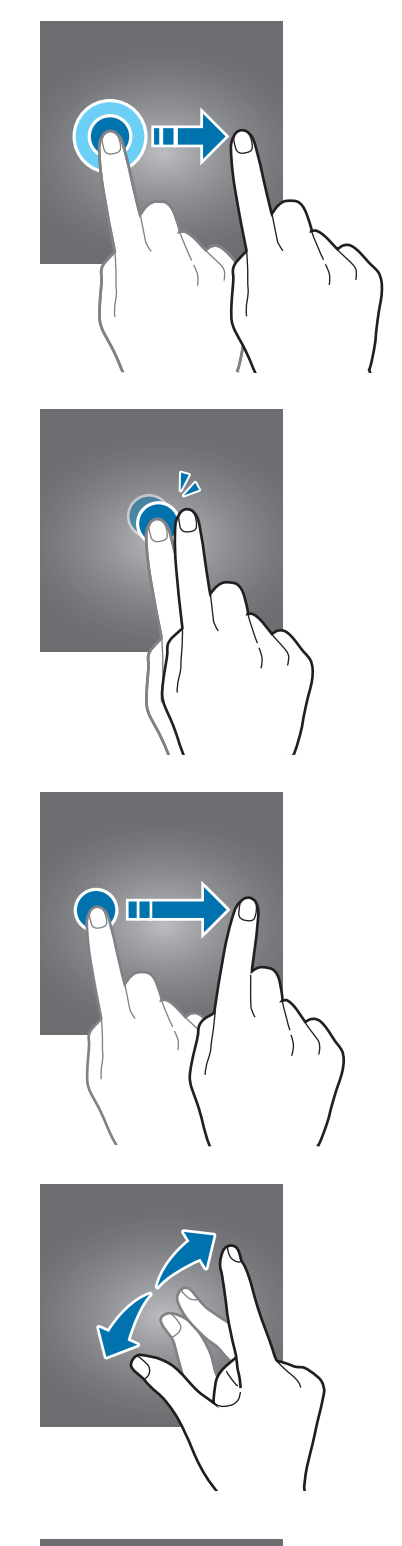

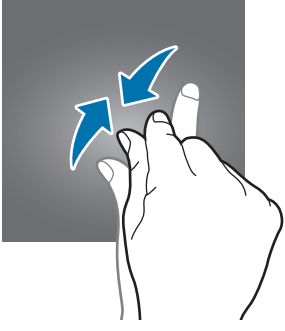

## Stryg opad, nedad, til venstre eller til højre.

## **Sprede og knibe**

Spred to fingre fra hinanden, eller knib fingrene sammen på skærmen.

## **Navigationslinje (funktionsknapper)**

Når du tænder for enheden, vises funktionsknapperne på navigationslinjen nederst på skærmen. Funktionsknapperne er som standard indstillet til knappen seneste, startknappen og tilbageknappen. Knappernes funktioner kan variere afhængigt af den app, der anvendes, eller miljøet for brug.

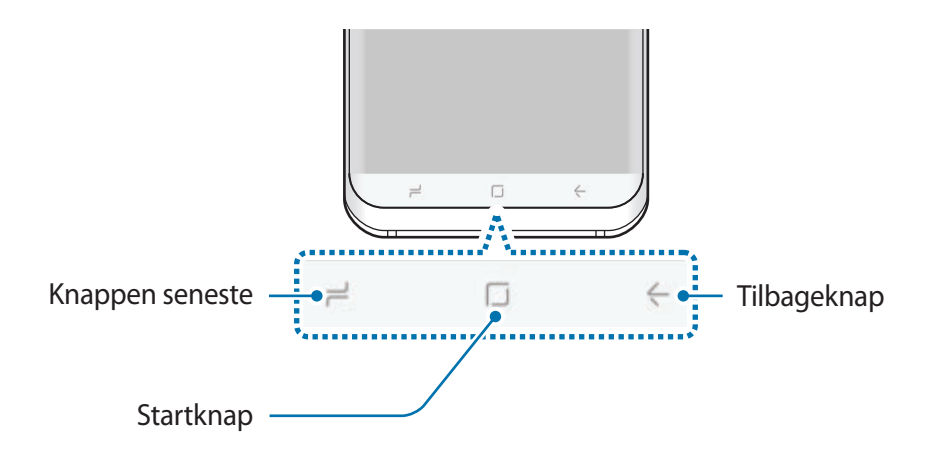

## **Knapper**

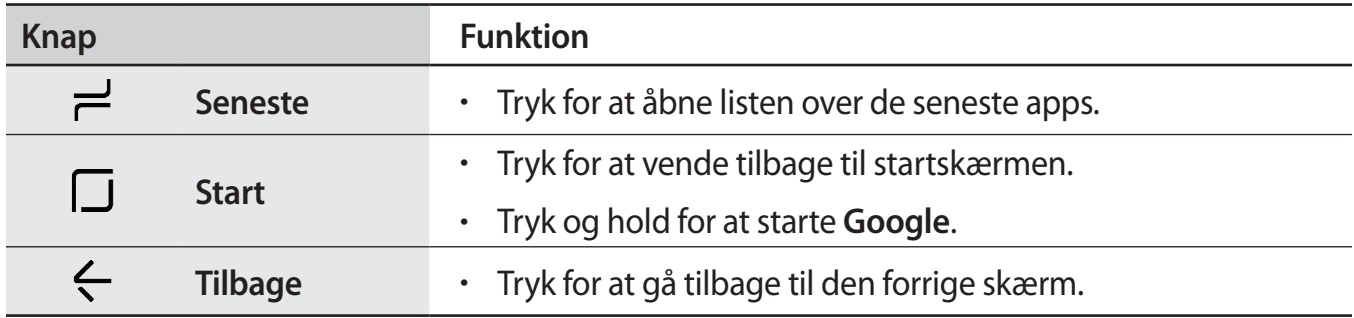

#### **Når navigationslinjen ikke vises**

Navigationslinjen forsvinder, når du bruger visse apps eller funktioner. For at få vist navigationslinjen skal du trække opad fra bunden af skærmen.

Tryk hårdt på startknappen for at bruge startknappen, når du ser videoer i fuld skærm. Du kan bruge startknappen, selv om navigationslinjen ikke vises.

## **Tænde for skærmen ved hjælp af startknappen**

Når skærmen er slukket (mens du bruger funktionen Always On Display), skal du trykke hårdt på startknappen, indtil enheden vibrerer og skærmen tændes. Du kan også dobbelttrykke på startknappen.

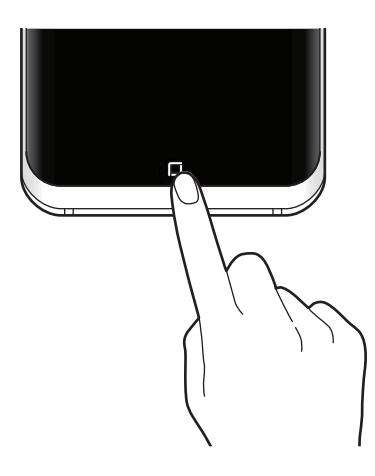

## **Indstille navigationslinjen**

Skift baggrundsfarve for navigationslinjen, indstillinger for funktionsknapper og layout af knapper.

Start appen **Indstillinger**, tryk på **Skærm** → **Navigationslinje**, og vælg en indstilling.

- **BAGGRUNDSFARVE:** Skift baggrundsfarve for navigationslinjen.
- **Lås op med startknap**: Indstil enheden til at låse skærmen op uden at stryge på den låste skærm, når du trykker hårdt på startknappen.
- **Knaplayout**: Skift rækkefølgen af knapperne på navigationslinjen.
- **Startknappens følsomhed**: Juster det tryk, der er nødvendigt for at bruge startknappen, når du trykker hårdt på den.

## **Startskærm og skærmen apps**

Startskærmen er udgangspunktet, hvorfra du kan få adgang til alle enhedens funktioner. Her vises widgets, genveje til apps og andet.

Skærmen apps viser ikoner for alle apps, herunder nyinstallerede apps.

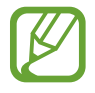

Skærmen kan variere, afhængigt af dit geografiske område eller din tjenesteudbyder.

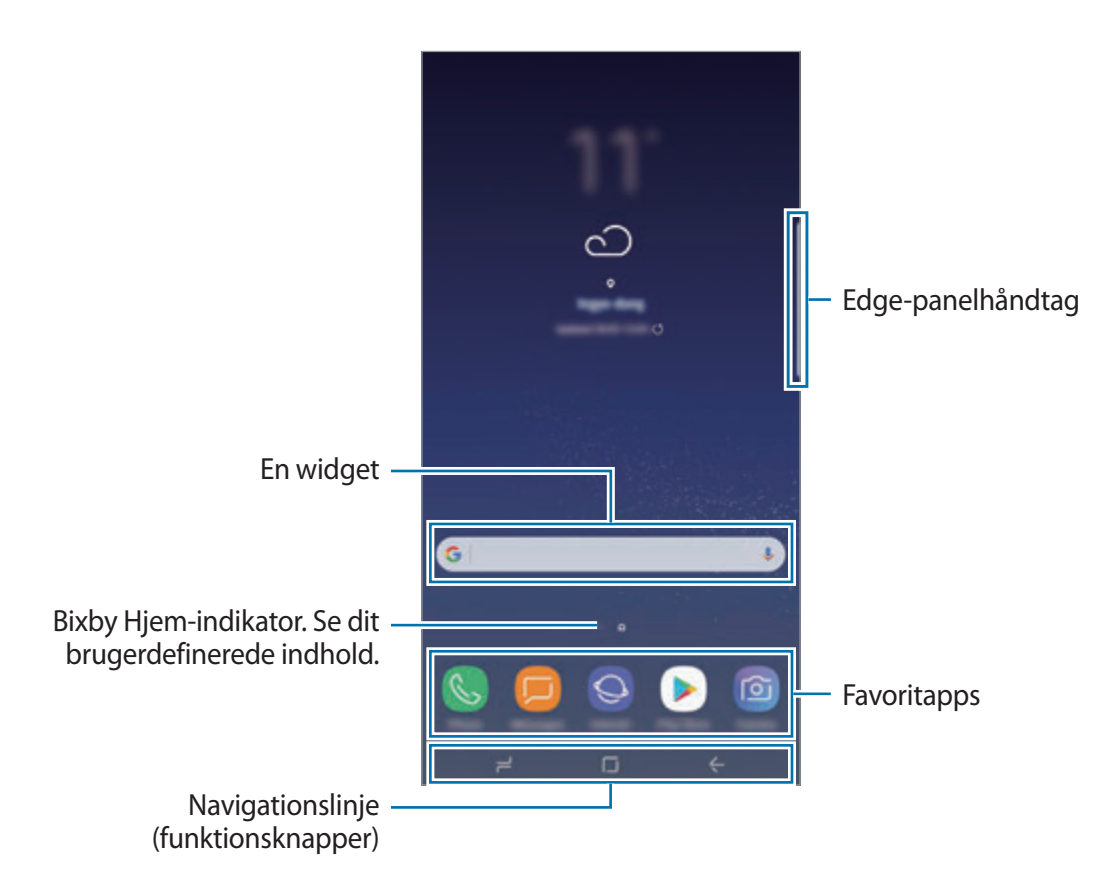

#### **Skifte mellem startskærm og skærmen apps**

På startskærmen skal du stryge opad eller nedad for at åbne skærmen apps. For at vende tilbage til startskærmen skal du stryge opad eller nedad på skærmen apps. Du kan også trykke på startknappen eller på tilbageknappen.

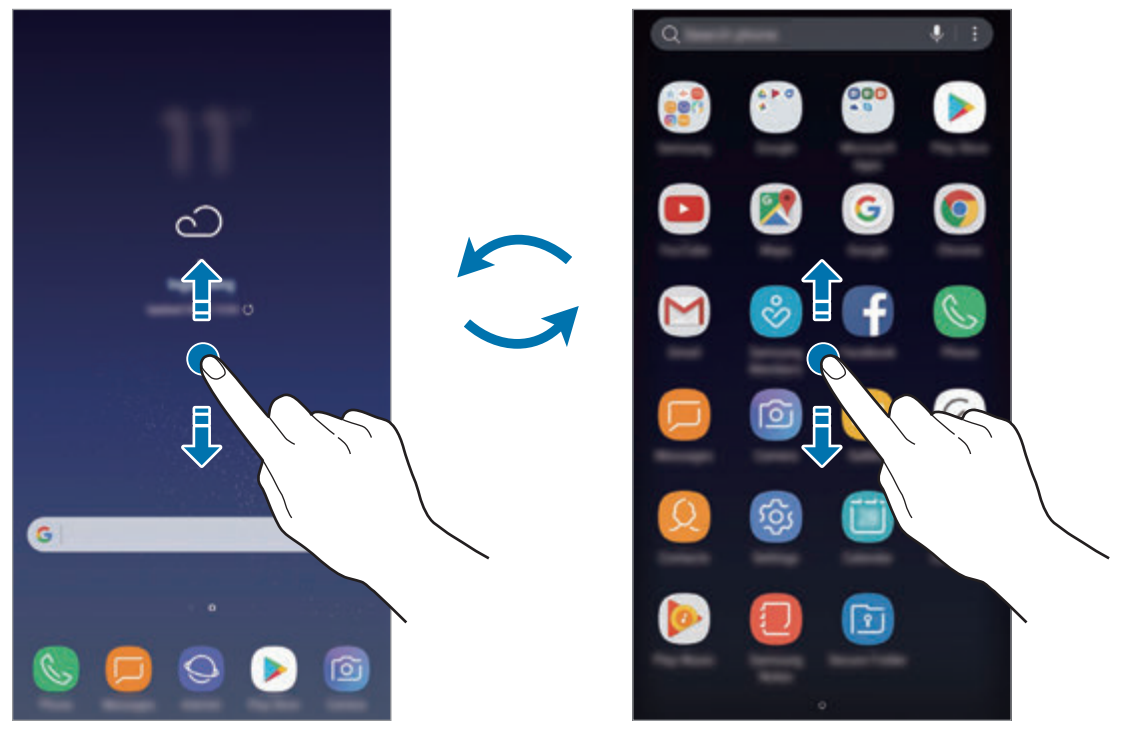

Startskærm Startskærmen apps

#### **Flytte elementer**

Tryk og hold på et element, og træk det derefter til en ny placering. Træk elementet til siden af skærmen for at flytte det til et andet panel.

For at føje en genvej til en app på startskærmen skal du trykke på et element på skærmen apps, og derefter trække det til toppen eller bunden af skærmen. Der føjes automatisk en genvej til appen på startskærmen.

Du kan også flytte apps, der bruges ofte, til genvejsområdet nederst på startskærmen.

## **Oprette mapper**

Opret mapper, og saml applikationer, der ligner hinanden, for hurtigt at få adgang til og åbne apps.

- 1 På startskærmen eller skærmen apps skal du trykke og holde på en app, og derefter trække den over en anden app.
- 2 Slip appen, når der vises en mapperamme omkring appsene.

Der oprettes en ny mappe, der indeholder de valgte apps. Tryk på **Angiv mappenavn**, og angiv et mappenavn.

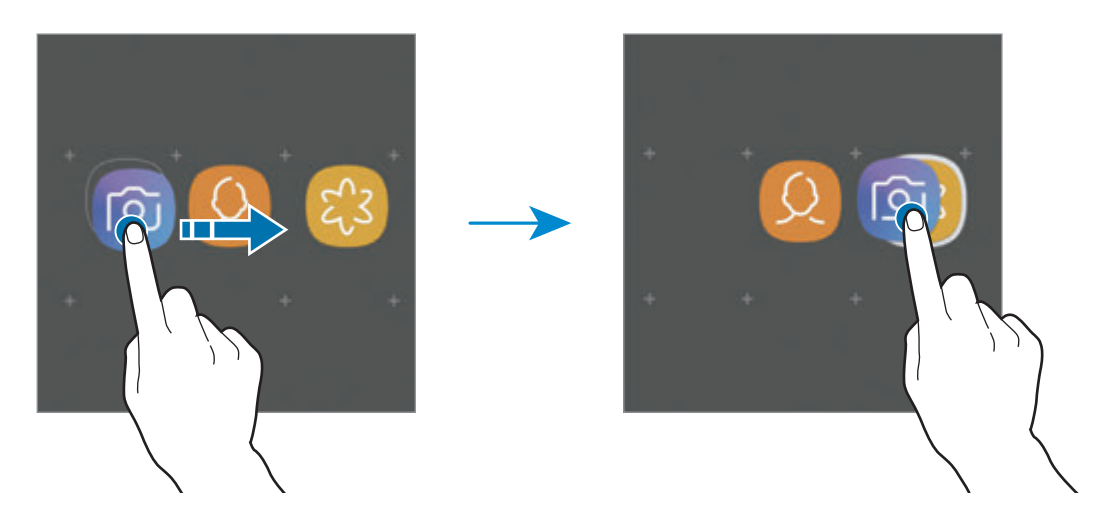

• **Tilføje flere apps**

Tryk på **TILFØJ APPS** på mappen. Marker de apps, der skal tilføjes, og tryk på **TILFØJ**. Du kan også tilføje en app ved at trække den til mappen.

• **Flytte apps fra en mappe**

Tryk og hold på en app for at trække den til en ny placering.

• **Slette en mappe**

Tryk og hold på en mappe, og tryk derefter på **Slet**. Kun mappen bliver slettet. Mappens apps bliver flyttet til skærmen apps.

### **Redigere startskærmen**

På startskærmen skal du trykke og holde på et tomt område eller knibe fingrene sammen for at få adgang til indstillingerne for redigering. Du kan angive baggrund, tilføje widgets m.v. Du kan også tilføje, slette eller omarrangere paneler på startskærmen.

- Tilføje paneler: Stryg til venstre, og tryk derefter på  $+$ .
- Flytte paneler: Tryk og hold på et paneleksempel, og træk det til en ny placering.
- Slette paneler: Tryk på  $\overline{m}$  på panelet.

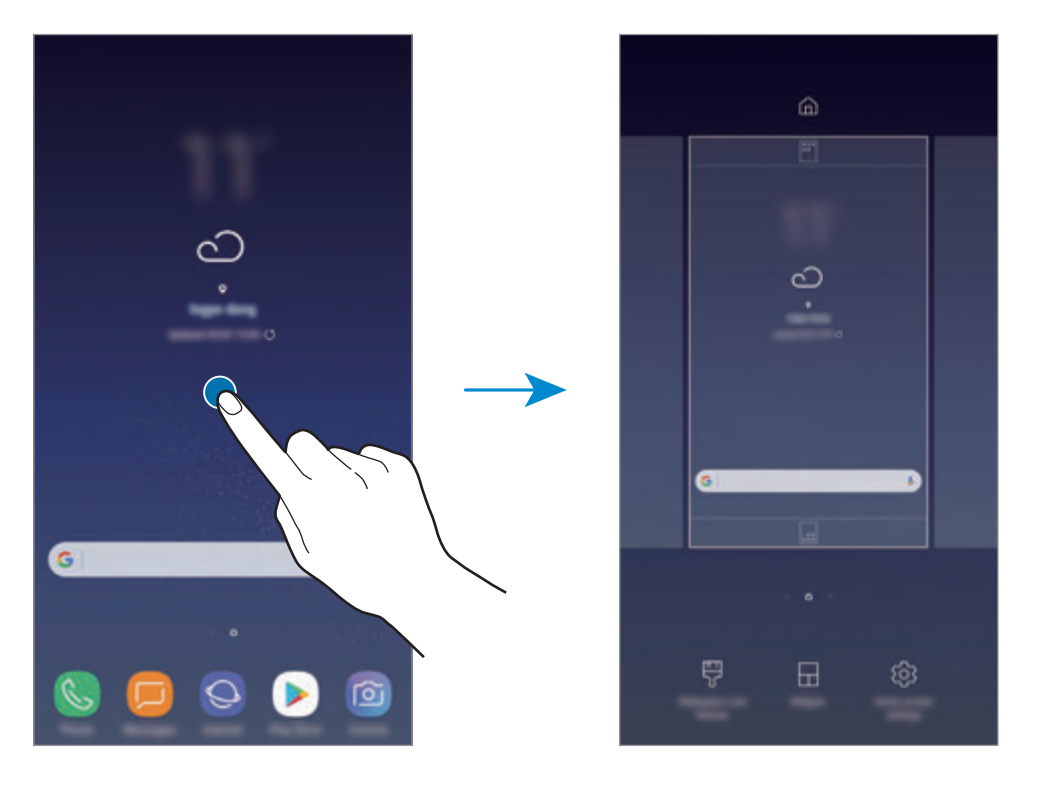

- **Baggrunde og temaer**: Skift baggrund, tema eller ikoner i enheden.
- **Widgets**: Widgets er små apps, der starter bestemte appfunktioner for at give oplysninger og praktisk adgang på din startskærm. Tryk og hold på en widget, og træk den derefter til startskærmen. Widgetten føjes automatisk til startskærmen.
- **Indstillinger for startskærm**: Skift størrelsen på gitteret for at få vist flere eller færre elementer på startskærmen m.v.

## **Få vist alle apps på startskærmen**

Uden at bruge en separat appskærm, kan du indstille enheden til at vise alle apps på startskærmen. På startskærmen skal du trykke og holde på et tomt område, og derefter trykke på **Indstillinger for startskærm** → **Startskærmlayout** → **Kun startskærm** → **ANVEND**.

Du kan nu få adgang til alle dine apps ved at stryge til venstre på startskærmen.

## **Indikatorikoner**

Indikatorikoner vises på statusbjælken øverst på skærmen. Tabellen nedenfor indeholder de mest almindelige ikoner.

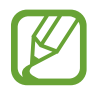

Statusbjælken vises muligvis ikke øverst på skærmen i visse apps. Træk ned fra skærmens overkant for at få vist statusbjælken.

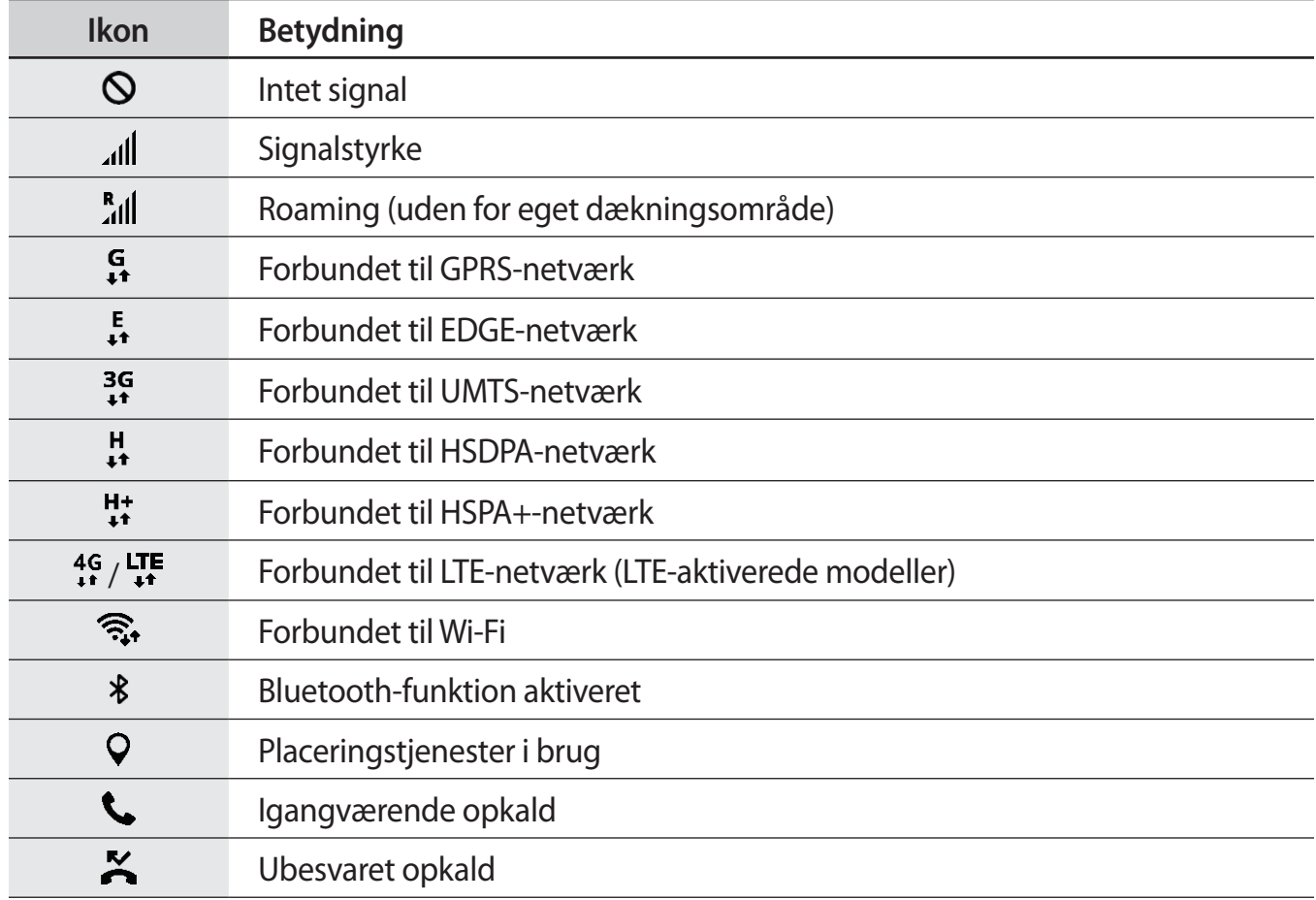

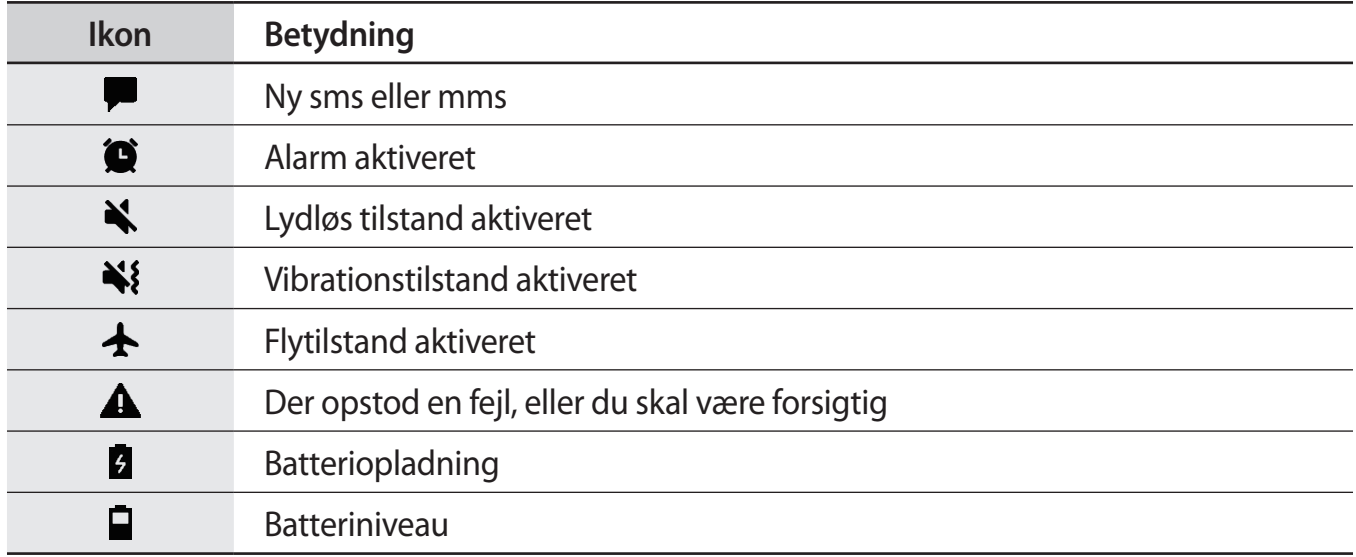

## **Låseskærm**

Når du trykker på tænd/sluk-tasten, slukkes og låses skærmen. Skærmen slukkes og låses også automatisk, hvis enheden ikke har været i brug i en bestemt periode.

For at låse skærmen op:

- Tryk på tænd/sluk-tasten, og stryg i en hvilken som helst retning.
- Når skærmen er slukket (mens du bruger funktionen Always On Display), skal du trykke hårdt på startknappen og stryge i en hvilken som helst retning.

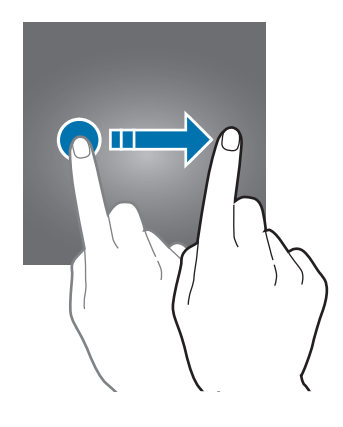

## **Ændre skærmlåsemetode**

For at ændre skærmlåsemetoden skal du starte appen **Indstillinger**, trykke på **Låseskærm og sikkerhed** → **Skærmlåsningstype**, og derefter vælge en metode.

Hvis du angiver et mønster, en PIN-kode, en adgangskode, et ansigt, et fingeraftryk eller en iris som skærmlåsemetode, kan du beskytte dine personlige oplysninger ved at forhindre andre i at få adgang til din enhed. Når du har angivet skærmlåsemetoden, kræver enheden en oplåsningskode, når du vil låse den op.

- **Stryg**: Stryg i en vilkårlig retning på skærmen for at låse den op.
- **Mønster**: Tegn et mønster med mindst fire prikker for at låse skærmen op.
- **PIN-kode**: Indtast en PIN-kode med mindst fire tal for at låse skærmen op.
- **Adgangskode**: Indtast en adgangskode med mindst fire tegn, tal eller symboler for at låse skærmen op.
- **Ingen**: Undlad at angive en skærmlåsemetode.
- **Ansigt**: Registrer dit ansigt for at låse skærmen op. Se [Ansigtsgenkendelse](#page-177-0) for at få flere oplysninger.
- **Fingeraftryk**: Registrer dine fingeraftryk for at låse skærmen op. Se [Genkendelse af](#page-179-0)  [fingeraftryk](#page-179-0) for at få flere oplysninger.
- **Iris**: Registrer din iris for at låse skærmen op. Se [Irisgenkendelse](#page-183-0) for at få flere oplysninger.

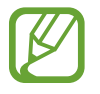

Du kan indstille din enhed til at udføre en fabriksnulstilling, hvis du har indtastet oplåsningskoden forkert flere gange i træk, og når grænsen for antal forsøg. Start appen **Indstillinger**, tryk på **Låseskærm og sikkerhed** → **Indstillinger for sikker lås**, og tryk derefter på kontakten **Auto-nulstil til fabrik.** for at aktivere det.

## **Skærmbillede**

Tag et skærmbillede, mens du bruger enheden, skriv og tegn på det, beskær det eller del det. Du kan tage et billede af den aktuelle skærm og det område, der kan rulles i.

## **Sådan tager man et skærmbillede**

Brug følgende metoder til at tage et skærmbillede. Skærmbillederne vil blive gemt i **Galleri**.

- Tag et skærmbillede via tastetryk: Tryk og hold på tasten lydstyrke ned og tænd/sluk-tasten samtidig.
- Tag et skærmbillede ved at stryge: Stryg hånden til venstre eller højre over skærmen.
	- Det er ikke muligt at tage skærmbilleder, mens du bruger visse apps og funktioner.
		- Hvis funktionen til at tage et skærmbillede ved at stryge med hånden ikke er aktiveret, skal du starte appen **Indstillinger**, trykke på **Avancerede funktioner**, og derefter trykke på kontakten **Stryg med hånden for skærmbillede** for at aktivere det.

Når du har taget et skærmbillede, kan du bruge følgende muligheder på værktøjslinjen nederst på skærmen:

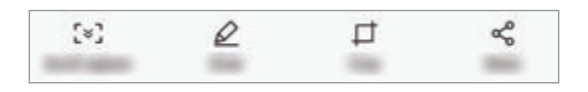

- **Skærmbillede ved rulning**: Tag billeder af indhold, der strækker sig over flere skærmbilleder, f.eks. en webside. Når du trykker på **Skærmbillede ved rulning**, ruller skærmbilledet automatisk ned, og der vil blive taget billeder af mere indhold.
- **Tegn**: Skriv eller tegn på skærmbilledet.
- **Beskær**: Beskær en del af skærmbilledet. Det beskårne område bliver gemt i **Galleri**.
- **Del**: Del skærmbilledet med andre.

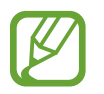

Hvis indstillingerne ikke er synlige på det skærmbillede, du har taget, skal du starte appen **Indstillinger**, trykke på **Avancerede funktioner**, og derefter trykke på kontakten **Smart skærmbillede** for at aktivere det.

# **Informationspanel**

Når du modtager nye meddelelser om f.eks. beskeder eller ubesvarede opkald, vises indikatorikoner på statusbjælken. Hvis du vil se flere oplysninger om ikonerne, skal du åbne informationspanelet og se detaljerne.

Træk statusbjælken nedad for at åbne informationspanelet. For at lukke informationspanelet skal du stryge opad på skærmen.

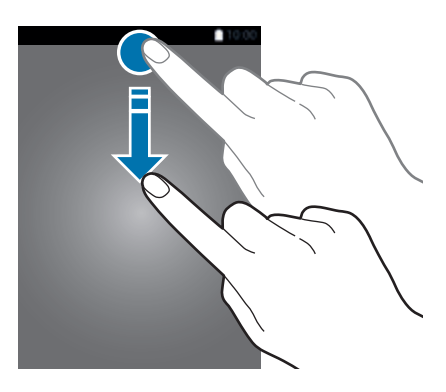

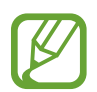

Du kan åbne informationspanelet, selv om skærmen er låst.

Du kan bruge følgende funktioner på informationspanelet.

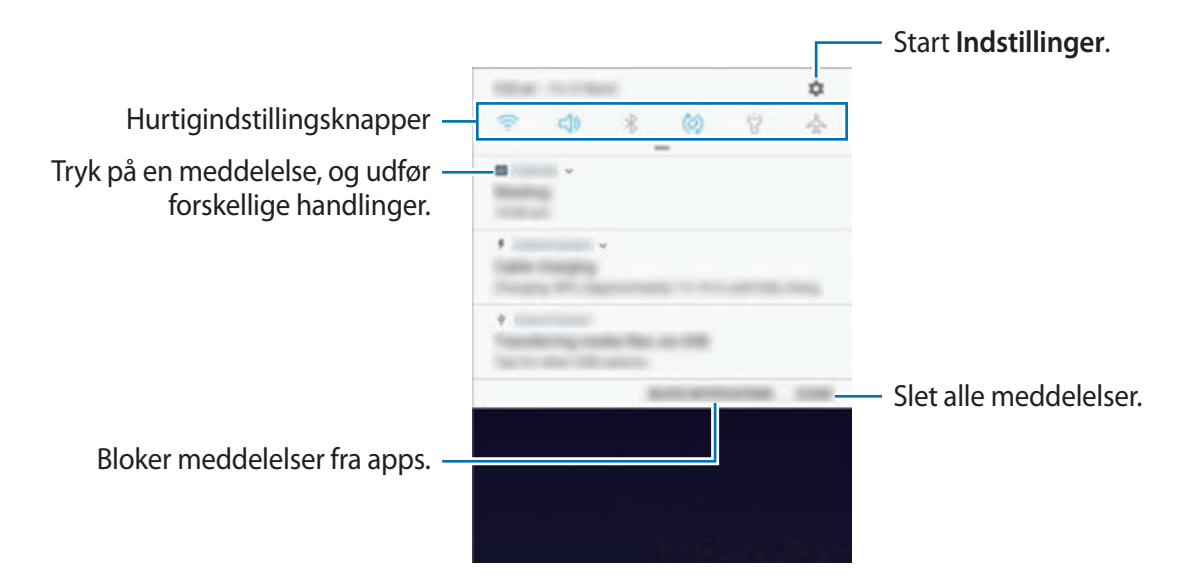

## **Bruge hurtigindstillingsknapper**

Tryk på hurtigindstillingknapperne for at aktivere visse funktioner. Stryg nedad i informationspanelet for at se flere knapper.

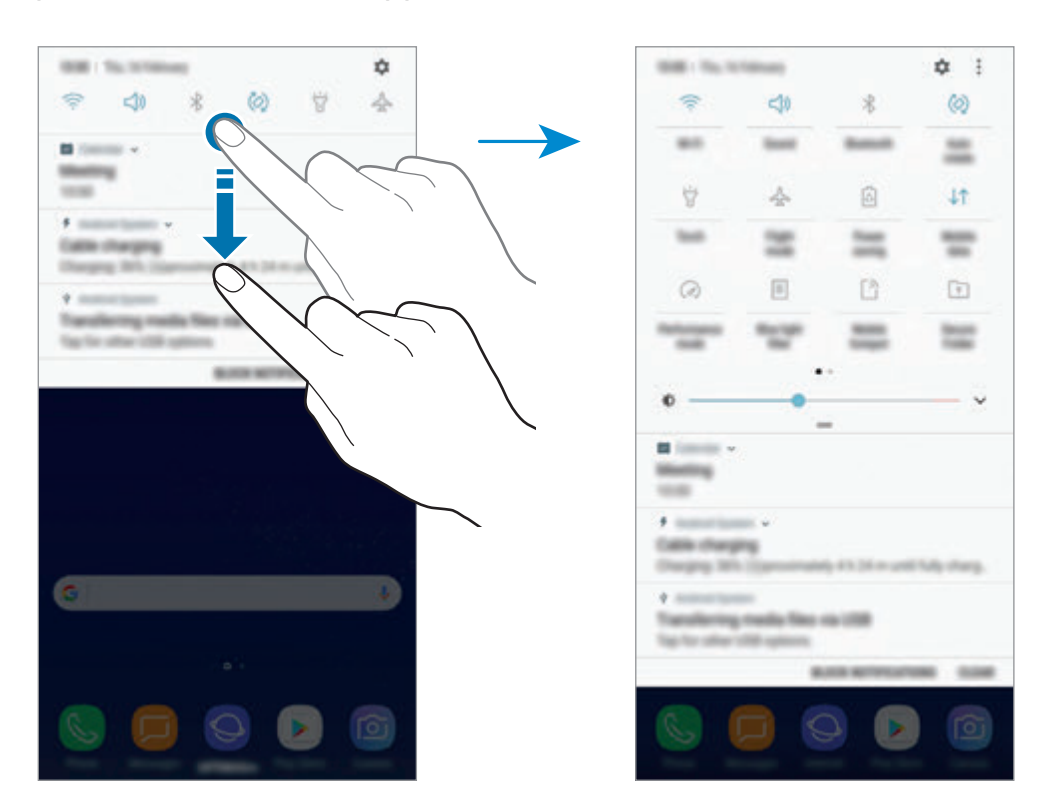

Tryk på teksten under hver knap for at ændre funktionsindstillinger. For at se flere detaljerede indstillinger kan du trykke og holde på en knap.

For at omorganisere knapper skal du trykke på → **Knaprækkefølge**, trykke og holde på en knap og flytte den til en anden placering.

# **Angive tekst**

## **Tastaturlayout**

Der vises automatisk et tastatur, når du indtaster tekst for at sende beskeder, oprette noter m.v.

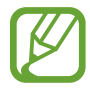

Tekstangivelse understøttes ikke på visse sprog. For at indtaste tekst skal du ændre inputsproget til et af de understøttede sprog.

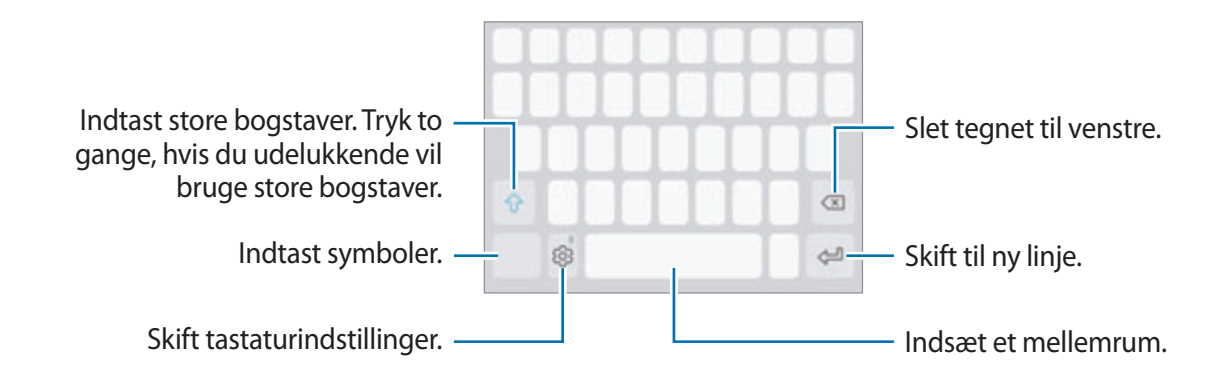

## **Skifte inputsprog**

Tryk på  $\otimes$  → **Sprog og typer** → **ADMINISTRER INPUTSPROG**, og vælg derefter det ønskede sprog. Hvis du vælger to eller flere sprog, kan du skifte mellem inputsprog ved at stryge til venstre eller højre på mellemrumstasten.

## **Skifte tastaturlayoutet**

Tryk på  $\textcircled{3} \rightarrow$  **Sprog og typer**, vælg et sprog, og vælg derefter det ønskede tastaturlayout.

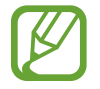

På **3x4-tastatur** har hver tast tre eller fire tegn. Du kan indtaste et tegn ved at trykke på den pågældende tast gentagne gange, indtil det ønskede tegn vises.

## **Yderligere tastaturfunktioner**

Tryk og hold på  $\circled{2}$  for at anvende forskellige funktioner. Andre ikoner vises eventuelt i stedet for ikonet  $\ddot{\otimes}$ , alt efter den seneste funktion, der blev anvendt.

• : Angiv tekst via tale.

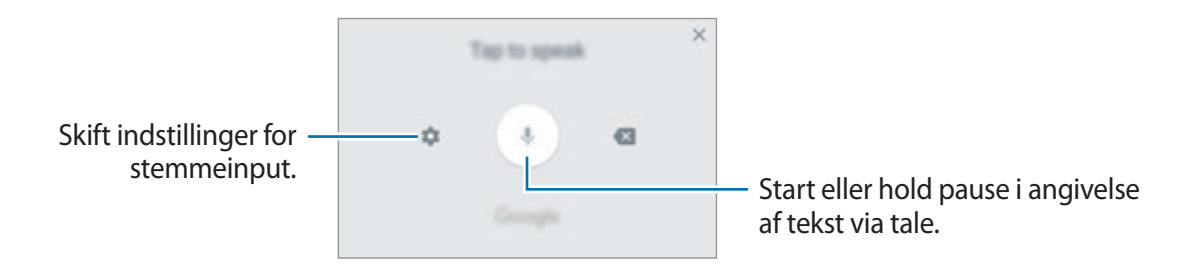

- $\Xi$ : Tilføj et element fra udklipsholderen.
- $\circled{c}$ : Indsæt humørikoner.
- $\Box$ : Skift tastaturet til enkelthåndsbetjening.
- $\oslash$ : Skift tastaturindstillinger.

## **Kopiere og indsætte**

- 1 Tryk og hold på teksten.
- 2 Træk i **deller b** for at vælge den ønskede tekst, eller tryk på **Vælg alle** for at vælge al tekst.
- 3 Tryk på **Kopier** eller **Klip**.

Den markerede tekst kopieres til udklipsholderen.

4 Tryk og hold, hvor teksten skal indsættes, og tryk derefter på **Indsæt**.

Hvis du vil indsætte tekst, som du har kopieret tidligere, skal du trykke på **Udklipsholder** og vælge teksten.

## **Ordbog**

Du kan slå definitioner på ord op, mens du bruger visse funktioner, f.eks. når du browser på hjemmesider.

1 Tryk og hold på et ord, du vil slå op.

Hvis det ønskede ord ikke er markeret, skal du trække i eller of for at markere den ønskede tekst.

2 Tryk på **Ordbog** på listen med valg.

Hvis ordbogen ikke på forhånd er installeret på enheden, skal du trykke på **Gå til Administrer ordbøger** → ved siden af en ordbog for at downloade den.

3 Se definitionen i ordbogens pop op-vindue.

Tryk på  $\sqrt{2}$  for at skifte til fuldskærmsvisning. Tryk på definitionen på skærmen for at se flere definitioner. I detaljevisning skal du trykke på for at tilføje ordet på listen over foretrukne ord, eller du kan trykke på **Søg på nettet** for at bruge ordet som søgeord.

# **Apps og funktioner**

# **Installere eller afinstallere apps**

## **Galaxy Apps**

Køb og download apps. Du kan downloade apps, der er specialfremstillet til Samsung Galaxyenheder.

Åbn mappen **Samsung**, og start appen **Galaxy Apps**.

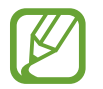

Om denne app er tilgængelig, afhænger af dit geografiske område eller din tjenesteudbyder.

## **Installere apps**

Gennemse apps efter kategori, eller tryk på søgefeltet for at søge efter et søgeord.

Vælg en app for at se oplysninger om den. Tryk på **INSTALLER** for at downloade gratis apps. Hvis du vil købe og downloade apps, der er pålagt gebyrer, skal du trykke på prisen og følge instruktionerne på skærmen.

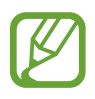

Hvis du vil ændre indstillingerne for automatisk opdatering, skal du trykke på  $\stackrel{\bullet}{\bullet} \rightarrow$ **Indstillinger** → **Opdater apps automatisk**, og derefter vælge en indstilling.

## **Play Butik**

Køb og download apps. Start appen **Play Butik**.

## **Installere apps**

Gennemse apps efter kategori, eller søg efter apps med nøgleord.

Vælg en app for at se oplysninger om den. Tryk på **INSTALLER** for at downloade gratis apps. Hvis du vil købe og downloade apps, der er pålagt gebyrer, skal du trykke på prisen og følge instruktionerne på skærmen.

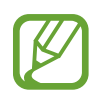

Hvis du vil ændre indstillingerne for automatisk opdatering, skal du trykke på  $\equiv \rightarrow$ **Indstillinger** → **Opdater apps automatisk**, og derefter vælge en indstilling.

## **Administrere apps**

## **Fjerne apps og brug af dvaletilstand for app**

Tryk og hold på en app, og vælg en indstilling.

- **Deaktiver**: Deaktiver valgte standardapps, der ikke kan fiernes fra enheden.
- **Søvn**: Sæt apps i dvaletilstand for at spare på batteriet ved at forhindre, at de kører i baggrunden.
- **Afinstaller**: Fjern downloadede apps.

## **Aktivere apps**

Start appen **Indstillinger**, tryk på **Apps** →  $\blacktriangledown$  → **Deaktiveret**, vælg en app, og tryk derefter på **AKTIVER**.

## **Indstille apptilladelser**

For at visse apps kan fungere korrekt skal de muligvis have rettigheder til at åbne eller bruge oplysninger på din enhed. Når du åbner en app, får du muligvis vist et pop op-vindue, hvor der bedes om adgang til bestemte funktioner eller oplysninger. Tryk på **TILLAD** i pop op-vinduet for at give appen de ønskede tilladelser.

For at få vist tilladelsesindstillinger for appen skal du starte appen **Indstillinger** og trykke på **Apps**. Vælg en app, og tryk på **Tilladelser**. Du kan se appens tilladelseslister og ændre dens tilladelser.

For at få vist eller ændre tilladelsesindstillinger for apps efter tilladelseskategori skal du starte appen **Indstillinger** og trykke på **Apps** → → **Apptilladelser**. Vælg et element, og tryk på kontakterne ud for de apps, der skal tildeles tilladelser.

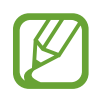

Hvis du ikke giver tilladelser til apps, fungerer de grundlæggende funktioner i appsene muligvis ikke som de skal.

# **Bixby Home**

## **Introduktion**

Bixby er en ny grænseflade, der kan kommunikere med dig. Den leverer tjenester, der gør det lettere at bruge din smartphone. Du kan starte Bixby Vision og Reminder fra Bixby Home.

- **Bixby Home**: Du kan se anbefalede tjenester og oplysninger, som Bixby leverer ved at analysere dine brugsmønstre og din normale brug.
- **Bixby Vision**: Du kan nemt søge efter relevante oplysninger om objekter eller placeringer ved at bruge Bixby Vision-funktionerne.
- **Reminder**: Du kan planlægge meddelelser eller opgaver.

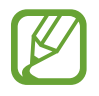

- For at bruge Bixby-funktionen skal din enhed være tilsluttet et Wi-Fi- eller mobilt netværk.
- Du skal logge på din Samsung account for at kunne bruge Bixby-funktionen.

Tryk på Bixby-tasten for at åbne Bixby Home. Tryk på tasten igen for at lukke Bixby Home.

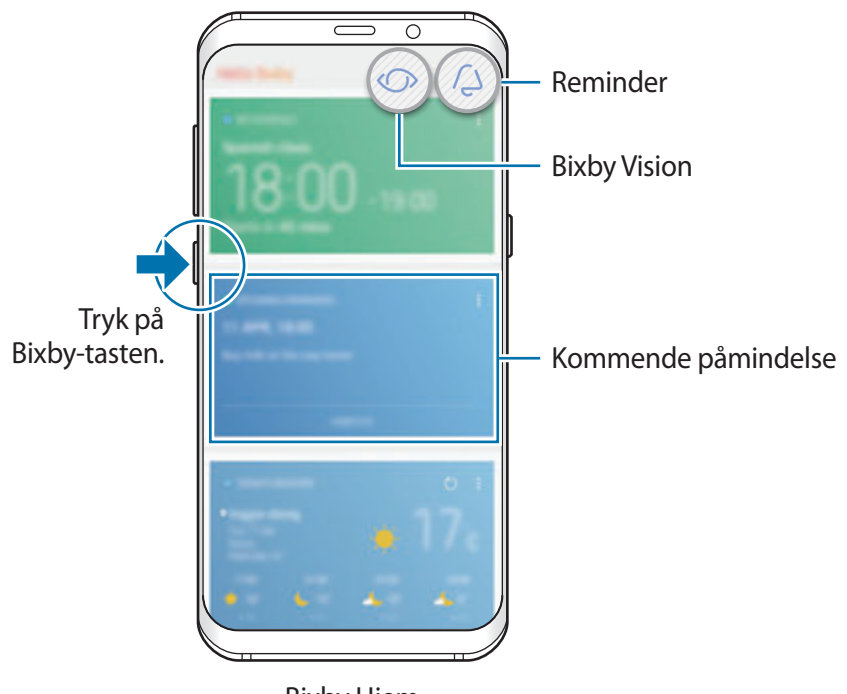

Bixby Hjem

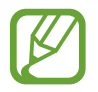

Udseendet af startskærmen i Bixby Home kan variere afhængigt af område eller tjenesteudbyder.

Apps og funktioner

## **Starte Bixby**

Bixby gemmer data om dine brugsmønstre og rutiner på din Samsung account og leverer anbefalede funktioner.

1 Tryk på Bixby-tasten.

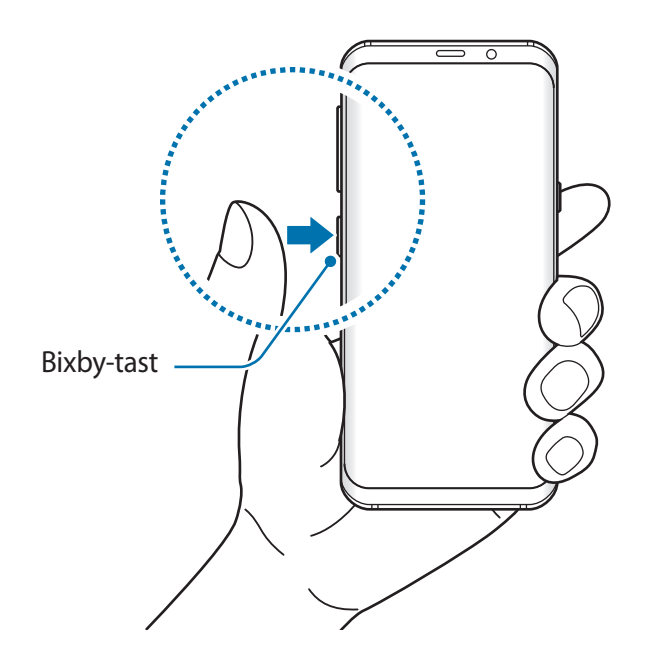

## 2 Tryk på **START**.

3 Tryk på **LOG IND** og følg instruktionerne på skærmen for at logge på din Samsung account.

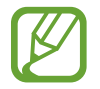

Hvis du allerede er logget på, vises dette trin ikke.

4 Læs og accepter vilkår og betingelser, og tryk på  $\vee$   $\rightarrow$  **NÆSTE**. Skærmen Bixby Home vises.

## **Bruge Bixby Home**

På startskærmen i Bixby kan du se anbefalede tjenester og oplysninger, som Bixby leverer ved at analysere dine brugsmønstre og din normale brug. Du kan også starte Bixby Vision og Reminder fra Bixby Home.

Tryk på Bixby-tasten for at åbne Bixby Home. Du kan også stryge til højre på startskærmen.

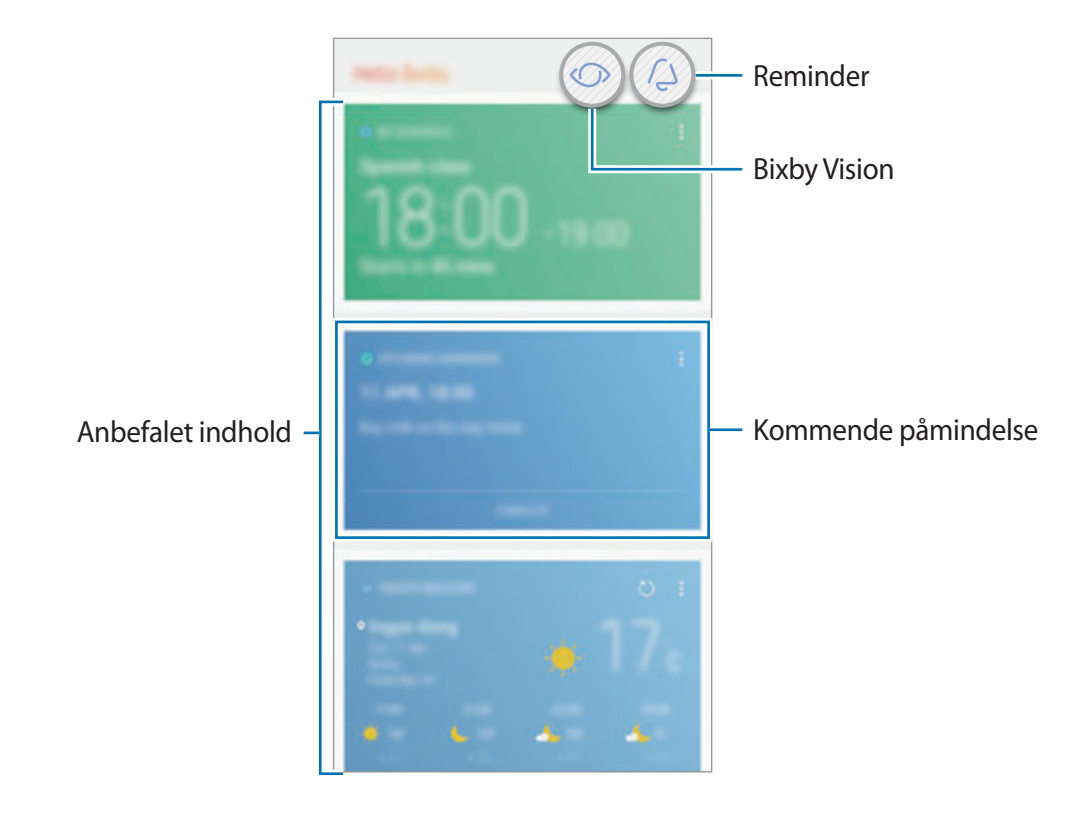

- Indholdet og rækkefølgen af kort opdateres automatisk med et angivet interval. Stryg nedad på skærmen for at opdatere kort manuelt.
	- Tryk på Bixby-tasten igen for at lukke Bixby Home. Du kan også stryge til venstre på skærmen.

## **Bixby Vision**

Bixby Vision registrerer, hvad du kigger på, og giver dig nemt og hurtigt de oplysninger, du leder efter. Du kan nemt søge efter oplysninger om objekter eller placeringer ved at bruge Bixby Vision-funktionerne.

Brug følgende Bixby Vision-funktioner:

- $\mathbf{F}$ Søg efter shoppingmuligheder.
- $\mathbf{T}$ Registrer og oversæt tekst.
- $\blacksquare$ Søg efter lignende billeder.
- $\odot$ Søg efter steder i nærheden.
- $\overline{Q}$ Søg efter oplysninger om vin.
	- Læs QR-koder.
		- Det er nødvendigt, at enheden er koblet til et Wi-Fi- eller mobilt netværk for at kunne bruge denne funktion.
			- For at bruge denne funktion skal du registrere og logge på din Samsung account.
			- De tilgængelige funktioner og søgeresultater kan variere afhængigt af dit geografiske område eller din tjenesteudbyder.
			- Denne funktion er muligvis ikke tilgængelig, eller du opnår muligvis ikke de korrekte søgeresultater afhængig af billedopløsningen.
			- Samsung er ikke ansvarlig for de produktoplysninger, der leveres af Bixby Vision.

## **Starte Bixby Vision**

Du kan starte Bixby Vision fra Bixby Home eller fra de apps, der understøttes af Bixby Vision.

- Tryk på  $\bigcirc$  på Bixby-startskærmen.
- I appen **Kamera** trykkes på  $\circled{C}$ .
- · I appen Galleri skal du vælge et billede og trykke på  $\circled{C}$ .
- I appen **Internet** skal du trykke og holde på et billede og derefter trykke på **Bixby Vision**.

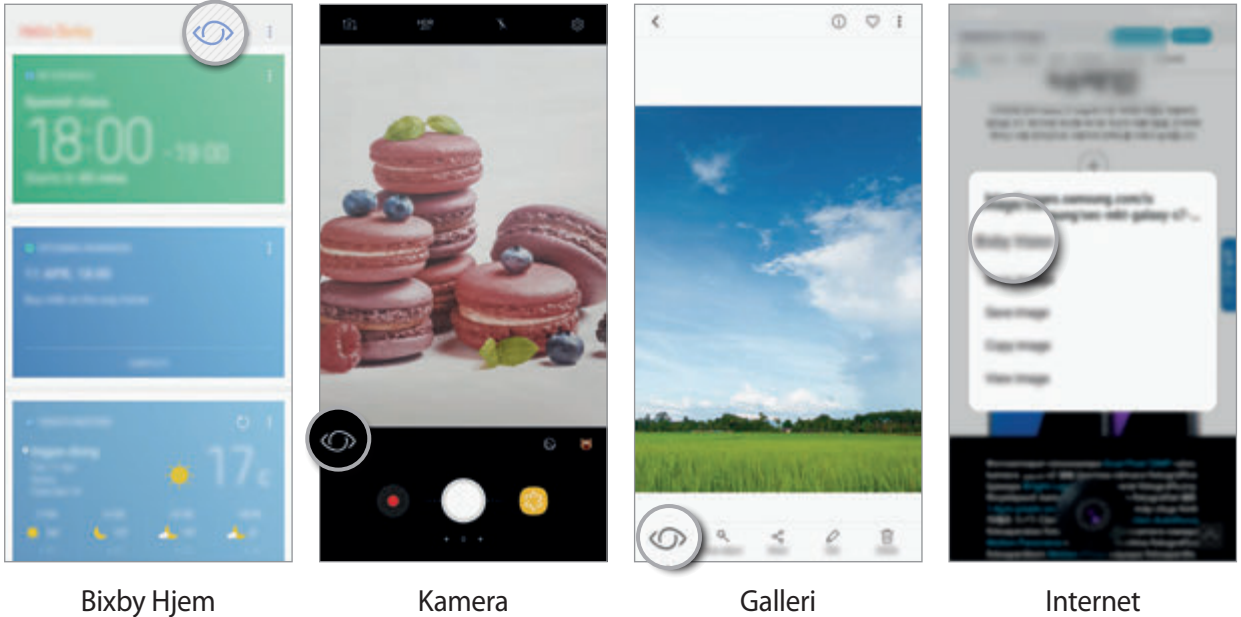

## **Søge efter shoppingmuligheder**

Genkend et produkts udseende eller stregkode, og søg efter oplysninger.

Hvis du f.eks. vil søge efter produktoplysninger online, skal du bruge Bixby Vision-funktioner. Enheden vil søge efter og vise dig resultaterne.

- 1 Peg kameraet mod det ønskede billede eller den ønskede genstand, og aktiver Bixby Vision.
- 2 Hold genstanden inden for rammen i kameraets søger, for at det kan blive genkendt. Når genstanden genkendes, vises de tilgængelige søgeikoner.
- $3$  Tryk på  $\triangledown$ .

Du kan se produktdetaljerne, hvis der er relateret information tilgængeligt online.

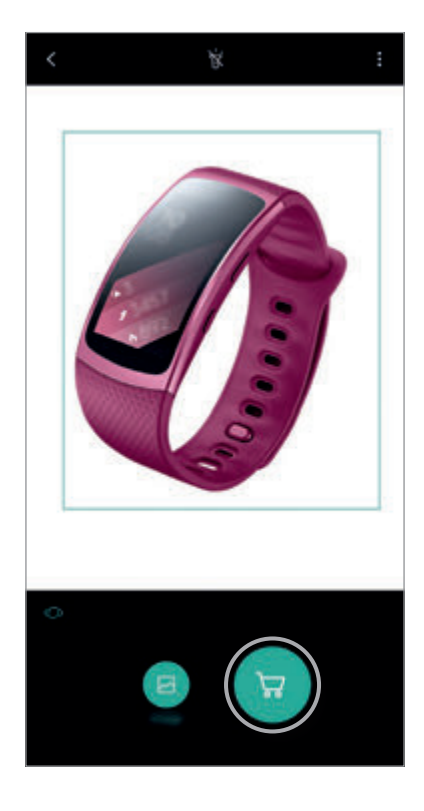

#### **Registrere og oversætte tekst**

Registrer og gem oplysninger på visitkort, eller registrer tekst på et billede, så du kan dele eller oversætte det.

Hvis du f.eks. vil vide, hvad et skilt betyder, når du er ude at rejse, kan du bruge Bixby Visionfunktioner. Enheden registrerer teksten på skiltet og oversætter den til det sprog, du vælger.

- 1 Peg kameraet mod det ønskede billede eller den ønskede genstand, og aktiver Bixby Vision.
- 2 Hold visitkortet eller teksten inden for rammen i kameraets søger, for at det kan blive genkendt.

Når teksten genkendes, vises de tilgængelige søgeikoner.

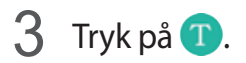

- **Gem i Kontakter**: Gem oplysningerne fra visitkortet som en kontakt.
- **Udtræk**: Registrer tekst, og del den med andre. Du kan redigere teksten, før du deler den.
- **Oversæt**: Registrer tekst, og oversæt den. Vælg teksten, der skal oversættes, ved at fremhæve den med din finger, og vælg derefter et målsprog.

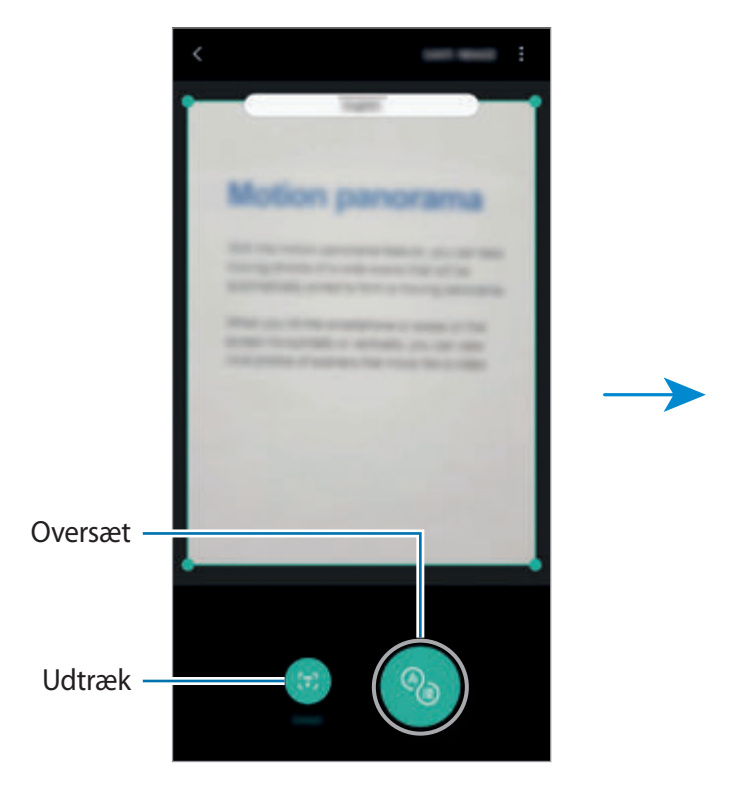

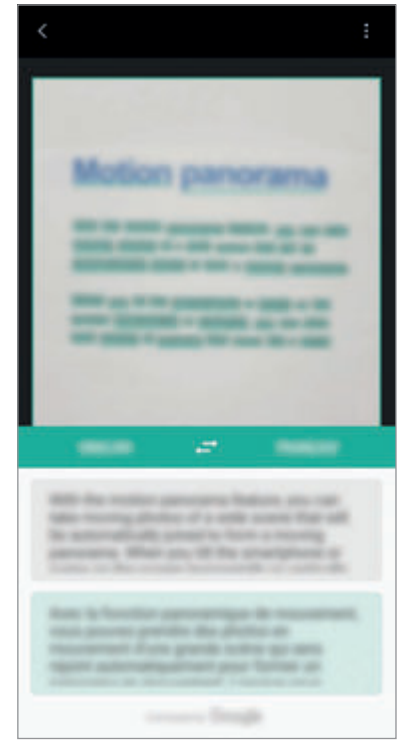

## **Søge efter lignende billeder**

Søg efter billeder, der ligner det genkendte objekt online. Du kan få vist forskellige billeder med egenskaber i lighed med objektet, såsom farve eller form.

Hvis du f.eks. gerne vil kende titlen på et foto eller et billede, kan du bruge Bixby Visionfunktioner. Enheden søger efter og viser dig relaterede oplysninger eller billeder med lignende egenskaber.

- 1 Peg kameraet mod det ønskede billede eller den ønskede genstand, og aktiver Bixby Vision.
- 2 Hold genstanden inden for rammen i kameraets søger for at den kan blive genkendt. Når genstanden genkendes, vises de tilgængelige søgeikoner.
- $3$  Tryk på  $\blacksquare$ .

## **Søge efter steder i nærheden**

Søg efter landemærker eller oplysninger om steder i nærheden.

Hvis du f.eks. vil søge efter caféer i området, skal du bruge Bixby Vision-funktioner. Enheden vil søge efter og vise dig caféer i nærheden.

- 1 Peg kameraet mod det ønskede billede eller den ønskede genstand, og aktiver Bixby Vision.
- $2$  Hold genstanden eller stedet inden for rammen i kameraets søger for at den/det kan blive genkendt.

Når området genkendes, vises de tilgængelige søgeikoner.

 $3$  Tryk på  $\circ$ .

Enheden viser oplysninger om steder i nærheden.

4 Hvis du vil se steder i nærheden gennem kameraet, skal du trykke på **LIVEVISN.**

Når du flytter enheden, vises de steder i nærheden, som er i det område, som kameraet er vendt imod, på skærmen.

Hvis du vil se din nuværende placering og steder i nærheden på kortet, skal du holde enheden vandret mod jorden.

## **Søge efter vinoplysninger**

Registrer oplysninger fra et vinetiket, og søg efter oplysninger om vinen. Information, for eksempel dens årgangsdiagram, sammensætninger med mad og placering på verdensranglisten, vil blive angivet.

Hvis du f.eks. finder din yndlingsvin eller ønsker at vide mere om en vin, skal du bruge Bixby Vision-funktioner.

- 1 Peg kameraet mod det ønskede billede eller den ønskede genstand, og aktiver Bixby Vision.
- 2 Hold vinetiketten inden for rammen i kameraets søger for at den kan blive genkendt. Når vinetiketten genkendes, vises de tilgængelige søgeikoner.
- $3$  Tryk på  $9$ .

Oplysningerne om vinetiketten vises.

## **Læse QR-koder**

Genkend en QR-kode, og se de oplysninger, der er gemt i QR-koden. Du kan læse QR-koder for at få adgang til en række forskellige oplysninger som f.eks. et websteds adresse, detaljer om indholdet, information om placering eller detaljer på visitkort.

- 1 Peg kameraet mod det ønskede billede eller den ønskede genstand, og aktiver Bixby Vision.
- 2 Hold QR-koden inden for rammen i kameraets søger, for at den kan blive genkendt. Når QR-koden genkendes, vises de tilgængelige søgeikoner.
- $3$  Tryk på  $\blacksquare$ .

QR-kodens information vises.

Apps og funktioner

## **Angive sprog for tekstregistrering**

- 1 Aktiver Bixby Vision.
- 2 Tryk på <sup>→</sup> **Indstillinger** <sup>→</sup> **Vælg sprog**.
- 3 Vælg **Dokumenter** eller **Visitkort**, vælg de sprog, du vil bruge, og tryk derefter på **UDFØRT**. Hvis Bixby Vision automatisk skal registrere sprog, skal du trykke på kontakten **Reg. sprog automatisk** for at aktivere det.

## **Reminder**

Planlæg meddelelser eller opgaver eller brug påmindelser om placering. Du kan også oprette en påmindelse om at besøge en webside senere, mens du browser på internettet.

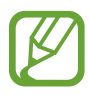

- Det er nødvendigt, at enheden er koblet til et Wi-Fi- eller mobilt netværk for at kunne bruge denne funktion.
- Hvis du vil bruge stedbaserede påmindelser, skal GPS-funktionen være aktiveret.
- For at bruge denne funktion skal du registrere og logge på din Samsung account.

## **Starte Reminder**

Du kan starte Reminder fra Bixby Home.

1 Tryk på Bixby-tasten.

Skærmen Bixby Home vises.

## 2 Tryk på **KOM I GANG** på kortet **KOMMENDE PÅMINDELSER**.

Introduktionssiden til Reminder vises.

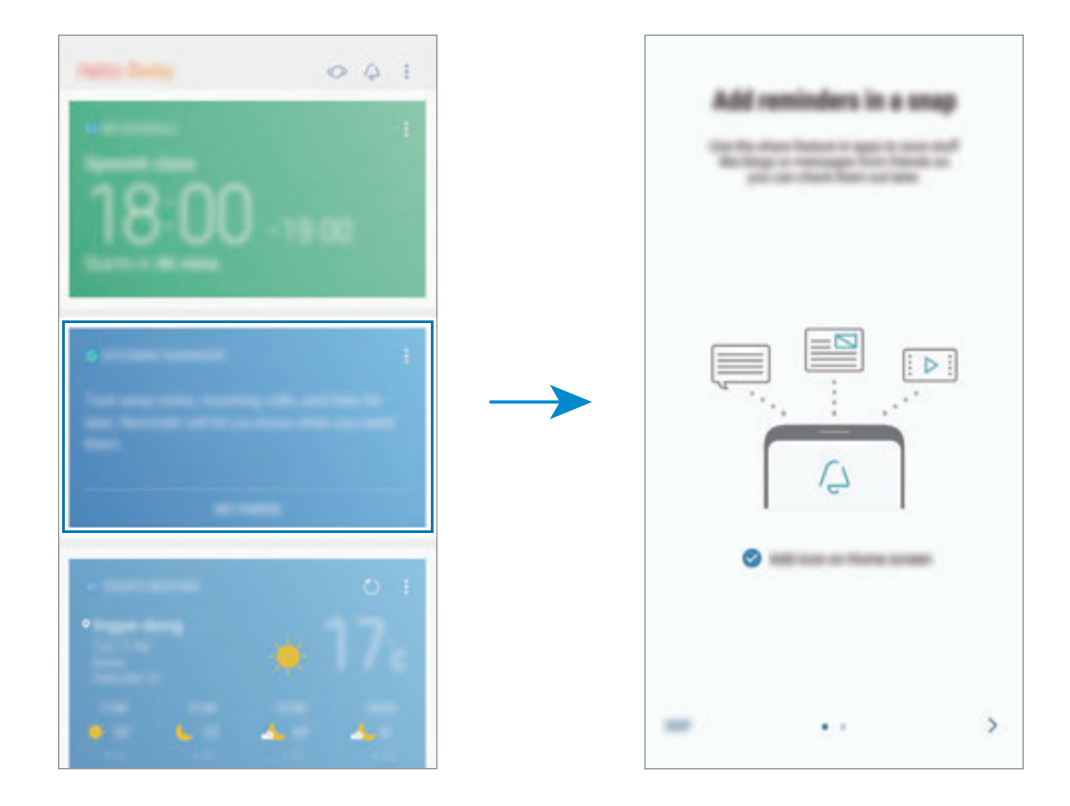

3 Sørg for, at indstillingen **Føj ikon til startskærm** er markeret, og tryk på **START**. Skærmen til oprettelse af påmindelse åbnes.

Hvis du tilføjer ikonet for **Reminder-**appen **(A)** på startskærmen, kan du starte appen **Reminder** fra startskærmen.

## **Oprette påmindelser**

Du kan oprette en påmindelse for at få en påmindelse på et bestemt tidspunkt og et bestemt sted. Du kan også gemme forskellige typer indhold, f.eks. et enkelt notat eller en websideadresse, og se det senere.

Du kan oprette forskellige påmindelser, f.eks.:

- $\cdot$  Tag medicin.
- $\cdot$  Fodr hunden.
- Gå til træning.
- $\cdot$  Træning.

**Oprette påmindelser via appen Reminder**

Du kan for eksempel oprette en påmindelse om, at du skal "tage din medicin kl. 9.00".

- 1 Start appen **Reminder**.
- 2 Tryk på **Skriv en påmindelse**, og indtast 'Tag medicin'.
- 3 Tryk på **Angiv betingelser** <sup>→</sup> **Bestemt dato og klokkeslæt**, og indstil tiden til "kl. 9.00".

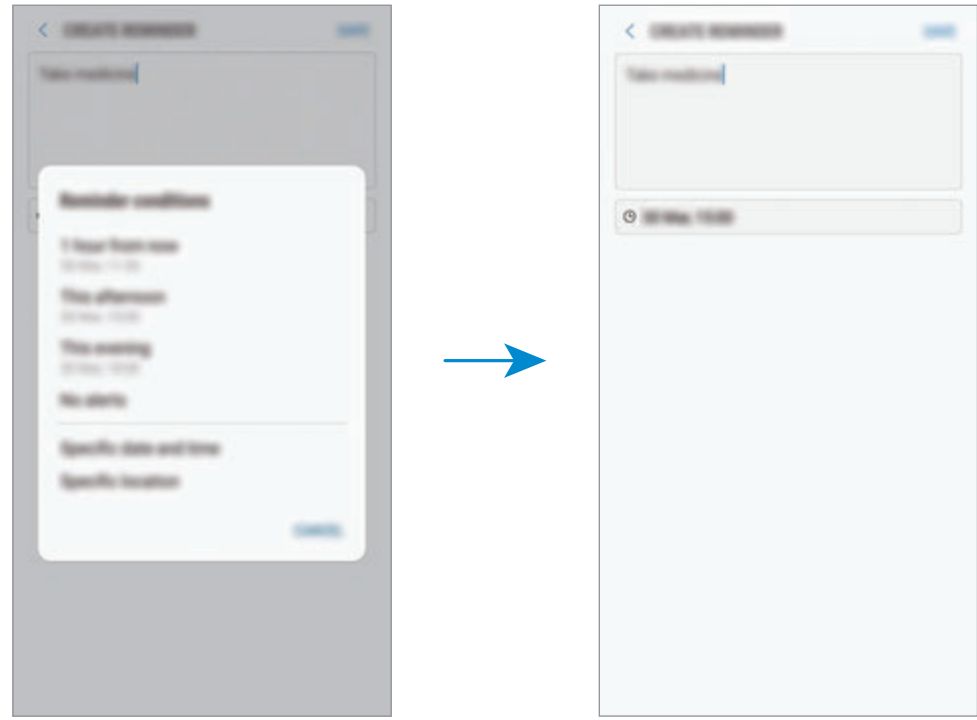

4 Tryk på **GEM** for at gemme påmindelsen.

## **Oprettelse af påmindelser, mens du browser på internettet**

Mens du browser på internettet, kan du oprette påmindelser om at besøge en webside, f.eks. et websted med nyheder, på et senere tidspunkt.

- 1 Mens du browser på internettet, skal du trykke på <sup>→</sup> **Del**.
- 2 Tryk på **Reminder**.

Websidens adresse gemmes automatisk som en påmindelse.

Tryk på for at indstille dato, tidspunkt eller placering manuelt.

#### **Kontrollere påmindelsesmeddelelser**

På det forudindstillede tidspunkt eller den forudindstillede placering vises et pop op-vindue med en meddelelse. Tryk på **FULDFØR** eller **SLUMRE**.

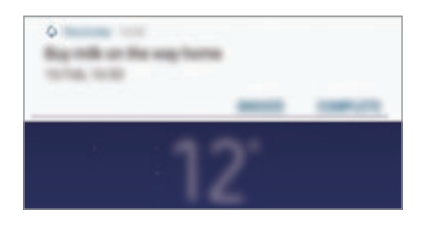

Apps og funktioner

#### **Se liste med påmindelser**

Start appen **Reminder**. Du kan få vist din liste med påmindelser. Vælg en påmindelse for at se detaljer om påmindelsen.

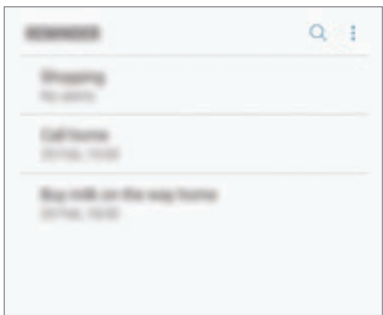

**Angive detaljer vedrørende påmindelser**

Tilføj eller rediger detaljer vedrørende påmindelser, f.eks. hyppighed, dato og tidspunkt eller placering.

- 1 Vælg en påmindelse, du vil redigere, og tryk på **REDIGER**.
- 2 Rediger betingelserne, og tryk på **GEM**.

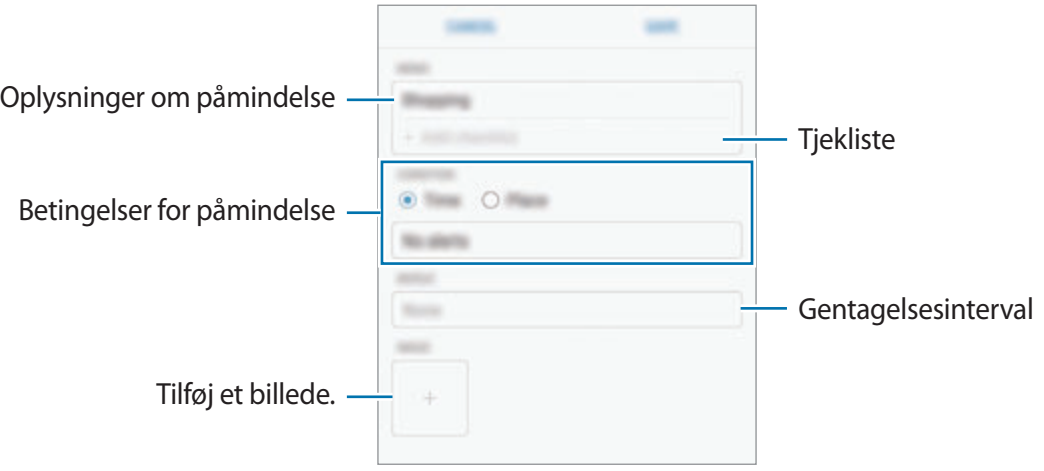

## **Fuldføre påmindelser**

Marker påmindelser, som du ikke behøver bliver mindet om, som fuldført.

På listen med påmindelser skal du vælge en påmindelse og trykke på **FULDFØRT**. Eller tryk på **FULDFØRT**, når der vises et pop op-vindue med en meddelelse.

**Gendanne påmindelser**

Gendan påmindelser, der er fuldført.

- 1 På listen med påmindelser skal du trykke på <sup>→</sup> **Fuldførte elementer** <sup>→</sup> **REDIGER**.
- 2 Marker elementer, der skal gendannes, og tryk på **GENDAN**.

Påmindelser vil blive føjet til listen med påmindelser, og du modtager påmindelser på de forudindstillede tidspunkter.

## **Slette påmindelser**

For at slette en påmindelse skal du stryge til højre på en påmindelse og trykke på **Slet**. For at slette flere påmindelser skal du trykke og holde på en påmindelse, markere påmindelser, der skal slettes, og derefter trykke på **SLET**.

## **Bruge anbefalet indhold på Bixby Home**

Når du åbner Bixby Home, kan du se det indhold, som ofte opdateres, som Bixby-kort. Stryg opad eller nedad for at se Bixby-kort.

På vej til kontoret om morgenen viser Bixby Home f.eks. dagens program og spiller dine yndlingssange. Om aftenen kan du indstille alarmer, tjekke din daglige aktivitet og se nyheder fra dine venner.

## **Se Bixby-kort**

**Tjekke din morgenalarm**

Om natten viser Bixby Home din alarm for den følgende morgen.

Du kan tjekke dine alarmoplysninger. Du kan også redigere alarmen ved at trykke på kortet. For at slå alarmen fra skal du trykke på kontakten ud for alarmen for at deaktivere den.

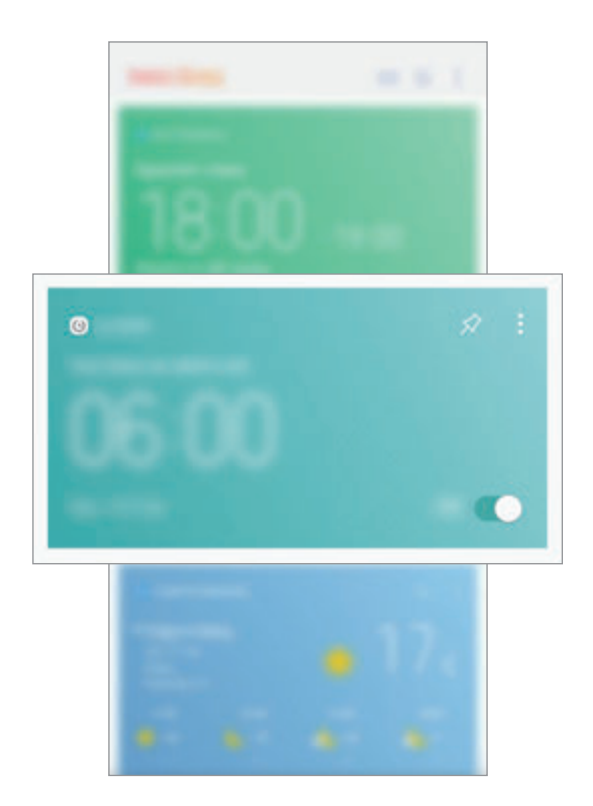

#### **Tjekke en påmindelse**

Hvis du har tilføjet påmindelser, vises den seneste påmindelse på skærmen Bixby Home.

På Bixby Home-skærmen skal du stryge opad eller nedad for at rulle til kortet Reminder.

Du kan tjekke påmindelsesoplysninger. Hvis en påmindelse har en tjekliste, kan du fuldføre individuelle elementer på tjeklisten.

Hvis du vil se listen over påmindelser, skal du trykke på **KOMMENDE PÅMINDELSER**.

#### **Bruge flere Bixby-kort**

- Få vist den senest oprettede event i din tidsplanlægger. Tryk på et kort for at få vist dets detaljer, eller tryk på området under opgaven for at se andre events, der er planlagt den samme dag.
- Tjek dagens vejr i det område, du befinder dig i, i realtid, og se oplysninger om din placering.
- Se eksempler på billeder og videoer, du har optaget i dag.
- Se opdaterede nyheder.

## **Redigere liste over Bixby-kort**

- For at fastgøre et kort til toppen af Bixby Home-skærmen skal du trykke på •→ **Fastgør til top**. Tryk på **☆** for at frigøre et kort.
- Tryk på → **Skjul indtil videre** for at skjule et kort fra listen.
- Tryk på → **Vis ikke igen** for at stoppe med at få vist et kort på listen.

## **Vælge apps, der skal vises som Bixby-kort**

Tilføj eller slet apps, der skal vises som kort på Bixby Home-skærmen.

På Bixby Home-skærmen trykkes på  $\rightarrow$  **Indstillinger → Kort**, og derefter trykkes på kontakterne ud for de elementer, der skal tilføjes eller slettes.

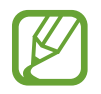

Hvis en app ikke er installeret på enheden, skal du installere den for at bruge den. Tryk på → **Indstillinger** → **Supported apps with cards** på Bixby Home-skærmen, og download derefter en app.
# **Telefon**

## **Introduktion**

Foretag eller besvar stemme- og videoopkald.

## **Foretage opkald**

- 1 Start appen **Telefon**, og indtast et telefonnummer. Hvis tastaturet ikke vises på skærmen, så tryk på **(#)** for at åbne tastaturet.
- 2 Tryk på  $\bullet$  for at foretage et stemmeopkald, eller tryk på  $\Box$  for at foretage et videoopkald.

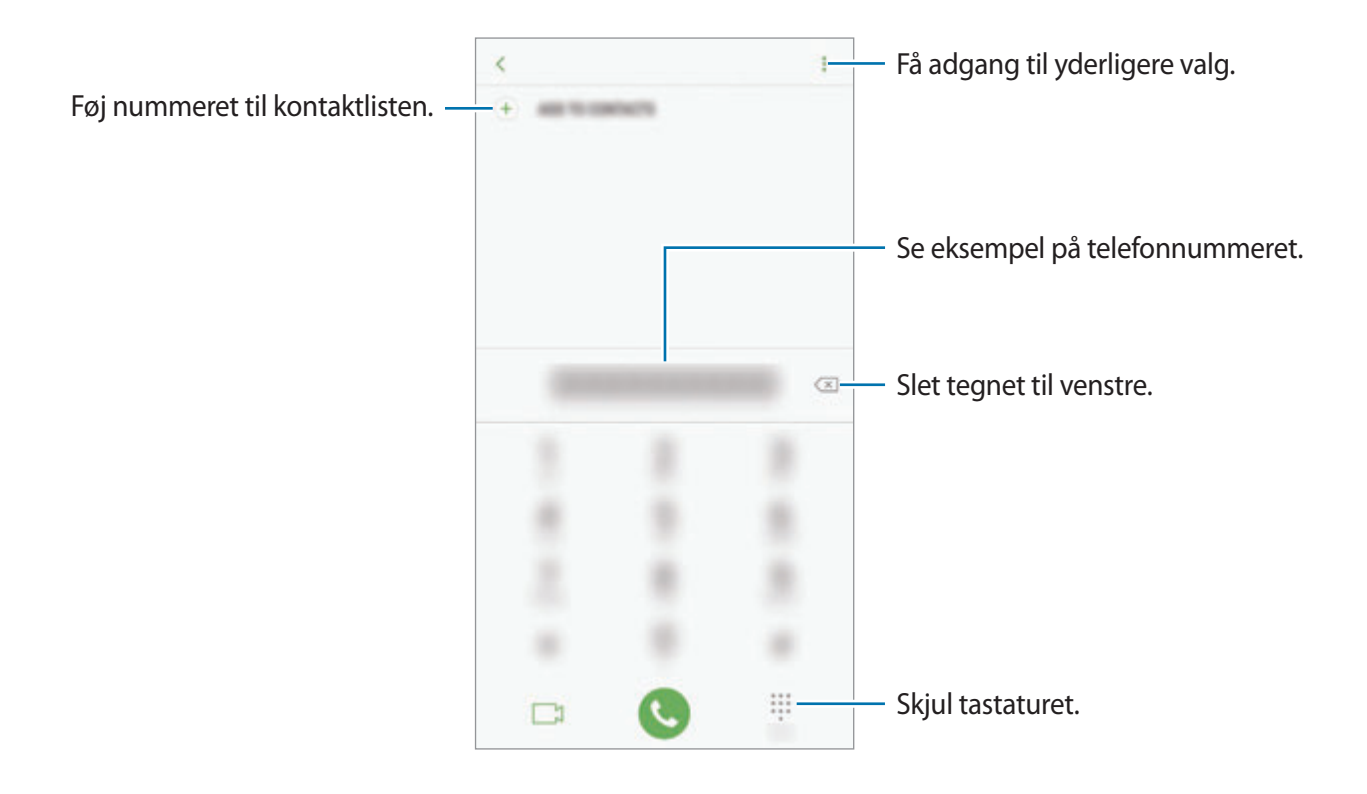

#### **Foretage opkald fra opkaldslogfiler eller kontaktliste**

Tryk på **SENESTE** eller **KONTAKTER**, og stryg derefter mod højre på en kontakt eller et telefonnummer for at foretage et opkald. Hvis denne funktion er deaktiveret, skal du starte appen **Indstillinger**, trykke på **Avancerede funktioner**, og derefter trykke på kontakten **Stryg f. at ringe/sende beskeder** for at aktivere det.

## **Ringe op med hurtigopkald**

Angiv hurtigopkaldsnumre for hurtigt at foretage opkald.

For at angive et hurtigopkaldsnummer skal du trykke på • → **Hurtigopkald**, vælge et hurtigopkaldsnummer og derefter tilføje et telefonnummer.

For at foretage et opkald skal du trykke og holde på hurtigopkaldsnummeret på tastaturet. For hurtigopkaldsnumre fra 10 og op skal du først trykke det første ciffer eller de første cifre i nummeret, og derefter trykke og holde på det sidste ciffer.

Hvis du f.eks. angiver nummeret **123** som et hurtigopkaldsnummer, skal du trykke på **1**, trykke på **2** og derefter trykke og holde på **3**.

### **Foretage opkald fra den låste skærm**

Træk uden for cirklen på den låste skærm.

## **Foretage et internationalt opkald**

- 1 Tryk på for at åbne tastaturet, hvis det ikke vises på skærmen.
- 2 Tryk og hold på **0**, indtil tegnet **+** vises.
- $3$  Indtast landekode, områdekode og telefonnummer, og tryk på  $\bullet$ .

## **Modtage opkald**

#### **Besvare et opkald**

Træk  $\bigcirc$  uden for den store cirkel, når du modtager et opkald.

### **Afvise et opkald**

Træk $\bigodot$  uden for den store cirkel, når du modtager et opkald.

For at sende en besked, når du afviser et indgående opkald, skal du trække afvisningsbeskedlinjen opad.

```
For at oprette forskellige afvisningsbeskeder skal du starte appen Telefon, trykke på •<br>→
Indstillinger → Hurtige afvisningsbeskeder, indtaste en besked og derefter trykke på \bigoplus.
```
### **Ubesvarede opkald**

Ved ubesvarede opkald vises ikonet  $\geq$  på statuslinjen. Åbn informationspanelet for at se listen over ubesvarede opkald. Alternativt skal du starte appen **Telefon** og trykke på **SENESTE** for at se ubesvarede opkald.

## **Blokere telefonnumre**

Bloker opkald fra specifikke numre, du har føjet til din blokeringsliste.

1 Start appen **Telefon**, og tryk på <sup>→</sup> **Indstillinger** <sup>→</sup> **Bloker numre**.

2 Tryk på  $\Omega$ , vælg kontakter, og tryk på UDFØRT.

Du kan manuelt angive et nummer ved at trykke på **Indtast telefonnummer**, indtaste et telefonnummer og derefter trykke på  $(+)$ .

Når blokerede numre forsøger at kontakte dig, modtager du ikke meddelelser. Opkaldene bliver logget i opkaldsloggen.

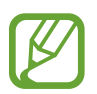

Du kan også blokere for indgående opkald fra personer, der ikke viser deres opkalds-id. Tryk på kontakten **Bloker opkald fra ukendte numre** for at aktivere funktionen.

## **Valgmuligheder under opkald**

#### **Under et stemmeopkald**

Du kan gøre følgende:

- $\cdot$   $\cdot$  : Få adgang til vderligere indstillinger.
- **Tilføj opkald**: Foretag et andet opkald. Det første opkald vil blive sat på hold. Når du afslutter det andet opkald, genoptages det første opkald.
- **Ekstra lyds.**: Forøg lydstyrken.
- **Bluetooth**: Skift til et Bluetooth-headset, hvis det er tilsluttet enheden.
- **Højttaler**: Aktiver eller deaktiver højttalertelefonen. Hold enheden væk fra dine ører, når du bruger højttalertelefonen.
- **Tastatur**/**Skjul**: Åbn eller skjul tastaturet.
- **Lydløs**: Slå mikrofonen fra, så den anden person ikke kan høre dig.
- $\cdot$   $\cdot$  : Afbryd samtalen.

## **Under et videoopkald**

Tryk på skærmen for at bruge følgende valgmuligheder:

- : Få adgang til yderligere indstillinger.
- **Kamera**: Slå kameraet fra, så den anden person ikke kan se dig.
- **Skift**: Skift mellem forreste og bageste kamera.
- $\cdot$   $\cdot$  : Afbryd samtalen.
- **Lydløs**: Slå mikrofonen fra, så den anden person ikke kan høre dig.
- **Højttaler**: Aktiver eller deaktiver højttalertelefonen. Hold enheden væk fra dine ører, når du bruger højttalertelefonen.

#### **Føje et telefonnummer til Kontakter**

**Føje et telefonnummer til kontakter ved brug af tastaturet**

- 1 Start appen **Telefon**.
- 2 Indtast nummeret, og tryk på **FØJ TIL KONTAKTER**. Hvis tastaturet ikke vises på skærmen, så tryk på **for at åbne tastaturet**.
- 3 Tryk på **Opret kontakt** for at oprette en ny kontakt, eller tryk på **Opdater eksisterende** for at føje et nummer til en eksisterende kontakt.

**Føje et telefonnummer til kontakter fra opkaldslisten**

- 1 Start appen **Telefon**, og tryk på **SENESTE**.
- 2 Tryk på en opkalders billede, eller indtast et telefonnummer <sup>→</sup> **Detaljer**.
- 3 Tryk på **OPRET KONTAKT** for at oprette en ny kontakt, eller tryk på **OPDATER EKSISTERENDE** for at føje et nummer til en eksisterende kontakt.

# **Kontakter**

## **Introduktion**

Opret nye kontakter, eller administrer kontakter på enheden.

## **Tilføje kontakter**

#### **Oprette en ny kontakt**

- 1 Start appen Kontakter, tryk på  $\bigoplus$ , og vælg derefter en lagerplacering.
- 2 Angiv kontaktoplysninger.

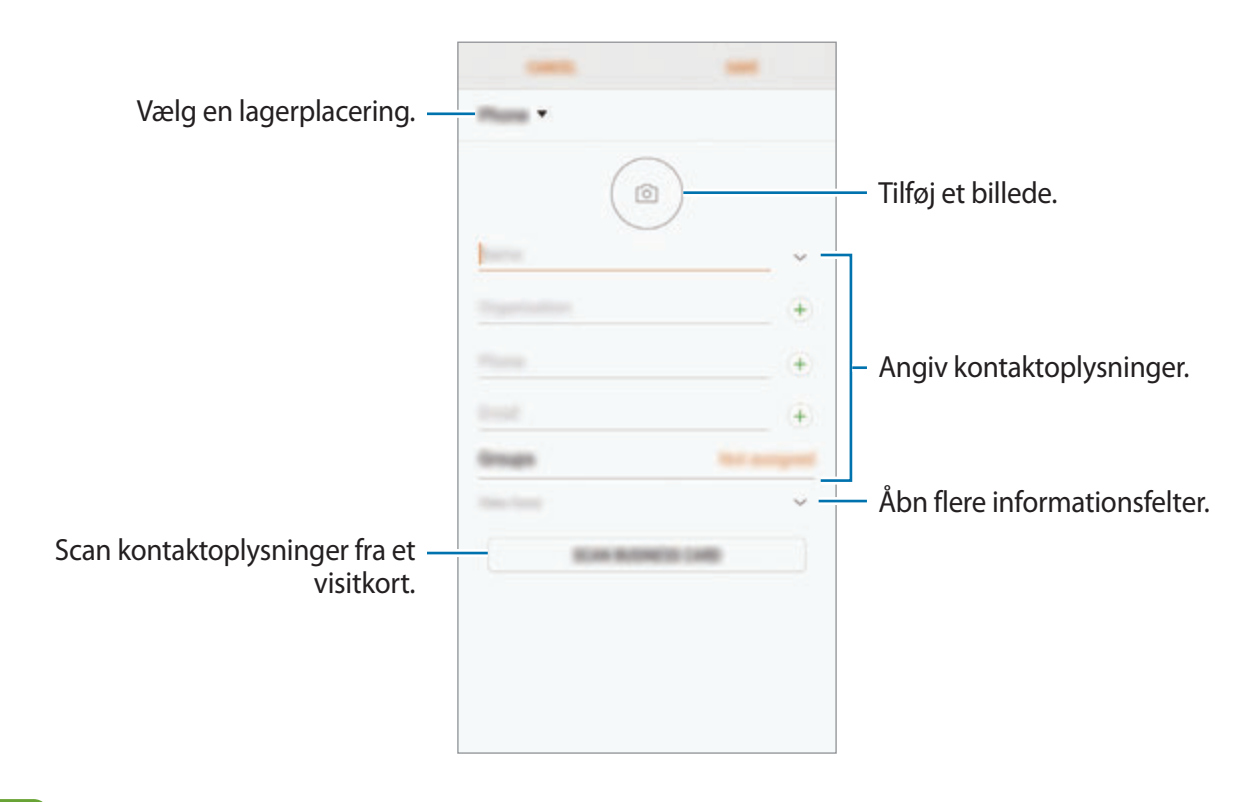

Typen af information, du kan gemme, afhænger af den valgte lagerplacering.

#### 3 Tryk på **GEM**.

#### **Importere kontakter**

Tilføj kontakter ved at importere dem fra andre lagerplaceringer til din enhed.

- 1 Start appen **Kontakter**, og tryk på <sup>→</sup> **Administrer kontakter** <sup>→</sup> **Importer/eksporter kontakter** → **IMPORTER**.
- 2 Vælg en lagerplacering, du vil importere kontakter fra.
- 3 Marker VCF-filer eller kontakter, der skal importeres, og tryk på **UDFØRT**.
- 4 Vælg en lagerplacering, du vil gemme kontakter i, og tryk på **IMPORTER**.

#### **Synkronisere kontakter med dine internetkonti**

Synkroniser kontakterne i din enhed med onlinekontakter, der er gemt i dine internetkonti, såsom din Samsung account.

Start appen **Indstillinger**, tryk på **Sky og konti** → **Konti**, vælg et kontonavn, vælg den konto, der skal synkroniseres med, og tryk derefter på **Kontakter (Samsung account)** eller **Synkroniser Kontakter**.

## **Søge efter kontakter**

#### Start appen **Kontakter**.

Brug en af følgende søgemetoder:

- Rul op eller ned på kontaktlisten.
- Træk en finger langs indekset i højre side af kontaktlisten for at rulle gennem den hurtigt.
- Tryk på søgefeltet øverst på kontaktlisten, og indtast søgekriterier.

Tryk på kontaktens billede, eller tryk på kontaktens navn → **Detaljer**. Gør ét af følgende:

- $\cdot$   $\cdot$  : Føj til favoritkontakter.
- $\cdot$   $\mathbb{Q}/\mathbb{Z}$ : Foretag et stemme- eller videoopkald.
- $\cdot$   $\Box$ : Skriv en besked.
- $\cdot \quad \nabla$ : Skriv en e-mail.

## **Dele kontakter**

Du kan dele kontakter med andre med forskellige delingsvalg.

- 1 Start appen **Kontakter**, og tryk på <sup>→</sup> **Del**.
- 2 Vælg kontakter, og tryk på **DEL**.
- 3 Vælg en delingsmetode.

## **Gemme og dele profil**

Gem og del dine profilinformationer, såsom dit billede og din statusbesked, med andre ved at bruge profildelingsfunktionen.

- 
- Profildelingsfunktionen er muligvis ikke tilgængelig, afhængigt af dit geografiske område eller din tjenesteudbyder.
- Profildelingsfunktionen er kun tilgængelig for kontakter, der har aktiveret profildelingsfunktionen på deres enhed.
- 1 Start appen **Kontakter**, og vælg din profil.
- 2 Tryk på **REDIGER**, rediger din profil, og tryk på **GEM**.
- $3$  Tryk på  $\mathbf{F} \rightarrow \mathbf{Profit}$  **Profildeling**, og tryk derefter på kontakten for at aktivere det.

For at bruge profildelingsfunktionen skal dit telefonnummer være verificeret. Du kan se dine kontakters opdaterede profilinformationer i **Kontakter**.

For at angive yderligere elementer, der skal deles, skal du trykke på **Delte oplysninger**, og trykke på kontakterne ud for de ønskede elementer for at aktivere dem.

For at angive en kontaktgruppe at dele din profil med skal du trykke på **Del med** og vælge en indstilling.

## **Flette dublerede kontakter**

Når du importerer kontakter fra andre lagerplaceringer eller synkroniserer kontakter med andre konti, kan din kontaktliste indeholde dublerede kontakter. Flet de dublerede kontakter til én liste for at strømline din kontaktliste.

- 1 Start appen **Kontakter**, og tryk på <sup>→</sup> **Administrer kontakter** <sup>→</sup> **Flet kontakter**.
- 2 Marker kontakter, og tryk på **FLET**.

## **Slette kontakter**

- 1 Start appen **Kontakter**, og tryk på <sup>→</sup> **Slet**.
- 2 Vælg kontakter, og tryk på **SLET**.

Slet kontakter én ad gangen ved at åbne kontaktlisten og trykke på kontaktens billede, eller tryk på kontaktens navn → **Detaljer**. Tryk derefter på  $\frac{2}{3}$  → **Slet**.

# **Beskeder**

## **Introduktion**

Send og se beskeder efter samtale.

## **Sende beskeder**

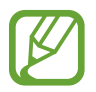

Du kan blive opkrævet ekstra gebyrer for at sende beskeder, når du roamer.

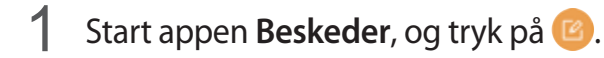

2 Tilføj modtagere, og tryk derefter på **SKRIV**.

## 3 Indtast en besked.

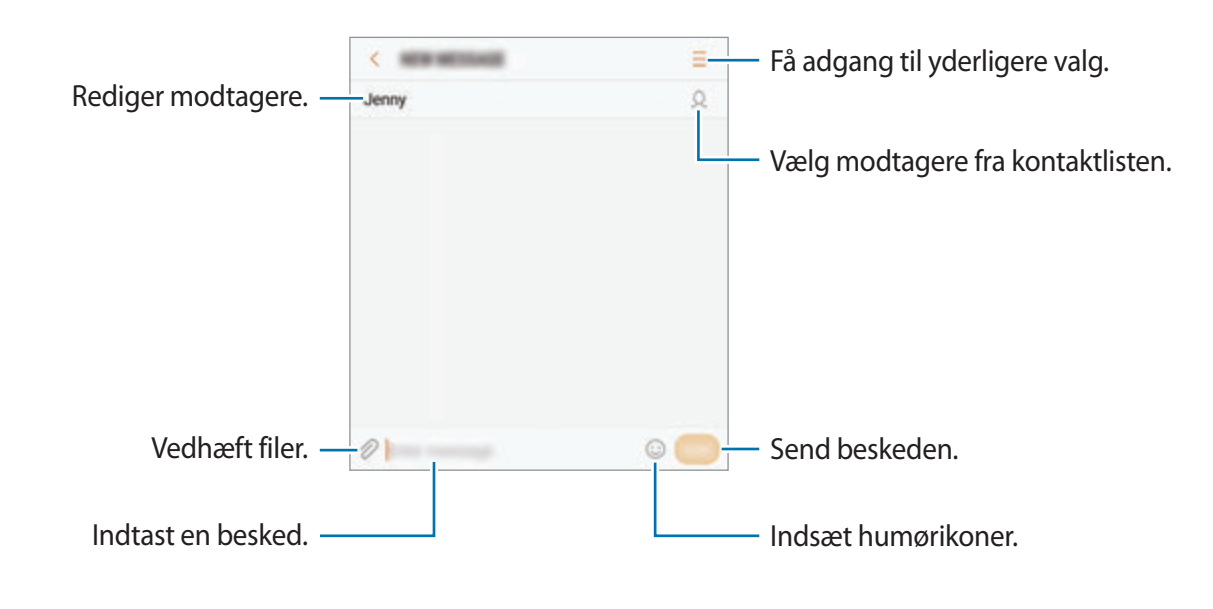

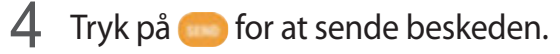

## **Se beskeder**

Beskeder grupperes i beskedtråde efter kontakt.

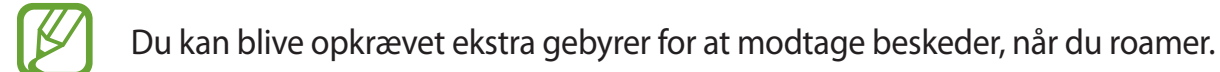

- 1 Start appen **Beskeder**, og tryk på **SAMTALER**.
- 2 Vælg en kontaktperson på beskedlisten.
- 3 Se din samtale.

For at besvare beskeden skal du indtaste en besked og trykke på ...

## **Blokere uønskede beskeder**

Bloker beskeder fra specifikke numre, du har føjet til din blokeringsliste.

- 1 Start appen **Beskeder**, og tryk på <sup>→</sup> **Indstillinger** <sup>→</sup> **Bloker beskeder** <sup>→</sup> **Bloker numre**.
- 2 Tryk **INDBAKKE** eller **KONTAKTER**, vælg en kontakt, og tryk derefter på  $\overline{+}$ .

Vil du manuelt indtaste et nummer, skal du trykke på **Indtast nummer**, og derefter indtaste et telefonnummer.

## **Angive meddelelse om besked**

Du kan ændre meddelelseslyd, skærmindstillinger m.v.

- 1 Start appen **Beskeder**, tryk på <sup>→</sup> **Indstillinger** <sup>→</sup> **Meddelelser**, og tryk derefter på kontakten for at aktivere det.
- 2 Skift meddelelsesindstillingerne.
	- **Meddelelseslyd**: Skift meddelelseslyden.
	- **Vibrer, når lyd afspilles**: Indstil enheden til at vibrere, når du modtager beskeder.
	- **Pop op-visning**: Indstil enheden til at vise beskeder i pop op-vinduer.
	- **Forhåndsvisning af besked**: Indstil enheden til at vise beskedindhold på den låste skærm og i pop op-vinduer.

#### **Indstille påmindelse om besked**

Du kan indstille et varsel til et bestemt interval, så du får at vide, at du har ikke-sete beskeder. Hvis denne funktion ikke er aktiveret, skal du starte appen **Indstillinger**, trykke på **Tilgængelighed** → **Meddelelsespåmindelse**, og derefter trykke på kontakten for at aktivere det. Tryk derefter på kontakten **Beskeder** for at aktivere det.

# **Internet**

## **Introduktion**

Søg efter information på internettet og tilføj dine favoritsider som bogmærker for at få nem adgang til dem.

## **Visning af websider**

- 1 Åbn mappen **Samsung**, og start appen **Internet**.
- 2 Tryk på adressefeltet.
- 3 Indtast webadressen eller et søgeord, og tryk derefter på **Gå**.

Træk fingeren let nedad på skærmen for at få vist værktøjslinjerne.

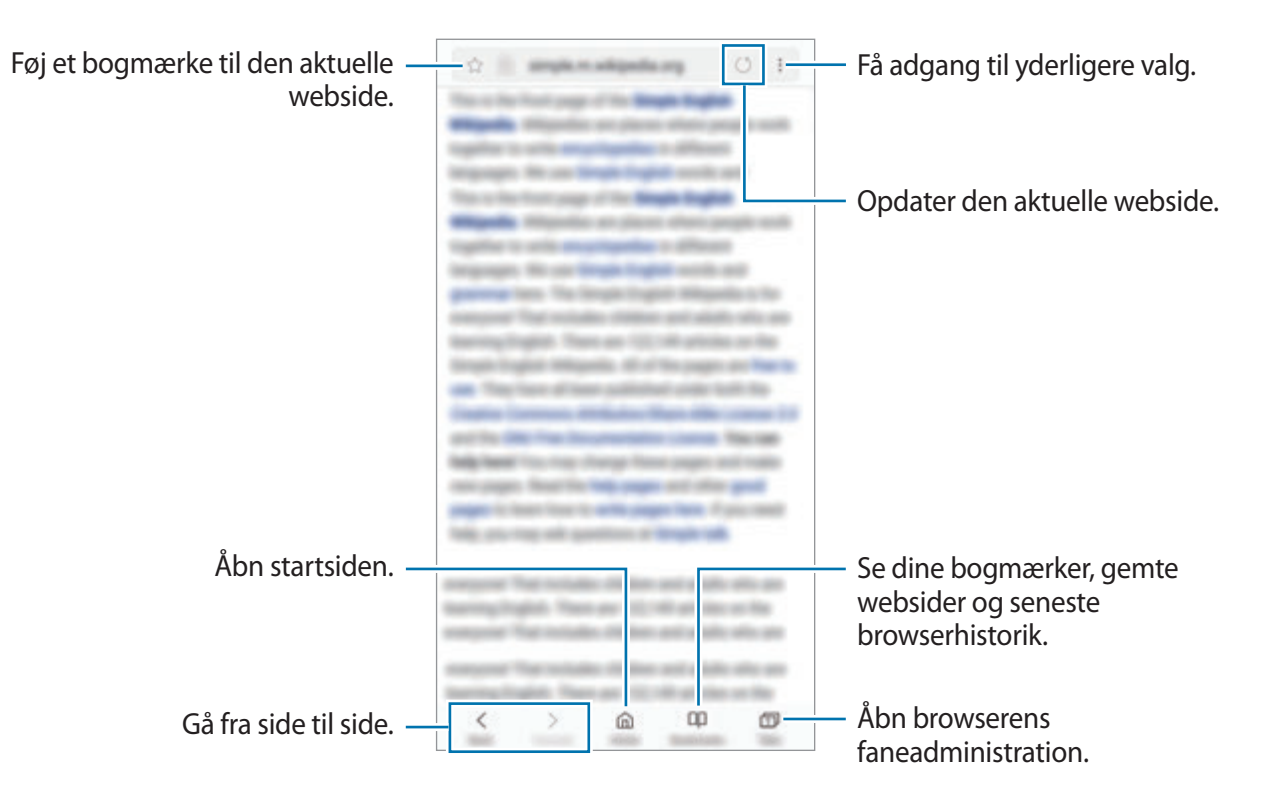

## **Bruge hemmelig tilstand**

I hemmelig tilstand kan du administrere faner, bogmærker og gemte sider. Du kan låse hemmelig tilstand med en adgangskode og dit fingeraftryk eller din iris.

#### **Aktivere hemmelig tilstand**

På værktøjslinjen nederst på skærmen skal du trykke på **Faner → AKTIVER HEMMELIG TILSTAND**. Hvis du bruger denne funktion for første gang, skal du angive, om du vil bruge en adgangskode til hemmelig tilstand.

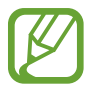

I hemmelig tilstand kan du ikke bruge visse funktioner, f.eks. optagelse af skærmbillede.

I hemmelig tilstand skifter enheden farverne på værktøjslinjerne.

#### **Ændre sikkerhedsindstillinger**

Du kan ændre din adgangskode eller låsemetoden.

Tryk på → **Indstillinger** → **Fortrolighed** → **Hemmelig tilstand-sikkerhed** → **Skift adgangskode**. Hvis du vil bruge dine registrerede fingeraftryk eller iris som låsemetode sammen med adgangskoden, skal du trykke på kontakten **Fingeraftryk** eller **Iris** for at aktivere det. Se [Genkendelse af fingeraftryk](#page-179-0) eller [Irisgenkendelse](#page-183-0) for at få mere at vide om brug af dine fingeraftryk eller din iris.

#### **Deaktivere hemmelig tilstand**

På værktøjslinjen nederst på skærmen skal du trykke på **Faner** → **DEAKTIVER HEMMELIG TILSTAND**.

# **E-mail**

#### **Oprette e-mailkonti**

Opsæt en e-mailkonto, første gang du åbner **E-mail**.

- 1 Åbn mappen **Samsung**, og start appen **E-mail**.
- 2 Angiv e-mailadresse og adgangskode, og tryk derefter på **LOG PÅ**. Du kan registrere en konto manuelt ved at trykke på **MANUEL OPSÆTN.**
- 3 Følg anvisningerne på skærmen for at fuldføre opsætningen.

Du kan konfigurere endnu en e-mailkonto ved at trykke på  $\frac{\textbf{I}}{\textbf{I}} \rightarrow \text{Q}$  → Tilføj konto.

Hvis du har mere end én e-mailkonto, kan du angive den ene som standardkonto. Tryk på  $\underline{\underline{\hspace{1cm}}} \rightarrow$ → → **Angiv standardkonto**.

#### **Sende e-mail**

- 1 Tryk på Ø for at skrive en e-mail.
- 2 Tilføj modtagere, og indtast en e-mailtekst.
- 3 Tryk på **SEND** for at sende e-mailen.

#### **Læse e-mails**

Når **E-mail** er åben, henter enheden automatisk nye e-mails. Vil du hente e-mails manuelt, skal du stryge nedad på skærmen.

Tryk på en e-mail på skærmen for at læse den.

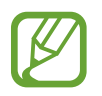

Hvis e-mailsynkronisering er deaktiveret, kan du ikke hente nye e-mails. For at aktivere e-mailsynkronisering skal du trykke på  $\overline{\phantom{a}} \rightarrow \textcircled{c}$  → din kontos navn og derefter trykke på kontakten **Synk. konto** for at aktivere det.

# **Kamera**

## **Introduktion**

Tag fotos og optag videoer med forskellige tilstande og indstillinger.

#### **Gode kamera-manerer**

- Undlad at tage fotos af eller optage videoer med personer uden deres tilladelse.
- Undlad at tage fotos eller optage videoer på steder, hvor dette er forbudt ved lov.
- Undlad at tage fotos eller optage videoer på steder, hvor du måske krænker andres privatliv.

## **Start af kamera**

Brug følgende metoder til at starte Kamera:

- Start appen **Kamera**.
- Træk **ig uden for cirklen på den låste skærm.**
- 
- Visse metoder er muligvis ikke tilgængelige, afhængigt af dit geografiske område eller din tjenesteudbyder.
- Visse kamerafunktioner er ikke tilgængelige, hvis du vælger appen **Kamera** på den låste skærm, eller hvis skærmen er slukket, mens skærmlåsemetoden er angivet.
- Hvis de billeder, du tager, er slørede, skal du rengøre kameralinsen og prøve igen.

#### **Bruge strygebevægelser**

Kontroller eksempelskærmen hurtigt ved at stryge den i forskellige retninger. Du kan skifte optagelsestilstand, skifte mellem kameraer eller bruge filtre eller andre effekter.

#### **Skifte kameraer**

Stryg opad eller nedad på eksempelskærmen for at skifte mellem kameraer.

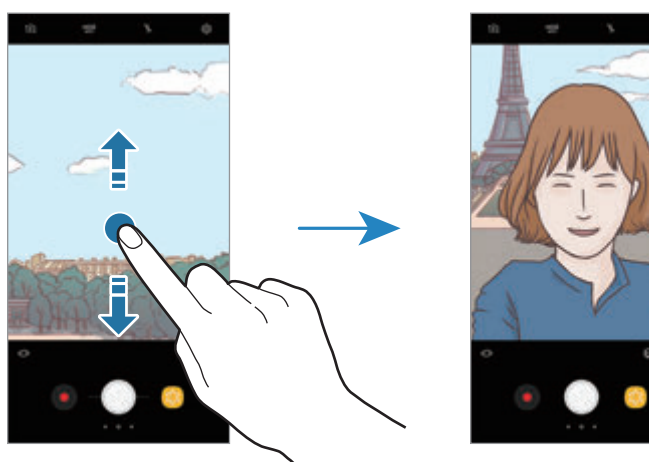

Eksempel på bageste kamera \ Eksempel på forreste kamera

**Ændring af optagelsestilstande**

Stryg mod højre på eksempelskærmen for at åbne listen med optagelsestilstande. Vælg den optagelsestilstand, du ønsker.

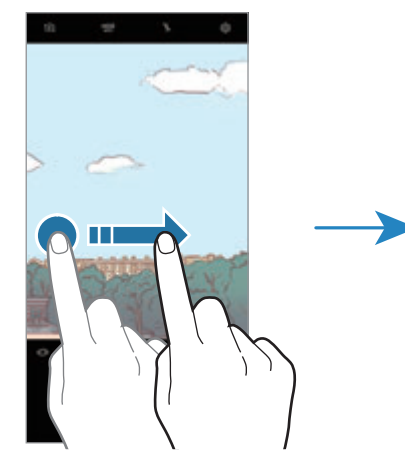

Eksempel på bageste kamera **Optagelsestilstande** 

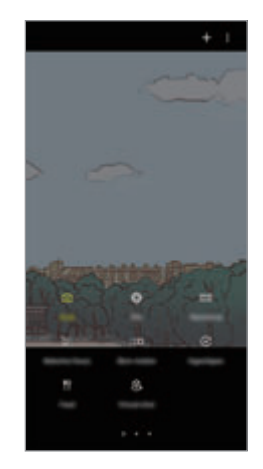

**Anvendelse af filtre og andre effekter**

Stryg mod venstre på eksempelskærmen for at åbne listen med filtre og andre effekter. Du kan give dine fotos og videoer et unikt touch.

Når du har valgt et filter eller en effekt, skal du trykke på eksempelskærmen og tage et foto eller optage en video.

Hvis du vil fjerne det anvendte filter eller den anvendte effekt, skal du åbne listen med filtre og effekter og trykke på **Fjern effekt**.

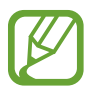

Denne funktion er kun tilgængelig i visse optagelsestilstande.

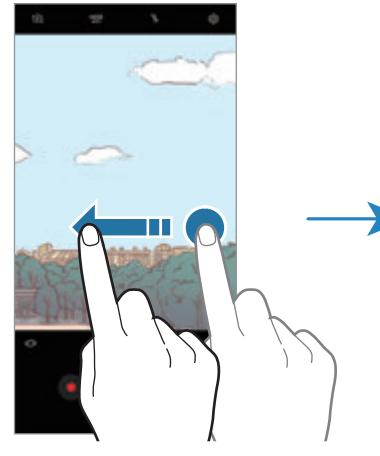

Eksempel på bageste kamera Filtre og andre effekter

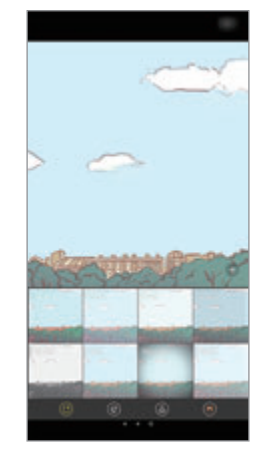

## **Grundlæggende optagelse**

#### **Tage fotos eller optage videoer**

- 1 Tryk på eksempelskærmen på den del af billedet, som kameraet skal fokusere på.
- 2 Tryk på  $\bigcirc$  for at tage et foto, eller tryk på  $\bullet$  for at optage en video. Vil du tage en række fotos, skal du trykke og holde på  $\bigcirc$ .

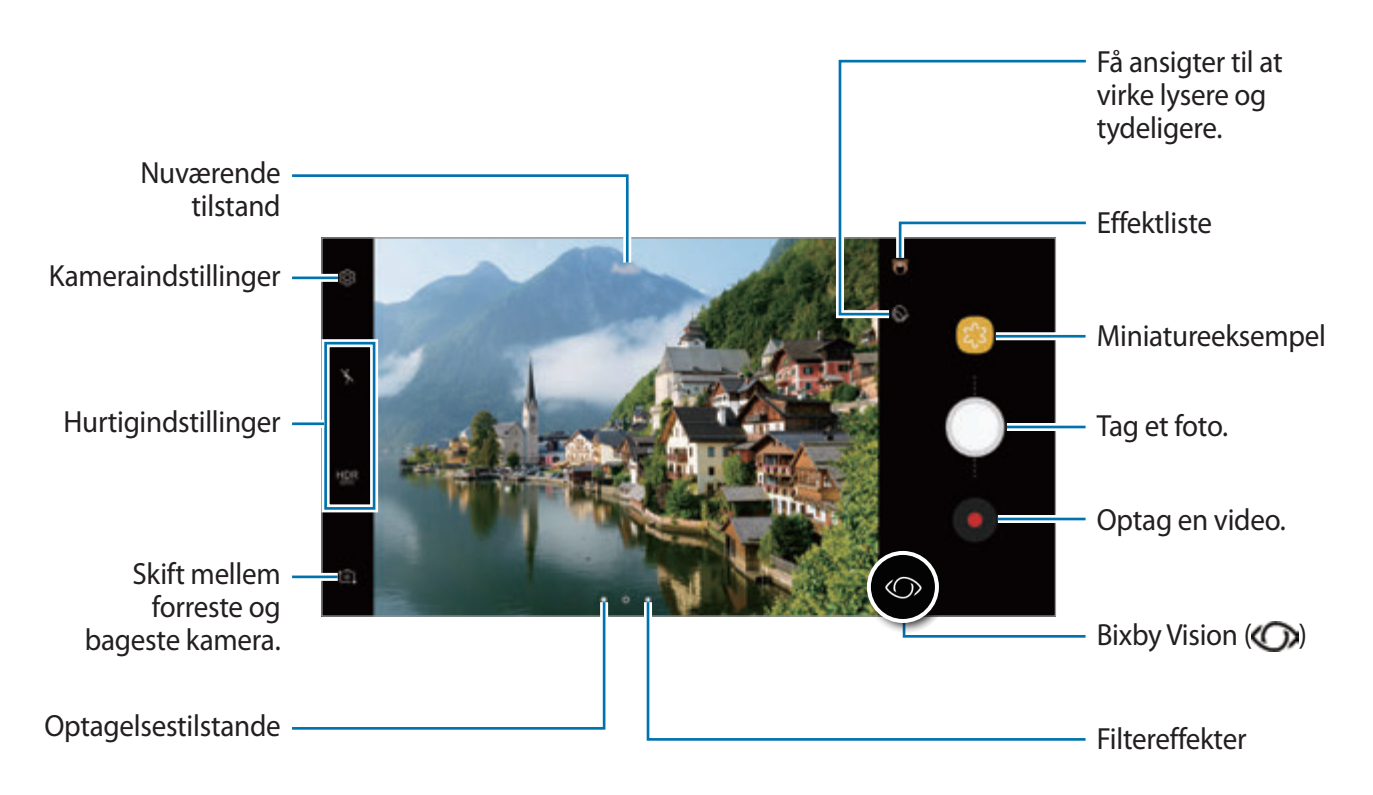

- Spred to fingre fra hinanden på skærmen for at zoome ind, og knib dem sammen for at zoome ud. Du kan også trække  $\bigcirc$  på zoomlinjen mod  $+$  eller  $-$ .
- Vil du justere lysstyrken for fotos eller videoer, skal du trykke på skærmen. Når justeringslinjen vises, skal du trække  $\cdot$  på justeringslinjen hen mod + eller -.
- Tryk på  $\bigcirc$  for at tage et billede fra videoen under optagelse.
- Du kan ændre fokus, mens du optager en video, ved at trykke på det sted, som du vil fokusere på. Hvis du vil bruge tilstanden automatisk fokus skal du trykke på  $(F)$ .
- Tryk på  $\bigcirc$  for at bruge Bixby Vision-funktioner. Brug kameraet til at genkende objekter eller placeringer for at søge efter produkter online eller steder i nærheden. Du kan også registrere tekst og oversætte den. Gå til [Bixby Vision](#page-58-0) for at få flere oplysninger.
- 
- Eksempelskærmen kan være anderledes afhængigt af optagelsestilstanden og det anvendte kamera.
	- Kameraet slukker automatisk, når det ikke bruges.
	- Sørg for, at linsen ikke er beskadiget eller snavset. I modsat fald vil enheden måske ikke fungere korrekt i visse tilstande, der kræver høj opløsning.
- Enhedens kamera indeholder et vidvinkelobjektiv. Der kan forekomme mindre forvrængninger på vidvinkelfotos eller videoer, hvilket ikke angiver problemer med enhedens ydeevne.
- Den maksimale optagelsestid kan blive reduceret, når du optager en video med høj opløsning.

## **Brug af funktionerne fokus og eksponering**

#### **Låse fokussen (AF) og eksponeringen (AE)**

Du kan låse fokus eller eksponering for et valgt område med henblik på at forhindre kameraet i automatisk at foretage justeringer på baggrund af ændringer i motivet eller lyskilderne.

Tryk og hold på området, der skal fokuseres, AF/AE-rammen vises på området og fokus- og eksponeringsindstillingen bliver låst. Indstillingen forbliver låst, også efter du har taget et foto.

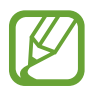

Denne funktion er kun tilgængelig i tilstanden **Auto**.

#### **Adskille fokusområdet og eksponeringsområdet**

Du kan låse fokus og eksponering for et valgt område med henblik på at forhindre kameraet i automatisk at foretage justeringer på baggrund af ændringer i motivet eller lyskilderne. På eksempelskærmen skal du trykke og holde på det område, du vil fokusere på, og derefter trække AF/AE-rammen til eksponeringsområdet.

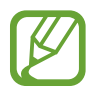

Denne funktion er kun tilgængelig i **Pro**-tilstand.

### **Ændring af optagelsestilstande**

Stryg til højre på eksempelskærmen for at åbne listen med optagelsestilstande og vælg en tilstand.

- **Auto**: Tag de bedst mulige fotos ved at indstille enheden til at justere fotoenes eksponering og farve automatisk.
- **Pro**: Juster eksponeringsværdien, lukkerhastigheden, ISO-følsomheden, hvidbalance, brændvidde og farvetone manuelt, mens du tager fotos.
- **Panorama**: Skab et panoramabillede ved at tage fortløbende billeder i enten vandret eller lodret retning.
- **Selektiv fokus**: Skift fotoenes fokus, efter de er taget. Du kan fokusere på personer nær kameraet, langt væk fra kameraet eller begge.
- **Slowmotion**: Optag videoer med høj billedhastighed til visning i slowmotion. Du kan afspille en specifik sektion af hver video i slowmotion, efter de er optaget.
- **Hyperlapse**: Skab din egen timelapsevideo ved at optage med forskellige billedhastigheder. Billedhastigheden justeres automatisk, afhængigt af den scene, der optages, og enhedens bevægelser.
- **Mad**: Tag fotos, der understreger madens klare farver.
- **Virtuelt billede**: Skab flerdimensionelle fotos af objekter.
- **Selfie**: Tag selfies, og anvendt forskellige effekter, såsom airbrusheffekter.
- **Bred selfie**: Tag selfies med vidvinkel for at få plads til flere personer på dine fotos.

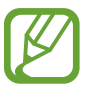

Du kan downloade flere optagelsestilstande fra Galaxy Apps. Tryk på  $+$  på listen med optagelsestilstande. Nogle downloadede optagelsestilstande har ikke adgang til alle funktioner.

## **Pro-tilstand**

Tag fotos, mens du manuelt justerer forskellige optagelsesindstillinger, som f.eks. eksponeringsværdi og ISO-værdi.

Tryk på **Pro** på listen med optagelsestilstande. Foretag valg, tilpas indstillingerne, og tryk derefter  $p\mathring{a}$  for at tage et foto.

#### **Tilgængelige indstillinger**

•  $\left(\mathcal{D}\right)$ : Skift eksponeringsværdien. Denne bestemmer, hvor meget lys kameraets sensor modtager. Ved dårlige lysforhold skal du øge eksponeringen.

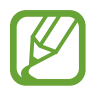

Hvis lukkerhastigheden er indstillet manuelt, kan du ikke ændre eksponeringshastigheden. Eksponeringsværdien ændres og vises baseret på indstilling af lukkerhastighed.

- $\cdot$  WB : Vælg en passende hvidbalance for at opnå en naturlig farvegengivelse på billederne. Du kan indstille farvetemperaturen. Tryk på  $\kappa$ , og træk din finger på farvetemperaturlinjen.
- $\odot$  : Skift fokuseringstilstanden. Træk justeringslinjen mod  $\Omega$  eller  $\Lambda$  for manuelt at justere fokussen. Tryk på **MANUEL** for at skifte til tilstanden automatisk fokus.
- $\bigotimes$ : Vælg en farvetone. For at oprette din egen farvetone skal du trykke på **Tone 1** eller **Tone 2**.
- $\cdot$   $\circ$  : Juster lukkerhastigheden. En langsom lukkerhastighed giver mere tid til at lukke lys ind, så fotoet bliver lysere. Dette er ideelt til fotos af landskaber eller fotos taget om natten. En hurtig lukkertid lukker mindre lys ind. Dette er ideelt til optagelse af fotos af genstande i hurtig bevægelse.
- ISO: Vælg en ISO-værdi. Denne værdi afgør kameraets lysfølsomhed. Lave værdier er til stillestående eller meget belyste motiver. Højere værdier er til hurtigt bevægende eller dårligt belyste motiver. Der kan dog opstå billedstøj ved højere ISO-indstillinger.

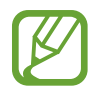

Hvis lukkerhastigheden er indstillet manuelt, kan du ikke angive ISO-indstillingen til **AUTO**.

## **Panorama**

Brug panoramatilstand til at tage en række billeder og sætte dem sammen for at skabe et bredt landskabsbillede.

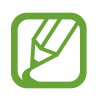

Benyt disse tip for at få det bedste billede med panoramatilstand:

- Bevæg kameraet langsomt i én bestemt retning.
- Sørg for, at billedet er inden for rammen i kameraets søger. Hvis eksempelbilledet ligger uden for rammen, eller hvis du ikke flytter enheden, stopper enheden automatisk med at tage fotos.
- Undgå at tage fotos af utydelige baggrunde, såsom en ensfarvet himmel eller vægge uden farvenuancer.
- 1 Tryk på **Panorama** på listen med optagelsestilstande.
- 2 Tryk på  $\bigcirc$ , og bevæg enheden langsomt i én bestemt retning.
- $3$  Tryk på  $\bigcirc$  for at holde op med at tage fotos.

#### **Panorama med bevægelse**

Du kan tage og se et panorama med bevægelse.

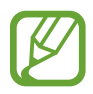

Når du tager bevægelsespanoramabilleder, optages der ikke lyd.

- 1 På panoramaeksempelskærmen skal du trykke på for at aktivere funktionen for panorama med bevægelse og tage et panoramabillede med bevægelse.
- 2 På eksempelskærmen skal du trykke på det viste miniaturebillede.
- $3$  Tryk på  $\Box$ .

Det optagede bevægelsespanoramabillede bliver vist.

4 Vip enheden, eller stryg på skærmen for at rotere det optagede bevægelsespanoramabillede.

Hvis du vil gemme bevægelsespanoramabilledet som en videofil, skal du trykke på **GEM VIDEO**.

## **Selektiv fokus**

Brug effekten Uden for fokus til at få bestemte genstande til at træde frem i et billede.

- 1 Tryk på **Selektiv fokus** på listen med optagelsestilstande.
- $2$  Tryk på eksempelskærmen på den del af billedet, som kameraet skal fokusere på.
- $3$  Tryk på  $\bigcirc$  for at tage et billede.
- $4$  Tryk på det viste miniaturebillede.
- $5$  Tryk på  $\infty$ , og vælg ét af følgende:
	- **Nær fokus**: Fremhæv motivet, og slør baggrunden omkring motivet.
	- **Fjern fokus**: Slør motivet, og fremhæv baggrunden rundt om motivet. Denne funktion er kun tilgængelig, når det bageste kamera bruges.
	- **Panoreringsfokus**: Fremhæv motivet og baggrunden.
- 6 Tryk på **GEM**.
	- Det anbefales, at du har en afstand til motiver højst 50 cm fra enheden. Sørg for, at motivet, som du vil fokusere på, er tæt på enheden.
		- Når du tager fotos, skal du sikre dig, at der er tilstrækkelig afstand mellem emnet og baggrunden. Afstanden skal være mere end tre gange afstanden mellem enheden og motivet.
		- Hold enheden i ro, og stå stille, mens du tager et billede.
		- Kvaliteten af de billeder, der tages med enheden, kan blive påvirket af følgende forhold:
			- Enheden eller motivet bevæger sig.
			- Der er kraftig baggrundsbelysning, utilstrækkelig belysning eller du tager billeder indendørs.
			- Motivet eller baggrunden har intet mønster, eller består af ren farve.

## **Slowmotion**

Optag en video til visning i slowmotion. Du kan angive de afsnit i din video, der skal afspilles i slowmotion.

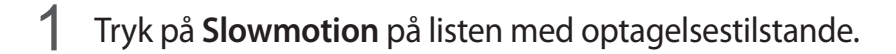

- 2 Tryk på  $\odot$  for at starte optagelsen.
- $3$  Tryk på  $\odot$ , når du er færdig med at optage.
- 4 På eksempelskærmen skal du trykke på det viste miniaturebillede.

#### $5$  Tryk på  $\infty$ .

Det hurtigste afsnit af videoen indstilles til slowmotion, og afspilningen af videoen begynder. Der oprettes op til to slowmotionafsnit baseret på videoen.

## **Hyperlapse**

Optag scener, f.eks. mennesker, der bevæger sig, eller biler, der kører forbi, og se dem som videoer i høj hastighed. Billedhastigheden justeres automatisk med henblik på at optage mere ensartede, mindre rystede videoer i høj hastighed, mens du går, kører og meget andet.

- 1 Tryk på **Hyperlapse** på listen med optagelsestilstande.
- 2 Tryk på  $\mathbb{C}_{A}^{\prime}$ , og vælg en billedhastighed.

Hvis du indstiller billedhastigheden til **Automatisk**, justerer enheden automatisk billedhastigheden efter ændringerne i motivet.

- $3$  Tryk på  $\odot$  for at starte optagelsen.
- $4$  Tryk på  $\bigcirc$  for at afslutte optagelsen.
- $5$  På eksempelskærmen trykkes på eksempelminiaturen og derefter på  $\odot$  for at få vist videoen.

## **Mad**

Tag mere farverige billeder af mad.

- 1 Tryk på **Mad** på listen med optagelsestilstande.
- 2 Tryk på skærmen, og træk den cirkulære ramme hen over området for at fremhæve det. Området omkring den cirkulære ramme sløres.

Træk i et af rammens hjørner for at ændre rammens størrelse.

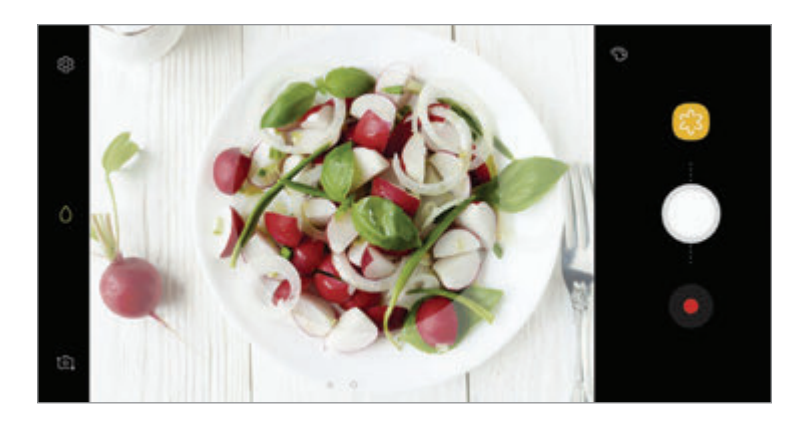

- $3$  Tryk på  $\odot$ , og træk i justeringslinjen for at justere farvetonen.
- $4$  Tryk på  $\bigcirc$  for at tage et billede.

## **Virtuelt billede**

Tag en række fotos, mens du kredser om et motiv for at se motivet fra flere vinkler. Du kan se motivet fra forskellige vinkler ved at trække din finger til venstre eller højre på fotoet.

- 1 Tryk på **Virtuelt billede** på listen med optagelsestilstande.
- 2 Anbring et motiv i midten af eksempelskærmen, og tryk på  $\bigcirc$ .
- 3 Flyt enheden langsomt omkring motivet i én retning for at tage flere fotos.

Når pilen bliver helt gul, eller når du stopper med at kredse om motivet, ophører enheden automatisk med at tage fotos.

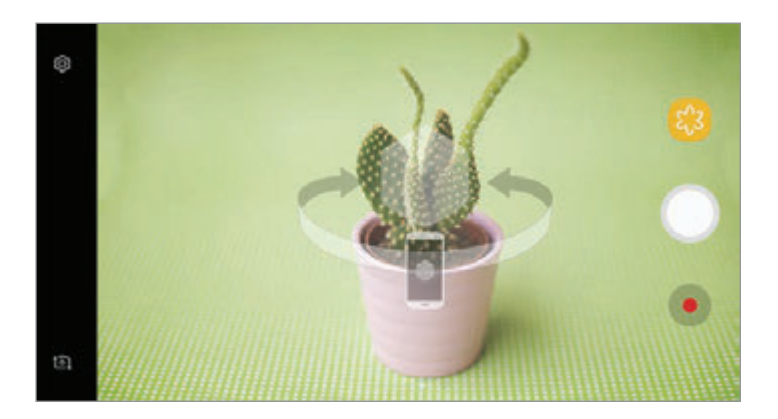

#### **Se virtuel optagelse-billeder**

- 1 På eksempelskærmen skal du trykke på det viste miniaturebillede.
- 2 Tryk på  $\mathcal{Q}_n$ .
- 3 Træk din finger til venstre eller højre på skærmen, eller drej enheden til venstre eller højre for at se motivet fra forskellige vinkler.

## **Selfie**

Tag selvportrætter med det forreste kamera. Du kan gennemse forskellige skønhedseffekter på skærmen.

- 1 På eksempelskærmen skal du stryge opad eller nedad eller trykke på to for at skifte til det forreste kamera til selvportrætter.
- 2 Tryk på **Selfie** på listen med optagelsestilstande.
- 3 Vend ansigtet mod det forreste kameraobjektiv.
- 4 Når enheden registrerer dit ansigt, skal du trykke på sensoren til pulsmåleren bag på enheden for at tage et billede af dig selv.

Du kan også vælge at vise din håndflade til det forreste kamera. Efter at din håndflade er blevet genkendt, vises en nedtællingstimer. Når tiden er gået, tager enheden et billede.

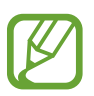

Hvis du vil bruge forskellige optagelsesindstillinger med det forreste kamera, skal du trykke på  $\bigotimes$  → **Fotometoder**, og derefter trykke på kontakterne for at aktivere dem.

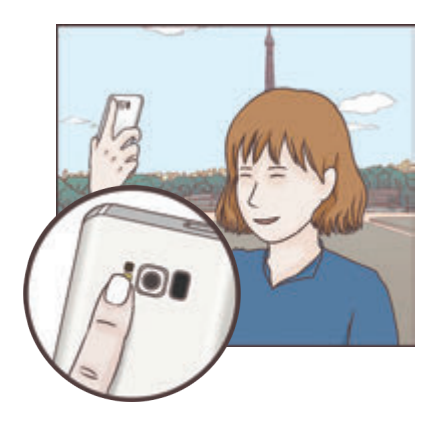

#### **Bruge selfie-kameralyset**

Når du tager selvportrætter med det forreste kamera i situationer med svag belysning, kan touchskærmen fungere som kameralys.

På eksempelskærmen trykkes på  $\frac{1}{2}$  gentagne gange, indtil du når  $\frac{1}{2}$ . Touchskærmen blinker, når du tager et billede.

#### **Anvendelse af skønhedseffekter**

Du kan anvende spotlighteffekten eller ændre ansigtskarakteristika, som f.eks. din hudtone eller ansigtsfacon, inden du tager selvportrætter.

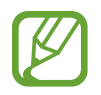

Denne funktion er kun tilgængelig i **Selfie**-tilstand.

- 1 På eksempelskærmen trykkes på  $\mathbb{Q}$ .
- 2 Vælg indstillingerne herunder for at anvende skønhedseffekterne på dit ansigt på eksempelskærmen og tage et billede af dig selv.
	- **Hudtone**: Få din hud til at virke lysere og tydeligere.
	- **Spotlight**: Tilpas lysstyrken og placeringen af spotlight. For at placere spotlight for at fremhæve eller for at tilpasse lysstyrken skal du trække justeringslinjen mod det ønskede niveau.
	- **Smalt ans.**: Juster ansigtsfaconen, og få dit ansigts udseende til at virke tyndere.
	- **Store øjne**: Få dine øjne til at virke større.
	- **Form-korrektur**: Når dit ansigt er ved kanterne af eksempelskærmen, vises det forvrænget. Aktiver dette valg for at korrigere din ansigtsfacon. Når faconen er korrigeret, er baggrunden muligvis en anelse forvrænget.

## **Bred selfie**

Tag et bredt selvportræt, og få så mange personer med på billedet som muligt og undgå, at nogen ikke kommer med.

- 1 På eksempelskærmen skal du stryge opad eller nedad eller trykke på  $\Omega$  for at skifte til det forreste kamera til selvportrætter.
- 2 Tryk på **Bred selfie** på listen med optagelsestilstande.
- 3 Vend ansigtet mod det forreste kameraobjektiv.

4 Når enheden registrerer dit ansigt, skal du trykke på sensoren til pulsmåleren bag på enheden for at tage et billede af dig selv.

Du kan også vælge at vise din håndflade til det forreste kamera. Efter at din håndflade er blevet genkendt, vises en nedtællingstimer. Når tiden er gået, tager enheden et billede.

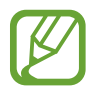

Hvis du vil bruge forskellige optagelsesindstillinger med det forreste kamera, skal du trykke på  $\textcircled{3} \rightarrow$  **Fotometoder**, og derefter trykke på kontakterne for at aktivere dem.

 $5$  Drej langsomt enheden mod venstre og derefter mod højre eller omvendt for at tage et bredt selvportræt.

Enheden tager flere billeder, når den hvide ramme flyttes til en af enderne i søgervinduet.

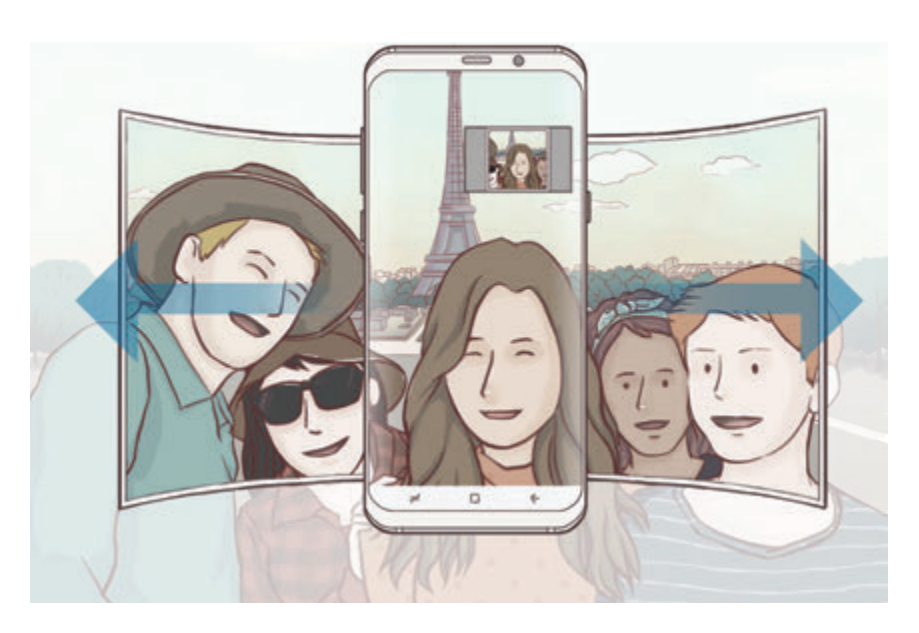

- 
- Sørg for, at den hvide ramme hele tiden er inden for søgervinduet.
- Motiverne skal være i ro, når du tager brede selvportrætter.
- De øverste og nederste dele af det billede, der vises på eksempelskærmen, kan afhængigt af optagelsesforholdene være skåret af billedet.

#### **Bredt selvportræt med bevægelse**

Du kan tage og se et bredt selvportræt med bevægelse.

- Når du tager et bredt selvportræt med bevægelse, optages lyden ikke.
- Afhængigt af optagelsesforholdene gemmes bevægelse muligvis ikke.
- 1 På eksempelskærmen til den brede selfie skal du trykke på  $\equiv$  for at aktivere bevægelsesfunktionen og tage et bredt selvportræt med bevægelse.
- 2 På eksempelskærmen skal du trykke på det viste miniaturebillede.
- $3$  Tryk på  $\blacksquare$ .

Det optagede brede selvportræt afspilles.

4 Vip enheden, eller stryg på skærmen for at rotere det optagede brede selvportræt. Hvis du vil gemme det brede selvportræt som en videofil, skal du trykke på **GEM VIDEO**.

## **Kameraindstillinger**

## **Hurtigindstillinger**

På eksempelskærmen kan du bruge følgende hurtigindstillinger.

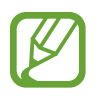

De tilgængelige valg afhænger af den valgte optagelsestilstand og det anvendte kamera.

- HDR : Brug denne tilstand til at tage billeder med flotte farver og gengive detaljer selv i lyse og mørke omgivelser. Når **HDR** er valgt, aktiverer enheden automatisk HDR-tilstand afhængigt af optagelsesforholdene. Når HDR er valgt, aktiveres HDR-tilstand. Når HQR er valgt, deaktiveres HDR-tilstand.
- : Skift fokuseringsområde. **Multi** fokuserer på forskellige områder i en ramme. Der vises flere rektangler for at indikere de forskellige fokusområder. **Centrum** fokuserer på centrum i rammen.
- **O**: Vælg en målemetode. Metoden afgør, hvordan lysværdier beregnes. **O** Centervægtet anvender lyset i den midterste del af optagelsen til at beregne optagelsens eksponering. **Spot** anvender lyset i et koncentreret midterområde af optagelsen til at beregne optagelsens eksponering. **Matrix** beregner gennemsnittet af hele motivet.
- $\boxed{1}$ : Opret bevægelsespanoramabilleder, som kan vises som videoer. Du kan se bevægelsespanoramabilleder fra forskellige vinkler ved at vippe enheden eller ved at stryge hen over skærmen.
- $\mathbb{C}_{\mathsf{A}}^{\mathsf{v}}$ : Vælg en rammehastighed.
- $\cdot$   $\cdot$   $\cdot$   $\cdot$  : Aktiver eller deaktiver kameralys.
- $\cdot$   $\wedge$ : Fokuser på et motiv i den cirkulære ramme, og slør billedet uden for rammen.

#### **Kameraindstillinger**

På eksempelskærmen trykkes på & . Afhængigt af den valgte optagelsestilstand er visse indstillinger muligvis ikke tilgængelige.

#### **BAGESTE KAMERA**

• **Fotostørrelse**: Vælg en opløsning til fotos. Brug af en højere opløsning medfører fotos i højere kvalitet, men de bruger mere hukommelse.

Tryk på kontakten **Gem RAW- og JPEG-filer** for at indstille enheden til at gemme fotos som ukomprimerede RAW-filer (filformatet DNG) i pro-tilstand. RAW-filer bevarer alle fotoets data for den bedste billedkvalitet, men de bruger mere hukommelse.

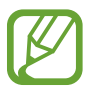

Når du anvender denne funktion, gemmes hvert foto i to formater, DNG og JPG. Seriefotos gemmes kun som JPG-filer.

- **Videostørrelse**: Vælg en opløsning til videoer. Brug af en højere opløsning medfører videoer i højere kvalitet, men de bruger mere hukommelse.
- **Sporing af AF**: Indstil enheden til at registrere og automatisk fokusere på et valgt motiv. Når du vælger et motiv på eksempelskærmen, fokuserer enheden på motivet, også selv om motivet bevæger sig eller du ændrer kameraets placering.
- Når denne funktion er aktiveret, kan du ikke bruge funktionen til videostabilisering.
	- Sporing af et motiv kan mislykkes i følgende situationer:
		- Hvis motivet er for stort eller for lille.
		- Hvis motivet bevæger sig for meget.
		- Hvis motivet er i modlys, eller du tager billeder et mørkt sted.
		- Hvis farverne eller mønstrene på motivet og baggrunden er ens.
		- Hvis der er vandrette mønstre, f.eks. persienner, i motivet.
		- Hvis kameraet rystes for meget.
		- Hvis videoopløsningen er høj.
- **Formkorrektion**: Korrigerer automatisk forvrængninger på fotos.
- **Timer**: Vælg varigheden af forsinkelsen, inden kameraet automatisk tager et billede.

#### **FORRESTE KAMERA**

- **Fotostørrelse**: Vælg en opløsning til fotos. Brug af en højere opløsning medfører fotos i højere kvalitet, men de bruger mere hukommelse.
- **Videostørrelse**: Vælg en opløsning til videoer. Brug af en højere opløsning medfører videoer i højere kvalitet, men de bruger mere hukommelse.
- **Gem billeder som du så dem**: Vend billedet om for at danne et spejlbillede af det oprindelige motiv, når du tager fotos med det forreste kamera.
- **Fotometoder**: Vælg de optagelsesindstillinger der skal bruges.
- **Timer**: Vælg varigheden af forsinkelsen, inden kameraet automatisk tager et billede.

#### **FÆLLES**

- **Bevægelsesfoto**: Indstil enheden til at tage et videoklip i et par sekunder, før du trykker på . På denne måde kan du indfange et øjeblik, du ellers er gået glip af. For at se videoen trykkes på eksempelminiaturen og på  $\Box$ . Optag et stillbillede fra videoklippet ved at trykke på skærmen for at stoppe afspilning og tryk derefter på **BILLEDE**.
- **Videostabilisering**: Aktiver billedstabilisatoren for at mindske eller fjerne slør på billedet, som kan opstå, fordi kameraet ryster, mens du optager video.

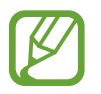

Hvis sporingsfunktionen er aktiveret, kan du ikke bruge denne funktion.

• **Gitterlinjer**: Få vist hjælpelinjer i søgeren for at forbedre kompositionen ved udvælgelse af motiver.

• **Placeringstags**: Føj et GPS-placeringstag til fotoet.

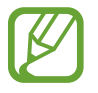

- GPS-signalstyrken kan blive forringet på steder, hvor signalet kan blive blokeret, som f.eks. mellem bygninger eller i lavtliggende områder eller under dårlige vejrforhold.
- Din placering vises muligvis på fotos, når du uploader dem til internettet. For at undgå dette skal du deaktivere placeringstagindstillingen.
- **Vis billeder**: Indstil enheden til at vise fotos, når de er taget.
- **Hurtigopstart**: Indstil enheden til hurtigt at starte kameraet ved at trykke to gange hurtigt på tænd/sluk-tasten.

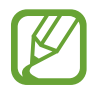

Om denne funktion er tilgængelig, afhænger af dit geografiske område eller din tjenesteudbyder.

- **Stemmekontrol**: Indstil enheden til at tage billeder eller optage videoer ved hjælp af stemmekommandoer. Du kan også sige "Smile", "Cheese", "Capture" eller "Shoot" for at tage et billede. For at optage en video skal du sige "Record video."
- **Flydende kameraknap**: Tilføj en kameraknap, som du kan placere hvor som helst på skærmen. Denne funktion er kun tilgængelig i tilstandene **Auto** og **Selfie**.
- **Lydstyrketast**: Indstil enheden til at bruge lydstyrketasten til at styre lukkerfunktionen eller zoome ind eller ud.
- **Nulstil indstillinger**: Nulstil kameraindstillingerne.
- **Kontakt os**: Stil spørgsmål, eller se ofte stillede spørgsmål. Se [Samsung Members](#page-123-0) for at få flere oplysninger.

# **Galleri**

## **Introduktion**

Se billeder og videoer gemt på enheden. Du kan også sortere billeder og videoer i album eller oprette historier, som skal deles med andre.

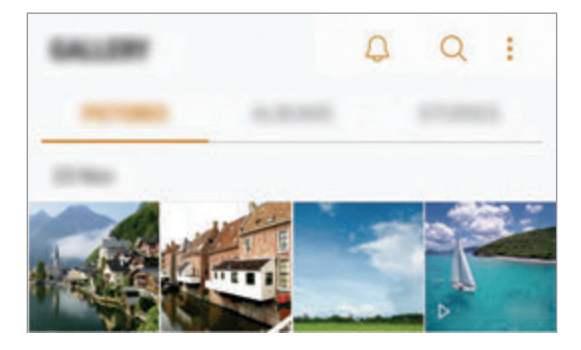

## **Se billeder og videoer**

#### **Se billeder**

- 1 Start appen **Galleri**, og tryk på **BILLEDER**.
- 2 Vælg et billede.

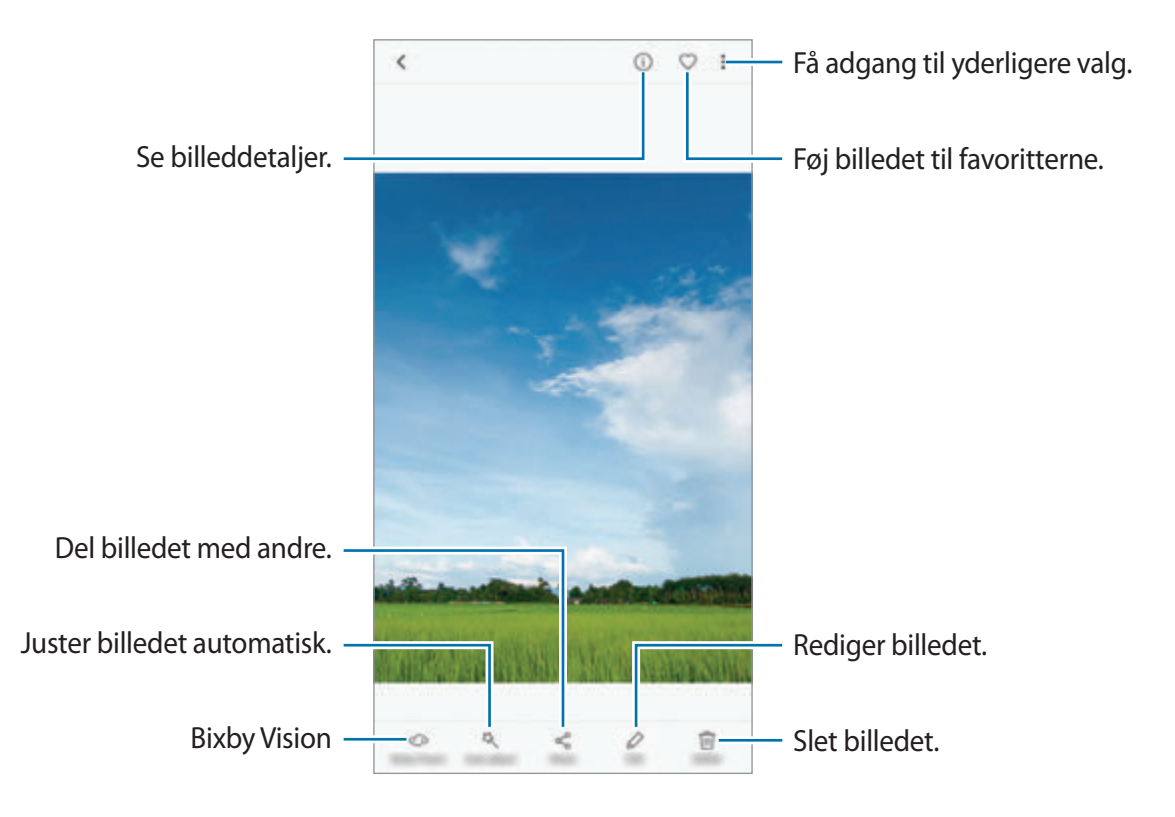

Du kan oprette en GIF-animation eller en collage med flere forskellige billeder. Tryk på → **Animer** eller **Collage**, og vælg derefter billeder. Du kan vælge op til seks billeder til en collage.

#### **Søge efter billeder**

Start appen Galleri, og tryk på Q for at se billeder sorteret efter kategori, såsom placering, personer, dokumenter, optagelsestilstand osv.

Tryk på søgefeltet for at søge efter billeder ved at indtaste nøgleord.

## **Se videoer**

- 1 Start appen **Galleri**, og tryk på **BILLEDER**.
- 2 Vælg det videoklip, du vil afspille. Videofiler vises med ikonet  $\triangleright$  i eksempelvisning.

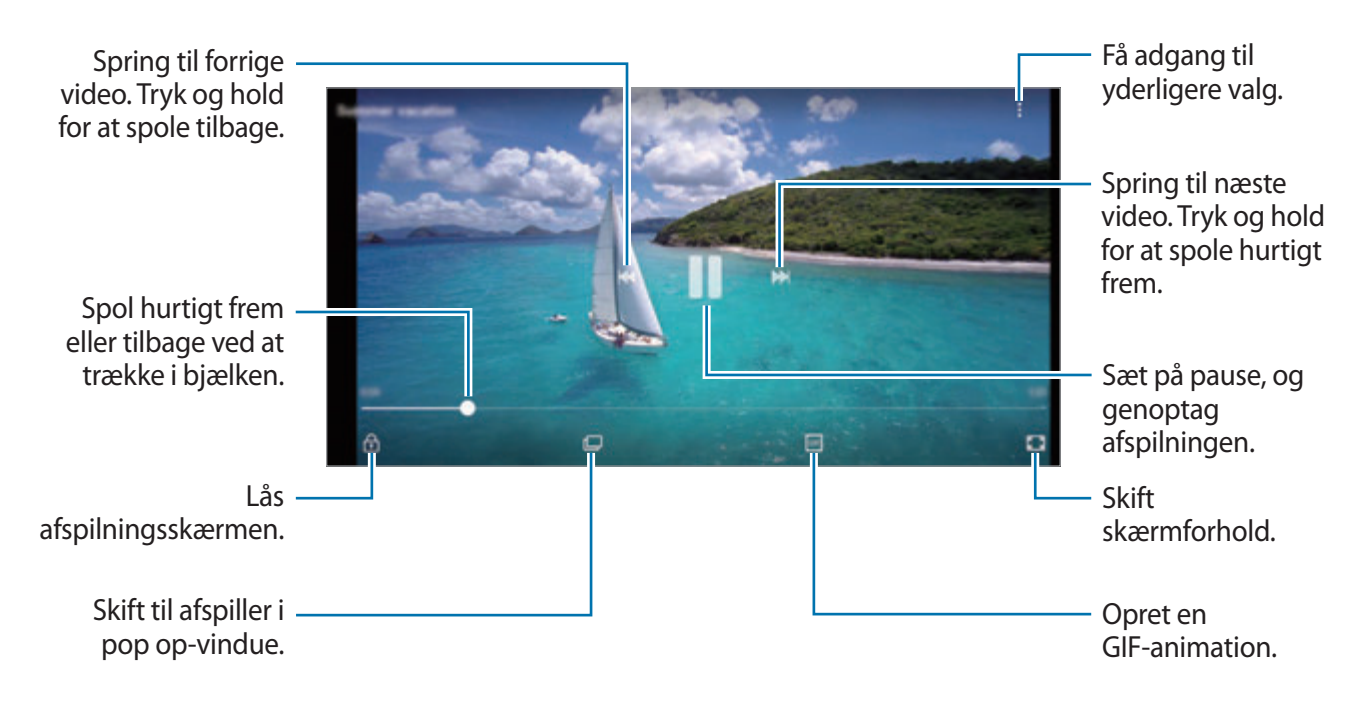

Træk din finger op eller ned på venstre side af afspilningsskærmen for at justere lysstyrken, eller træk din finger op eller ned på højre side af afspilningsskærmen for at justere lydstyrken.

Stryg mod venstre eller højre på afspilningsskærmen for at spole tilbage eller hurtigt frem.

#### **Brug af funktionen Videoforbedring**

Gør billedkvaliteten af dine videoer bedre, og få glæde af klarere og mere levende billeder. Start appen **Indstillinger**, tryk på **Avancerede funktioner**, og tryk derefter på kontakten **Videoforbedring** for at aktivere det.

- Denne funktion er kun tilgængelig i visse apps.
- Denne funktion øger batteriforbruget.

## **Få vist album**

Du kan få vist dine billeder og videoer sorteret efter mapper eller album. De animationer eller collager, du har skabt, vil også være sorteret i dine mapper i listen over album.

Start appen **Galleri**, tryk på **ALBUM**, og vælg derefter et album.

## **Se historier**

Hvis du optager eller gemmer billeder og videoer, vil enheden læse deres dato- og placeringstags, sortere billederne og videoerne og derefter oprette historier. Du skal optage eller gemme flere forskellige billeder og videoer for at kunne oprette historier automatisk.

### **Oprette historier**

Opret historier med forskellige temaer.

- 1 Start appen **Galleri**, og tryk på **HISTORIER**.
- 2 Tryk på **: → Opret historie**.
- 3 Marker de billeder eller videoer, der skal med i din historie, og tryk på **UDFØRT**.
- 4 Indtast en overskrift til historien, og tryk på **OPRET**.

For at føje billeder eller videoer til en historie skal du først vælge en historie, og derefter trykke på **TILFØJ**.

For at fjerne billeder eller videoer fra en historie skal du først vælge en historie, trykke på •→ Rediger, derefter markere de billeder eller videoer der skal fjernes, og trykke på <sup>•</sup> → **Fjern fra historie**.

#### **Dele historier**

Du kan dele historier med dine kontakter.

- 1 Start appen **Galleri**, og tryk på **HISTORIER**.
- 2 Vælg den historie, du vil dele.
3 Tryk på **INVITER**, vælg kontakter, og tryk derefter på **UDFØRT**.

Når dine kontakter accepterer delingsanmodningen, deles historien, og der kan føjes flere billeder og videoer til begivenhedsalbummet af dine kontakter.

- 
- Dit telefonnummer skal verificeres, for at du kan bruge denne funktion.
- Der kan påløbe yderligere gebyrer ved deling af filer via mobile netværk.
- Hyis modtagerne ikke har verificeret deres telefonnumre, eller hvis deres enheder ikke understøtter funktionen, sendes et link til filerne via sms til dem. Modtagere af linket kan muligvis ikke bruge alle funktioner. Linket udløber efter en vis periode.

#### **Slette historier**

- 1 Start appen **Galleri**, og tryk på **HISTORIER**.
- 2 Tryk og hold på en historie, der skal slettes, og tryk derefter på **SLET**.

## **Synkronisering af billeder og videoer med Samsung Cloud**

Du kan synkronisere billeder og videoer, der er blevet gemt i **Galleri**, med Samsung Cloud og få adgang til dem fra andre enheder. Du skal registrere og logge på din Samsung account for at bruge Samsung Cloud. Gå til [Samsung account](#page-30-0) for at få flere oplysninger.

Start appen **Galleri**, tryk på → **Indstillinger**, og tryk derefter på kontakten **Samsung Cloud** for at aktivere det. Billeder og videoer optaget på enheden gemmes automatisk i Samsung Cloud.

## **Slette billeder eller videoer**

#### **Slette et billede eller en video**

Vælg et billede eller en video, og tryk på **Slet** nederst på skærmen.

#### **Slette flere billeder og videoer samtidigt**

- 1 Tryk på galleriskærmen, og tryk og hold på et billede eller en video for at slette.
- 2 Marker de billeder eller videoer, der skal slettes.
- 3 Tryk på **SLET**.

# **Always On Display**

Du kan altid få vist oplysninger, som f.eks. uret eller kalenderen, eller styre musikafspilning på skærmen, når den er slukket.

Du kan også søge efter nye meddelelser, som f.eks. beskeder eller ubesvarede opkald.

#### **Åbning af meddelelser, når skærmen er slukket**

Når du modtager meddelelser om beskeder, ubesvarede opkald eller apps, vises meddelelsesikoner på skærmen, også selv om den er slukket. Dobbelttryk på et meddelelsesikon med fingeren for at se dets meddelelse.

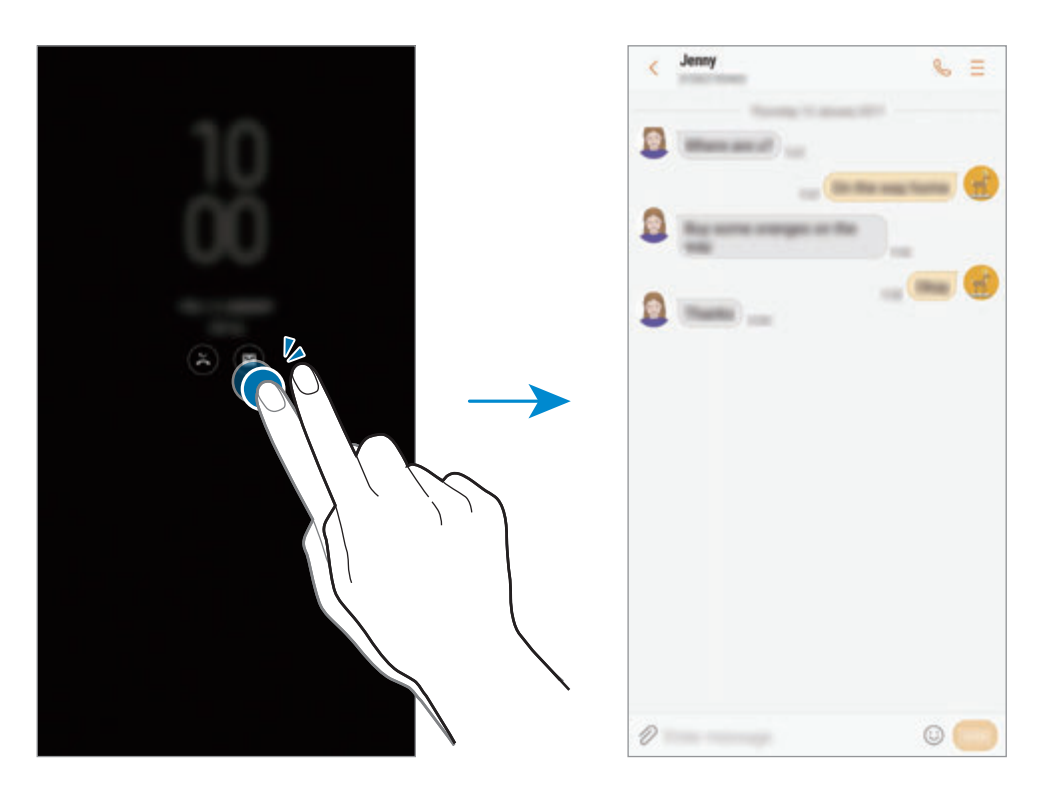

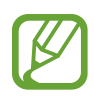

Hvis skærmen er låst, skal du låse den op for at se meddelelser.

#### **Indstilling af tidsplanen for funktionen Always On Display**

Start appen **Indstillinger**, tryk på **Låseskærm og sikkerhed** → **Always On Display**, og tryk derefter på kontakten **Vis altid** for at deaktivere det. Tryk derefter på **Angiv tidsplan**, og angiv start- og sluttid.

#### **Styring af musikafspilning, når skærmen er slukket**

Du kan kontrollere musikafspilning, når skærmen er slukket, uden at skulle slukke for skærmen.

- 1 Start appen **Indstillinger**, tryk på **Låseskærm og sikkerhed** <sup>→</sup> **Oplysninger og FaceWidgets** → **FaceWidgets**, og tryk derefter på kontakten **Musikkontrol** for at aktivere det.
- 2 Dobbeltklik på uret for at styre musikafspilning, når skærmen er slukket.
- 3 Tryk på ikonerne for at styre afspilningen.

# **Edge-skærm**

## **Introduktion**

Du kan nemt få adgang til dine yndlingsapps, opgaver, kontakter med mere fra forskellige Edgepaneler.

#### **Brug af Edge-paneler**

Træk Edge-panelhåndtaget hen imod midten af skærmen. Stryg derefter til venstre eller højre for at skifte mellem Edge-paneler.

Hvis Edge-panelhåndtaget ikke er synligt, skal du starte appen **Indstillinger**, trykke på **Skærm** → **Edge-skærm**, og derefter trykke på kontakten **Edge-paneler** for at aktivere det.

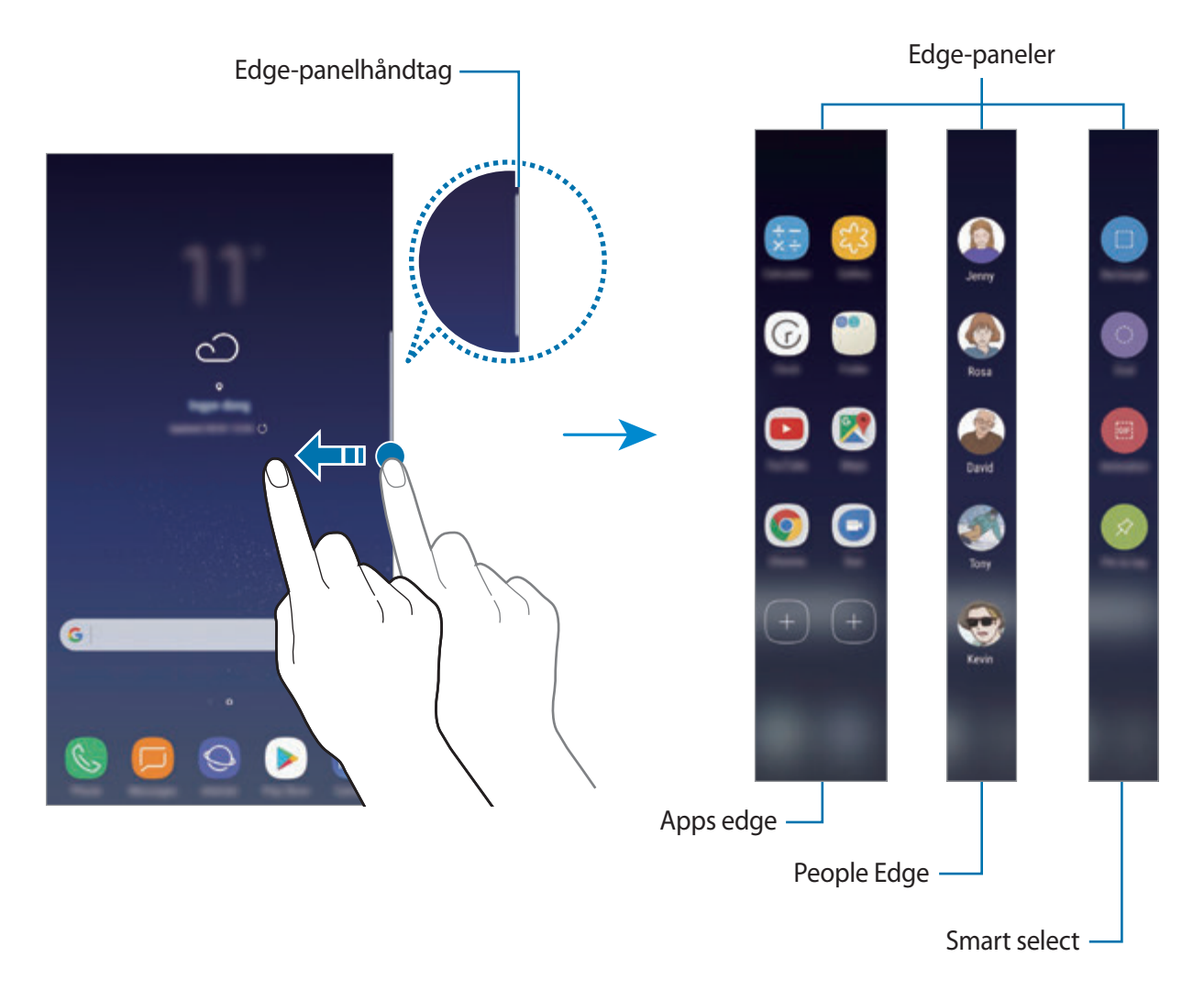

#### **Redigere Edge-paneler**

Vælg paneler, der skal vises på Edge-skærmen eller rediger dem.

- 1 Træk Edge-panelhåndtaget hen imod midten af skærmen.
- 2 Tryk på  $\bullet$  for at åbne indstillingsskærmen for Edge-panelet.
- 3 Tryk på Edge-paneler, der skal vises.

For at redigere et panel, skal du trykke på **REDIGER**.

For at hente yderligere paneler, skal du trykke på **OVERFØR**.

Omarranger panelerne ved at trykke på  $\stackrel{\bullet}{\bullet} \rightarrow$  **Omarranger**, og træk  $\leq$  > til et andet sted.

## **Indstilling af Edge-panelhåndtaget**

Du kan ændre indstillinger for placering, størrelse, gennemsigtighed eller vibration for håndtaget.

Træk Edge-panelhåndtaget hen imod midten af skærmen. Tryk derefter på  $\bigoplus$   $\rightarrow$   $\rightarrow$ **Håndtagsindstillinger**.

## **Apps edge**

Start ofte brugte apps hurtigt.

- 1 Træk Edge-panelhåndtaget hen imod midten af skærmen.
- 2 Stryg til venstre eller højre for at åbne Apps edge-panelet.
- 3 Vælg en app, der skal startes.

#### **Redigering af Apps edge-panelet**

- Tilføj en app ved at trykke på  $\left(\frac{1}{2}\right)$  på panelet, og tryk derefter på en app på listen over apps.
- Hvis du vil oprette en mappe på panelet  $(+)$ , skal du på panelet trykke og holde på en app fra listen med apps, og derefter trække den over en anden app på Apps edge-panelet. Slip appen, når der vises en mapperamme omkring appsene.
- Slet en app ved at trykke og holde på panelet, og derefter trække det til **Fjern** øverst på skærmen.
- For at ændre appsenes rækkefølge skal du trykke og holde på et appikon og trække det til en anden placering.

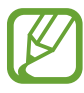

Du kan også redigere panelet Apps edge ved at trykke på  $\bullet$  og derefter trykke på **REDIGER** under Apps edge.

## **People edge**

Føj foretrukne kontakter til People edge-panelet for hurtigt at kontakte dem og se meddelelser modtaget fra dem.

- 1 Træk Edge-panelhåndtaget hen imod midten af skærmen.
- 2 Stryg til venstre eller højre for at åbne People edge-panelet.

#### **Føje kontakter til panelet People edge**

Føj ofte anvendte kontakter til listen People edge, og angiv dem som dine prioritetskontakter.

Tryk på  $(+)$ , og vælg en kontakt fra din favoritliste, eller tryk på **VÆLG KONTAKT**, vælg kontakter, og tryk derefter på **UDFØRT**.

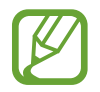

Kun kontakter, der er gemt i **Kontakter**, kan føjes til panelet People edge.

#### **Redigering af People edge-panelet**

- For at slette en kontakt skal du trykke og holde på et kontaktikon og trække det til **Fjern** øverst på skærmen.
- For at ændre kontakternes rækkefølge skal du trykke og holde på et kontaktikon og trække det til en anden placering.

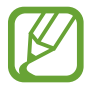

Du kan også redigere panelet People edge ved at trykke på  $\bullet$  og derefter trykke på **REDIGER** under People edge.

#### **Kontakte personer fra panelet People edge**

Åbn panelet People edge, og tryk på en kontakt. Kommunikationsknapperne vises på skærmen. Tryk på den ønskede knap for at ringe op eller sende en besked til kontakten.

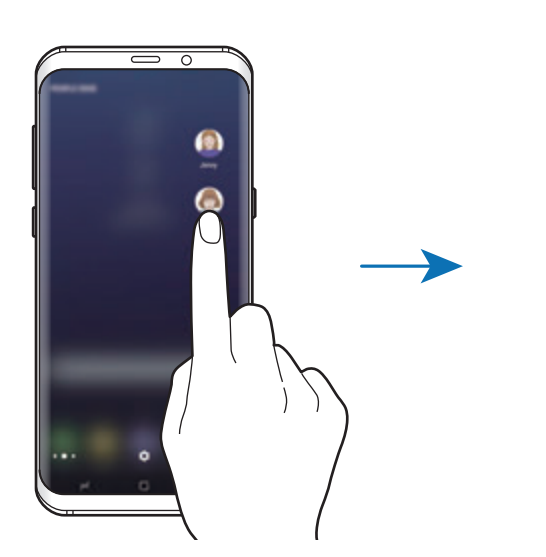

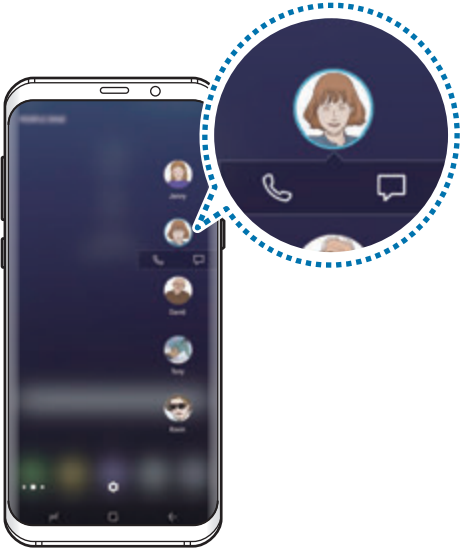

#### **Edge-belysning**

Skærmens kanter lyser op, når du modtager meddelelser, f.eks. nye beskeder. Skærmens kanter lyser også op, når du modtager et opkald, mens enhedens skærm vender nedad.

- 1 Start appen **Indstillinger**, tryk på **Skærm** <sup>→</sup> **Edge-skærm** <sup>→</sup> **Edge-belysning**, og tryk derefter på kontakten for at aktivere det.
- 2 Vælg, hvornår skærmens kanter skal lyse op.
- 3 Tryk på **Administrer meddelelser**, og vælg hvilke meddelelser, der skal vises.

#### **Hurtigt svar**

Du kan afvise indgående opkald med tilpassede afvisningsbeskeder. Når enhedens skærm vender nedad, skal du holde din finger på sensoren til pulsmåleren bag på enheden i to sekunder for at afvise opkald.

Start appen **Indstillinger**, tryk på **Skærm** → **Edge-skærm** → **Edge-belysning** → → **Hurtigt svar**, og tryk derefter på kontakten for at aktivere det.

For at redigere standardafvisningsbeskeden skal du trykke på beskedteksten under **HURTIGT SVAR-BESKED**.

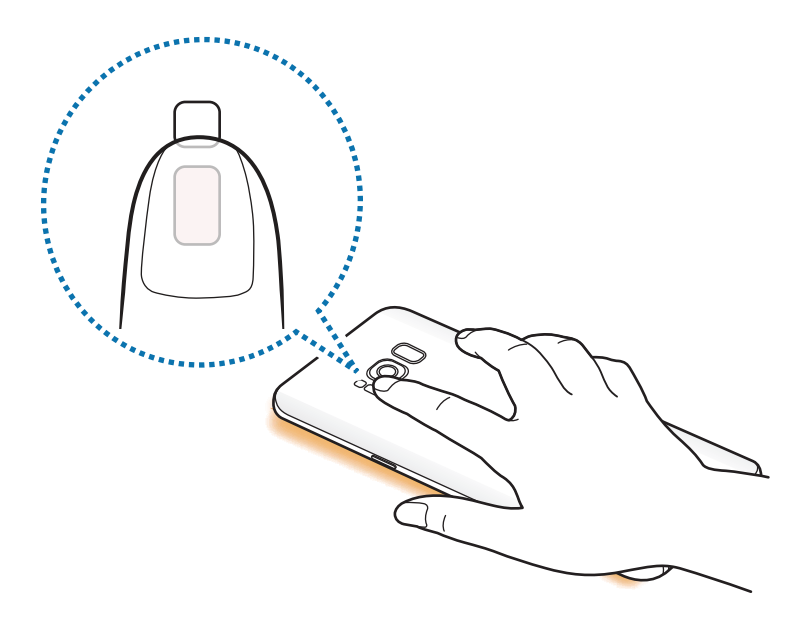

## **Smart select**

Vælg et område for at tage et billede eller en GIF-animation af det. Du kan også fastgøre et billede, så det altid vises øverst på listen.

#### **Tage et billede**

- 1 Træk Edge-panelhåndtaget hen imod midten af skærmen.
- 2 Stryg til venstre eller højre for at åbne Smart select-panelet.
- 3 Vælg et ønsket formikon på panelet.
- $4$  Træk rammen i det indhold, du vil vælge.

For at ændre rammens størrelse skal du trække i ét af rammens hjørner.

5 Tryk på **Udført**.

Hvis der er tekst i det valgte område, skal du trykke på **Udtræk tekst** for at genkende og udtrække tekst fra det valgte område.

 $6$  Vælg den indstilling, du vil bruge sammen med det valgte område.

- **Tegn**: Skriv eller tegn på det valgte område.
- **Del**: Del det valgte område med andre.
- **Vælg som**: Angiv det valgte område til visning, når skærmen er slukket.
- **Gem**: Gem det valgte område i **Galleri**.

#### **Optage et område i en video**

Vælg et område og optag det som GIF-animation, når du afspiller en video.

- 1 Når der er indhold, du vil tage billeder af under videoafspilning, skal du trække Edgepanelhåndtaget mod midten af skærmen.
- 2 Stryg til venstre eller højre for at åbne Smart select-panelet.

#### 3 Tryk på **Animation** på panelet.

4 Juster placeringen og størrelsen af det område, der skal optages.

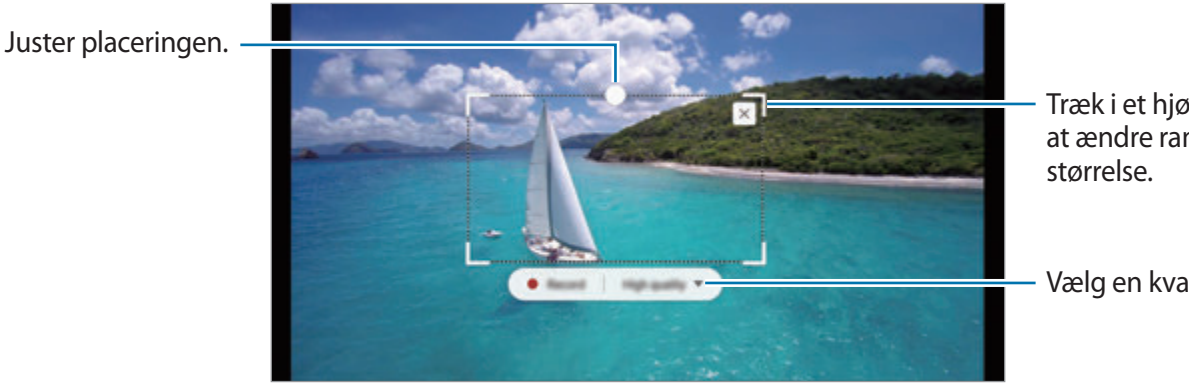

Træk i et hjørne for at ændre rammens

Vælg en kvalitet.

5 Tryk på **Optag** for at starte med at optage.

- Før du optager en video, skal du sørge for, at videoen afspilles.
	- Den maksimale længde i videoen, du kan optage, vil blive vist på skærmen.
	- Når du optager et område af en video, vil lyden ikke blive optaget.
- 6 Tryk på **Stop** for at stoppe optagelsen.
- 7 Vælg den indstilling, du vil bruge sammen med det valgte område.
	- **Tegn**: Skriv eller tegn på det valgte område. Tryk på **Eksempel** for at se resultatet, inden du gemmer filen.
	- **Del**: Del det valgte område med andre.
	- **Gem**: Gem det valgte område i **Galleri**.

# **Multi-vindue**

## **Introduktion**

Med funktionen Multi-vindue kan du køre to apps samtidigt på den opdelte skærm.

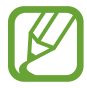

Ikke alle apps understøtter denne funktion.

## **Opdelt skærm-visning**

- Tryk på  $\rightleftharpoons$  for at åbne listen med tidligere anvendte apps.
- 2 Stryg op eller ned, og tryk på  $\Xi$  på et tidligere appvindue.

Den valgte app starter i det øverste vindue.

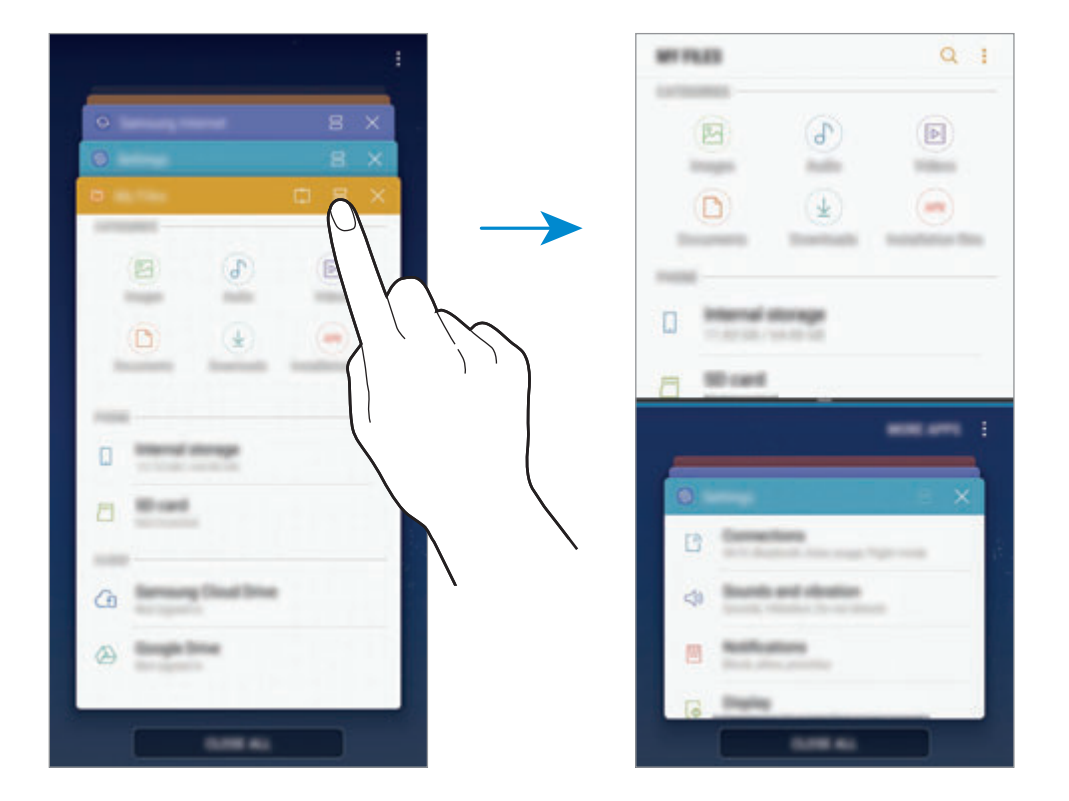

 $3$  I det nederste vindue skal du stryge opad eller nedad for at vælge en anden app, der skal startes.

Hvis du vil starte apps, som ikke findes på listen over nyligt anvendte apps, skal du trykke på **FLE. APPS** og vælge en app.

Apps og funktioner

#### **Bruge yderligere indstillinger**

Tryk på bjælken mellem appvinduerne for at få adgang til yderligere indstillinger.

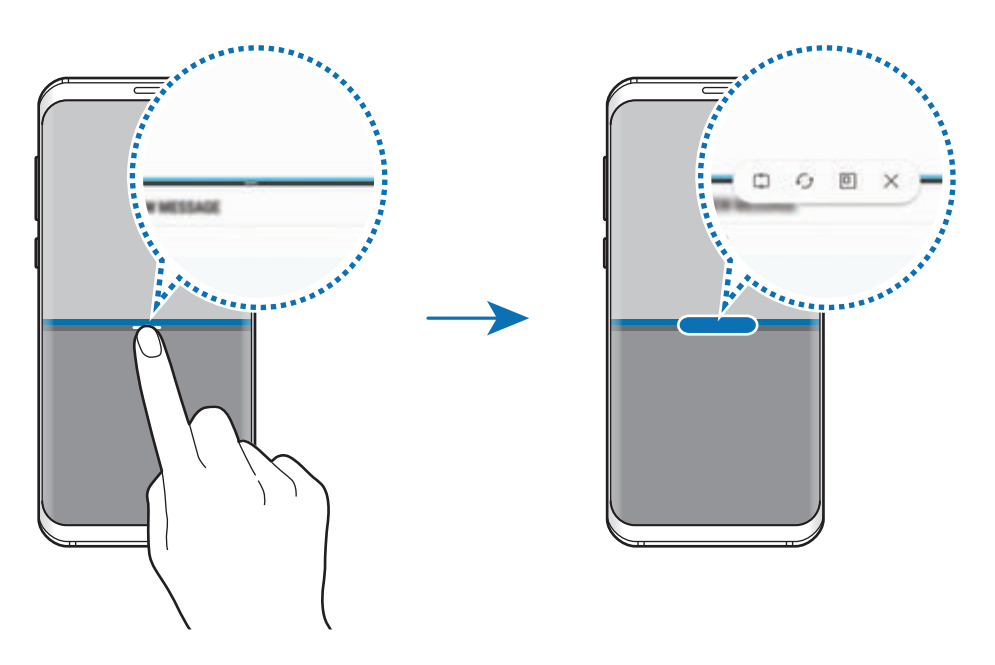

#### **Justere vinduesstørrelsen**

Træk bjælken mellem appvinduerne op eller ned for at justere vinduernes størrelse.

Når du trækker linjen mellem appvinduerne til toppen eller bunden af skærmen, maksimeres vinduet.

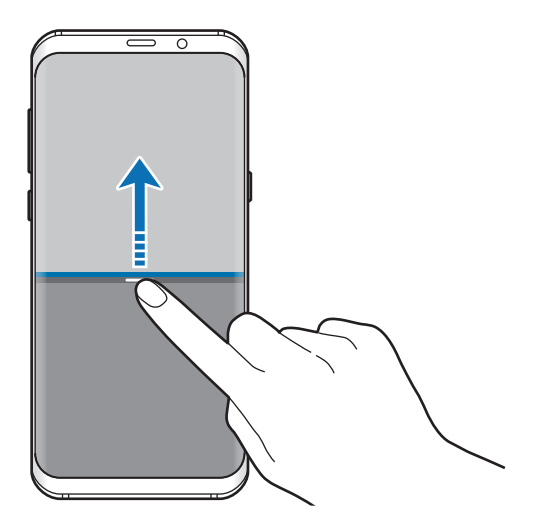

#### **Minimering af den opdelte skærmvisning**

Tryk på startknappen for at minimere den opdelte skærmvisning. Ikonet  $\Xi$  vises på statuslinjen. Appen i det nederste vindue lukkes, og appen i det øverste vindue forbliver aktiv i den minimerede opdelte skærmvisning.

Den minimerede opdelte skærmvisning lukkes ved at åbne informationspanelet og trykke på ikonet  $\times$  på meddelelsen om Multi-vindue.

#### **Deling af tekst eller billeder mellem vinduer**

Træk og slip tekst eller kopierede billeder fra ét vindue til et andet. Tryk og hold på et element i det valgte vindue, og træk det til en placering i et andet vindue.

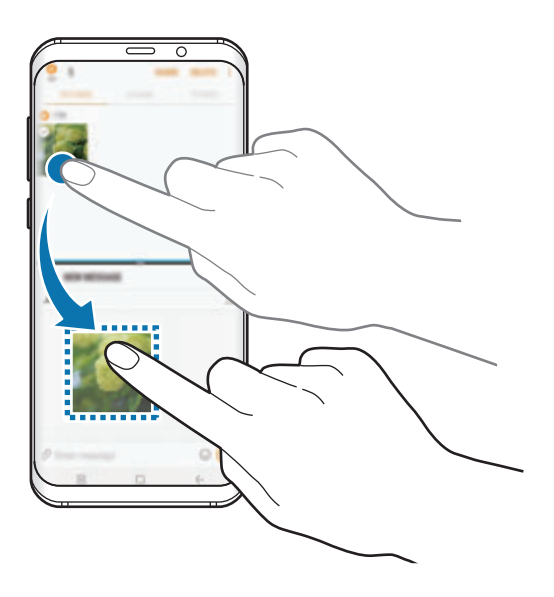

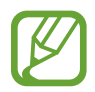

Ikke alle apps understøtter denne funktion.

## **Snap-vindue**

Du kan vælge et område og fastgøre det til toppen af skærmen og bruge andre apps i det nederste vindue.

- 1 Tryk på  $\rightleftharpoons$  for at åbne listen med tidligere anvendte apps.
- $2$  Tryk på  $\Box$ , og træk rammen til det område, du vil fastgøre den til. Rammens størrelse justeres ved at trække opad eller nedad.
- 3 Tryk på **UDFØRT**.

Det valgte appvindue vil blive fastgjort øverst på skærmen. Fastgørelsen fjernes ved at trække linjen mellem appvinduerne.

 $4$  I det nederste vindue skal du stryge opad eller nedad for at vælge en anden app, der skal startes.

# **Samsung Gear**

Samsung Gear er en app, hvormed du kan administrere din bærbare Gear-enhed. Når du slutter din enhed til dit Gear, kan du tilpasse dit Gears indstillinger og apps.

Åbn mappen **Samsung**, og start appen **Samsung Gear**.

Tryk på **OPRET FORB. TIL GEAR** for at slutte din enhed til dit Gear. Følg anvisningerne på skærmen for at afslutte opsætningen. Se brugervejledningen til Gear for at få flere oplysninger om, hvordan du opretter forbindelse til og bruger Gear med din enhed.

# **Samsung Members**

**Samsung Members** yder supporttjenester til kunder, såsom diagnosticering af problemer med enheden, og tager imod spørgsmål og fejlrapporter fra brugerne. Du kan også dele information med andre i gruppen af Galaxy-brugere eller se de sidste nyheder og få tip om Galaxy. **Samsung Members** kan hjælpe dig med at løse problemer, du måtte have haft i forbindelse med brug af din enhed.

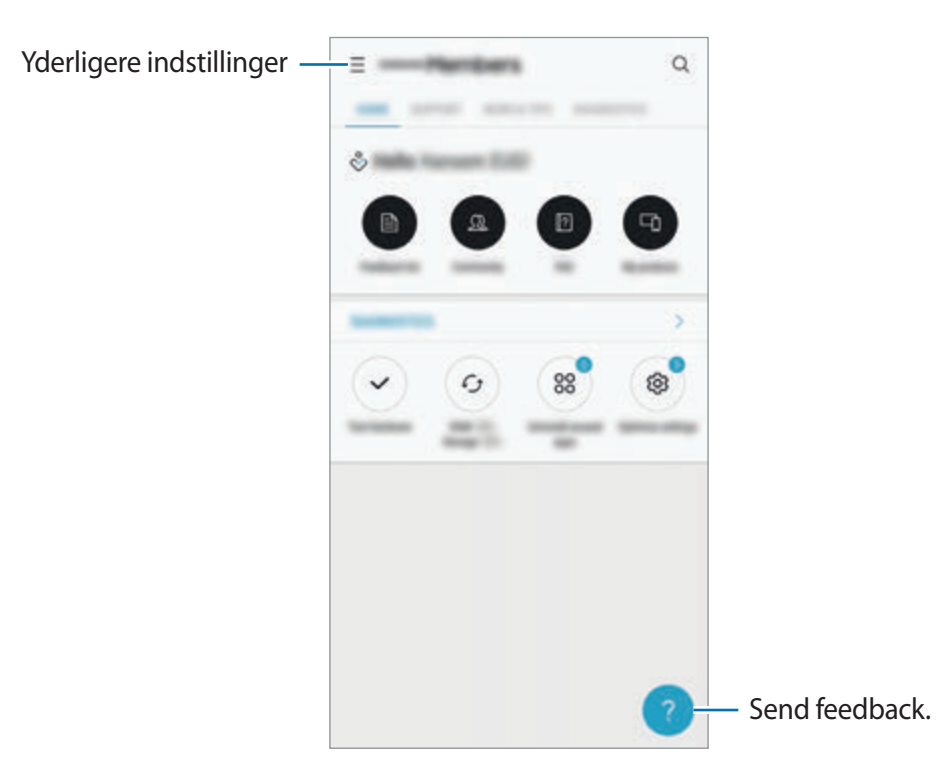

- Appens tilgængelighed og hvilke funktioner, den understøtter, kan variere alt afhængigt af dit geografiske område eller din tjenesteudbyder.
	- For at sende feedback eller publicere kommentarer skal du være logget på din Samsung account. Gå til [Samsung account](#page-30-0) for at få flere oplysninger.

# **Samsung Notes**

## **Introduktion**

Opret noter ved at indtaste tekst ved brug af tastaturet eller ved at skrive eller tegne på skærmen. Du kan også indsætte billeder eller diktafonoptagelser i noterne.

## **Oprette noter**

- **1** Start appen **Samsung Notes**, og tryk på ALLE  $\rightarrow$   $\rightarrow$
- 2 Vælg en indtastningsmetoden fra værktøjslinjen øverst på skærmbilledet, og opret en note.

Tryk på **Billede** for at indsætte et billede fra **Galleri** eller ved at tage et foto.

Tryk på **Stemme** for at foretage en diktafonoptagelse, og sætte den ind i noten. Diktafonoptagelsen starter med det samme.

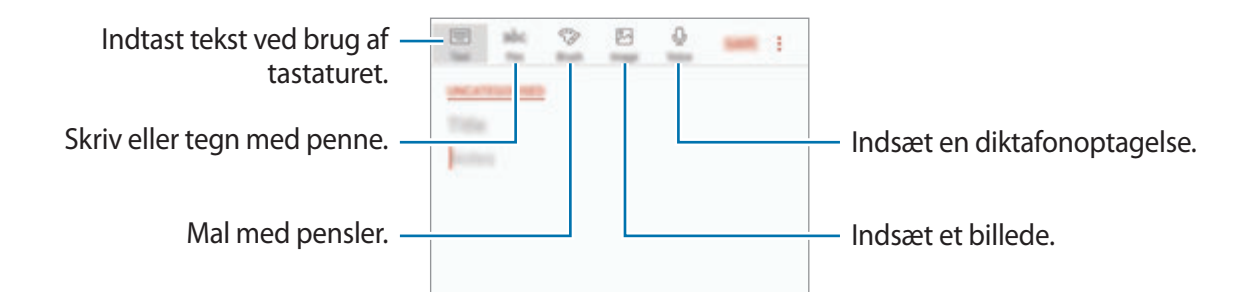

3 Når du er færdig med at oprette noten, skal du trykke på **GEM**.

## **Slette noter**

- 1 Start appen **Samsung Notes**, tryk på **ALLE**, eller tryk på **SAMLINGER**, og vælg derefter en kategori.
- 2 Tryk og hold på en note, der skal slettes. Slet flere noter ved at markere flere noter til sletning.
- 3 Tryk på **SLET**.

Apps og funktioner

# **Kalender**

## **Introduktion**

Administrer din tidsplan ved at indtaste kommende events eller opgaver i planlægningsappen.

## **Oprette events**

- 1 Start på appen **Kalender**, og tryk på  $\Box$ , eller dobbelttryk på en dato. Hvis datoen allerede har gemte events eller opgaver, skal du trykke på datoen og trykke på **.**
- 2 Indtast eventdetaljer.

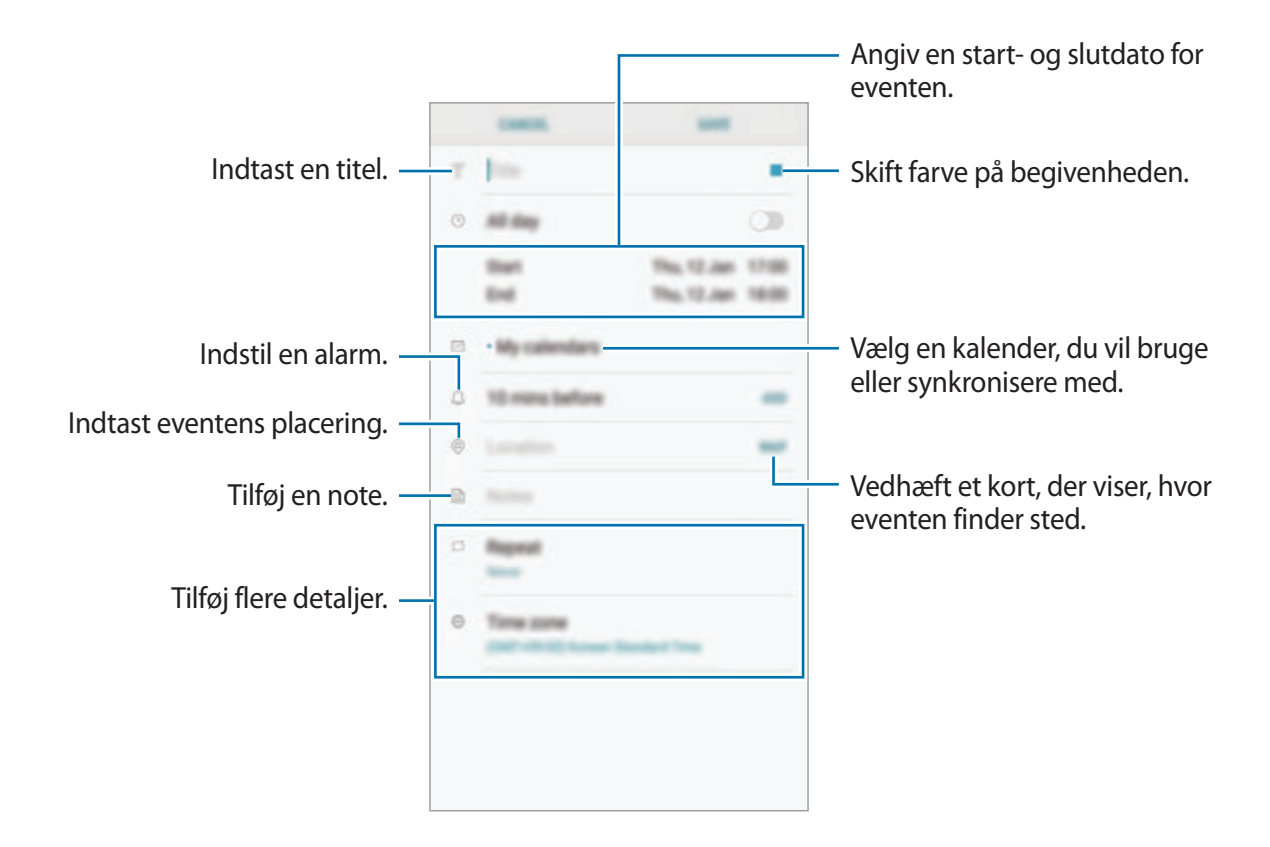

3 Tryk på **GEM** for at gemme eventen.

## **Oprette opgaver**

- 1 Start appen **Kalender**, og tryk på **VIS** <sup>→</sup> **Opgaver**.
- $2$  Tryk på  $\Box$ , og indtast opgavedetaljer.
- 3 Tryk på **GEM** for at gemme opgaven.

### **Synkronisere events og opgaver med dine konti**

Start appen **Indstillinger**, tryk på **Sky og konti** → **Konti**, vælg en kontotjeneste, og tryk derefter på **Kalender (Samsung account)** eller **Synkroniser Kalender**.

For at tilføje konti der skal synkroniseres med, skal du starte appen **Kalender** og trykke på •→ **Administrer kalendere** → **Tilføj konto**. Vælg derefter en konto, der skal synkroniseres med, og log på. Når der tilføjes en konto, vil den blive vist på listen.

# **Samsung Health**

## **Introduktion**

Samsung Health hjælper dig med at administrere dit velbefindende og din kondition. Sæt dig selv fitnessmål, tjek dine fremskridt, og hold øje med dit generelle velbefindende og din kondition.

## **Starte Samsung Health**

Første gang, du kører denne app eller genstarter den efter nulstilling af data, skal du følge vejledningen på skærmen for at fuldføre konfigurationen.

- 1 Åbn mappen **Samsung**, og start appen **Samsung Health**.
- $2$  Følg anvisningerne på skærmen for at fuldføre opsætningen.

## **Bruge Samsung Health**

Du kan få vist vigtige oplysninger fra Samsung Health-menuer og -trackere for at overvåge dit velbefindende og din kondition. Du kan også sammenligne dit skridtantal med andre brugere af Samsung Health, konkurrere med dine venner og få vist sundhedstip.

Åbn mappen **Samsung**, og start appen **Samsung Health**.

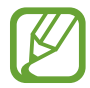

Visse funktioner er muligvis ikke tilgængelige afhængigt af det geografiske område.

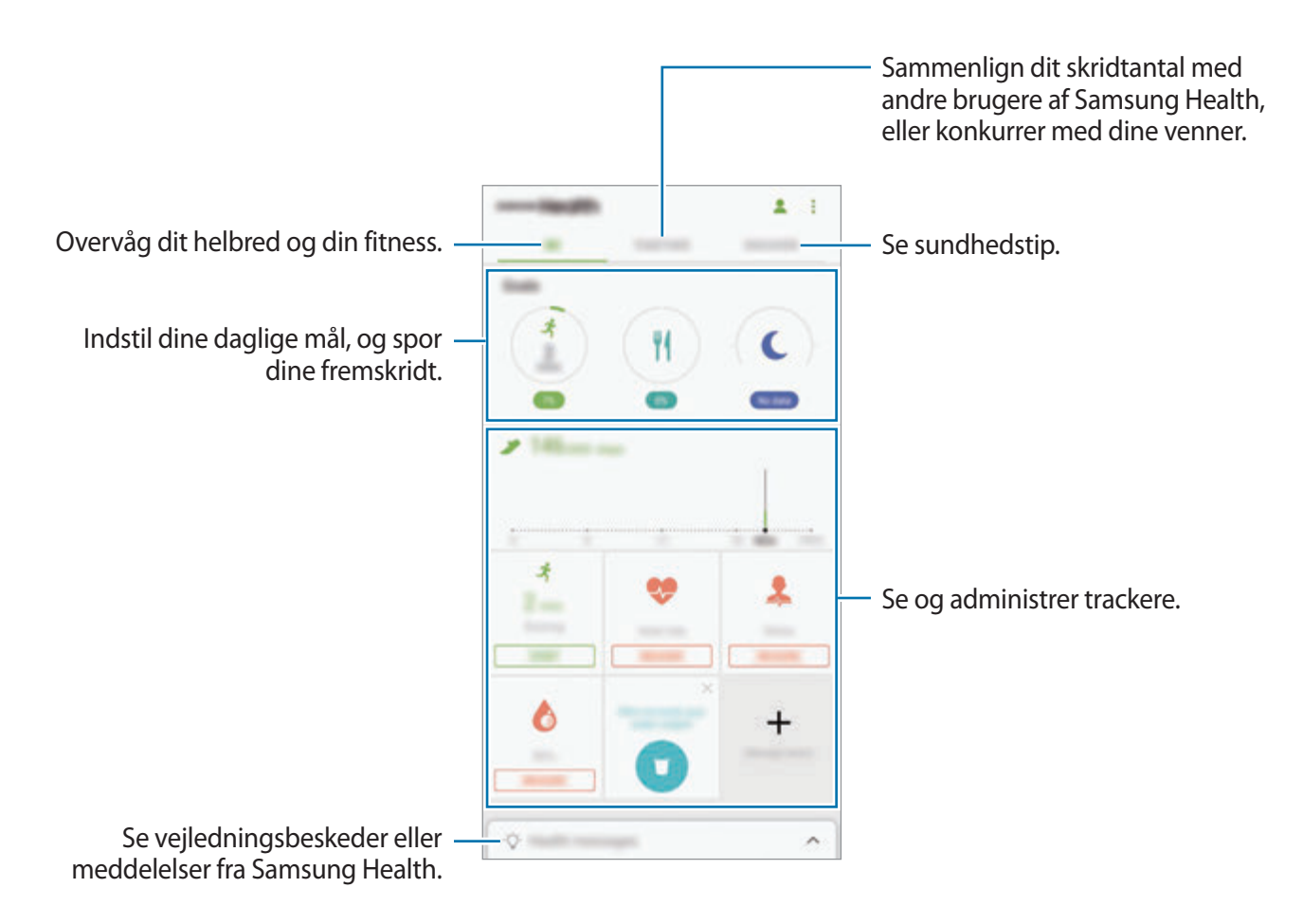

For at føje elementer til skærmen Samsung Health skal du trykke på • → **Administrer elementer**, og derefter vælge elementer under hver fane.

- **TRACKERE**: Overvåg dine aktiviteter, fødevareindtagelse og kropsmål.
- **MÅL**: Indstil dine daglige fitnessmål, og mål dine fremskridt.
- PROGRAMMER: Brug træningsprogrammer, der kan tilpasses.

#### **TOGETHER**

Together giver dig mulighed for at konfigurere antal skridt og konkurrere med dine venner. Du kan invitere venner til at gå sammen med dig, angive mål for antal skridt og se din placering på **Skridt på rangliste**. På skærmen Samsung Health skal du trykke på **TOGETHER**.

#### **Skridt**

Enheden tæller det antal skridt, du tager, og måler den afstand, du har gået.

Tryk på steptrackeren på skærmen Samsung Health.

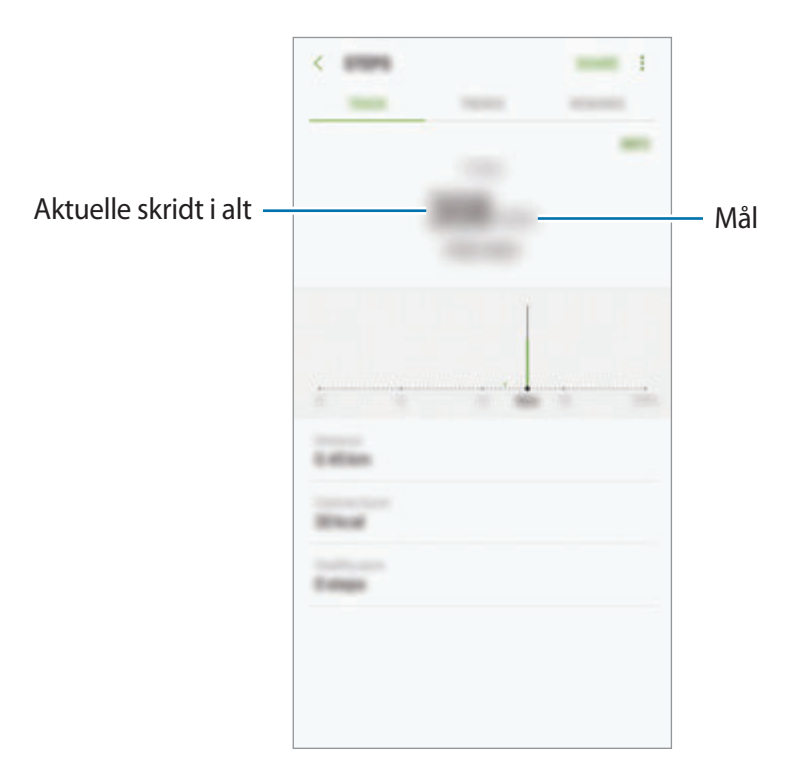

- Du oplever muligvis en kortvarig forsinkelse, mens skridttrackeren overvåger dine skridt, hvorefter skridttællingen vises. Du kan også opleve en kort dataforsinkelse, før pop op-vinduet angiver, at du har nået dit mål.
	- Hvis du bruger skridttrackeren på rejser i bil eller tog, kan vibrationer påvirke skridttællingen.

#### **Puls**

Mål og registrer din puls.

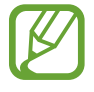

Pulstrackeren er kun beregnet til fitness- og oplysningsformål og er ikke beregnet til brug for diagnosticering af sygdomme eller andre lidelser, ej heller til helbredelse, lindring, behandling eller forebyggelse af sygdomme.

#### **Vær opmærksom på følgende betingelser før måling af din puls:**

- Hvil i 5 minutter før du foretager målingerne.
- Hvis målingerne er meget forskellige fra den forventede puls, hvil i 30 minutter og mål derefter igen.
- Hold dig varm, når du måler din puls om vinteren eller i koldt vejr.
- Rygning eller indtagelse af alkohol før en måling kan forårsage pulsen til at være anderledes end normalt.
- Undlad at snakke, gabe eller trække vejret tungt under måling af pulsen. I modsat fald kan pulsen blive registreret unøjagtigt.
- Måling af puls kan variere afhængigt af målemetoden og de omgivelser, den foretages i.
- Hvis sensoren til pulsmåleren ikke fungerer, skal du sørge for, at der ikke er noget, der forstyrrer sensoren. Hvis sensoren til pulsmåler stadig har det samme problem, kan du besøge et af Samsungs servicesteder.
- 1 På skærmen Samsung Health skal du trykke på pulstrackeren og trykke på **MÅL** for at begynde at måle din puls.

2 Placer din finger på sensoren til pulsmåleren bag på enheden.

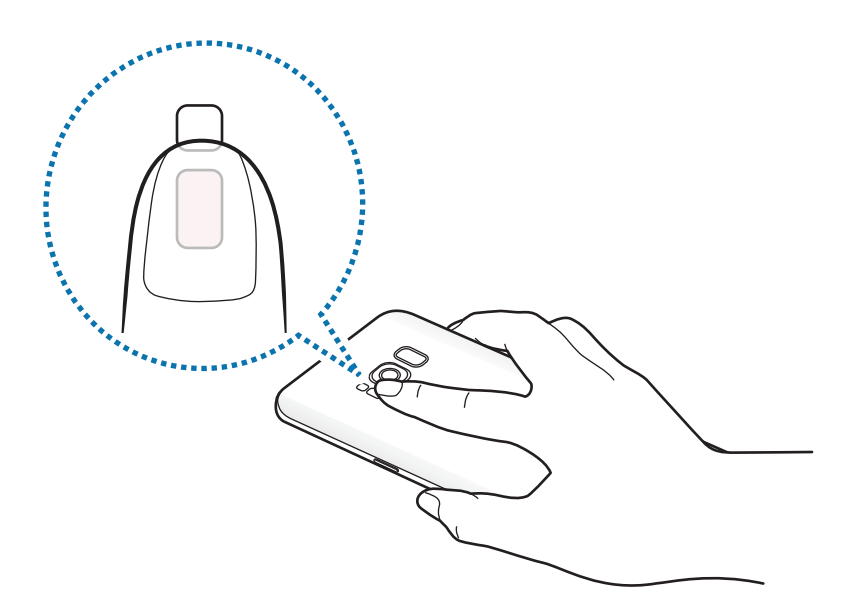

3 Efter et øjeblik vises din aktuelle puls på skærmen. Fjern din finger fra måleren.

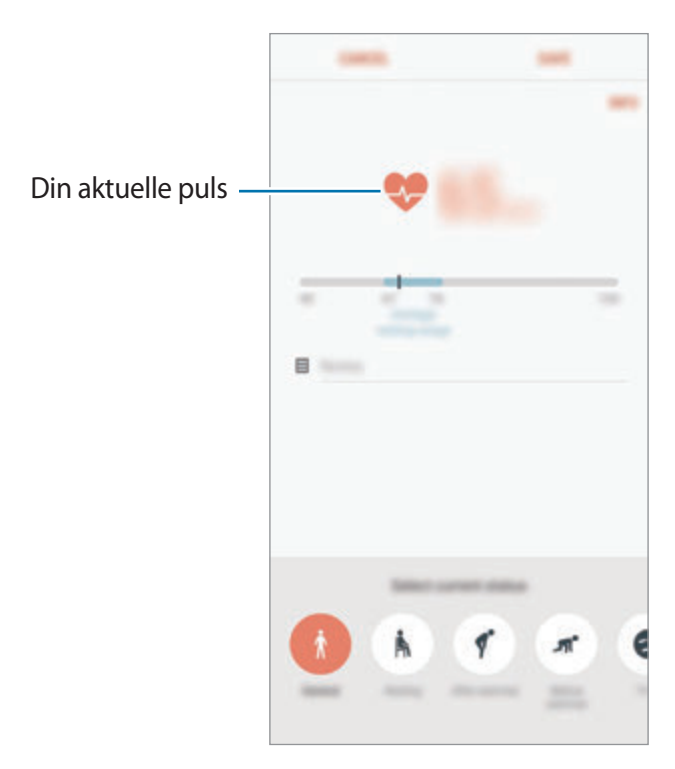

## **Yderligere informationer**

- Samsung Health er kun beregnet til fitness- og velværeformål og er ikke beregnet til brug ved diagnosticering af sygdomme eller andre lidelser, eller til at behandle, kurere eller forebygge sygdomme.
- De tilgængelige funktioner og applikationer, der kan føjes til Samsung Health, kan variere fra land til land på grund af forskellige lokale love og bestemmelser. Du bør inden brug tjekke de funktioner og applikationer, der er tilgængelige i dit specifikke område.
- Samsung Health-applikationer og dets tjeneste kan blive ændret eller ophøre uden forudgående varsel.
- Formålet med dataindsamling er begrænset til levering af den tjeneste, du har anmodet om, inklusive formidling af ekstra oplysninger for at forbedre dit velbefindende, synkronisere data, dataanalyse og statistikker eller for at udvikle og levere bedre tjenester. (Men hvis du logger på din Samsung account fra Samsung Health, gemmes dine data måske på serveren med henblik på sikkerhedskopiering.) Personlige oplysninger gemmes måske, indtil dette formål er fuldført. Du kan slette personlige data, der er gemt i Samsung Health, ved hjælp af funktionen Nulstil data i menuen Indstillinger. Hvis du vil slette data, som du har gemt på sociale netværk eller overført til lagerenheder, skal du slette dem særskilt.
- Du kan dele og/eller synkronisere dine data med flere Samsung-tjenester eller kompatible tredjepartstjenester, du vælger, samt med alle dine andre tilsluttede enheder. Adgang til Samsung Health-informationer af sådanne ekstra tjenester eller tredjepartsenheder tillades kun med din udtrykkelige accept.
- Du har det fulde ansvar for uhensigtsmæssig brug af data, der deles på sociale netværk eller overføres til andre. Vær forsigtig med at dele dine personlige oplysninger med andre.
- Hvis enheden er tilsluttet måleenheder, skal du kontrollere kommunikationsprotokollen for at sikre korrekt drift. Hvis du bruger en trådløs forbindelse som f.eks. Bluetooth, kan enheden blive påvirket af elektronisk interferens fra andre enheder. Undlad at bruge enheden i nærheden af andre enheder, der udsender radiobølger.
- Læs Vilkår og betingelser og Fortrolighedspolitik for Samsung Health omhyggeligt, inden du bruger den.

Apps og funktioner

# **Diktafon**

### **Introduktion**

Brug forskellige optagetilstande til forskellige situationer, som f.eks. i et interview. Enheden kan konvertere din stemme til tekst og skelne mellem lydkilder.

## **Diktafonoptagelser**

- 1 Åbn mappen **Samsung**, og start appen **Diktafon**.
- 2 Tryk på  $\odot$  for at starte optagelsen. Tal ind i mikrofonen.

Tryk på  $\blacksquare$  for at sætte optagelsen på pause.

Når du laver en diktafonoptagelse, skal du trykke på **BOGMÆRKE** for at indsætte et bogmærke.

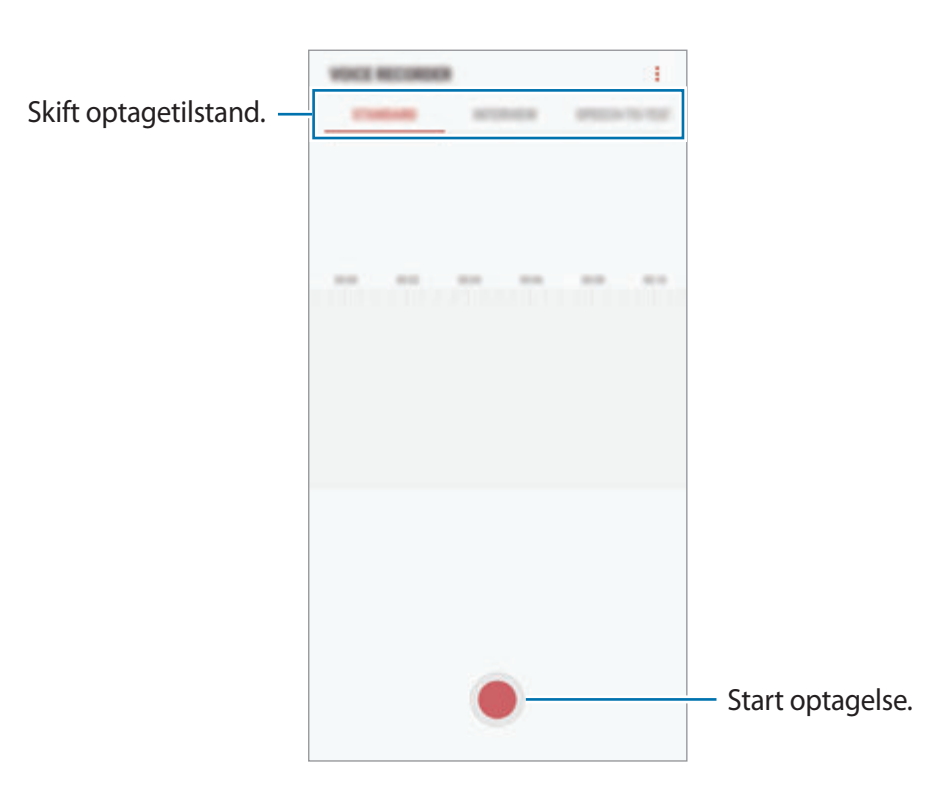

- $3$  Tryk på  $\blacksquare$  for at afslutte optagelsen.
- 4 Indtast et filnavn, og tryk på **GEM**.

## **Skifte optagetilstand**

Åbn mappen **Samsung**, og start appen **Diktafon**.

Vælg en tilstand fra toppen af skærmen for Diktafon.

- **STANDARD**: Dette er normal optagetilstand.
- **INTERVIEW**: Mikrofonen er følsom over for lyde fra to retninger. I denne tilstand opfanges der lige meget lyd fra enhedens top og bund.
- **TALE-TIL-TEKST**: Enheden optager din stemme og konverterer den samtidig til tekst på skærmen. Du opnår de bedste resultater ved at holde enheden i nærheden af din mund og tale højt og tydeligt på et stille sted.

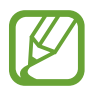

Hvis systemsproget for stemmenotater ikke passer til det sprog, du taler, genkender enheden ikke din stemme. Inden du bruger denne funktion, skal du trykke på det aktuelle sprog for at angive systemsproget for stemmenotater.

## **Afspille udvalgte diktafonoptagelser**

Når du gennemgår dine interviewoptagelser, kan du slukke og tænde for visse lydkilder i optagelsen.

- 1 Åbn mappen **Samsung**, og start appen **Diktafon**.
- 2 Tryk på **LISTE**, og vælg en diktafonoptagelse, der er blevet optaget i interviewtilstand.
- $3$  For at gøre visse lydkilder tavse skal du trykke på  $\Box$  for den retning hvor den lyd, der skal gøres tavs, befinder sig.

Ikonet ændres til , og lyden bliver slået fra.

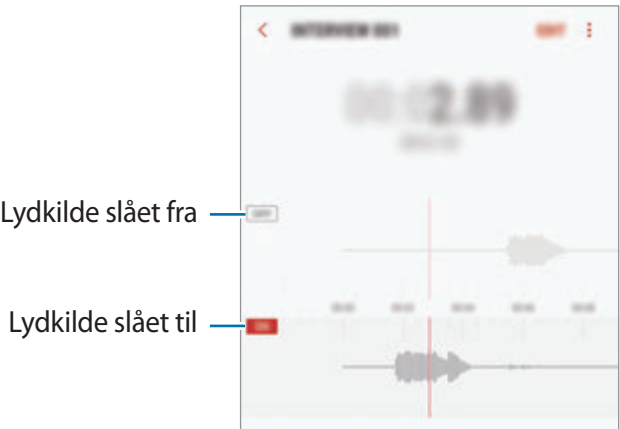

# **Mine filer**

Få adgang til og administrer forskellige filer, der er gemt på enheden eller andre steder, f.eks. på skylagerenheder.

Åbn mappen **Samsung**, og start appen **Mine filer**.

Se filer, der er lagret i hvert lager. Du kan også få vist filer på din enhed eller et hukommelseskort efter kategori.

For at frigøre lagerplads på enheden skal du trykke på → **Få mere plads**.

For at søge efter filer eller mapper skal du trykke på  $Q$ .

# **Ur**

## **Introduktion**

Indstil alarmer, tjek den aktuelle tid i mange byer rundt om i verden, tag tid på en begivenhed eller indstil en specifik varighed.

## **ALARM**

Start appen **Ur**, og tryk på **ALARM**.

#### **Indstille alarmer**

Tryk på  $\Box$  på alarmlisten, indstil et alarmtidspunkt, vælg de dage, hvor alarmen skal gentages, angiv øvrige alarmindstillinger, og tryk derefter på **GEM**.

For at åbne tastaturet for at indtaste en alarmtid skal du trykke på tidsindtastningsfeltet.

Du kan aktivere eller deaktivere alarmer ved at trykke på kontakten ved siden af alarmen på alarmlisten.

#### **Stoppe alarmer**

Tryk på **AFVIS** for at stoppe en alarm. Hvis du tidligere har aktiveret en slumrefunktion, skal du trykke på **SLUMRE** for at gentage alarmen efter et bestemt stykke tid.

Apps og funktioner

#### **Slette alarmer**

Tryk og hold på en alarm, marker de alarmer der skal slettes, og tryk derefter på **SLET**.

## **VERDENSUR**

Start appen **Ur**, og tryk på **VERDENSUR**.

#### **Oprette ure**

Tryk på  $\Box$ , indtast et bynavn, eller vælg en by på globussen, og tryk derefter på **TILFØJ**.

#### **Slette ure**

Tryk og hold på et ur, marker de ure der skal slettes, og tryk derefter på **SLET**.

## **STOPUR**

- 1 Start appen **Ur**, og tryk på **STOPUR**.
- 2 Tryk på **START** for at tage tid på en begivenhed. Tryk på **OMGANG** for at registrere omgangstider under en begivenhed.
- 3 Tryk på **STOP** for at stoppe tidtagningen. Tryk på **GENOPTAG** for at genoptage tidtagningen. Hvis du vil slette omgangstiderne, skal du trykke på **NULSTIL**.

## **TIMER**

- 1 Start appen **Ur**, og tryk på **TIMER**.
- 2 Angiv varighed, og tryk på **START**.

For at åbne tastaturet for at indtaste en varighed, skal du trykke på indtastningsfeltet for varighed.

3 Tryk på **AFVIS**, når nedtællingen stopper.

## **Lommereg.**

Udfør enkle eller komplekse beregninger.

#### Start appen **Lommereg.**

Drej enheden til liggende retning for at få vist den videnskabelige lommeregner. Hvis **Autoroter** er deaktiveret, skal du trykke på  $\oslash$  for at få vist den videnskabelige lommeregner.

For at se beregningshistorikken skal du trykke på **HISTORIK**. For at lukke panelet med beregningshistorik skal du trykke på **TASTATUR**.

For at rydde historikken skal du trykke på **HISTORIK** → **RYD HISTORIK**.

Tryk på **Full for at bruge værktøjet til konvertering af enheder. Du kan konvertere forskellige** enheder, såsom område, længde eller temperatur, til andre enheder.

# **Game Launcher**

## **Introduktion**

Game Launcher samler de spil, du har downloadet fra **Play Butik** og **Galaxy Apps** på ét sted, så du nemt kan få adgang til dem. Du kan indstille enheden til spiltilstand for at gøre det nemmere at spille spil.

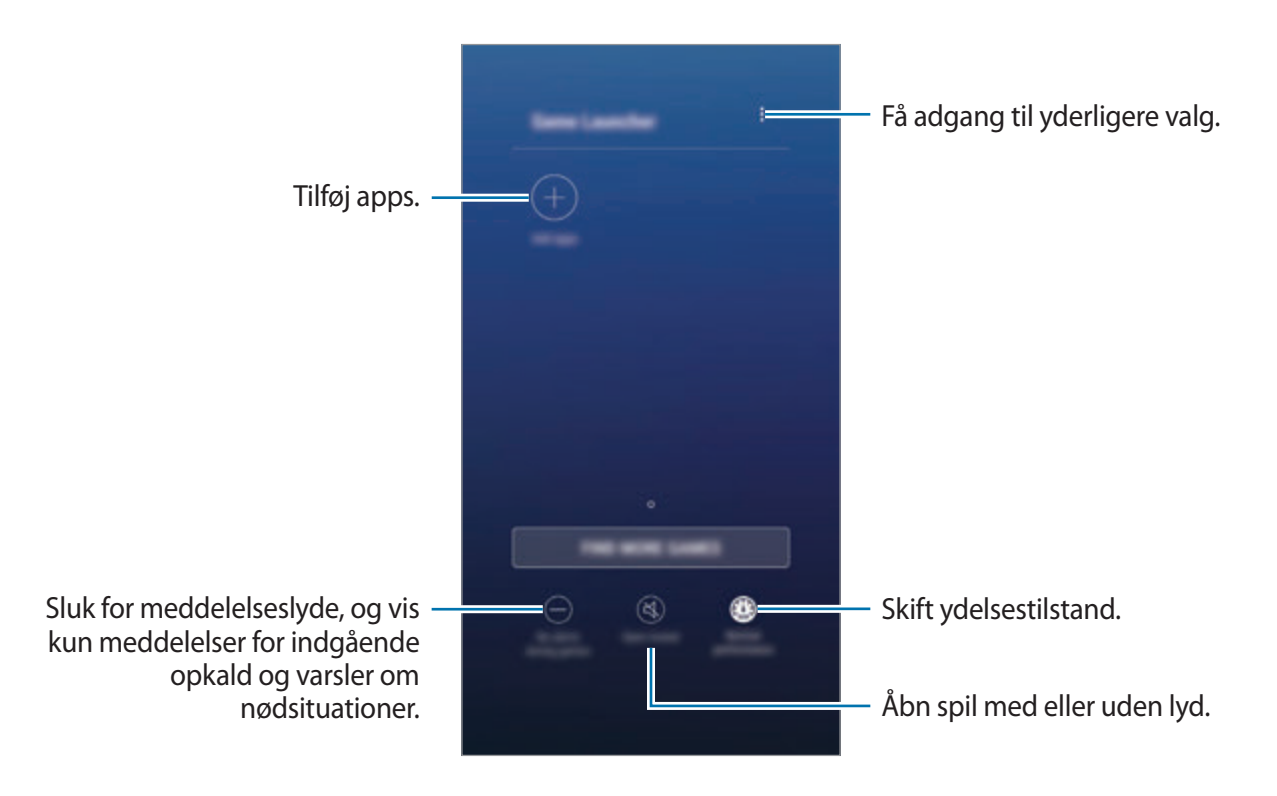

## **Bruge Game Launcher**

1 Start appen **Indstillinger**, tryk på **Avancerede funktioner** <sup>→</sup> **Spil**, og tryk derefter på kontakten **Game Launcher** for at aktivere det.

**Game Launcher** tilføjes på startskærmen eller på skærmen apps.

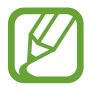

Når du deaktiverer funktionen, fjernes **Game Launcher** fra startskærmen og fra skærmen apps.

- 2 Start appen **Game Launcher**.
- 3 Tryk på et spil på spillisten.

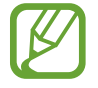

Spil, der er downloadet fra **Play Butik** og **Galaxy Apps**, vises automatisk på skærmen Game Launcher. Hvis du ikke får vist dine spil, kan du trykke på **Tilføj apps**.

#### **Fjerne et spil fra Game Launcher**

Tryk og hold på et spil, og tryk derefter på **Fjern**.

## **Skifte ydelsestilstand**

Du kan skifte ydelsestilstand for spillet.

Start appen **Game Launcher**, tryk på **Normal ydeevne**, og tryk derefter på knappen gentagne gange for at vælge den ønskede tilstand.

- **Normal ydeevne**: Strømsparetilstand eller tilstanden Boost ydeevne bruges ikke.
- **Høj ydeevne**: Dette forbedrer systemydelsen, men det forøger batteriforbruget.
- **Spar strøm**: Dette reducerer batteriforbruget, men det reducerer systemydelsen.

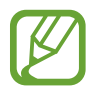

Batteriforbruget kan variere alt afhængigt af spillet.

## **Bruge Game Tools**

Du kan bruge forskellige indstillinger på Game Tools-panelet, mens du spiller et spil. Tryk på  $\leftarrow$ på navigationslinjen for at åbne Game Tools-panelet. Hvis navigationslinjen er skjult, skal du trække opad fra bunden af skærmen for at få den vist.

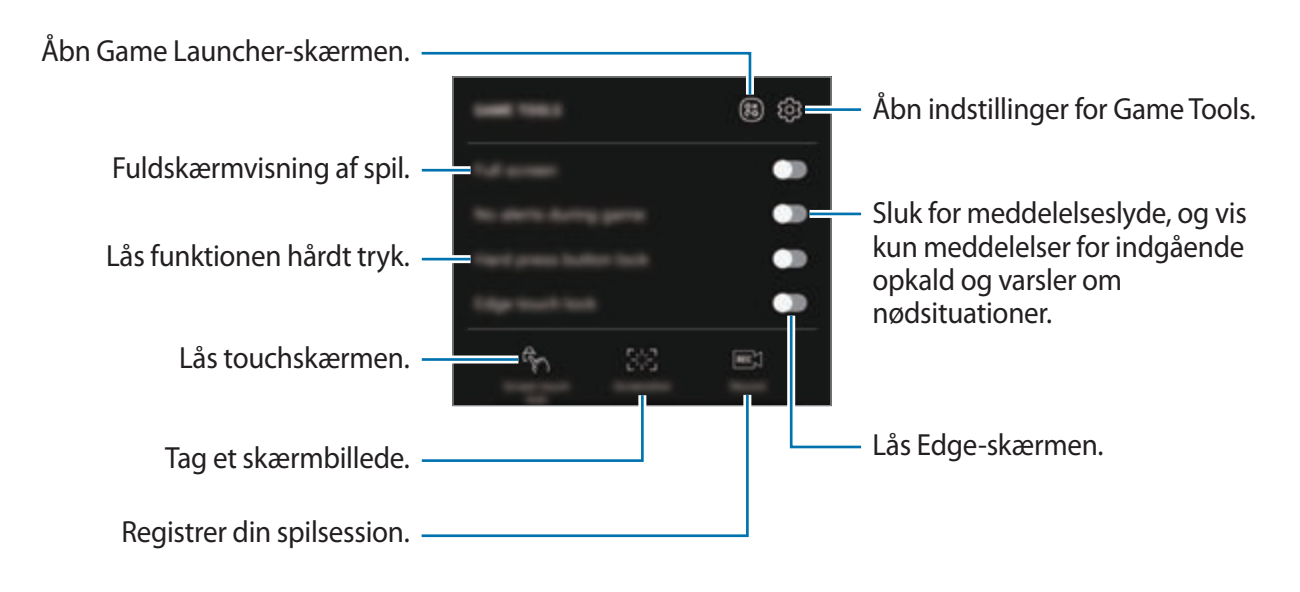

#### **Blokere meddelelser under spil**

Tryk på  $\left(\cdot\right)$ , og tryk på kontakten **Ingen vars. und. spil** for at aktivere det. Enheden slår lyden fra og viser kun meddelelser for indgående opkald og varsler om nødsituationer, således at du kan nyde dine spil uden at blive forstyrret. Hvis du modtager et indgående opkald, vises en lille meddelelse øverst på skærmen.

# **Samsung Connect**

## **Introduktion**

Samsung Connect giver dig mulighed for hurtigt at søge efter og oprette forbindelse til enheder i nærheden, husholdningsapparater, tv'er eller IoT-produkter (Internet of Things). Du kan nemt styre de tilsluttede enheder.

- Oprette forbindelse til enheder i nærheden: Søg hurtigt efter enheder i nærheden, såsom Bluetooth-headsets eller kropsbårne enheder, og opret forbindelse til dem.
- Registrere og styre husholdningsapparater, tv'er og IoT-produkter: Registrer smartkøleskabe, -vaskemaskiner, -klimaanlæg, -luftrensere, tv'er og Samsung SmartThings på din smartphone, og få vist deres status eller styr dem fra skærmen på din smartphone. Du kan gruppere enheder efter placering og indstille flere enheder til at fungere automatisk på forudindstillede tidspunkter. Du kan f.eks. indstille lyset og din robotstøvsuger til at tænde automatisk om aftenen.
- 
- Din smartphone eller dine andre enheder skal have forbindelse til et Wi-Fi- eller mobilt netværk.
- Samsung Connect understøtter kun visse smart home-apparater og tv'er. For at se listen over understøttede enheder skal du åbne mappen **Samsung**, starte appen **Samsung Connect**, og derefter trykke på **Katalog**.
- Samsung Connect understøtter kun de IoT-produkter, der er godkendt af Samsung. Gå til www.samsung.com for at se listen over godkendte produkter.
- De tilgængelige funktioner kan variere afhængigt af den tilsluttede enhed.
- Fejl i de tilsluttede enheder er ikke omfattet af Samsungs garanti. Hvis der opstår fejl i tilsluttede enheder, skal producenten af enheden kontaktes.

Apps og funktioner

Åbn mappen **Samsung**, og start **Samsung Connect**. Skærmen Samsung Connect åbner.

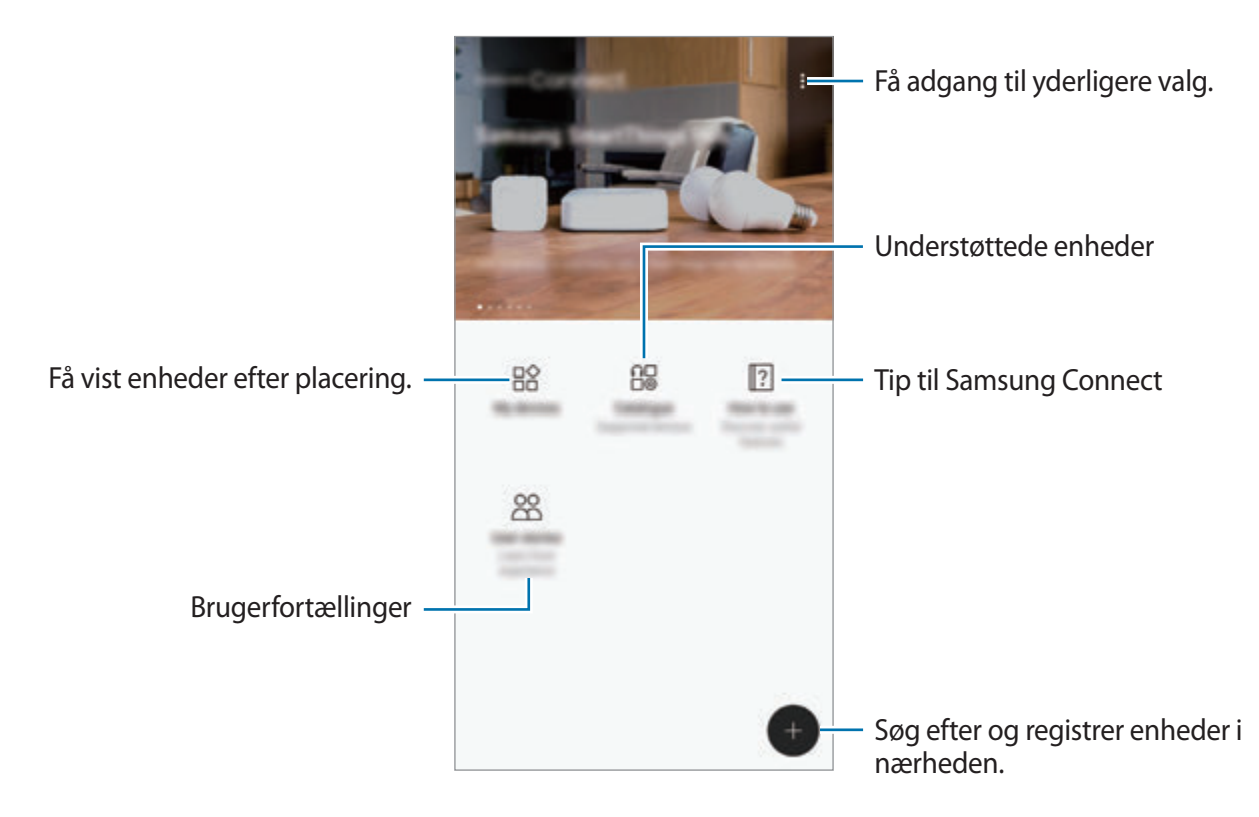

### **Oprette forbindelse til enheder i nærheden**

Opret nemt og hurtigt forbindelse til enheder i nærheden, f.eks. Bluetooth-headsets eller printere.

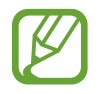

Forbindelsesmetoderne kan variere alt efter typen af forbundne enheder eller det delte indhold.

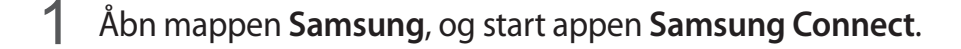

 $2$  Tryk på  $\bigoplus$ .

Wi-Fi- og Bluetooth-funktionerne aktiveres, og enheden vil automatisk søge efter enheder i nærheden.

3 Vælg en enhed på listen, og opret forbindelse til den ved at følge anvisningerne på skærmen.

Når der er oprettet forbindelse, kan du bruge enheden eller dele indholdet.

## **Bruge husholdningsapparater, tv'er og IoT-produkter**

Se status for dine smart-apparater, tv'er og IoT-produkter fra skærmen på din smartphone. Du kan gruppere enheder efter placering og tilføje regler, så du nemt og bekvemt kan styre enhederne.

#### **Registrere enheder**

- 1 Åbn mappen **Samsung**, og start appen **Samsung Connect**.
- $2$  Tryk på  $\bigoplus$ .
- 3 Vælg en enhed på listen.

For at registrere enheder manuelt skal du vælge en enhedstype under **TILFØJ ENHED MANUELT**.

4 Følg anvisningerne på skærmen for at registrere enheder.

#### **Få vist og styre registrerede enheder**

Du kan få vist og styre dine registrerede enheder. Du kan f.eks. tjekke din vaskemaskines timer eller justere temperaturen på dit klimaanlæg.

- 1 Åbn mappen **Samsung**, og start appen **Samsung Connect**.
- 2 Tryk på **Mine enheder**.

Listen over registrerede enheder vises.

 $3$  Se status for enheder på listen.

Vælg en enhed for at styre den. Den enhedscontroller, der fulgte med den valgte enhed downloades, og du kan nu styre enheden.

#### **Tildele placeringer til enheder**

Tildel placeringer til enheder, få vist listen over enheder på samme placering og styr dem. Du kan også føje en tilstand til en placering for at styre flere enheder på én gang.

Åbn mappen **Samsung**, start appen **Samsung Connect**, og tryk derefter på **Mine enheder**.

Apps og funktioner

**Tildele placeringer**

- 1 Tryk på <sup>→</sup> **Tilføj sted**.
- 2 Angiv navn på placeringen, og tryk på **TILFØJ**.
- 3 Marker enheder på listen over enheder, og tryk på **FLYT**.

Valgte enheder vil blive føjet til siden for placeringer.

Stryg mod højre eller venstre for at få vist listen over enheder efter placering.

#### **Angive tilstande og regler**

Opret en tilstand, og registrer enheder til den, for at styre flere enheder på én gang med et enkelt tryk på en knap eller med en stemmekommando. Du kan også angive regler for at udføre handlinger automatisk på et forudindstillet tidspunkt.

Du kan f.eks. indstille enheder til at tænde lyset og afspille musik på dine rumhøjttalere hver dag kl. 7:00.

#### **For at oprette en tilstand:**

Stryg til venstre eller højre, vælg et sted, tryk på  $\stackrel{\bullet}{\bullet} \rightarrow$  **Tilføj tilstand**, og angiv indstillinger for tilstand. Du kan angive navn på tilstand, ikon og enheder.

#### **For at tilføje en regel:**

Tryk på • → **Regler** → **TILFØJ NYE REGLER**, og angiv indstillinger for reglen. Du kan angive navn på reglen, placering, hvor reglen skal køre, dato og tidspunkt, hvor reglen skal køre, og enheder, der skal styres.

For at modtage en meddelelse, når en regel kører, skal du trykke på kontakten **Aktiveringsmeddelelse** for at aktivere det.

# **Deling af indhold**

Del indhold ved at bruge forskellige delingsindstillinger. Følgende handlinger er et eksempel på deling af billeder.

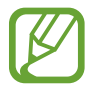

Der kan påløbe yderligere gebyrer ved deling af filer via mobile netværk.

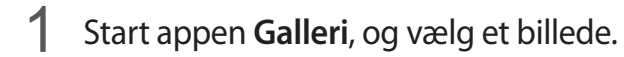

2 Tryk på **Del**, og vælg en delingsmetode, f.eks. som besked og e-mail.

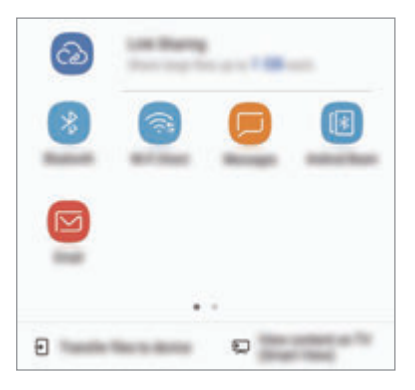

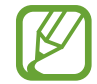

Når du har en kommunikations- eller delehistorie, vises de personer, du har kontaktet, på panelet med delingsmuligheder. Vælg en persons ikon, hvis du vil dele indhold direkte med vedkommende via den tilhørende app. Hvis denne funktion ikke er aktiveret, skal du starte appen **Indstillinger**, trykke på **Avancerede funktioner**, og derefter trykke på kontakten **Direkte deling** for at aktivere det.

#### **Bruge yderligere funktioner**

- **Linkdeling**: Del store filer. Upload filer til Samsungs lagerserver, og del dem med andre via et weblink eller en kode. Dit telefonnummer skal verificeres, for at du kan bruge denne funktion.
- **Overfør filer til enhed**: Del indhold med enheder i nærheden via Wi-Fi Direct eller Bluetooth. Synlighedsindstillinger skal aktiveres på enhederne.
- **Se indhold på tv (Smart View)**: Se din enheds viste indhold på en større skærm via en trådløs forbindelse.

Når billedet er sendt til modtagernes enheder, vises en meddelelse på deres enheder. Tryk på meddelelsen for at se eller downloade billedet.
## **Samsung DeX**

Samsung DeX er en service, hvormed du kan bruge din smartphone ligesom en computer ved at slutte smartphonen til en ekstern skærm, som f.eks. et tv eller en monitor. Du kan bekvemt bruge din smartphones funktioner på en stor skærm ved at tilslutte en ekstern skærm, et tastatur og en mus.

- 
- Se brugervejledningen til smartphonen for at få flere oplysninger om, hvordan du bruger DeX Station.

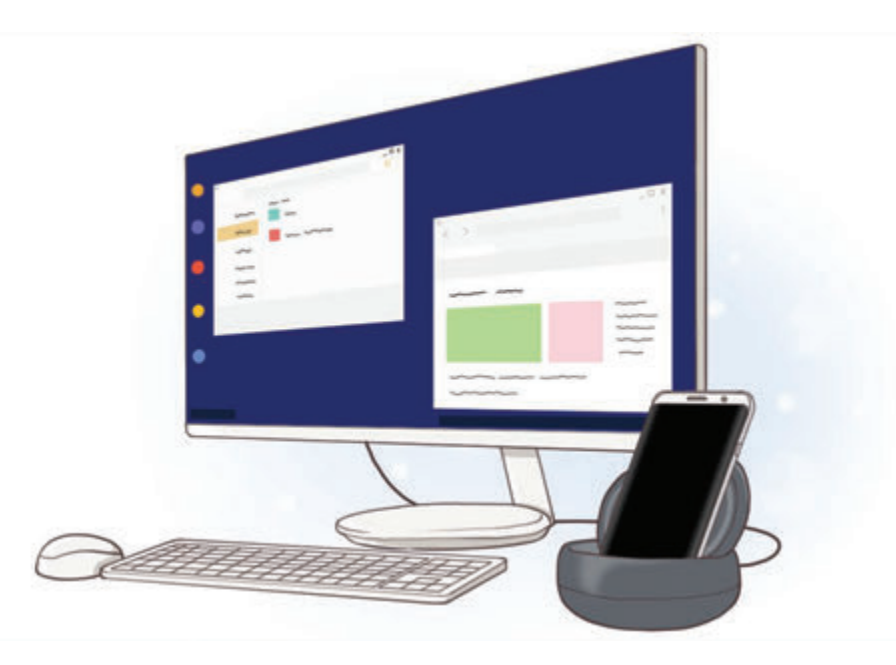

• Alt tilbehør, også DeX Station, sælges særskilt.

**DeX Station-enhedens udseende**

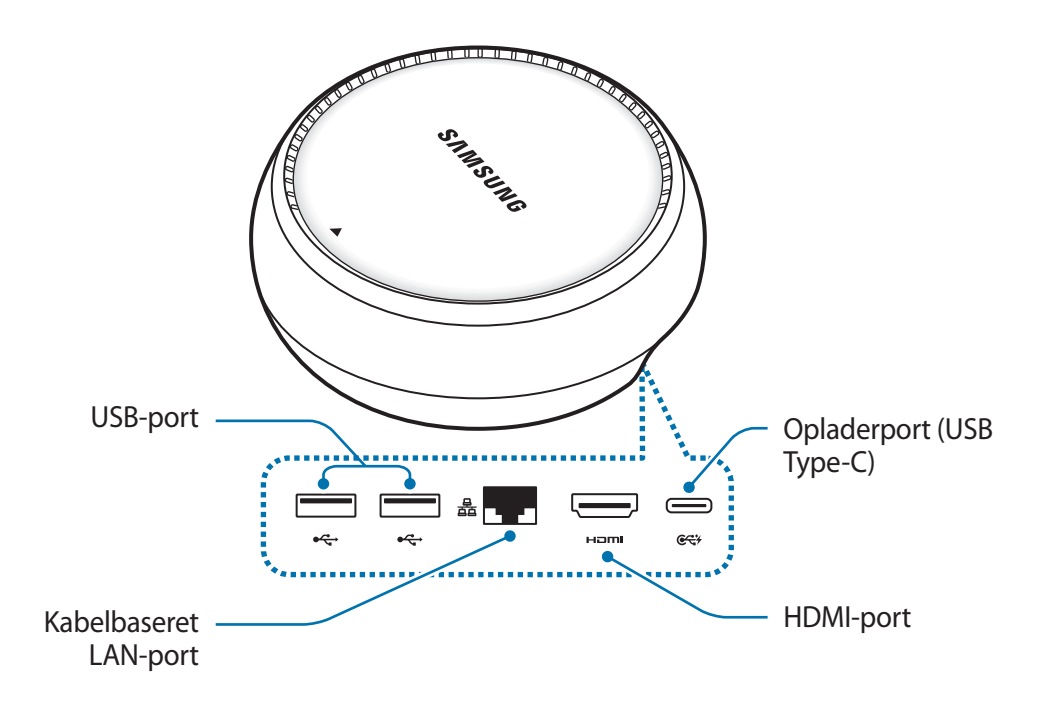

## **Tilslutte enheder**

- 1 Slut opladeren til DeX Station-enhedens opladerport (USB Type-C).
- 2 Slut den ene ende af HDMI-kablet til DeX Station-enhedens HDMI-port, og sæt den anden ende af kablet i HDMI-porten på et tv eller en skærm.

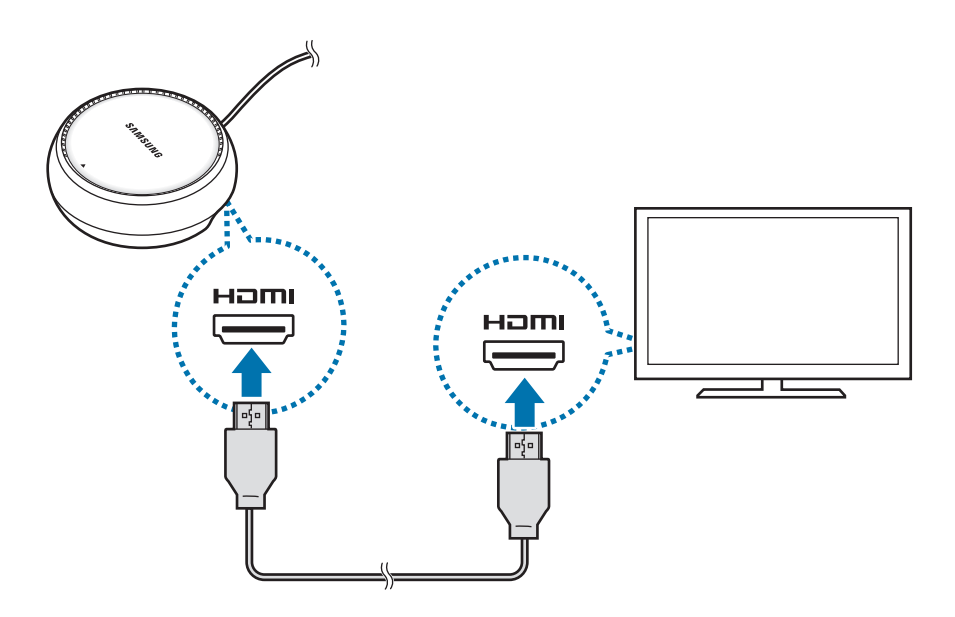

3 Forbind det kablede LAN med LAN-porten for at anvende det kablede netværk.

Du kan anvende din smartphones netværk til trådløse data eller Wi-Fi-netværket, hvis du ikke kan oprette forbindelse til det kablede LAN.

 $4$  Tryk på  $\triangle$  foran på dækslet for at benytte dens overflade som smartphoneholder. Du kan nu se smartphonestikket.

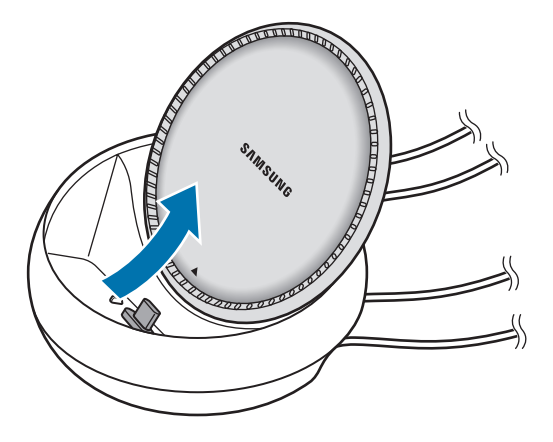

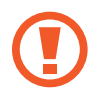

Få ikke fingrene i klemme, når du skifter vinkel på smartphoneholderen.

 $5$  Slut din smartphones multifunktionsstik til smartphonens stik på DeX Station-enheden. Samsung DeX starter på din smartphone.

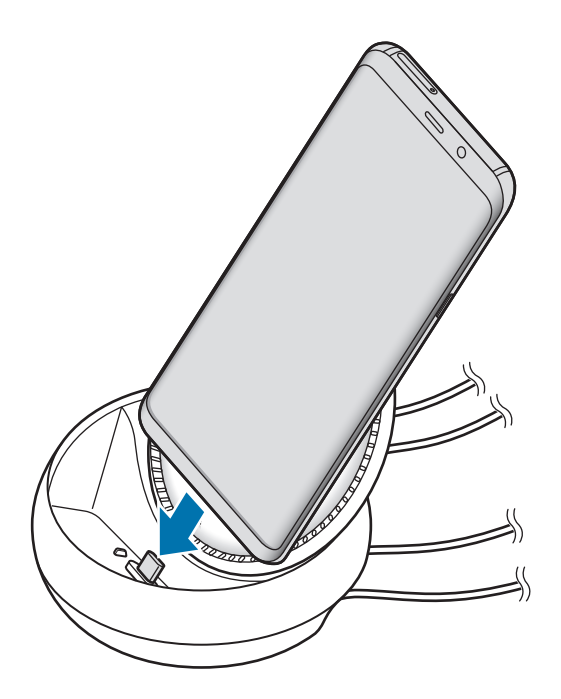

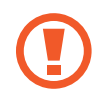

Du kan muligvis ikke bruge DeX Station-enheden, hvis din smartphone er udstyret med et flipcover eller et hardcover.

- $6$  Vælg den skærmtilstand, du ønsker at bruge, på smartphonens skærm. Du kan vælge mellem Samsung DeX-tilstand eller skærmafspejlingstilstand.
	- **START SAMSUNG DeX**: Smartphonens skærm slukker og vises på det tilsluttede tv eller den tilsluttede skærm i skrivebordstilstand.
	- **SKIFT TIL SKÆRMSPEJLING**: Den samme skærm som den på din smartphone vises på det tilsluttede tv eller den tilsluttede skærm.

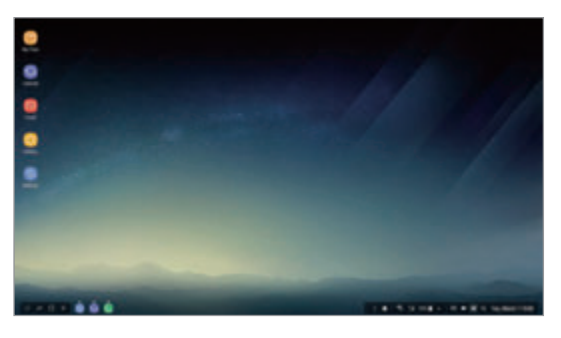

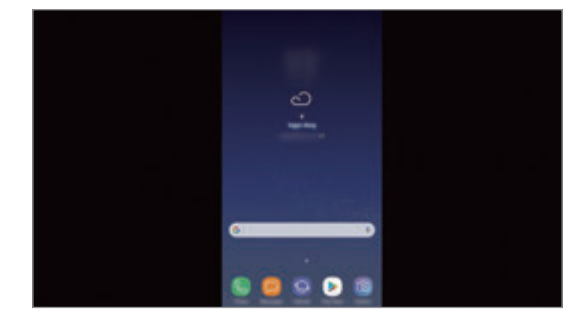

Samsung DeX-tilstand Samsung DeX-tilstand

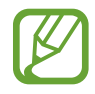

Den skærmtilstand, du vælger først, vil blive anvendt næste gang du opretter forbindelse. Se [Skifte skærmtilstand](#page-149-0) for at få flere oplysninger.

#### <span id="page-147-0"></span>**Tilslutte et tastatur og en mus**

Slut et tastatur og en mus til DeX Stations USB-porte for at anvende Samsung DeX-tilstand.

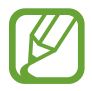

Når du tilslutter et tastatur, vil det virtuelle tastatur ikke blive vist, når du vælger tekstinputfeltet.

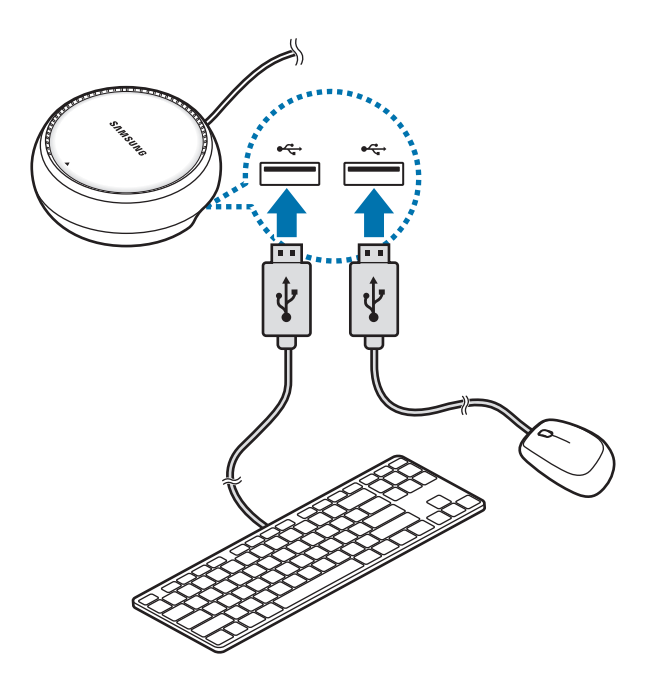

Du kan også bruge et trådløst tastatur/mus eller et Bluetooth-tastatur/mus. Se brugervejledningen for den relevante enhed for at få flere oplysninger.

## **Brug af Samsung DeX**

Tryk på **START SAMSUNG DeX** på skærmen til valg af tilstand.

Smartphonens skærm slukkes, og der vises en virtuel smartphoneskærm på det tv eller den monitor, du tilsluttede. Du kan multitaske ved at køre flere apps samtidigt. Du kan også se din smartphones meddelelser og status.

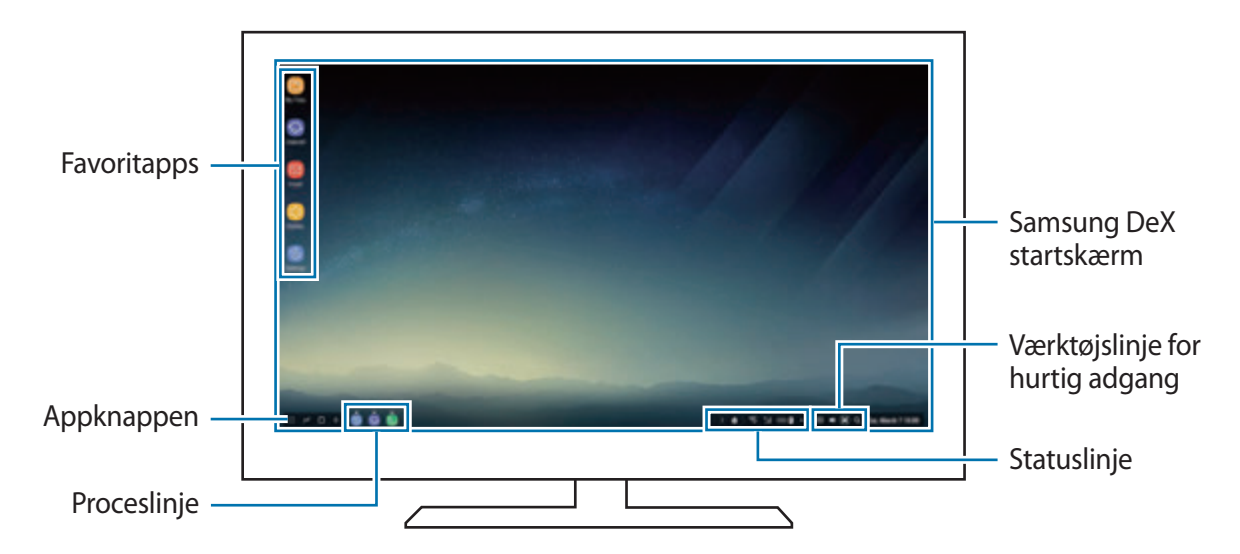

- Hvis du vil kontrollere Samsung DeX-skærmen, skal du tilslutte en mus. Se [Tilslutte et](#page-147-0)  [tastatur og en mus](#page-147-0) for at få flere oplysninger.
	- Når du starter eller afslutter Samsung DeX, kan kørende apps lukke.
	- Visse apps eller funktioner er muligvis ikke tilgængelige, når du bruger Samsung DeX.
- Favoritapps: Føj ofte anvendte apps til startskærmen for at kunne starte dem hurtigt.
- App-knap: Se og kør apps på din smartphone.
- Proceslinje: Se hvilke apps der kører på telefonen lige nu.
- Statuslinje: Se din smartphones meddelelser og status. Statusikoner kan vise sig forskelligt, afhængigt af din smartphones status. Når du klikker på  $\triangle$ , vises hurtigindstillingsknapperne. Du kan aktivere eller deaktivere visse smartphonefunktioner ved hjælp af hurtigindstillingsknapperne.
- Værktøjslinjen Hurtig adgang: Brug Hurtig adgang, såsom kontrol af lydstyrke eller søgning.

#### **Besvare opkald**

Når du bruger Samsung DeX, kan du besvare opkald fra din smartphone, et tilsluttet tv eller en monitor. Vælg indstillingen til besvarelse af opkald på det tv eller den monitor, der er tilsluttet, for at besvare et opkald. Din smartphones højttalere bruges under opkald.

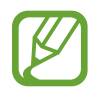

Hvis du ikke vil bruge højttalertelefonen, skal du fjerne din smartphone fra DeX Station. Det kan tage et par sekunder, før opkaldsskærmen vises på din smartphone.

#### <span id="page-149-0"></span>**Skifte skærmtilstand**

Start appen **Indstillinger** på den tilsluttede monitor eller på din smartphone, og tryk på **Forbindelse** → **Flere forbindelsesindstillinger** → **HDMI-tilstand** → **Samsung DeX** eller **Screen Mirroring**. Den skærmtilstand, du vælger først, vil blive anvendt næste gang, du opretter forbindelse.

#### **Afslutte forbindelsen**

Fjern DeX Station-enheden fra smartphonen for at afbryde forbindelsen mellem smartphonen og skærmen.

## **Slutte til en ekstern skærm**

Du kan slutte din smartphone til en ekstern skærm, f.eks. et tv, og se præsentationer eller film på den tilsluttede skærm. Forbind din smartphone med en ekstern skærm via HDMI-kablet og HDMI-adapteren (USB Type-C til HDMI). Du kan få vist din smartphones indhold på den tilsluttede skærm.

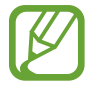

- HDMI-kabler og -adaptere (USB Type-C til HDMI) sælges separat.
- Brug udelukkende en HDMI-adapter (USB Type-C til HDMI) godkendt af Samsung. Ydelsesproblemer og fejlfunktioner, der forårsages af tilbehør, som ikke er godkendt, er ikke dækket af garantien.
- 1 Slut en HDMI-adapter (USB Type-C til HDMI) til din smartphone.

2 Slut et HDMI-kabel til HDMI-adapteren (USB Type-C til HDMI) og til HDMI-porten på et tv eller en monitor.

Din smartphones skærm vises på den tilsluttede skærm.

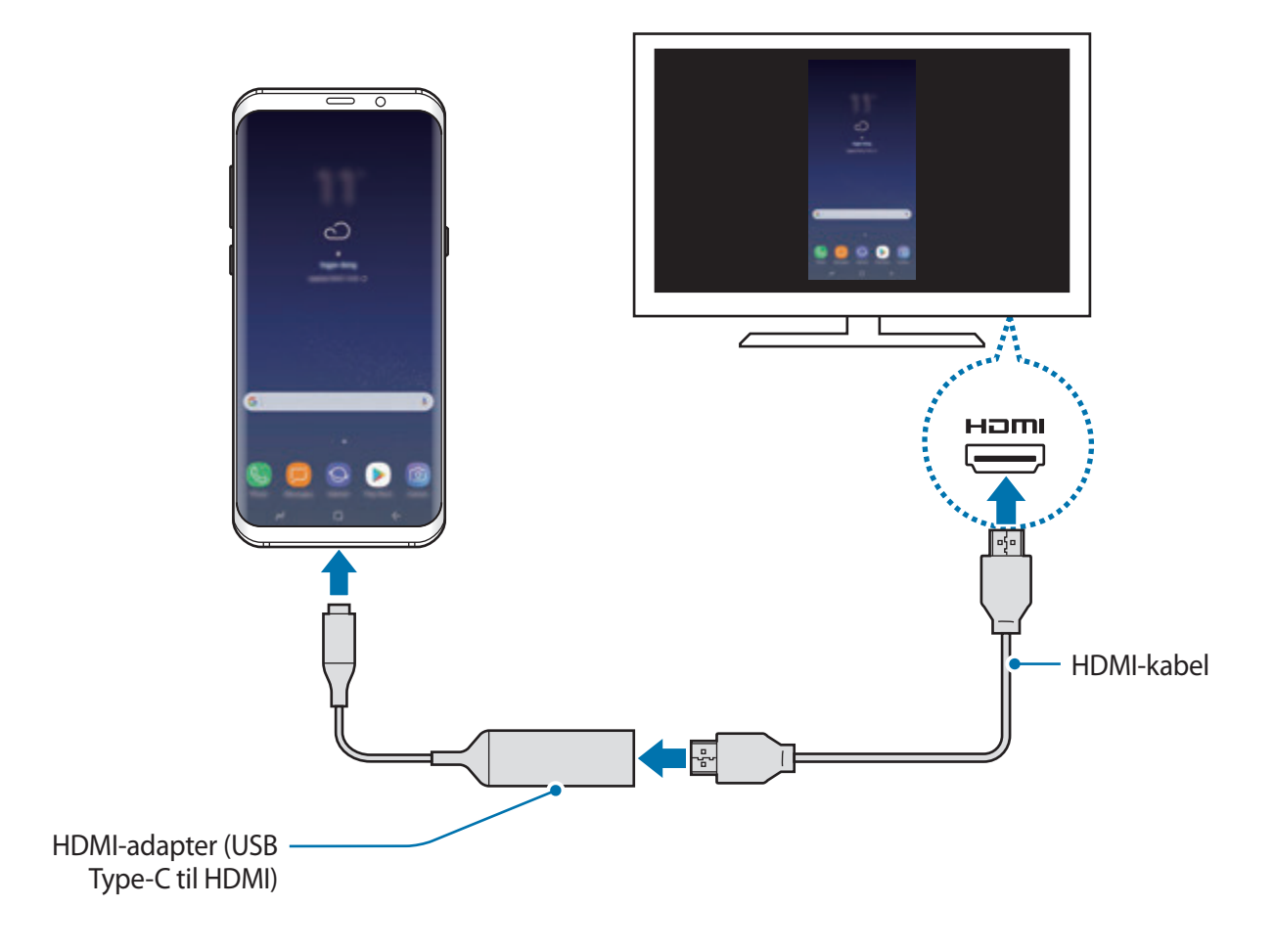

## **Google-apps**

Google tilbyder apps til underholdning, sociale netværk og erhvervsbrug. Du skal have en Google-konto for at kunne bruge visse apps. Gå til [Samsung account](#page-30-0) for at få flere oplysninger.

For at se flere appinformationer skal du gå til hver apps hjælpemenu.

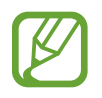

Visse apps er muligvis ikke tilgængelige, eller de kan hedde noget forskelligt afhængigt af dit geografiske område eller din tjenesteudbyder.

## **Chrome**

Søg efter oplysninger, og gennemse websider.

## **Gmail**

Send eller modtag e-mails via Google Mail-tjenesten.

#### **Maps**

Find din placering på kortet, søg på verdenskortet, og se placeringsoplysninger for forskellige steder omkring dig.

#### **Play Musik**

Opdag, lyt til og del musik på din enhed. Du kan uploade musiksamlinger lagret på din enhed i skylageret og opnå adgang til dem senere.

#### **Play Film**

Køb eller lej videoer såsom film og tv-programmer fra **Play Butik**.

Apps og funktioner

#### **Drev**

Gem dit indhold i skylageret, få adgang til det, uanset hvor du er, og del det med andre.

## **YouTube**

Se eller opret videoer, og del dem med andre.

### **Fotos**

Søg efter, administrer og rediger alle dine fotos og videoer fra forskellige kilder på ét sted.

## **Google**

Søg hurtigt efter emner på internettet eller på din enhed.

### **Duo**

Foretag et simpelt videoopkald.

# **Indstillinger**

## **Introduktion**

Tilpas indstillinger for funktioner og apps. Du kan tilpasse din enhed ved at konfigurere forskellige indstillinger.

#### Start appen **Indstillinger**.

Tryk på  $\bigcirc$  for at søge efter indstillinger ved at indtaste nøgleord.

## **Forbindelse**

## **Valg**

Skift indstillinger for forskellige forbindelser, såsom Wi-Fi-funktionen og Bluetooth.

På indstillingsskærmen trykkes på **Forbindelse**.

- **Wi-Fi**: Aktiver Wi-Fi-funktionen for at oprette forbindelse til et Wi-Fi-netværk og få adgang til andre netværksenheder. Se [Wi-Fi](#page-154-0) for at få flere oplysninger.
- **Bluetooth**: Via Bluetooth kan du udveksle data eller mediefiler med andre Bluetoothkompatible enheder. Se [Bluetooth](#page-157-0) for at få flere oplysninger.
- **Telefonsynlighed**: Tillad, at andre enheder finder din enhed for at dele indhold med dig. Når denne funktion er aktiveret, vil din enhed være synlig for andre enheder, når de søger efter tilgængelige enheder via deres valgmulighed Overfør filer til enhed.
- **Databrug**: Hold styr på dit dataforbrug, og tilpas indstillingerne for begrænsningen. Indstil enheden til automatisk at deaktivere den mobile dataforbindelse, når mængden af brugte mobile data når den angivne grænse.

• **Flytilstand**: Indstil enheden til at deaktivere alle trådløse funktioner på din enhed. I flytilstand kan du kun bruge ikke-netværksbaserede tjenester.

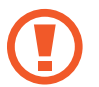

Kontroller, at enheden er slukket under afgang og landing. Når flyet er i luften, kan du bruge enheden i flytilstand, hvis kabinepersonalet tillader det.

- **NFC og betaling**: Indstil enheden til at tillade, at du læser NFC-tags (near field communication), som indeholder oplysninger om produkter. Du kan også bruge denne funktion til at foretage betalinger og købe billetter til transport eller begivenheder, når du har downloadet de påkrævede apps. Se [NFC og betaling](#page-159-0) for at få flere oplysninger.
- **Mobilt hotspot og internetdeling**: Brug enheden som et mobilt hotspot til at dele enhedens mobile dataforbindelse med andre enheder, hvis der ikke er nogen netværkstilslutning. Forbindelser kan oprettes via Wi-Fi, USB eller Bluetooth. Se [Mobilt](#page-162-0)  [hotspot og internetdeling](#page-162-0) for at få flere oplysninger.
- **Mobile netværk**: Konfigurer indstillinger for mobilt netværk.
- **Placering**: Skift indstillinger for tilladelser til placeringsoplysninger.
- **Flere forbindelsesindstillinger**: Tilpas indstillinger for at styre andre funktioner. Se [Flere](#page-163-0)  [forbindelsesindstillinger](#page-163-0) for at få flere oplysninger.

## <span id="page-154-0"></span>**Wi-Fi**

Aktiver Wi-Fi-funktionen for at oprette forbindelse til et Wi-Fi-netværk og få adgang til internettet eller andre netværksenheder.

- 
- Enheden benytter en ikke-harmoniseret frekvens og er beregnet til brug i alle europæiske lande. WLAN kan anvendes indendørs uden begrænsninger i EU, men kan ikke lovligt anvendes udendørs.
- Slå Wi-Fi fra, når du ikke bruger forbindelsen, for at spare på batteriet.

### **Oprette forbindelse til et Wi-Fi-netværk**

- 1 På indstillingsskærmen trykkes på **Forbindelse** <sup>→</sup> **Wi-Fi**, og derefter trykkes på kontakten for at aktivere det.
- 2 Vælg et netværk fra listen over registrerede Wi-Fi-netværk.

Der vises et låseikon ud for netværk, der kræver adgangskode. Indtast adgangskoden, og tryk på **TILSLUT**.

- 
- Når enheden først har oprettet forbindelse til et Wi-Fi-netværk, vil enheden igen oprette forbindelse til netværket, hver gang det er tilgængeligt, uden at kræve en adgangskode. For at forhindre, at enheden automatisk opretter forbindelse til netværket, skal du vælge det på listen over netværk og trykke på **GLEM**.
	- Hvis du ikke kan oprette korrekt forbindelse til et Wi-Fi-netværk, skal du genstarte din enheds Wi-Fi-funktion eller den trådløse router.

## **Wi-Fi Direct**

Wi-Fi Direct forbinder enheder direkte via et Wi-Fi-netværk uden behov for adgangspunkt.

1 På indstillingsskærmen trykkes på **Forbindelse** <sup>→</sup> **Wi-Fi**, og derefter trykkes på kontakten for at aktivere det.

## 2 Tryk på **Wi-Fi Direct**.

De registrerede enheder angives.

Hvis den enhed, du vil oprette forbindelse til, ikke er på listen, skal du anmode om, at enheden aktiverer Wi-Fi Direct-funktionen.

3 Vælg en enhed at oprette forbindelse med.

Enhederne bliver tilsluttet, når den anden enhed accepterer Wi-Fi Directforbindelsesanmodningen.

#### **Sende og modtage data**

Du kan dele data, såsom kontakter eller mediefiler, med andre enheder. Følgende trin er et eksempel på afsendelse af et billede til en anden enhed.

- 1 Start appen **Galleri**, og vælg et billede.
- 2 Tryk på **Del** <sup>→</sup> **Wi-Fi Direct**, og vælg derefter en enhed, billedet skal overføres til.
- 3 Accepter Wi-Fi Direct-forbindelsesanmodningen på den anden enhed. Hvis enhederne allerede er forbundet, sendes billedet til den anden enhed uden forbindelsesanmodning.

**Afslutte enhedsforbindelse**

- 1 På indstillingsskærmen trykkes på **Forbindelse** <sup>→</sup> **Wi-Fi**.
- 2 Tryk på **Wi-Fi Direct**.

Enheden viser de tilsluttede enheder på listen.

3 Tryk på enhedsnavnet for at frakoble enhederne.

## <span id="page-157-0"></span>**Bluetooth**

Via Bluetooth kan du udveksle data eller mediefiler med andre Bluetooth-enheder.

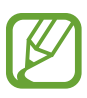

- Samsung er ikke ansvarlig for tab, opfangelse eller forkert brug af data, der er blevet sendt eller modtaget via Bluetooth.
- Sørg altid for, at du deler og modtager data med enheder, som du ved, at du kan stole på, og som er korrekt sikrede. Hvis der er hindringer mellem enhederne, reduceres sendeafstanden muligvis.
- Nogle enheder er muligvis ikke kompatible med din enhed. Det er især enheder, der ikke er afprøvede eller godkendte af Bluetooth SIG.
- Undgå at bruge Bluetooth-funktionen til ulovlige formål, f.eks. piratkopiering af filer eller ulovlig aflytning af kommunikation til kommercielle formål. Samsung kan ikke holdes ansvarlig for konsekvenserne af ulovlig brug af Bluetoothfunktionen.

## <span id="page-157-1"></span>**Parre med andre Bluetooth-enheder**

1 På indstillingsskærmen trykkes på **Forbindelse** <sup>→</sup> **Bluetooth**, og derefter trykkes på kontakten for at aktivere det.

De registrerede enheder vil blive angivet.

2 Vælg en enhed til parring.

Hvis enheden, du vil parre med, ikke er på listen, så sørg for, at enheden er indstillet til at være synlig. Se brugervejledningen til den anden enhed.

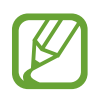

Din enhed er synlig for andre enheder, når skærmen til Bluetooth-indstillinger er åben.

3 Accepter Bluetooth-forbindelsesanmodningen på din enhed for at bekræfte.

Enhederne bliver tilsluttet, når den anden enhed accepterer Bluetoothforbindelsesanmodningen.

## **Sende og modtage data**

Mange apps understøtter dataoverførsel via Bluetooth. Du kan dele data såsom kontakter eller mediefiler med andre Bluetooth-enheder. Følgende trin er et eksempel på afsendelse af et billede til en anden enhed.

- 1 Start appen **Galleri**, og vælg et billede.
- 2 Tryk på **Del** <sup>→</sup> **Bluetooth**, og vælg derefter en enhed, billedet skal overføres til.

Hvis din enhed tidligere er blevet parret med enheden, skal du trykke på enhedens navn uden at bekræfte den automatisk genererede adgangsnøgle.

Hvis enheden, du vil parre med, ikke er på listen, så sørg for, at enheden er indstillet til at være synlig.

3 Accepter Bluetooth-forbindelsesanmodningen på den anden enhed.

## **Dobbelt lyd**

Du kan slutte op til to Bluetooth-lydenheder til din smartphone. Tilslut to Bluetooth-headsets eller -højttalere for at bruge dem samtidigt.

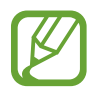

For at kunne benytte denne funktion skal de Bluetooth-lydenheder, du ønsker at tilslutte, understøtte funktionen **Medielyd**.

1 På indstillingsskærmen trykkes på **Forbindelse** <sup>→</sup> **Bluetooth**, og derefter trykkes på kontakten for at aktivere det.

De registrerede enheder vil blive angivet.

2 Tryk på • → Dobbelt lyd, tryk på kontakten for at aktivere det, og tryk derefter på tilbageknappen.

3 Vælg en enhed til parring.

Hvis den enhed, du ønsker at danne par med, ikke er på listen, skal du slå dens synlighedsindstilling til eller åbne Bluetooth-pardannelsestilstand på enheden. Se brugervejledningerne til din enhed for at få flere oplysninger.

- 4 Tryk på  $\oslash$  ud for den tilsluttede enhed, og tryk på kontakten **Medielyd** for at aktivere det.
- 5 Vælg en anden enhed på listen, og aktiver dens **Medielyd**-funktion.

## **Ophæve parringen mellem Bluetooth-enheder**

- 1 På indstillingsskærmen trykkes på **Forbindelse** <sup>→</sup> **Bluetooth**. Enheden viser de parrede enheder på listen.
- 2 Tryk på  $\odot$  ud for enhedens navn for at ophæve parringen.
- 3 Tryk på **Ophæv parring**.

## <span id="page-159-0"></span>**NFC og betaling**

Med enheden kan du læse NFC-tags (near field communication), som indeholder oplysninger om produkter. Du kan også bruge denne funktion til at foretage betalinger og købe billetter til transport eller begivenheder, når du har downloadet de påkrævede apps.

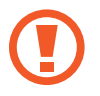

Enheden indeholder en indbygget NFC-antenne. Vær forsigtig med enheden for at undgå at beskadige NFC-antennen.

## **Brug af NFC-funktionen**

Brug NFC-funktionen til at sende billeder eller kontakter til andre enheder og læse produktoplysninger fra NFC-tags.

1 På indstillingsskærmen trykkes på **Forbindelse**, og derefter trykkes på kontakten **NFC og betaling** for at aktivere det.

2 Anbring NFC-antenneområdet på bagsiden af enheden i nærheden af et NFC-tag. Oplysningerne fra tagget vises.

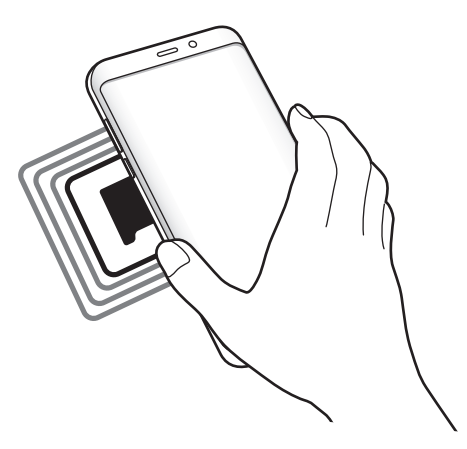

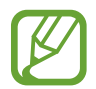

Kontroller, at enhedens skærm er tændt og ulåst. Ellers vil enheden ikke kunne læse NFCtags eller modtage data.

## **Foretage betalinger med NFC-funktionen**

Inden du foretager køb ved hjælp af NFC-funktionen, skal du tilmelde dig tjenesten for mobilbetaling. Kontakt din tjenesteudbyder for at tilmelde dig eller få oplysninger om tjenesten.

- 1 På indstillingsskærmen trykkes på **Forbindelse**, og derefter trykkes på kontakten **NFC og betaling** for at aktivere det.
- 2 Tryk på NFC-antenneområdet på bagsiden af enheden i nærheden af NFC-kortlæseren.

For at angive standardbetalingsappen skal du åbne indstillingsskærmen og trykke på **Forbindelse** → **NFC og betaling** → **Tryk og betal** → **BETALING**, og derefter vælge en app.

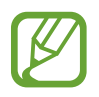

Listen over betalingstjenester omfatter muligvis ikke alle tilgængelige betalingsapps.

## **Sende data**

Tillad dataudveksling, når enhedens NFC-antenne berører NFC-antennen på den anden enhed.

- 1 På indstillingsskærmen trykkes på **Forbindelse** <sup>→</sup> **NFC og betaling**, og derefter trykkes på kontakten for at aktivere det.
- 2 Tryk på kontakten **Android Beam** for at aktivere det.
- 3 Vælg et element, og berør den anden enheds NFC-antenne med din enheds NFC-antenne.
- 4 Når **Berør for at overføre** vises på skærmen, skal du trykke på enhedens skærm for at sende elementet.

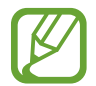

Hvis enhederne forsøger at sende data samtidigt, kan filoverførslen mislykkes.

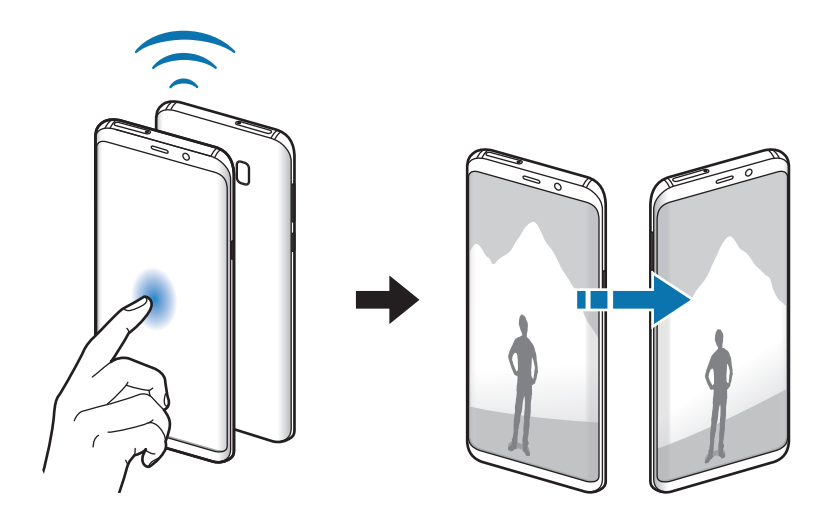

## <span id="page-162-0"></span>**Mobilt hotspot og internetdeling**

Brug enheden som et mobilt hotspot til at dele enhedens mobile dataforbindelse med andre enheder, hvis der ikke er nogen netværkstilslutning. Forbindelser kan oprettes via Wi-Fi, USB eller Bluetooth.

På indstillingsskærmen trykkes på **Forbindelse** → **Mobilt hotspot og internetdeling**.

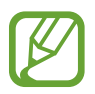

Du kan blive opkrævet ekstra gebyrer for brug af denne funktion.

- **Mobilt hotspot**: Brug det mobile hotspot til at dele enhedens mobile dataforbindelse med computere eller andre enheder.
- **Bluetooth-internetdeling**: Brug Bluetooth-internetdeling til at dele enhedens mobile dataforbindelse med computere eller andre enheder via Bluetooth.
- **USB-internetdeling**: Brug USB-internetdeling til at dele enhedens mobile dataforbindelse med en computer via USB. Når der er forbindelse til en computer, bruges enheden som et trådløst modem for computeren.

## **Bruge det mobile hotspot**

Brug din enhed som et mobilt hotspot til at dele enhedens mobile dataforbindelse med andre enheder.

1 På indstillingsskærmen trykkes på **Forbindelse** <sup>→</sup> **Mobilt hotspot og internetdeling** <sup>→</sup> **Mobilt hotspot**.

2 Tryk på kontakten for at aktivere det.

Ikonet avises på statuslinjen. Andre enheder kan finde din enhed på listen over Wi-Finetværk.

For at angive en adgangskode for det mobile hotspot skal du trykke på → **Konfigurer Mobilt hotspot** og vælge sikkerhedsniveauet. Indtast derefter en adgangskode, og tryk på **GEM**.

- 3 På den anden enheds skærm skal du søge efter og vælge din enhed fra listen over Wi-Finetværk.
- 4 Brug enhedens mobile dataforbindelse på den tilsluttede enhed for at få adgang til internettet.

## <span id="page-163-0"></span>**Flere forbindelsesindstillinger**

Tilpas indstillinger for at styre andre funktioner.

På indstillingsskærmen trykkes på **Forbindelse → Flere forbindelsesindstillinger**.

- **Søg efter enheder**: Indstil enheden til at scanne efter enheder i nærheden, som der kan oprettes forbindelse til.
- **Udskrivning**: Konfigurer indstillinger for printer-plug-ins, der er installeret på enheden. Du kan søge efter tilgængelige printere eller tilføje en manuelt, så du kan udskrive filer. Se [Udskrivning](#page-164-0) for at få flere oplysninger.
- **MirrorLink**: Brug funktionen MirrorLink til at styre din enheds MirrorLink-apps på skærmen i et køretøj. Se [MirrorLink](#page-165-0) for at få flere oplysninger.
- **Download booster**: Indstil enheden til at downloade filer på over 30 MB hurtigere via samtidig brug af Wi-Fi- og et mobilt netværk. Se [Download booster](#page-166-0) for at få flere oplysninger.
- **VPN**: Konfigurer og opret forbindelse til virtuelle private netværk (VPN).
- **Ethernet**: Ethernet-valget er tilgængeligt, når der er sluttet en Ethernet-adapter til enheden. Brug denne indstilling til at aktivere Ethernet-funktionen og konfigurere netværksindstillingerne.

## <span id="page-164-0"></span>**Udskrivning**

Konfigurer indstillinger for printer-plug-ins, der er installeret på enheden. Du kan slutte enheden til en printer via Wi-Fi eller Wi-Fi Direct og udskrive billeder eller dokumenter.

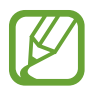

Nogle printere er muligvis ikke kompatible med enheden.

**Tilføjelse af plug-ins til printere**

Føj printer-plug-ins til printere, som du vil forbinde enheden til.

- 1 På indstillingsskærmen trykkes på **Forbindelse** <sup>→</sup> **Flere forbindelsesindstillinger** <sup>→</sup> **Udskrivning** → **DOWNLOAD PLUG-IN**.
- 2 Søg efter et printer-plug-in i **Play Butik**.
- 3 Vælg et printer-plug-in, og installer det.
- 4 Vælg printer-plug-in'et, og tryk på kontakten for at aktivere det. Enheden søger efter printere, der er tilsluttet samme Wi-Fi-netværk som enheden.
- 5 Vælg en printer, der skal tilføjes.

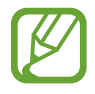

Du kan tilføje printere manuelt ved at trykke på → **Tilføj printer**.

#### **Udskrive indhold**

Under visning af indhold, som f.eks. billeder eller dokumenter, skal du åbne valglisten, trykke på Udskriv →  $\blacktriangledown$  → Alle printere, og derefter vælge en printer.

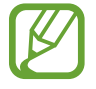

Udskrivningsmetoderne kan variere afhængigt af indholdstypen.

## <span id="page-165-0"></span>**MirrorLink**

Du kan få vist din enheds skærm på bilens hovedenhedsskærm.

Slut din enhed til et køretøj for at styre din enheds MirrorLink-apps på skærmen i køretøjet.

På indstillingsskærmen trykkes på **Forbindelse** → **Flere forbindelsesindstillinger** → **MirrorLink**.

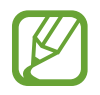

Din enhed er kompatibel med køretøjer, der understøtter MirrorLink version 1.1 eller nyere.

**Slutte enheden til et køretøj via MirrorLink**

Første gang du bruger denne funktion skal du slutte enheden til et Wi-Fi-netværk eller et mobilt netværk.

1 Par din enhed med et køretøj via Bluetooth.

Gå til [Parre med andre Bluetooth-enheder](#page-157-1) for at få flere oplysninger.

2 Slut din enhed til køretøjet med et USB-kabel.

Når tilslutningen er udført, skal du åbne enhedens MirrorLink-apps på skærmen i køretøjet.

**Afbryde MirrorLink-forbindelsen**

Tag USB-kablet ud af enheden og køretøjet.

## <span id="page-166-0"></span>**Download booster**

Indstil enheden til at downloade filer større end 30 MB hurtigere via Wi-Fi- og mobile netværk samtidigt. Et stærkere Wi-Fi-signal giver en hurtigere downloadhastighed.

På indstillingsskærmen trykkes på **Forbindelse → Flere forbindelsesindstillinger → Download booster**.

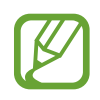

- Denne funktion understøttes muligvis ikke på alle enheder.
- Der kan pålægges yderligere gebyrer ved download af filer via mobile netværk.
- Når du downloader store filer, kan enheden blive varm. Hvis enheden overskrider en bestemt temperatur, slukker den.
- Hyis netværkssignalerne er ustabile, kan det påvirke hastigheden og ydelsen af denne funktion.
- Hvis Wi-Fi- og den mobile netværkstilslutning har meget forskellige dataoverførselshastigheder, bruger enheden muligvis kun den hurtigste forbindelse.
- Denne funktion understøtter Hypertext Transmission Protocol (HTTP) 1.1 og Hypertext Transmission Protocol Secure (HTTPS). Denne funktion kan ikke anvendes med andre protokoller, såsom FTP.

## **Lyde og vibration**

Skift indstillingerne for forskellige lyde på enheden.

På indstillingsskærmen trykkes på **Lyde og vibration**.

- **Lydtilstand**: Indstil enheden til at bruge lydtilstand, vibrationstilstand eller lydløs tilstand.
- **Vibrer ved opkald**: Indstil enheden til at vibrere og afspille en ringetone for indgående opkald.
- **Lydstyrketast funktion**: Vælg, om du vil justere ringetonen eller medielydniveauet, når du trykker på lydstyrketasten. Når du afspiller mediefiler, vil medielydstyrken altid blive justeret.
- **Lydstyrke**: Juster lydstyrkeniveauet for opkaldsringetoner, musik og videoklip, systemlyde og meddelelser.
- **Vibrationsintensitet**: Juster vibrationsniveauet for meddelelser.
- **Ringetone**: Skift opkaldsringetonen.
- **Vibrationsmønster**: Vælg et vibrationsmønster.
- **Meddelelseslyde**: Skift indstillinger for meddelelseslyde for hver enkelt app.
- **Forstyr ikke**: Indstil enheden til lydløs for indgående opkald, meddelelseslyde og mediefiler, undtagen ved tilladte undtagelser.
- **Berøringslyde**: Indstil enheden til at afgive lyd, når du vælger en app eller en funktion på touchskærmen.
- **Tone for skærmlås**: Indstil enheden til at afgive lyd, når du låser touchskærmen eller låser den op.
- **Opladningslyd**: Indstil enheden til at afgive lyd, når den er sluttet til en oplader.
- **Vibrationstilbagemelding**: Indstil enheden til at vibrere, når du trykker på knapperne på navigationslinjen, og for andre handlinger, for eksempel når du trykker og holder på elementer.
- **Opkaldstastaturtoner**: Indstil enheden til at afgive lyd, når du trykker på knapperne på tastaturet.
- **Tastaturlyd**: Indstil enheden til at afgive en lyd, når der bliver trykket på en tast.
- **Tastaturvibration**: Indstil enheden til at vibrere, når der bliver trykket på en tast.
- **Lydkvalitet og effekter**: Konfigurer yderligere lydindstillinger.
- **Separat applyd**: Indstil til at afspille en valgt apps lyd gennem din enheds højttalere eller gennem det tilsluttede Bluetooth-headset eller den tilsluttede Bluetooth-højttaler.

## **Meddelelser**

Skift meddelelsesindstillinger for hver enkelt app.

På indstillingsskærmen trykkes på **Meddelelser**.

For at tilpasse indstillinger for meddelelser trykkes på **AVANCERET**, og derefter vælges en app.

- **Tillad meddelelser**: Tillad meddelelser fra den valgte app.
- **Vis stille**: Indstil enheden til ikke at spille lyde ved meddelelser og skjule eksempelmeddelelser.
- **På låseskærm**: Vis eller skjul meddelelser fra den valgte app, når enheden er låst.
- **Angiv som prioritet**: Vis meddelelser øverst i informationspanelet, og medtag dem på listen over tilladte apps, når **Forstyr ikke** er aktiveret.

## **Skærm**

## **Valg**

Rediger indstillingerne for skærmen og startskærmen.

På indstillingsskærmen trykkes på **Skærm**.

- **Lysstyrke**: Juster skærmens lysstyrke.
- **Automatisk lysstyrke**: Indstil enheden til at holde styr på dine lysstyrkeindstillinger, og anvend dem automatisk under lignende lysforhold.
- **Blåt lys-filter**: Aktiver blåt lys-filteret og skift filterindstillingerne. Se [Blåt lys-filter](#page-169-0) for at få flere oplysninger.
- **Skærmtilstand**: Skift skærmtilstanden for at justere skærmens farve og kontrast.
- **Skærmopløsning**: Skift skærmens opløsning. Se [Skærmopløsning](#page-169-1) for at få flere oplysninger.
- **Skærmzoom og skrifttype**: Rediger skærmzoomindstilling eller skrifttype og -stil.
- **Startskærm**: Skift størrelsen på gitteret for at få vist flere eller færre elementer på startskærmen m.v.
- **Fuldskærmsapps**: Vælg apps til brug i skærmforholdet for fuld skærm.
- **Nem tilstand**: Skift til nem tilstand for at se større ikoner og anvende et mere enkelt layout på startskærmen.
- **Ikonrammer**: Indstil om der skal vises skraverede baggrunde til at sætte ikonerne i relief.
- **Edge-skærm**: Skift indstillingerne for Edge-skærmen. Se [Edge-skærm](#page-112-0) for at få flere oplysninger.
- **LED-indikator**: Indstil enheden til at tænde for LED-indikatoren, når batteriet oplades, mens du modtager meddelelser, eller når du laver stemmeoptagelser, mens skærmen er slukket.
- **Statuslinje**: Tilpas indstillinger til visning af meddelelser eller indikatorer på statuslinjen.
- **Navigationslinje**: Skift farve eller knaplayout for den navigationslinje, der vises nederst på skærmen. Se [Navigationslinje \(funktionsknapper\)](#page-38-0) for at få flere oplysninger.
- **Skærm-timeout**: Vælg, hvor længe enheden skal vente, før skærmens baggrundsbelysning slukkes.
- **Hold skærmen deaktiveret**: Indstil enheden til at forhindre skærmen i at tænde, når den er et mørkt sted, som f.eks. i en lomme eller taske.
- **Pauseskærm**: Indstil enheden til at starte en pauseskærm, når din enhed er i gang med at oplade.

## <span id="page-169-0"></span>**Blåt lys-filter**

Begræns risikoen for trætte øjne ved at reducere omfanget af blåt lys, der udsendes af skærmen.

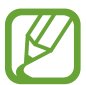

Mens du ser HDR-videoer fra eksklusive HDR-videokilder, anvendes blåt lys-filteret ikke.

- 1 På indstillingsskærmen trykkes på **Skærm** <sup>→</sup> **Blåt lys-filter**, og derefter trykkes på **Aktiver nu** for at aktivere det.
- 2 Træk justeringsbjælken for at justere filterets uigennemsigtighed.
- $3$  Du kan indstille tidsplanen til at aktivere blåt lys-filteret for skærmen ved at trykke på kontakten **Aktiver som planlagt** for at aktivere det og vælge en indstilling.
	- **Solnedgang til solopgang**: Indstil enheden til at anvende blåt lys-filteret om aftenen, og deaktivere det om morgenen, afhængigt af din aktuelle placering.
	- **Tilpasset tidsplan**: Indstil et specifikt tidspunkt, hvor du vil anvende blåt lys-filteret.

## <span id="page-169-1"></span>**Skærmopløsning**

Skift skærmopløsning. Som standard er den indstillet til FHD+. Højere opløsninger gør skærmen mere klar, men bruger mere batteristrøm.

- 1 På indstillingsskærmen trykkes på **Skærm** <sup>→</sup> **Skærmopløsning**.
- 2 Træk justeringslinjen for at justere skærmopløsningen, og tryk derefter på **ANVEND**. Når du ændrer opløsningen, lukker alle apps.

## **Baggrunde og temaer**

Skift baggrundstillinger for startskærmen og den låste skærm, eller anvend forskellige temaer i enheden.

På indstillingsskærmen trykkes på **Baggrunde og temaer**.

- **Baggrunde**: Rediger baggrundsindstillingerne for startskærmen og den låste skærm.
- **Temaer**: Skift enhedens tema.
- **Ikoner**: Skift ikontype.
- **AOD'er**: Vælg et billede, der skal vises på skærmen, når den er slukket.

## **Avancerede funktioner**

Aktiver avancerede funktioner og skift indstillingerne, der kontrollerer dem.

På indstillingsskærmen trykkes på **Avancerede funktioner**.

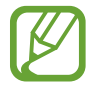

Overdreven rystelse eller stød af enheden kan forårsage utilsigtet input til nogle funktioner.

- **Smart skærm-standby**: Indstil enheden til at forhindre, at skærmen slukkes, mens du kigger på den.
- **Spil**: Aktiver Game Launcher. Se [Game Launcher](#page-136-0) for at få flere oplysninger.
- **Opkalder-id og beskyt. mod spam**: Indstil enheden til at identificere ikke-gemte telefonnumre, når du modtager indgående opkald eller beskeder. Du kan også indstille det til at vise dine oplysninger på den anden parts enhed, når du foretager et opkald eller sender en besked, selv om de ikke har dit telefonnummer gemt på deres enhed.

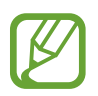

Om denne funktion er tilgængelig, afhænger af dit geografiske område eller din tjenesteudbyder.

• **Enkelthåndstilstand**: Aktiver enkelthåndsbetjening, så du nemmere kan betjene enheden med én hånd.

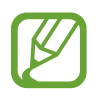

Om denne funktion er tilgængelig, afhænger af dit geografiske område eller din tjenesteudbyder.

• **Fingersensorbevægelser**: Indstil enheden til at tillade dig at åbne eller lukke apps eller funktioner ved hjælp af sensoren for genkendelse af fingeraftryk.

• **Start Kamera hurtigt**: Indstil enheden til hurtigt at starte kameraet ved at trykke to gange hurtigt på tænd/sluk-tasten.

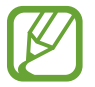

Om denne funktion er tilgængelig, afhænger af dit geografiske område eller din tjenesteudbyder.

- **Enhedsassistanceapp**: Vælg en enhedsassistanceapp, der skal starte, når du trykker og holder på startknappen. Enhedsassistanceapppen indsamler oplysninger fra den aktuelle skærm og angiver relaterede oplysninger, apps og funktioner.
- **Multi-vindue**: Vælg en startmetode for Multi-vindue.
- **Smart skærmbillede**: Indstil enheden til at optage det aktuelle skærmbillede og det område, der kan rulles i, og beskær og del skærmbilledet med det samme.
- **Stryg med hånden for skærmbillede**: Indstil enheden til at tage et skærmbillede, når du stryger håndfladen hen over skærmen til venstre eller højre. Du kan se de optagede billeder i **Galleri**.

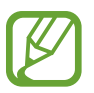

Det er ikke muligt at tage skærmbilleder, mens du bruger visse apps og funktioner.

- **Direkte opkald**: Indstil enheden til at foretage et stemmeopkald, når du tager enheden op og holder den tæt til øret, mens du får vist opkalds-, besked- eller kontaktdetaljer.
- **Smart-varsel**: Indstil enheden til at give dig besked, hvis du har mistet et opkald eller har modtaget nye beskeder, når du tager enheden op.

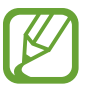

Denne funktion fungerer muligvis ikke, hvis skærmen er tændt, eller hvis enheden ikke ligger på en plan overflade.

- **Nem lydløs**: Indstil enheden til at gøre indgående opkald eller alarmer lydløse ved at bruge bevægelser med håndfladen eller vende enhedens skærm nedad.
- **Stryg f. at ringe/sende beskeder**: Indstil enheden til at foretage et opkald eller sende en besked, når du stryger til højre eller venstre på en kontakt eller et telefonnummer.
- **Send SOS-beskeder**: Indstil enheden til at sende beskeder om hjælp ved at trykke tre gange på tænd/sluk-tasten. Du kan også sende lydoptagelser sammen med beskeden til modtagerne.
- **Direkte deling**: Indstil enheden til at vise personer, du har kontaktet i panelet med delingsmuligheder, så du kan dele indhold direkte.
- **Videoforbedring**: Gør billedkvaliteten af dine videoer bedre, og få glæde af klarere og mere levende billeder.

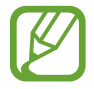

Denne funktion er muligvis ikke tilgængelig i visse apps.

## **Enhedsvedligeholdelse**

Funktionen Enhedsvedligeholdelse giver en oversigt over statussen for din enheds batteri, lager, hukommelse og systemsikkerhed. Du kan også automatisk optimere enheden med et enkelt tryk af din finger.

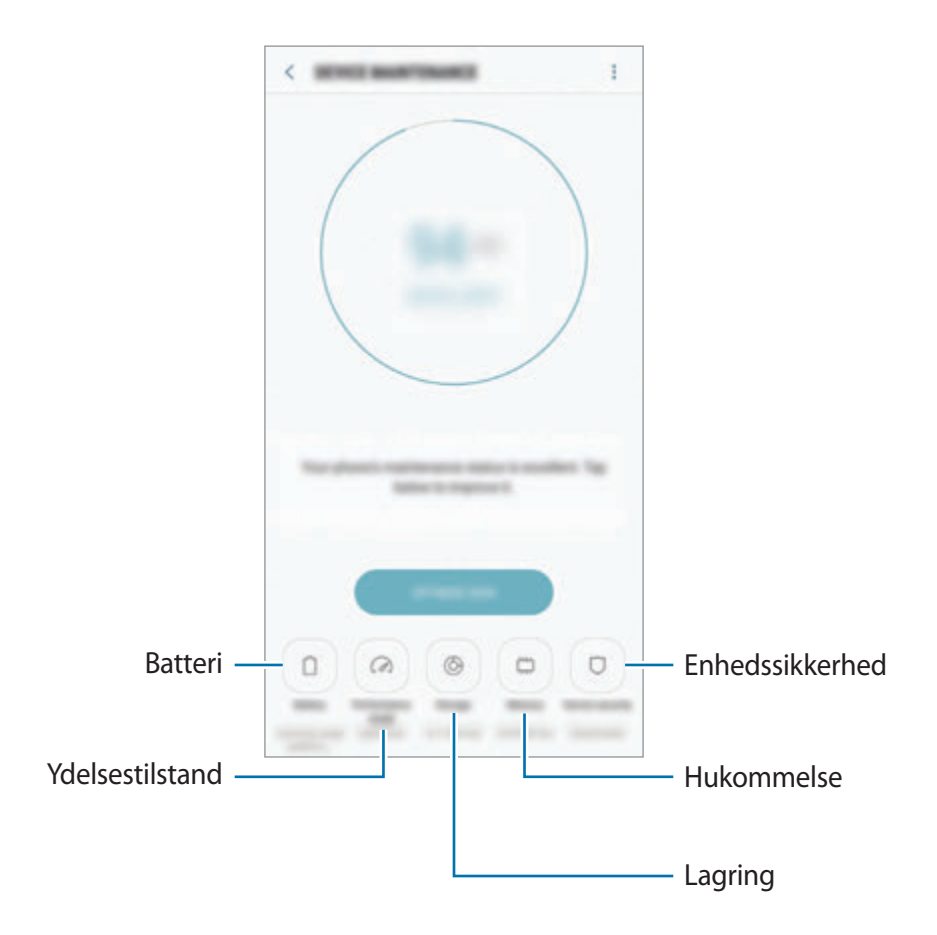

## **Bruge funktionen til hurtig optimering**

På indstillingsskærmen trykkes på **Enhedsvedligeholdelse** → **RET NU** eller **OPTIMER NU**.

Funktionen til hurtig optimering forbedrer enhedens ydelse ved følgende handlinger:

- Rydder noget hukommelse.
- Sletter unødvendige filer og lukker apps, der kører i baggrunden.
- Administrerer unormalt batteriforbrug.
- Søger efter apps, der er gået ned, samt malware.

## **Batteri**

Tjek resterende batteristrøm og tid til brug af enheden. På enheder med lavt batteriniveau kan du spare på batteriet ved at aktivere strømbesparende funktioner.

På indstillingsskærmen trykkes på **Enhedsvedligeholdelse** → **Batteri**.

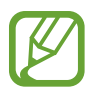

- Den tilbageværende brugstid viser den resterende tid, inden batteriet løber tørt. Resterende brugstid afhænger af dine enhedsindstillinger og driftsforholdene.
- Du kan ikke modtage meddelelser fra apps, der anvender strømbesparende tilstand.

#### **Strømsparetilstand**

- **MID**: Aktiver den strømbesparende tilstand for at forlænge batteriets brugstid.
- **MAKS.**: I maksimal strømbesparende tilstand sænker enheden batteriforbruget ved at anvende det mørke tema og begrænse de tilgængelige apps og funktioner. Netværkstilslutning, med undtagelse af det mobile netværk, vil blive deaktiveret.

#### **Administrere batteriet**

Du kan spare batteristrøm ved at forhindre apps, der kører i baggrunden, i at bruge batteristrøm, når de ikke er i brug. Marker de pågældende apps på listen over apps, og tryk på **SPAR STRØM**. Tryk også på → **Avancerede indstillinger**, og indstil mulighederne for **Appstrømsmonitor**.

Du kan indstille enheden til at oplade batteriet hurtigere. Tryk på → **Avancerede indstillinger**, og tryk derefter på kontakten **Hurtig kabelopladning** for at aktivere det.

## **Ydeevnetilstand**

Rediger enhedens ydelsestilstand i henhold til din brug, f.eks. når du spiller spil eller afspiller musik, for at få den bedste ydelse.

På indstillingsskærmen trykkes på **Enhedsvedligeholdelse** → **Ydeevnetilstand**.

- **Optimeret (anbefales)**: Afbalancerer batterilevetid og skærmopløsning til daglig brug.
- **Spil**: Forstærker din gamingoplevelse ved at få spillene til at køre mere problemfrit.
- **Underholdning**: Anvend lyd af ultrahøj kvalitet, forbedrede billeder og maksimale skærmindstillinger for at få større fornøjelse af musik og videoer.
- **Høj ydeevne**: Anvend de højeste kvalitetsindstillinger for skærmen.

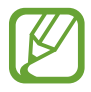

Batteriforbruget øges afhængigt af tilstanden.

## **Lagring**

Tjek statussen for brugt og ledig hukommelse.

På indstillingsskærmen trykkes på **Enhedsvedligeholdelse** → **Lagring**.

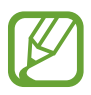

- Den interne hukommelses faktiske ledige kapacitet er mindre end den angivne kapacitet, da operativsystemet og standardapps optager en del af hukommelsen. Den tilgængelige kapacitet ændres muligvis, når du opdaterer enheden.
- Du kan se den tilgængelige kapacitet i den interne hukommelse i afsnittet Specifikation for din enhed på Samsungs websted.

#### **Administrere hukommelsen**

Hvis du vil slette overflødige filer, f.eks. fra cachen, skal du trykke på **RYD NU**. For at slette filer eller fjerne apps, du ikke længere bruger, skal du vælge en kategori under **BRUGERDATA**. Marker derefter de elementer, der skal vælges, og tryk på **SLET** eller **AFINSTALLER**.

## **Hukommelse**

På indstillingsskærmen trykkes på **Enhedsvedligeholdelse** → **Hukommelse**.

Enhedens hastighed kan øges ved at reducere mængden af hukommelse, du bruger. Dette gøres ved at markere apps fra listen over apps og trykke på **RYD NU**.

## **Enhedssikkerhed**

Tjek enhedens sikkerhedsstatus. Denne funktion scanner din enhed for malware.

På indstillingsskærmen trykkes på **Enhedsvedligeholdelse** → **Enhedssikkerhed** → **SCAN TELEFON**.

## **Apps**

Administrer enhedens apps, og skift deres indstillinger. Du kan se oplysninger om brugen af appsene, skifte indstillinger for meddelelser eller tilladelser, eller afinstallere eller deaktivere unødvendige apps.

På indstillingsskærmen trykkes på **Apps**.

## **Låseskærm og sikkerhed**

## **Valg**

Skift indstillinger til sikring af enheden og SIM- eller USIM-kortet.

På indstillingsskærmen trykkes på **Låseskærm og sikkerhed**.

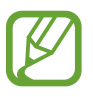

De tilgængelige valg afhænger muligvis af den valgte skærmlåsemetode.

- **Skærmlåsningstype**: Skift metoden til låsning af skærm.
- **Ansigtsgenkendelse**: Indstil enheden til at låse skærmen op ved at genkende dit ansigt. Se [Ansigtsgenkendelse](#page-177-0) for at få flere oplysninger.
- **Fingeraftryksscanner**: Registrer dit fingeraftryk på enheden for at sikre enheden eller for at logge på din Samsung account. Se [Genkendelse af fingeraftryk](#page-179-0) for at få flere oplysninger.
- **Irisscanner**: Registrer din iris på enheden for at sikre enheden eller for at logge på din Samsung account. Se [Irisgenkendelse](#page-183-0) for at få flere oplysninger.
- **Smartlås**: Indstil enheden til automatisk at låse sig selv op i visse situationer.
- **Indstillinger for sikker lås**: Skift skærmlåsevalg for den valgte låsemetode.
- **Always On Display**: Indstil enheden til at vise et billede eller oplysninger, når skærmen er slukket. Se [Always On Display](#page-110-0) for at få flere oplysninger.
- **Oplysninger og FaceWidgets**: Skift indstillinger for de elementer, der vises på skærmen, når den er slukket eller låst.
- **Meddelelser**: Indstil, om der skal vises meddelelsesindhold på den låste skærm eller ej, og vælg, hvilke meddelelser der skal vises.
- **Appgenveje**: Vælg apps for at få vist genveje til dem på den låste skærm.
- **Samsung Pass**: Kontroller nemt og sikkert din identitet via dine biometriske data. Se [Samsung Pass](#page-188-0) for at få flere oplysninger.
- **Find min mobil**: Aktiver eller deaktiver funktionen Find min mobil. Besøg webstedet Find min mobil (findmymobile.samsung.com) for at spore og styre din tabte eller stjålne enhed.
- **Ukendte kilder**: Indstil enheden til at tillade installation af apps fra ukendte kilder.
- **Sikker mappe**: Opret en sikker mappe til at beskytte dit private indhold og apps fra andre. Se [Sikker mappe](#page-191-0) for at få flere oplysninger.
- **Sikker start**: Beskyt enheden ved at indstille krav om oplåsning af skærm med kode, når enheden tændes. Du skal indtaste oplåsningskoden for at starte enheden og modtage beskeder og meddelelser.
- **Krypter SD-kort**: Indstil enheden til at kryptere filer på et hukommelseskort.

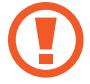

Hvis du nulstiller enheden til fabriksindstillingerne, når denne indstilling er aktiveret, kan enheden ikke læse dine krypterede filer. Deaktiver denne indstilling, inden du nulstiller enheden.

• **Andre sikkerhedsindstillinger**: Konfigurer flere sikkerhedsindstillinger.

## <span id="page-177-0"></span>**Ansigtsgenkendelse**

Du kan indstille enheden til at låse skærmen op ved at genkende dit ansigt.

- Din enhed kan låses op af en person eller af en genstand, der ligner dit billede.
	- Ansigtsgenkendelse er mindre sikkert end Mønster, PIN-kode eller Adgangskode.
	- Tag følgende i betragtning, når du benytter ansigtsgenkendelse:
		- Overvej betingelserne, når du registrerer, f.eks. om du bærer briller, hat, maske, skæg eller kraftig makeup
		- Sørg for at befinde dig i et korrekt oplyst område, og at kameralinsen er ren, når du registrerer
		- Kontroller, at dit billede ikke er sløret, så du får bedre matchresultater
	- Hvis du bruger dit ansigt som en skærmlåsemetode, kan dit ansigt ikke bruges til at låse skærmen op, når du tænder for enheden. Før du kan bruge enheden, skal du låse enheden op med et mønster, en PIN-kode eller en adgangskode, som du angiver, når dit ansigt registreres. Vær omhyggelig med ikke at glemme dit mønster, din PIN-kode eller din adgangskode.

#### **Registrere dit ansigt**

For bedre registrering af dit ansigt skal du registrere dit ansigt indendørs og væk fra direkte sollys.

- 1 På indstillingsskærmen trykkes på **Låseskærm og sikkerhed** <sup>→</sup> **Ansigtsgenkendelse**.
- 2 Lås skærmen op ved hjælp af den forudindstillede skærmlåsemetode.

Hvis du ikke har indstillet en skærmlåsemetode, skal du oprette en.

3 Læs vejledningen på skærmen, og tryk på **FORTSÆT**.

4 Hold enheden med skærmen rettet ind mod dig selv, og kig ind i skærmen.

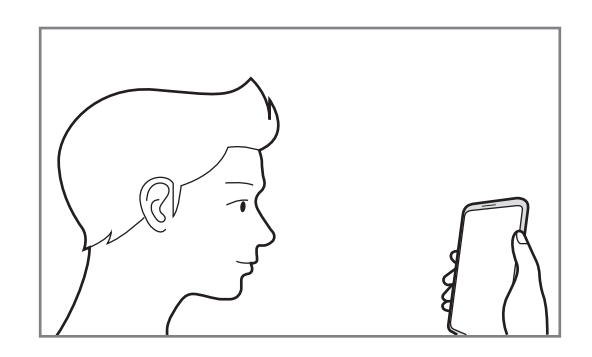

5 Positioner dit ansigt i cirklen på skærmen.

Kameraet scanner dit ansigt.

Når der vises et pop op-vindue om ansigt, skal du trykke på **AKTIVER** for at bruge dit ansigt til at låse skærmen op.

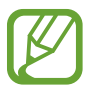

Hvis oplåsning af skærmen med dit ansigt ikke fungerer korrekt, skal du trykke på **Fjern ansigtsdata** for at fjerne dit registrerede ansigt og registrere dit ansigt igen.

### **Låse skærmen op med ansigtsgenkendelse**

Du kan låse skærmen op med dit ansigt i stedet for at bruge et mønster, en PIN- eller adgangskode.

- 1 På indstillingsskærmen trykkes på **Låseskærm og sikkerhed** <sup>→</sup> **Ansigtsgenkendelse**.
- 2 Lås skærmen op ved hjælp af den forudindstillede skærmlåsemetode.
- 3 Tryk på kontakten **Oplåsning med ansigt** for at aktivere det.
- 4 Kig ind i den låste skærm.

Når dit ansigt er genkendt, kan du låse skærmen op uden brug af yderligere skærmlåsemetoder. Hvis dit ansigt ikke genkendes, skal du bruge den forudindstillede skærmlåsemetode.

## <span id="page-179-0"></span>**Genkendelse af fingeraftryk**

For at fingeraftryksgenkendelse kan fungere, skal du registrere og gemme dine fingeraftryksoplysninger i din enhed. Efter registrering kan du indstille enheden til at bruge dit fingeraftryk til følgende funktioner:

- Skærmlås
- Logge på internettet
- Verificere Samsung account
- Sikker mappe
- 
- Om denne funktion er tilgængelig, afhænger af dit geografiske område eller din tjenesteudbyder.
- Fingeraftryksgenkendelse anvender de unikke karakteristika fra hvert fingeraftryk for at forbedre din enheds sikkerhed. Sandsynligheden for, at fingeraftrykssensoren tager fejl af to forskellige fingeraftryk, er meget ringe. I sjældne tilfælde, hvor separate fingeraftryk ligner hinanden meget, vil sensoren muligvis genkende dem som ens.
- Hvis du bruger dit fingeraftryk som skærmlåsemetode, kan dit fingeraftryk ikke bruges til at låse skærmen, når du tænder for enheden. Før du kan bruge enheden, skal du låse enheden op med et mønster, en PIN-kode eller en adgangskode, som du angiver, når dit fingeraftryk registreres. Vær omhyggelig med ikke at glemme dit mønster, din PIN-kode eller din adgangskode.
- Hvis dine fingeraftryk ikke genkendes, kan du låse enheden op via mønsteret, PINkoden eller adgangskoden, som du angav, da du registrerede fingeraftrykket, og derefter registrere fingeraftrykket igen. Hvis du har glemt dit mønster, din PIN-kode eller din adgangskode, vil du ikke være i stand til at bruge enheden uden at nulstille den. Samsung er ikke ansvarlig for tab af data eller eventuel ulejlighed forårsaget af glemte oplåsningskoder.
# **For bedre genkendelse af fingeraftryk**

Når du scanner dine fingeraftryk på enheden, skal du være opmærksom på, at følgende forhold kan påvirke funktionens effektivitet:

- Sensoren til fingeraftryksgenkendelse genkender fingeraftryk. Sørg for, at sensoren til fingeraftryksgenkendelse ikke er ridset eller beskadiget af metalgenstande, såsom mønter, nøgler og halskæder.
- Den beskyttelsesfilm, der fulgte med enheden, kan få sensoren til genkendelse af fingeraftryk til at fungere forkert. Fjern beskyttelsesfilmen for at forbedre følsomheden for fingeraftryk.
- Sørg for, at området for genkendelse af fingeraftryk og dine fingre er rene og tørre.
- Enheden kan muligvis ikke genkende fingeraftryk, der er påvirket af rynker eller ar.
- Enheden genkender eventuelt ikke fingeraftryk fra små eller tynde fingre.
- Hvis du bøjer fingeren eller bruger en fingerspids, genkender enheden muligvis ikke dine fingeraftryk. Sørg for at dække hele sensoren til fingeraftryksgenkendelse med din finger.
- Hvis du vil forbedre ydeevnen for genkendelse, skal du registrere fingeraftrykkene for den hånd, der anvendes oftest til at udføre opgaver på enheden.
- I tørre omgivelser kan der opbygges statisk elektricitet i enheden. Undgå at bruge denne funktion i tørre omgivelser, eller sørg for at aflade statisk elektricitet ved at berøre en metalgenstand, før du benytter funktionen.

# **Registrering af fingeraftryk**

- 1 På indstillingsskærmen trykkes på **Låseskærm og sikkerhed** <sup>→</sup> **Fingeraftryksscanner**.
- 2 Lås skærmen op ved hjælp af den forudindstillede skærmlåsemetode.

Hvis du ikke har indstillet en skærmlåsemetode, skal du oprette en.

3 Placer fingeren på sensoren til fingeraftryksgenkendelse.

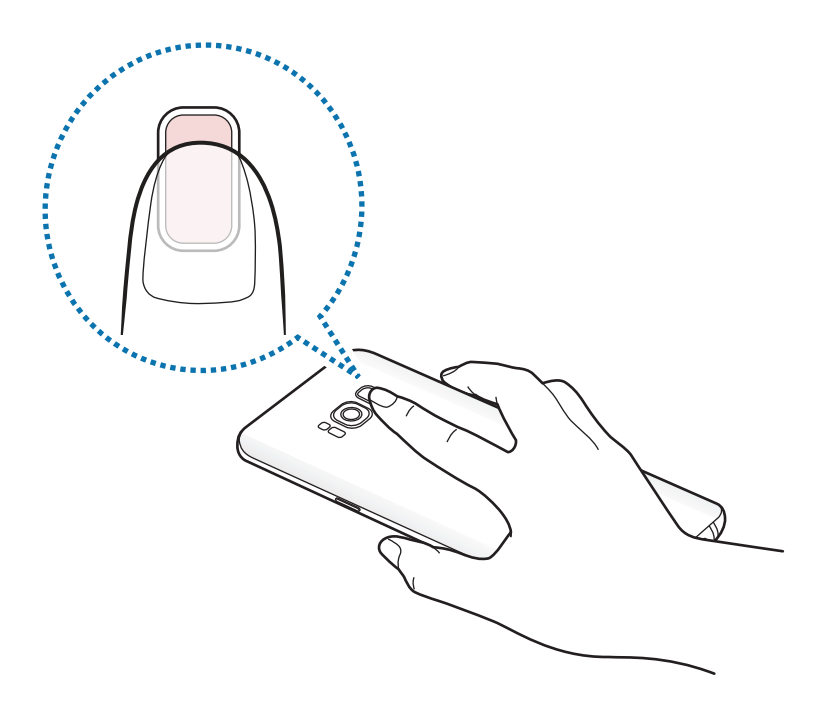

4 Når enheden har registreret din finger, skal du løfte den og placere den på sensoren til fingeraftryksgenkendelse igen.

Gentag denne handling, indtil fingeraftrykket er registreret. Tryk på **UDFØRT**, når du er færdig med at registrere dine fingeraftryk.

Når der vises et pop op-vindue om fingeraftrykslås, skal du trykke på **AKTIVER** for at bruge dit fingeraftryk til at låse skærmen op.

## **Slette fingeraftryk**

Du kan slette registrerede fingeraftryk.

- 1 På indstillingsskærmen trykkes på **Låseskærm og sikkerhed** <sup>→</sup> **Fingeraftryksscanner**.
- 2 Lås skærmen op ved hjælp af den forudindstillede skærmlåsemetode.
- 3 Tryk på **REDIGER**.
- 4 Marker fingeraftryk, der skal slettes, og tryk på **FJERN**.

# **Verifikation af adgangskode til Samsung account**

Brug fingeraftryk til at bekræfte adgangskoden til din Samsung account. Du kan bruge et fingeraftryk i stedet for at indtaste en adgangskode, f.eks. når du køber indhold fra **Galaxy Apps**.

- 1 På indstillingsskærmen trykkes på **Låseskærm og sikkerhed** <sup>→</sup> **Fingeraftryksscanner**.
- 2 Lås skærmen op ved hjælp af den forudindstillede skærmlåsemetode.
- 3 Tryk på kontakten **Samsung account** for at aktivere det.
- 4 Log på din Samsung account.

# **Bruge fingeraftryk til at logge på konti**

Når du registrerer dine fingeraftryk til Samsung Pass, kan du bruge dem til at logge på websider, som understøtter lagring af id og adgangskoder. Gå til [Samsung Pass](#page-188-0) for at få flere oplysninger.

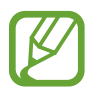

Denne funktion er kun tilgængelig for websider, som du åbner via appen **Internet**.

# **Oplåsning af skærmen med fingeraftryk**

Du kan låse skærmen op med dit fingeraftryk i stedet for at bruge et mønster eller en PIN- eller adgangskode.

- 1 På indstillingsskærmen trykkes på **Låseskærm og sikkerhed** <sup>→</sup> **Fingeraftryksscanner**.
- 2 Lås skærmen op ved hjælp af den forudindstillede skærmlåsemetode.
- 3 Tryk på kontakten **Oplåsning m. fingeraftryk** for at aktivere det.
- 4 På den låste skærm skal du placere din finger på sensoren til fingeraftryksgenkendelse og scanne dit fingeraftryk.

# <span id="page-183-0"></span>**Irisgenkendelse**

Funktionen irisgenkendelse anvender de unikke kendetegn ved din iris, såsom dens form og mønster, for at øge enhedens sikkerhed. Dine irisdata kan anvendes til forskellige godkendelsesformål. Efter registrering af din iris kan du indstille enheden til at bruge din iris ved følgende funktioner:

- Skærmlås
- Logge på internettet
- Verificere Samsung account
- Sikker mappe

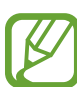

- Om denne funktion er tilgængelig, afhænger af dit geografiske område eller din tjenesteudbyder.
- Hvis du bruger din iris som en skærmlåsemetode, kan din iris ikke bruges til at låse skærmen op, når du tænder for enheden. Før du kan bruge enheden, skal du låse enheden op med et mønster, en PIN-kode eller en adgangskode, som du angiver, når din iris registreres. Vær omhyggelig med ikke at glemme dit mønster, din PIN-kode eller din adgangskode.
- Hvis din iris ikke genkendes, kan du låse enheden op via mønsteret, PIN-koden eller adgangskoden, som du indstillede, da du registrerede din iris, og derefter registrere din iris igen. Hvis du har glemt dit mønster, din PIN-kode eller din adgangskode, vil du ikke være i stand til at bruge enheden uden at nulstille den. Samsung er ikke ansvarlig for tab af data eller eventuel ulejlighed forårsaget af glemte oplåsningskoder.

# **<sup>1</sup>** Forholdsregler ved irisgenkendelse

Før du bruger kameraet og LED'en til irisgenkendelse, skal du være opmærksom på følgende forholdsregler.

- For at beskytte dine øjne skal du holde skærmen mindst 20 cm væk fra ansigtet, når du anvender irisgenkendelse.
- Undlad at montere uofficielle skærmbeskyttere (filtre til privatlivsbeskyttelse, beskyttere af hærdet glas osv.) på enheden. LED'en til irisgenkendelse slukkes muligvis ikke, selv hvis du er meget tæt på den.
- Undlad at anvende irisgenkendelse på spædbørn. Det kan skade deres syn.
- Enhver, der oplever svimmelhed, anfald, bevidsthedstab, blackouts eller andre symptomer på et epileptisk anfald, eller som har familiemæssig historik for sådanne symptomer eller tilstande, bør søge læge før anvendelse af irisgenkendelse.
- Irisscanneren er ikke beregnet til brug som medicinsk udstyr. Biometriske data, der indsamles og gemmes lokalt af irisscanneren, er ikke beregnet til diagnose- eller terapiformål eller til forebyggende medicinske formål.

Enheden indeholder alternative sikkerhedsmuligheder. Følg vejledningen for brug af denne funktion.

# **For bedre irisgenkendelse**

Telefonen vil muligvis ikke genkende din iris, hvis:

- noget forhindrer kameraet i at få et godt billede af din iris (f.eks. briller, refleksioner, delvist lukkede øjenlåg, nylig øjenoperation eller sygdom).
- noget blokerer kameraet eller LED'en (f.eks. skærmbeskytter, snavs, skade på kameraet).
- belysningen er meget anderledes, end da du optog billedet af din iris (f.eks. for lyst lokale).
- telefonen er vippet for meget, eller bevæges.

Hold enheden omtrent 25-35 cm væk fra ansigtet med skærmen vendt mod dig.

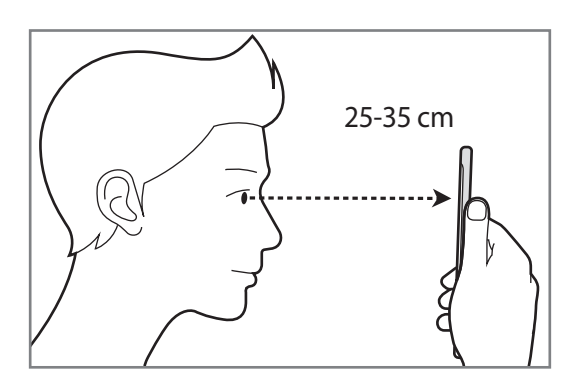

# **Registrering af iris**

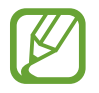

Enheden kan kun registrere iris fra én person. Du kan ikke registrere mere end ét par irisser.

- 1 På indstillingsskærmen trykkes på **Låseskærm og sikkerhed** <sup>→</sup> **Irisscanner**.
- 2 Lås skærmen op ved hjælp af den forudindstillede skærmlåsemetode. Hvis du ikke har indstillet en skærmlåsemetode, skal du oprette en.
- 3 Læs vejledningen på skærmen, og tryk på **FORTSÆT**. For kun at registrere en iris fra ét af dine øjne skal du trykke på **Registrer blot 1 iris**
- 4 Hold enheden med skærmen rettet ind mod dig selv, og kig ind i skærmen.

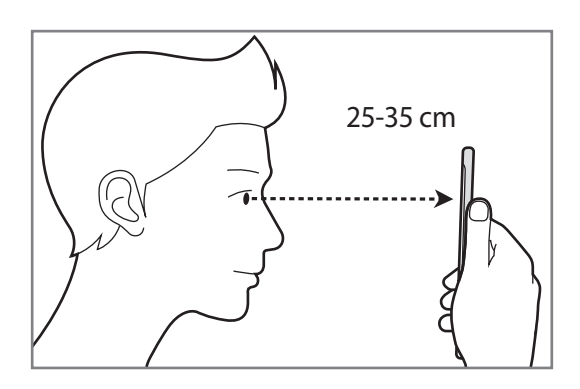

5 Positioner dine øjne inde i cirklerne på skærmen, og åbn øjnene godt op. Kameraet til irisgenkendelse vil scanne din iris.

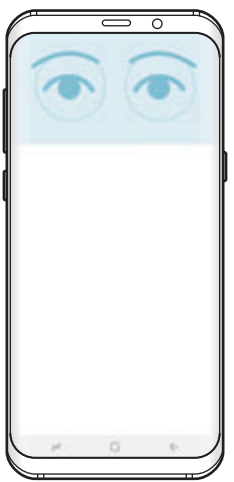

6 Når der vises et pop op-vindue om irislås, skal du trykke på **AKTIVER** for at bruge din iris til at låse skærmen op.

Hvis du stryger hen over den låste skærm i den ene eller anden retning, vises irisgenkendelsesskærmen. Kig ind i skærmen for at scanne din iris.

# **Sletning af iris**

Du kan slette den registrerede iris.

- 1 På indstillingsskærmen trykkes på **Låseskærm og sikkerhed** <sup>→</sup> **Irisscanner**.
- 2 Lås skærmen op ved hjælp af den forudindstillede skærmlåsemetode.
- 3 Tryk på **Fjern irisdata**.

Når den registrerede iris er slettet, vil alle de tilknyttede funktioner også blive deaktiveret.

## **Verifikation af adgangskode til Samsung account**

Brug din iris til at verificere adgangskoden til din Samsung account. Du kan bruge din iris i stedet for at indtaste en adgangskode, f.eks. når du køber indhold fra **Galaxy Apps**.

- 1 På indstillingsskærmen trykkes på **Låseskærm og sikkerhed** <sup>→</sup> **Irisscanner**.
- 2 Lås skærmen op ved hjælp af den forudindstillede skærmlåsemetode.
- 3 Tryk på kontakten **Samsung account** for at aktivere det.
- 4 Log på din Samsung account.

# **Bruge iris til at logge på konti**

Når du registrerer din iris til Samsung Pass, kan du bruge den til at logge på websider, som understøtter lagring af id og adgangskoder. Gå til [Samsung Pass](#page-188-0) for at få flere oplysninger.

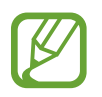

Denne funktion er kun tilgængelig for websider, som du åbner via appen **Internet**.

# **Oplåsning af skærmen med iris**

Du kan låse skærmen op med din iris i stedet for at bruge et mønster eller en PIN- eller adgangskode.

- 1 På indstillingsskærmen trykkes på **Låseskærm og sikkerhed** <sup>→</sup> **Irisscanner**.
- 2 Lås skærmen op ved hjælp af den forudindstillede skærmlåsemetode.
- 3 Tryk på kontakten **Oplåsning med iris** for at aktivere det.
- $4$  På den låste skærm skal du stryge i den ene eller anden retning og positionere dine øjne inden for cirklerne på skærmen for at scanne din iris.

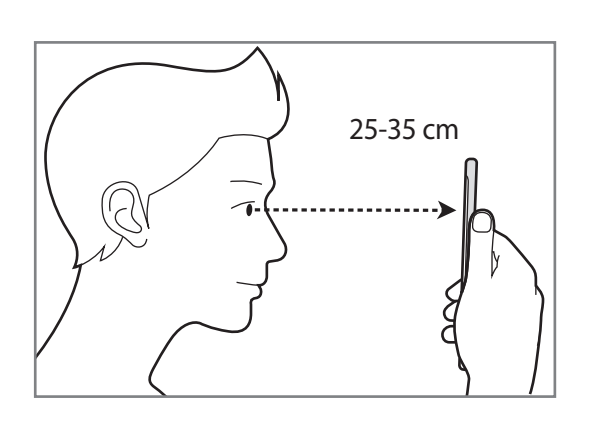

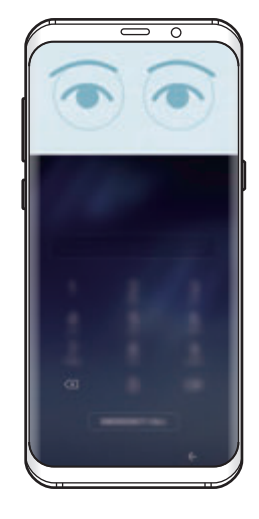

For at låse skærmen op ved hjælp af irisgenkendelse uden at stryge på den låste skærm, skal du trykke på kontakten **Opl. med iris, når skærm tændes** for at aktivere det.

# <span id="page-188-0"></span>**Samsung Pass**

Brug Samsung Pass til nemt og sikkert at kontrollere din identitet, når du åbner apptjenester eller websteder via dine biometriske data, i stedet for at indtaste dit id eller din adgangskode.

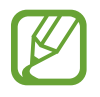

- Enheden skal være sluttet til et mobilnetværk for at kunne bruge denne funktion.
- Du skal logge på din Samsung account for at kunne bruge denne funktion. Se [Samsung account](#page-30-0) for at få flere oplysninger.
- Loginfunktionen til websteder er kun tilgængelig for websteder, som du åbner via appen **Internet**. Visse websteder understøtter muligvis ikke denne funktion.

# **Registrering af Samsung Pass**

Før du benytter Samsung Pass, skal du registrere dine biometriske data til Samsung Pass.

- 1 På indstillingsskærmen trykkes på **Låseskærm og sikkerhed** <sup>→</sup> **Samsung Pass**.
- 2 Læs vejledningen på skærmen, og tryk på **LOG PÅ**.
- 3 Indtast dit Samsung account-id og din adgangskode, og tryk på **LOG PÅ**.
- 4 Læs og accepter betingelserne og vilkårene, og tryk på **NÆSTE**.
- 5 Tryk på **FINGERAFTRYK** eller **IRIS** og registrer dine fingeraftryk eller din iris. Se [Genkendelse af fingeraftryk](#page-179-0) eller [Irisgenkendelse](#page-183-0) for flere oplysninger.
- $6$  Scan dine fingeraftryk eller din iris for at fuldføre Samsung Pass-registreringen.

# **Brug af Samsung Pass til at logge på websteder**

Du kan bruge Samsung Pass til nemt at logge ind på websteder, der understøtter lagring af id og adgangskode.

- 1 Åbn et websted, som du vil logge på.
- 2 Indtast dit brugernavn og din adgangskode, og tryk derefter på webstedets loginknap.
- 3 Marker **Log ind med biometrik via Samsung Pass**, og tryk derefter på **HUSK**. Du kan nu bruge de biometriske data, du registrerede i Samsung Pass, når du logger på webstedet.

**Administration af login-oplysninger**

Få vist listen over websteder, som du har indstillet til at bruge Samsung Pass, og administrer dine login-oplysninger.

- 1 På indstillingsskærmen trykkes på **Låseskærm og sikkerhed** <sup>→</sup> **Samsung Pass**.
- 2 Lås skærmen op ved hjælp af den forudindstillede skærmlåsemetode.
- 3 Tryk på **Loginoplysninger til internet**.
- 4 Vælg et websted på listen.
- 5 Tryk på <sup>→</sup> **Rediger**, og rediger dit id, din adgangskode og webstedets navn. Tryk på  $\stackrel{\bullet}{\bullet} \rightarrow$  **Slet** for at slette webstedet.

# **Brug af Samsung Pass med apps**

Når du bruger apps, som understøtter Samsung Pass, kan du nemt logge på med Samsung Pass.

For at se listen over apps, som understøtter Samsung Pass, skal du åbne indstillingsskærmen, og trykke på **Låseskærm og sikkerhed** → **Samsung Pass** → **Understøttede apps**. Hvis ingen apps understøtter Samsung Pass, vises **Understøttede apps** ikke.

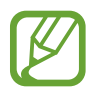

- De tilgængelige apps kan variere alt afhængigt af dit geografiske område eller din tjenesteudbyder.
- Samsung er ikke ansvarlig for eventuelle tab eller ulejlighed, der måtte opstå, fordi du logger på apps via Samsung Pass.

# **Sletning af dine Samsung Pass-data**

Du kan slette dine biometriske data, loginoplysninger til websteder og appdata, der er registreret til Samsung Pass med **Slet data**. Din accept af vilkår og betingelser og din Samsung account forbliver aktive.

- 1 På indstillingsskærmen trykkes på **Låseskærm og sikkerhed** <sup>→</sup> **Samsung Pass**.
- 2 Lås skærmen op ved hjælp af den forudindstillede skærmlåsemetode.
- 3 Tryk på **Slet data**.
- 4 Angiv din adgangskode til Samsung account.

Dine Samsung Pass-data bliver slettet.

# **Sikker mappe**

Sikker mappe forhindrer andre i at få adgang til dit private indhold og dine apps, såsom fotos og noter. Du kan beskytte dit private indhold og dine apps, selv om enheden er låst op.

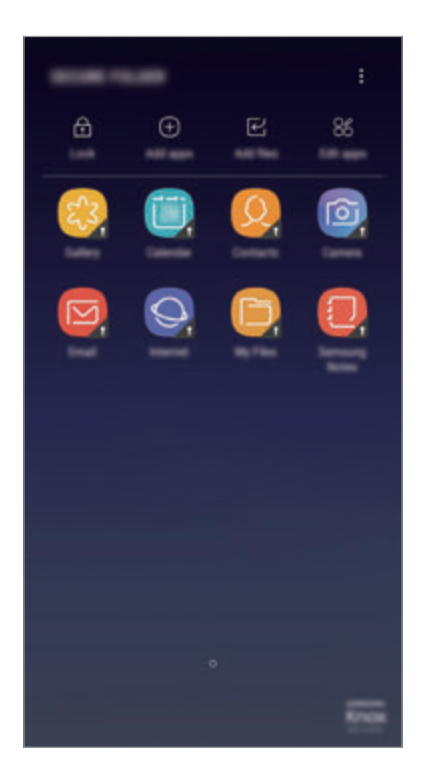

Sikker mappe er et separat, sikkert lagerområde. Data i Sikker mappe kan ikke overføres til andre enheder via ikke-godkendte delemetoder, som f.eks. USB eller Wi-Fi Direct. Hvis du forsøger at tilpasse operativsystemet eller ændre softwaren vil det medføre, at den sikre mappe automatisk vil blive låst og gjort utilgængelig. Inden du gemmer data i Sikker mappe, skal du sørge for at tage en sikkerhedskopi af dine data og gemme den et andet sikkert sted.

## **Konfigurere sikker mappe**

1 Start appen **Sikker mappe**.

Alternativt kan du starte appen **Indstillinger** og trykke på **Låseskærm og sikkerhed** → **Sikker mappe**.

- 2 Tryk på **START**.
- 3 Tryk på **LOG PÅ** for at logge på din Samsung account.

4 Vælg en låsemetode til Sikker mappe, og følg anvisningerne på skærmen for at fuldføre indstillingen.

For at ændre navnet eller ikonfarven på Sikker mappe skal du trykke på **Sikker mappe** → → **Tilpas ikon**.

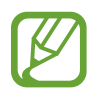

- Når du starter appen **Sikker mappe**, skal du låse appen op via din forhåndsindstillede låsemetode.
- Hvis du glemmer oplåsningskoden for Sikker mappe, kan du nulstille den via din Samsung account. Tryk på knappen til nulstilling, der vises, når en forkert oplåsningskode er indtastet, og angiv adgangskoden for din Samsung account.

# **Indstilling af automatisk aflåsning af Sikker mappe**

Indstil enheden til automatisk at låse Sikker mappe, når den ikke bruges.

1 Start appen **Sikker mappe**, og tryk på <sup>→</sup> **Indstillinger** <sup>→</sup> **Lås Sikker mappe automatisk**.

2 Vælg en låseindstilling.

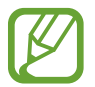

Tryk på **Lås** for at låse Sikker mappe manuelt.

# **Flytte indhold til Sikker mappe**

Flyt indhold, såsom fotos og kontakter til Sikker mappe. Følgende handlinger er eksempler på, hvordan man flytter et billede fra den automatiske lagerplads til Sikker mappe.

- 1 Start appen **Sikker mappe**, og tryk på **Tilføj filer**.
- 2 Tryk på **Billeder**, marker billeder, der skal flyttes, og tryk på **UDFØRT**.
- 3 Tryk på **FLYT**.

De valgte elementer slettes fra den oprindelige mappe og flyttes til Sikker mappe. Tryk på **KOPIER** for at kopiere elementer.

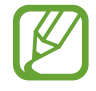

Metoden til flytning af indhold kan variere afhængigt af indholdstypen.

# **Flytte indhold fra Sikker mappe**

Flyt indhold fra Sikker mappe til den tilsvarende app på den automatiske lagerplads. Følgende handlinger er eksempler på, hvordan du flytter et billede fra Sikker mappe til den automatiske lagerplads.

- 1 Start appen **Sikker mappe**.
- 2 Vælg et billede.
- 3 Tryk på <sup>→</sup> **Flyt ud af Sikker mappe**.

Det valgte elementer flyttes til **Galleri** på den automatiske lagerplads.

# **Tilføje apps**

Tilføj en app for at bruge Sikker mappe.

- 1 Start appen **Sikker mappe**, og tryk på **Tilføj apps**.
- 2 Marker en eller flere apps, der er installeret på enheden, og tryk på **UDFØRT**.

For at installere apps fra **Play Butik** eller **Galaxy Apps** skal du trykke på **DOWNLOAD FRA PLAY BUTIK** eller **DOWNLOAD FRA GALAXY APPS**.

**Fjerne apps fra Sikker mappe**

Tryk på **Rediger apps**, marker apps, og tryk derefter på **Afinstaller**.

# **Tilføje konti**

Tilføj din Samsung account og din Google-konto eller andre konti for at synkronisere med appsene i Sikker mappe.

- 1 Start appen **Sikker mappe**, og tryk på <sup>→</sup> **Indstillinger** <sup>→</sup> **Konti** <sup>→</sup> **Tilføj konto**.
- 2 Vælg en kontotjeneste.
- $3<sub>5</sub>$  Følg anvisningerne på skærmen for at fuldføre opsætningen af kontoen.

# **Skjule Sikker mappe**

Du kan skjule genvejstasten til Sikker mappe på skærmen apps.

Start appen Sikker mappe, tryk på • → Indstillinger, og tryk derefter på kontakten Vis Sikker **mappe** for at deaktivere det.

Alternativt kan du trække statusbjælken nedad for at åbne informationspanelet. Stryg derefter nedad på informationspanelet, og tryk på **Sikker mappe** for at deaktivere funktionen.

# **Sikkerhedskopiering og gendannelse af Sikker mappe**

Sikkerhedskopier indhold og apps i Sikker mappe i Samsung Cloud ved hjælp af din Samsung account, og gendan dem senere.

#### **Sikkerhedskopiere data**

- 1 Start appen **Sikker mappe**, og tryk på <sup>→</sup> **Indstillinger** <sup>→</sup> **Sikkerhedskop. og gendan**.
- 2 Tryk på **Tilføj konto**, og registrer og log på din Samsung account.
- 3 Tryk på **Sikkerhedskop. Sikker mappe data**.
- 4 Marker de elementer, du vil sikkerhedskopiere, og tryk på **SIKKERHEDSKOPIER NU**. Data vil blive sikkerhedskopieret til Samsung Cloud.

#### **Gendanne data**

- 1 Start appen **Sikker mappe**, og tryk på <sup>→</sup> **Indstillinger** <sup>→</sup> **Sikkerhedskop. og gendan**.
- 2 Tryk på **Gendan sikkerhedskopi**.
- 3 Vælg en enhed og de datatyper, du vil gendanne, og tryk på **GENDAN NU**. De sikkerhedskopierede data vil blive gendannet på din enhed.

# **Afinstallere Sikker mappe**

Du kan afinstallere Sikker mappe med indhold og applikationer.

Start appen **Sikker mappe**, og tryk på  $\frac{1}{2}$  → **Indstillinger** → **Afinstaller**.

Hvis du vil sikkerhedskopiere indhold, før du afinstallerer Sikker mappe, skal du afkrydse **Flyt mediefiler ud af Sikker mappe** og trykke på **AFINSTALLER**. For at få adgang til data, som er sikkerhedskopieret fra Sikker mappe, skal du åbne mappen **Samsung**, starte appen **Mine filer**, og derefter trykke på **Internt lager** → **Sikker mappe**.

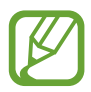

Noter gemt i **Samsung Notes** vil ikke blive sikkerhedskopieret.

# **Sky og konti**

# **Valg**

Synkroniser, sikkerhedskopier, eller gendan din enheds data ved brug af Samsung Cloud. Du kan også registrere og administrere konti såsom din Samsung account eller din Google-konto eller overføre data til eller fra andre enheder via Smart Switch.

På indstillingsskærmen trykkes på **Sky og konti**.

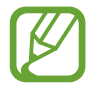

Sikkerhedskopier dine data regelmæssigt til et sikkert sted, f.eks. Samsung Cloud eller en computer, så du kan gendanne dine data, hvis data beskadiges eller mistes på grund af en uforsætlig nulstilling til fabriksstandarden.

- **Samsung Cloud**: Administrer det indhold, du vil gemme sikkert i Samsung Cloud. Tjek brugsstatus for dit Samsung Cloud-skylager, og synkroniser, sikkerhedskopier og gendan dine data. Se [Samsung Cloud](#page-35-0) for at få flere oplysninger.
- **Min Profil**: Administrer dine personlige oplysninger og Samsung account-detaljer.
- **Konti**: Tilføj din Samsung account og din Google-konto eller andre konti for at synkronisere med disse.
- **Sikkerhedskop. og gendan**: Beskyt dine personlige oplysninger, appdata og indstillinger på din enhed. Du kan sikkerhedskopiere følsomme oplysninger, og få adgang til dem senere. Du skal logge på din Google-konto eller Samsung account for at sikkerhedskopiere eller gendanne data. Se [Sikkerhedskop. og gendan](#page-196-0) for at få flere oplysninger.
- **[Smart Switch](#page-32-0):** Start Smart Switch, og overfør data fra din forrige enhed. Se Smart Switch for at få flere oplysninger.

# <span id="page-196-0"></span>**Sikkerhedskop. og gendan**

Beskyt dine personlige oplysninger, appdata og indstillinger på din enhed. Du kan sikkerhedskopiere følsomme oplysninger, og få adgang til dem senere. Du skal logge på din Google-konto eller Samsung account for at sikkerhedskopiere eller gendanne data.

# **Sådan bruger du en Samsung account**

På indstillingsskærmen trykkes på **Sky og konti → Sikkerhedskop. og gendan → Indstillinger for sikkerhedskopiering** for din Samsung account, tryk på kontakterne ud for de elementer, du vil sikkerhedskopiere, for at aktivere dem, og tryk derefter på **SIKKERHEDSKOPIER NU**.

Data vil blive sikkerhedskopieret til Samsung Cloud. Gå til [Samsung Cloud](#page-35-0) for at få flere oplysninger.

Hvis enheden skal sikkerhedskopiere data automatisk, skal du trykke på kontakten **AUTOMATISK SIKKERHEDSKOPIERING** for at aktivere det.

For at gendanne sikkerhedskopierede data fra Samsung Cloud med en Samsung account skal du trykke på **Gendan**. Vælg en enhed og de datatyper, du vil gendanne, og tryk på **GENDAN NU**. Dine valgte data vil blive gendannet på din enhed.

# **Bruge en Google-konto**

På indstillingsskærmen trykkes på Sky og konti → Sikkerhedskop. og gendan, og derefter trykkes på kontakten **Sikkerhedskopier mine data** for din Google-konto for at aktivere det. Tryk på **Sikkerhedskopikonto**, og vælg en konto som sikkerhedskopikonto.

For at gendanne data med en Google-konto skal du trykke på kontakten **Gendan automatisk** for at aktivere det. Når du geninstallerer apps, gendannes de sikkerhedskopierede indstillinger og data.

# **Google**

Konfigurer indstillingerne for nogle af de funktioner, der leveres af Google.

På indstillingsskærmen trykkes på **Google**.

# **Tilgængelighed**

Konfigurer forskellige indstillinger for at forbedre tilgængeligheden til enheden. Gå til [Tilgængelighed](#page-200-0) for at få flere oplysninger.

På indstillingsskærmen trykkes på **Tilgængelighed**.

# **Generel administration**

Tilpas din enheds systemindstillinger, eller nulstil enheden.

På indstillingsskærmen trykkes på **Generel administration**.

- **Sprog og input**: Vælg enhedssprog, og skift indstillinger, som f.eks. tastaturer og stemmeinputtyper. Afhængigt af det valgte sprog er visse indstillinger muligvis ikke tilgængelige. Se [Tilføjelse af enhedssprog](#page-198-0) for at få flere oplysninger.
- **Dato og tid**: Få adgang til og skift følgende indstillinger for at styre, hvordan enheden viser klokkeslæt og dato.

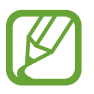

Hvis batteriet aflades helt eller fjernes fra enheden, nulstilles dato og klokkeslæt.

- **Kontakt os**: Stil spørgsmål, eller se ofte stillede spørgsmål. Se [Samsung Members](#page-123-0) for at få flere oplysninger.
- **Rapporter diagnostiske oplysn.**: Indstil enheden til automatisk at sende informationer om enhedens diagnostik og brug til Samsung.
- **Markedsføringsoplysninger**: Angiv, om du vil modtage marketingoplysninger fra Samsung, såsom særlige tilbud, medlemsfordele og nyhedsbreve.
- **Nulstil**: Nulstil enhedens indstillinger, eller udfør en fabriksdatanulstilling. Du kan nulstille alle dine indstillinger og netværksindstillinger. Du kan også indstille enheden til at genstarte på et forudindstillet tidspunkt for enhedsoptimering.

# <span id="page-198-0"></span>**Tilføjelse af enhedssprog**

Du kan tilføje sprog, der skal bruges på din enhed.

1 På indstillingsskærmen trykkes på **Generel administration** <sup>→</sup> **Sprog og input** <sup>→</sup> **Sprog** <sup>→</sup> **Tilføj sprog**.

For at få vist alle sprog, der kan tilføjes, skal du trykke på → **Alle sprog**.

- 2 Vælg et sprog, der skal tilføjes.
- 3 Tryk på **ANG. SOM STAND.** for at indstille det sprog, du har valgt, som standardsprog. Tryk på **BEHOLD AKTUEL** for at bevare den aktuelle sprogindstilling.

Det sprog, du vælger, vil blive føjet til din sprogliste. Hvis du ændrer standardsprog, tilføjes det sprog, du har valgt, øverst på listen.

For at ændre standardsproget på din sprogliste skal du trække i  $\hat{\heartsuit}$  ved siden af et sprog og flytte det øverst på listen. Tryk derefter på **ANVEND**. Hvis en app ikke understøtter standardsproget, anvendes det næste understøttede sprog på listen.

# **Softwareopdatering**

Opdater din enheds software ved hjælp af FOTA-tjenesten (Firmware Over-The-Air). Du kan også planlægge softwareopdateringer.

På indstillingsskærmen trykkes på **Softwareopdatering**.

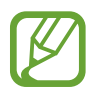

Hvis der udgives nødsoftwareopdateringer for din enheds sikkerhed samt for at blokere nye typer af sikkerhedstrusler, installeres de automatisk uden dit samtykke.

- **Download opdateringer manuelt**: Tjek om der er opdateringer, og installer dem manuelt.
- **Download opdateringer automatisk**: Indstil enheden til at downloade opdateringer automatisk, når enheden er tilsluttet et Wi-Fi-netværk.
- **Planlagte softwareopdateringer**: Indstil enheden til at installere downloadede opdateringer på et bestemt tidspunkt.

#### **Information om sikkerhedsopdateringer**

Sikkerhedsopdateringer leveres for at styrke enhedens sikkerhed og beskytte dine personlige oplysninger. Besøg security.samsungmobile.com for at se sikkerhedsopdateringer til din model.

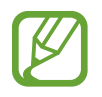

Webstedet understøtter ikke alle sprog.

# **Brugervejledning**

Få mere at vide om, hvordan du bruger enheden og apps eller konfigurerer vigtige indstillinger. På indstillingsskærmen trykkes på **Brugervejledning**.

# **Om telefonen**

Få adgang til oplysningerne på din enhed.

På indstillingsskærmen trykkes på **Om telefonen**.

- **Mit telefonnummer**: Se dit telefonnummer.
- **Status**: Se forskellige oplysninger om enheden, såsom SIM-kortstatus, Wi-Fi MAC-adresse og serienummer.
- **Juridiske oplysninger**: Se juridiske oplysninger vedrørende enheden, såsom sikkerhedsoplysninger og open source-licensen.
- **Enhedsnavn**: Se og rediger det navn, der vises, når du forbinder din enhed med andre enheder via Bluetooth, Wi-Fi Direct og andre metoder.
- **Modelnummer**: Se enhedens modelnummer.
- **Softwareoplysninger**: Se enhedens softwareoplysninger, såsom dens operativsystem og firmwareversion.
- **Batterioplysninger**: Se enhedens batteristatus og -oplysninger.

# **Appendiks**

# <span id="page-200-0"></span>**Tilgængelighed**

# **Om Tilgængelighed**

Gør telefonen mere tilgængelig med funktioner, som gør enheden nemmere at benytte for brugere med nedsat syn, hørelse og nedsat bevægelighed i fingrene.

Start appen **Indstillinger**, og tryk på **Tilgængelighed**.

# **Voice Assistant (Stemmefeedback)**

#### **Aktivere eller deaktivere Voice Assistant**

Når du aktiverer Voice Assistant, starter enheden stemmefeedback. Når du trykker én gang på den valgte funktion, læser enheden teksten på skærmen højt. Hvis du trykker to gange på funktionen, aktiveres den.

Start appen **Indstillinger**, tryk på **Tilgængelighed** → **Syn** → **Voice Assistant**, og tryk derefter på kontakten for at aktivere det.

For at deaktivere Voice Assistant skal du trykke på kontakten, og derefter trykke to gange hurtigt efter hinanden et vilkårligt sted på skærmen.

Når du aktiverer Voice Assistant for første gang, starter selvstudiet efter aktivering. Du kan få det vist igen ved at trykke på **Voice Assistant-hjælp**.

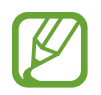

Nogle funktioner er ikke tilgængelige, når du anvender Voice Assistant.

#### **Kontrollere skærmen med fingerbevægelser**

Du kan bruge diverse fingerbevægelser til at styre skærmen, når du benytter Voice Assistant.

#### **Bevægelser med én finger**

- Trykke: Oplæs elementet under din finger. For at udforske skærmen skal du placere en finger på skærmen og flytte den på skærmen.
- $\cdot$  Trykke to gange: Åbn det valgte element. Mens valgte elementer læses højt, skal du slippe med din finger, når du hører navnet på det ønskede element. Tryk derefter hurtigt to gange på skærmen.
- Dobbelttrykke og holde på skærmen: Flyt et element, eller gå til et tilgængeligt valg.
- Stryge til venstre: Flyt til forrige element.
- Stryge til højre: Flyt til næste element.
- Stryge opad eller nedad: Brug det seneste kontekstuelle menuvalg, eller skift dets indstillinger.
- Stryge til venstre og derefter til højre i én bevægelse: Rul op på skærmen.
- Stryge til højre og derefter til venstre i én bevægelse: Rul ned på skærmen.
- Stryge opad og derefter nedad i én bevægelse: Flyt til det første element på skærmen.
- Stryge nedad og derefter opad i én bevægelse: Flyt til det sidste element på skærmen.

#### **Bevægelser med to fingre**

- Trykke to gange: Start, hold pause i eller genoptag afspilning.
- Trykke tre gange: Tjek aktuel tid, resterende batteristyrke og tilstand. For at ændre elementer, der læses højt, skal ud åbne appen **Indstillinger** og trykke på **Tilgængelighed** → **Syn** → **Voice Assistant** → **INDSTILLINGER** → **Statuslinjeoplysninger**.
- Firdobbelt tryk: Aktiver eller deaktiver stemmefeedback.
- Stryge til venstre: Flyt til næste side.
- Stryge til højre: Gå tilbage til forrige side.
- $\cdot$  Stryge opad: Rul nedad i listen.
- $\cdot$  Stryge nedad: Rul opad i listen.
- Stryge opad eller nedad på startskærmen: Åbn skærmen apps.
- Stryge opad eller nedad på skærmen apps: Gå tilbage til startskærmen.
- Stryge i en vilkårlig retning på den låste skærm: Lås skærmen op.
- Stryge nedad fra toppen af skærmen: Åbn informationspanelet.

#### **Bevægelser med tre fingre**

- Trykke: Begynd at læse elementer højt fra toppen.
- Trykke to gange: Begynd at læse fra det næste element.
- Trykke tre gange: Læs den senest valgte tekst, og kopier den til udklipsholderen.
- Stryge til venstre eller højre: Åbn den kontekstuelle menu, og rul gennem valgene.
- Stryge opad eller nedad: Skift tekstlæsningen, og vælg granulationen.
- Stryge opad og derefter nedad i én bevægelse: Vend tilbage til det forrige skærmbillede.
- Stryge opad og derefter nedad i én bevægelse: Vend tilbage til startskærmen.

#### **Bevægelser med fire fingre**

- Tryk: Vend tilbage til det forrige skærmbillede.
- Tryk to gange: Vend tilbage til startskærmen.
- $\cdot$  Tryk tre gange: Åbn listen over de seneste apps.

#### **Bruge den kontekstuelle menu**

Når du bruger Voice Assistant, kan du stryge til venstre eller højre med tre fingre. Den kontekstuelle menu vises, og enheden læser valgene højt. Stryg til venstre eller højre med tre fingre for at rulle gennem valgene. Når du hører det ønskede valg, skal du stryge opad eller nedad for at bruge valget eller justere indstillinger for valget. Hvis du f.eks. hører **Enhedslydsty.**, kan du justere lydstyrken ved at stryge opad eller nedad.

# **Tilføje og administrere billedmærkater**

Du kan føje mærkater til billederne på skærmen. Enheden læser mærkaterne højt, når billederne er valgt. Føj mærkater til billeder uden mærkat ved at trykke og holde to gange med tre fingre.

Hvis du vil administrere mærkaterne, skal du åbne appen **Indstillinger** og trykke på **Tilgængelighed** → **Syn** → **Voice Assistant** → **INDSTILLINGER** → **Administrer tilpassede mærkater**.

# **Konfigurere indstillinger for Voice Assistant**

Konfigurer indstillinger for Voice Assistant for nemheds skyld.

#### Start appen **Indstillinger**, og tryk på **Tilgængelighed** → **Syn** → **Voice Assistant** → **INDSTILLINGER**.

- **Talelydstyrke**: Vælg lydstyrken for stemmefeedback.
- **Tekst-til-tale**: Skift indstillingerne for tekst-til-tale-funktioner, der anvendes, når Voice Assistant er aktiveret, såsom sprog, hastighed m.m.
- **Toneændringer**: Indstil enheden til at læse tekst højt med et ændret toneleje, mens du bruger et tastatur.
- **Læs tastaturindtastninger højt**: Indstil enheden til at læse elementet under din finger højt under brug af et tastatur.
- **Tal, mens skærmen er slukket**: Indstil enheden til at læse meddelelser højt, når skærmen er slukket.
- **Dæmp med nærhedssensor**: Indstil enheden til at stoppe stemmetilbagemelding midlertidigt, hvis du anbringer hånden over sensoren øverst på enheden.
- **Ryst for kontinuerlig læsning**: Indstil enheden til at læse teksten på skærmen højt, når du ryster enheden. Du kan vælge mellem forskellige indstillinger for rystehastighed.
- **Læs opkalder-id højt**: Indstil enheden til at oplæse den opkaldende persons navn, når du modtager et opkald.
- **Fonetisk alfabet**: Indstil enheden til at sige et ord, der begynder med det bogstav, du trykker på og holder på på tastaturet.
- **Hints om forbrug**: Indstil enheden til at læse tip om forbrug højt, når du vælger et element ved at stryge.
- **Vibrationsfeedback**: Indstil enheden til at vibrere, når du anvender skærmen, såsom når du vælger et element.
- **Tilbagemelding med lyd**: Indstil enheden til at afgive en lyd, når du anvender skærmen, såsom når du vælger et element.
- **Fokuser på stemmelyd**: Indstil enheden til at skrue ned for medielydstyrken, når enheden oplæser et element.
- **Lydstyrke for tilbagemelding med lyd**: Juster lydstyrken for den lyd, der afspilles, når du berører skærmen for at styre den. Denne funktion er tilgængelig, hvis **Tilbagemelding med lyd** er aktiveret.
- **Stor markør**: Indstil enheden til at gøre rammen af den firkantede markør, der vises, når du trykker på elementer, tykkere.
- **Markørfarve**: Vælg en farve for den firkantede markør, der vises, når du trykker på elementer.
- **Hurtigmenu**: Vælg kontekstuelle menupunkter, der skal vises, når du stryger til venstre eller højre med tre fingre.
- **Administrer tilpassede mærkater**: Administrer de mærkater, du har tilføjet.
- **Statuslinjeoplysninger**: Vælg elementer, der skal læses højt, når du trykker på skærmen tre gange med to fingre.
- **Udviklingsindstillinger**: Indstil valgmuligheder for appudvikling.

#### **Bruge enheden med skærmen slukket**

Af hensyn til beskyttelse af personlige oplysninger kan du indstille enheden til at fungere normalt med skærmen slukket. Skærmen tænder ikke, når du trykker på taster eller på skærmen. Aktiverede funktioner slukker ikke, når skærmen slukker.

Start appen **Indstillinger**, tryk på **Tilgængelighed** → **Syn**, og tryk derefter på kontakten **Mørk skærm** for at aktivere det. Du kan aktivere eller deaktivere denne funktion ved at trykke to gange på tænd/sluk-tasten.

# **Oplæse adgangskoder**

Indstil enheden til at oplæse adgangskoder, når du indtaster adgangskoden, mens Voice Assistant er aktiveret.

Start appen **Indstillinger**, tryk på **Tilgængelighed** → **Syn**, og tryk derefter på kontakten **Sig adgangskoder** for at aktivere det.

#### **Indtaste tekst ved brug af tastaturet**

For at få vist tastaturet, skal du trykke på tekstindtastningsfeltet, og derefter trykke hurtigt to gange et vilkårligt sted på skærmen.

Hvis du vil aktivere funktionen hurtig indtastning, skal du åbne appen **Indstillinger**, trykke på **Tilgængelighed** → **Syn**, og derefter trykke på kontakten **Hurtigt tastinput** for at aktivere det.

Når du trykker på tastaturet med fingeren, oplæser enheden tegntasterne under din finger. Når du hører det ønskede tegn, skal du slippe med fingeren for at vælge det. Tegnet indtastes, og enheden oplæser teksten.

Hvis **Hurtigt tastinput** ikke er aktiveret, skal du slippe det ønskede tegn med fingeren, og derefter trykke to gange et vilkårligt sted på skærmen.

#### **Indtastning af yderligere tegn**

Tryk og hold på en tast på tastaturet for at indtaste flere tegn for tasten. Der vises et pop opvindue over tasten med de tilgængelige tegn. For at vælge et tegn skal du trække med fingeren i pop op-vinduet, indtil du hører det ønskede tegn, og derefter slippe med fingeren.

# **Syn**

# **Føje diktafonoptagelser til stemmemærkater**

Du kan bruge stemmemærkater til at skelne mellem genstande med lignende former ved at sætte mærkater på dem. Du kan optage og knytte en diktafonoptagelse til et NFC-aktiveret stemmemærkat. Diktafonoptagelsen afspilles, når du anbringer din enhed i nærheden af mærkatet.

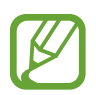

Tænd NFC-funktionen før brug af denne funktion.

- 1 Start appen **Indstillinger**, og tryk på **Tilgængelighed** <sup>→</sup> **Syn** <sup>→</sup> **Stemmemærkat**. Diktafonen starter.
- 2 Tryk på  $\bullet$  for at starte optagelsen. Tal ind i mikrofonen.
- 3 Når du er færdig med at optage, tryk på **UDFØRT** for at stoppe.
- 4 Hold bagsiden af din enhed over stemmemærkatet. Informationerne i stemmeoptagelsen bliver skrevet til stemmemærkatet.

# **Redigering af skærmzoom og skrifttype**

Rediger skærmzoomindstilling eller skrifttype og -stil. Start appen **Indstillinger**, og tryk på **Tilgængelighed** → **Syn** → **Skærmzoom og skrifttype**.

# **Brug af skrifttype med høj kontrast**

Juster farven og omridset af skrifttyper for at øge kontrasten mellem teksten og baggrunden. Start appen **Indstillinger**, tryk på **Tilgængelighed** → **Syn**, og tryk derefter på kontakten **Højkontrast skrifttyper** for at aktivere det.

# **Brug af tastatur med høj kontrast**

Gør Samsung-tastaturet større og skift de centrale farver for at øge kontrasten mellem teksten og baggrunden.

Start appen **Indstillinger**, tryk på **Tilgængelighed** → **Syn**, og tryk derefter på kontakten **Højkontrasttastatur** for at aktivere det.

# **Visning af knapformer**

Vis knapformer med rammer for at få dem til at skille sig ud.

Start appen **Indstillinger**, tryk på **Tilgængelighed** → **Syn**, og tryk derefter på kontakten **Vis knapformer** for at aktivere det.

# **Anvende forstørrelsesglas**

Aktiver et forstørrelsesglas for at zoome ind på skærmen, og se indholdet i en større udgave.

Start appen **Indstillinger**, tryk på **Tilgængelighed** → **Syn**, og tryk derefter på kontakten **Forstørrelsesvindue** for at aktivere det. Forstørrelsesglasset vises på skærmen.

Træk i håndtaget nederst på forstørrelsesglasset for at flytte det hen, hvor du vil zoome ind på skærmen.

## **Forstørre skærmen**

Forstør skærmen, og zoom ind på et bestemt område.

Start appen **Indstillinger**, tryk på **Tilgængelighed** → **Syn**, og tryk derefter på kontakten **Bevægelser til forstørrelse** for at aktivere det.

- Zoom ind og ud: Tryk hurtigt tre gange på skærmen for at zoome ind på et bestemt område. Tryk hurtigt tre gange på skærmen igen for at vende tilbage til almindelig visning.
- Udforsk skærmen ved at rulle: Brug to eller flere fingre til at rulle gennem den forstørrede skærm.
- Justering af zoomforholdet: Knib to eller flere fingre sammen på den forstørrede skærm, eller spred fingrene fra hinanden.

Du kan også forstørre skærmen midlertidigt ved at trykke tre gange på skærmen og holde på den. Udforsk skærmen ved at trække fingeren hen over skærmen uden at lade den slippe skærmen. Slip skærmen med fingeren for at vende tilbage til normal visning.

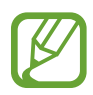

- Tastaturer på skærmen kan ikke forstørres.
- Når denne funktion er aktiveret, kan ydeevnen for nogle apps som f.eks. **Telefon** og **Lommereg.** blive påvirket.

#### **Forstørre muse- eller touchpadmarkører**

Forstør markøren ved brug af en ekstern mus eller en touchpad.

Start appen **Indstillinger**, tryk på **Tilgængelighed** → **Syn**, og tryk derefter på kontakten **Stor muse-/touchpadmarkør** for at aktivere det.

#### **Ændre skærmen til gråtonetilstand**

Vis farver på skærmen som gråtoner.

Start appen **Indstillinger**, tryk på **Tilgængelighed** → **Syn**, og tryk derefter på kontakten **Gråtoneskala** for at aktivere det.

#### **Vise skærmfarver negativt**

Forbedr skærmsynligheden, og hjælp brugere til nemmere at genkende tekst på skærmen.

Start appen **Indstillinger**, tryk på **Tilgængelighed** → **Syn**, og tryk derefter på kontakten **Negative farver** for at aktivere det.

## **Farvejustering**

Juster hvordan farver vises på skærmen, hvis du har svært ved at skelne farver fra hinanden. Enheden ændrer farverne til mere genkendelige farver.

Start appen **Indstillinger**, tryk på **Tilgængelighed** → **Syn**, → **Farvejustering**, og tryk derefter på kontakten for at aktivere det. Følg anvisningerne på skærmen for at fuldføre farvejusteringen.

# **Hørelse**

# **Lyddetektorer**

Indstil enheden til at vibrere ved registrering af dørklokken eller babygråd.

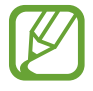

Når du bruger stemmegenkendelse, fungerer lyddetektorerne ikke.

#### **Babygrådsdetektor**

Start appen **Indstillinger**, tryk på **Tilgængelighed** → **Hørelse** → **Lyddetektorer**, og tryk derefter på kontakten **Babygrådsdetektor** for at aktivere det. Enheden vibrerer, når den registrerer lyd, og varslet gemmes som en logfil.

#### **Dørklokkedetektor**

- 1 Start appen **Indstillinger**, tryk på **Tilgængelighed** <sup>→</sup> **Hørelse** <sup>→</sup> **Lyddetektorer**, og tryk derefter på kontakten **Dørklokkedetektor** for at aktivere det.
- 2 Tryk på  $\bullet$  for at optage lyden fra din dørklokke. Enheden vil registrere og optage dørklokken.
- 3 Tryk på  $\bullet$ , og ring med dørklokken for at tjekke, om den optages korrekt. Tryk på OK, når enheden registrerer lyden fra dørklokken.

Tryk på **Skift lyd af dørklokke** for at skifte dørklokkelyd.

Enheden vibrerer, når den registrerer lyd, og varslet gemmes som en logfil.

# **Indstille lysmeddelelser**

Indstil enheden, så kameralyset eller skærmen blinker, når en alarm lyder, eller hvis du har meddelelser, f.eks. indgående opkald og nye beskeder.

Start appen **Indstillinger**, tryk på **Tilgængelighed** → **Hørelse**, og tryk derefter på kontakten **Kameralys ved meddelelse** for at aktivere det.

# **Deaktivere alle lyde**

Indstil enheden til at deaktivere alle lyde, såsom medielyde, herunder den opkaldende persons stemme under et opkald.

Start appen **Indstillinger**, tryk på **Tilgængelighed** → **Hørelse**, og tryk derefter på kontakten **Dæmp alle lyde** for at aktivere det.

## **Indstillinger for billedtekster**

Start appen **Indstillinger**, tryk på **Tilgængelighed** → **Hørelse** → **Samsung-billedtekster (CC)** eller **Google-billedtekster (CC)**, og tryk derefter på kontakten for at aktivere det.

Vælg en indstilling for at konfigurere indstillingerne for billedtekster.

#### **Justere lydbalancen**

Indstil enheden til at justere lydbalancen, når du bruger øretelefoner.

- 1 Slut øretelefoner til enheden, og tag dem på.
- 2 Start appen **Indstillinger**, og tryk på **Tilgængelighed** <sup>→</sup> **Hørelse**.
- 3 Træk justeringsbjælken under **Venstre/højre lydbalance** til venstre eller højre, og juster lydbalancen.

## **Monolyd**

Monooutput kombinerer stereolyd i ét signal, der afspilles via alle øretelefonhøjttalere. Brug denne funktion, hvis du har nedsat hørelse, eller hvis du vil nøjes med kun at bruge ét ørestykke fra øretelefonerne.

Start appen **Indstillinger**, tryk på **Tilgængelighed** → **Hørelse**, og tryk derefter på kontakten **Monolyd** for at aktivere det.

# **Færdighed og interaktion**

## **Universalomskifter**

Du kan styre touchskærmen ved at tilslutte en ekstern omskifter, ved at trykke på skærmen eller ved at anvende hovedbevægelser og ansigtsgestik.

Start appen **Indstillinger**, tryk på **Tilgængelighed** → **Færdighed og interaktion** → **Universalomskifter**, og tryk derefter på kontakten for at aktivere det. Hvis universalomskifterne ikke er registreret på enheden, skal du trykke på **TILFØJ OMSKIFTER** og indstille omskiftere til at styre enheden.

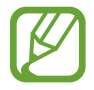

For at aktivere funktionen til universalomskiftere skal enheden genkende mindst én universalomskifter.

For at indstille omskiftere til at styre enheden skal du trykke på **INDSTILLINGER** → **Omskiftere**.

For at deaktivere denne funktion skal du trykke på tænd/sluk-tasten og tasten lydstyrke op samtidig.

# **Assistentmenu**

**Vise hjælpegenvejsikonet**

Indstil enheden til at vise hjælpegenvejsikonet for adgang til apps, funktioner og indstillinger. Du kan nemt styre enheden ved at trykke på hjælpemenuerne i ikonet.

- 1 Start appen **Indstillinger**, og tryk på **Tilgængelighed** <sup>→</sup> **Færdighed og interaktion** <sup>→</sup> **Assistentmenu**.
- 2 Tryk på kontakten for at aktivere det.

Hjælpegenvejsikonet vises nederst til højre på skærmen.

Træk justeringslinjen under **Uigennemsigtighed** for at justere hjælpegenvejsikonets transparensniveau.

#### **Åbne hjælpemenuer**

Hjælpegenvejsikonet vises som et flydende ikon, der giver nem adgang til hjælpemenuerne fra en hvilken som helst skærm.

Når du trykker på hjælpegenvejsikonet, forstørres ikonet en smule og viser de tilgængelige menuer. Tryk på pil til venstre eller højre for at gå til andre paneler, eller stryg til venstre eller højre for at vælge andre menuer.

#### **Bruge markøren**

Tryk på **Markør** på hjælpemenuen. Du kan betjene skærmen med små fingerbevægelser på touchområdet. Træk derefter fingeren over touchområdet for at bevæge markøren. Du kan også trykke på skærmen for at vælge elementer under markøren.

Brug følgende funktioner:

- $\cdot \leq \sqrt{2}$  : Rul til venstre eller højre på skærmen.
- $\cdot \quad \otimes / \otimes$  : Rul op eller ned på skærmen.
- **C**: Forstør det område, hvor markøren er placeret.
- **:** Flyt touchområdet til en anden placering.
- $\cdot \quad \times$  : Luk touchområdet.

For at ændre touchområde og markørindstillinger skal du starte appen **Indstillinger** og trykke på **Tilgængelighed** → **Færdighed og interaktion** → **Assistentmenu**. Tilpas derefter indstillingerne under **MARKØR- OG SKÆRMKONTROL**.

**Bruge udvidede hjælpemenuer**

Indstil enheden til at vise udvidede hjælpemenuer for udvalgte apps.

Start appen **Indstillinger**, tryk på **Tilgængelighed** → **Færdighed og interaktion** → **Assistentmenu** → **Assistent plus**, tryk på kontakten for at aktivere det, og vælg derefter apps.

## **Nem aktivering af skærm**

Tænd skærmen ved at bevæge hånden over sensoren øverst på enheden. Du kan tænde for skærmen uden at trykke på en tast. Når du bruger denne funktion, skal du anbringe enheden på en plan flade med skærmen vendende opad eller holde den fast, så den ikke bevæger sig.

Start appen **Indstillinger**, tryk på **Tilgængelighed** → **Færdighed og interaktion**, og tryk derefter på kontakten **Nem aktivering af skærm** for at aktivere det.

# **Tryk og hold-forsinkelse**

Indstil genkendelsestiden for at trykke og holde på skærmen.

Start appen **Indstillinger**, tryk på **Tilgængelighed** → **Færdighed og interaktion** → **Tryk og hold-forsinkelse**, og vælg derefter en indstilling.

# **Klik efter markørstop**

Indstil enheden til automatisk at vælge et element, når du placerer en markør over det.

Start appen **Indstillinger**, tryk på **Tilgængelighed** → **Færdighed og interaktion**, og tryk derefter på kontakten **Klik efter markørstop** for at aktivere det.

# **Interaktionskontrol**

Aktiver tilstanden for interaktionsstyring for at begrænse enhedens reaktion på indtastninger, mens der anvendes apps.

- 1 Start appen **Indstillinger**, og tryk på **Tilgængelighed** <sup>→</sup> **Færdighed og interaktion** <sup>→</sup> **Interaktionskontrol**.
- 2 Tryk på kontakten for at aktivere det.
- $3$  Tryk og hold på tænd/sluk-tasten og lydstyrke op-tasten samtidigt, mens du anvender en app.
- 4 Juster størrelsen på rammen eller tegn en linje rundt om et område, du vil begrænse.
- 5 Tryk på **KLAR**.

Enheden viser det begrænsede område. Det begrænsede område reagerer ikke, når du trykker på det, og enhedens taster deaktiveres. Du kan dog aktivere funktioner for tænd/ sluk-tasten, lydstyrketasten og tastaturet i interaktionskontroltilstand.

For at deaktivere tilstanden for interaktionsstyring skal du trykke og holde på tænd/sluk-tasten og lydstyrke op-tasten samtidigt.

For at indstille enheden til at låse skærmen efter deaktivering af tilstanden for interaktionskontrol skal du åbne skærmen **Indstillinger**, trykke på **Tilgængelighed** → **Færdighed og interaktion** → **Interaktionskontrol**, og derefter trykke på kontakten **Brug skærmlås, når slukket** for at aktivere det.

# **Indstille tekst-til-tale-funktioner**

Skift indstillingerne for tekst-til-tale-funktioner, der anvendes, når Voice Assistant er aktiveret, såsom sprog, hastighed m.m.

Start appen **Indstillinger**, tryk på **Tilgængelighed** → **Tekst-til-tale**, og brug derefter følgende funktioner:

- FORETRUKKET TTS-PROGRAM: Vælg en enhed til tekst til tale-funktionen.
- **Talehastighed**: Juster hastigheden for tekst-til-tale-funktionen.
- **Stemmeleje**: Juster tonen for tekst-til-tale-funktionen.
- **Nulstil talehastighed**: Nulstil talehastigheden.
- **Nulstil stemmeleje**: Nulstil taletonen.
- **Lyt til eksempel**: Afspil en kort demonstration af dine indstillinger for tale.
- **Status for standardsprog**: Se det talte sprog i tekst-til-tale-funktionen.

# **Retningslås**

Opret en retningskombination for at låse skærmen op.

- 1 Start appen **Indstillinger**, tryk på **Tilgængelighed** <sup>→</sup> **Retningslås**, og tryk derefter på kontakten for at aktivere det.
- $2$  Træk din finger op, ned, til venstre eller højre seks til otte gange, og tryk derefter på **FORTSÆT**.
- 3 Tegn retningskombinationen igen for at bekræfte den, og tryk på **BEKRÆFT**.

# **Direkte adgang**

Indstil dette for hurtigt at åbne tilgængelighedsmenuer.

Start appen **Indstillinger**, tryk på **Tilgængelighed** → **Direkte adgang**, og tryk derefter på kontakten for at aktivere det. Vælg derefter en tilgængelighedsmenu, der skal åbnes, når du trykker på tænd/sluk-tasten og tasten lydstyrke op samtidigt.

Du kan åbne følgende tilgængelighedsmenuer:

- Tilgængelighed
- Voice Assistant
- Universalomskifter
- Forstørrelsesvindue
- Negative farver
- Gråtoneskala
- Farvejustering
- Interaktionskontrol

# **Meddelelsespåmindelse**

Indstil enheden til at varsle dig om meddelelser, som du ikke har kontrolleret i intervallet.

Start appen **Indstillinger**, tryk på **Tilgængelighed** → **Meddelelsespåmindelse**, og tryk derefter på kontakten for at aktivere det.

For at indstille enheden til at vibrere når du har ulæste meddelelser, skal du trykke på kontakten **Vibration** for at aktivere det.

For at indstille et interval mellem påmindelser, skal du trykke på **Påmindelsesinterval**.

For at indstille apps til at varsle dig om meddelelser, skal du vælge apps under **VIS MEDDELELSER FRA**.

# **Besvare eller afslutte opkald**

Skift metode til at besvare eller afslutte opkald.

Start appen **Indstillinger**, og tryk på **Tilgængelighed** → **Besvare og afslutte opkald**. Vælg den ønskede metode.
# **Bruge enkelt tryk-tilstand**

Når der lyder en alarm, eller der modtages et opkald, skal du trykke på knappen for at stoppe alarmen eller besvare opkaldet i stedet for at trække knappen.

Start appen **Indstillinger**, tryk på **Tilgængelighed**, og tryk derefter på kontakten **Tilstanden Enkelt tryk** for at aktivere det.

# **Administrere tilgængelighedsindstillinger**

#### **Gemme tilgængelighedsindstillinger i en fil**

Eksporter de aktuelle tilgængelighedsindstillinger i en fil.

Start appen **Indstillinger**, og tryk på **Tilgængelighed** → **Adm. tilgængelighed** → **Importer/ eksporter** → **Eksporter til Mine filer**.

#### **Importere en tilgængelighedsindstillingsfil**

Importer en tilgængelighedsindstillingsfil, og opdater de aktuelle indstillinger.

Start appen **Indstillinger**, og tryk på **Tilgængelighed** → **Adm. tilgængelighed** → **Importer/ eksporter** → **Importer fra Mine filer**. Vælg en fil, der skal importeres, og tryk på **UDFØRT**. Tilgængelighedsindstillingerne overføres i henhold til den importerede fil.

#### **Dele tilgængelighedsindstillingsfiler**

Del tilgængelighedsindstillingsfiler med andre via e-mail, Wi-Fi Direct, Bluetooth og andet.

Start appen **Indstillinger**, og tryk på **Tilgængelighed** → **Adm. tilgængelighed** → **Del via**. Vælg derefter tilgængelighedsfilerne, og tryk på **UDFØRT**. Vælg en delingsmetode, og følg vejledningen på skærmen for at dele filerne.

# **Fejlsøgning**

Før du kontakter et af Samsungs servicesteder, kan du forsøge en af nedenstående løsninger. Nogle situationer er muligvis ikke relevante for din enhed.

#### **Når du tænder for eller bruger enheden, bliver du bedt om at indtaste én af følgende koder:**

- Adgangskode: Når enhedens låsefunktion er slået til, skal du indtaste den adgangskode, som du har valgt for enheden.
- PIN-kode: Første gang du bruger enheden, eller hvis tvungen angivelse af PIN-kode er slået til, skal du indtaste den PIN-kode, der fulgte med SIM- eller USIM-kortet. Du kan deaktivere denne funktion ved hjælp af menuen Lås SIM-kort.
- PUK-kode: Dit SIM- eller USIM-kort er blokeret. Det skyldes som regel, at du har indtastet en forkert PIN-kode flere gange. Du skal indtaste den PUK-kode, du har fået af tjenesteudbyderen.
- PIN2-kode: Når du vælger en menu, der kræver PIN2-kode, skal du indtaste den PIN2-kode, der fulgte med SIM- eller USIM-kortet. Yderligere oplysninger fås ved henvendelse til din tienesteudbyder.

## **Enheden viser fejlmeddelelser vedrørende netværk eller tjenester**

- Når du befinder dig i områder med et svagt signal eller dårlig modtagelse, kan du opleve udfald. Find et andet område, og prøv igen. Når du skifter til et andet område, kan der vises flere fejlmeddelelser.
- Nogle funktioner kræver abonnement. Yderligere oplysninger fås ved henvendelse til din tjenesteudbyder.

## **Din enhed tænder ikke**

Når batteriet er totalt afladet, kan din enhed ikke tænde. Oplad batteriet helt, før du tænder enheden.

## **Touchskærmen reagerer langsomt eller utilsigtet**

- Hvis du sætter en skærmbeskytter eller tilbehør på touchskærmen, fungerer touchskærmen muligvis ikke korrekt.
- Hvis du har handsker på, hvis dine hænder ikke er rene, når du rører touchskærmen, eller hvis du trykker på skærmen med skarpe genstande eller dine fingerspidser, kan der opstå fejl på touchskærmen.
- Der kan opstå fejl på touchskærmen under fugtige forhold, eller hvis den udsættes for vand.
- Genstart enheden for at fjerne eventuelle midlertidige softwarefejl.
- Kontroller, at enhedens software er opdateret til den nyeste version.
- Hvis touchskærmen er ridset eller beskadiget, bør du kontakte et af Samsungs servicesteder.

# **Enheden fryser eller har en alvorlig fejl**

Prøv følgende løsninger. Hvis problemet stadig ikke er løst, bør du kontakte et af Samsungs servicesteder.

#### **Genstarte enheden**

Hvis enheden er gået i baglås eller ikke reagerer, kan det være nødvendigt at lukke apps eller slukke for enheden og tænde den igen.

#### **Gennemtvinge genstart**

Hvis enheden fryser og ikke reagerer, skal du trykke og holde på tænd/sluk-tasten og lydstyrke ned-tasten samtidigt i mere end 7 sekunder for at genstarte den.

#### **Nulstilling af enheden**

Hvis ovenstående metoder ikke løser problemet, skal du nulstille enheden til fabriksstandarder.

Start appen **Indstillinger**, og tryk på **Generel administration** → **Nulstil** → **Nulstil til fabriksstandard** → **NULSTIL** → **SLET ALT**. Før du udfører nulstilling til fabriksstandarder, skal du huske at lave sikkerhedskopier af alle vigtige data, der er gemt på enheden.

Hvis du har registreret en Google-konto for enheden, skal du logge på samme Google-konto efter nulstilling af enheden.

# **Opkald får ikke forbindelse**

- Sørg for, at du har forbindelse til det korrekte mobilnetværk.
- Sørg for, at du ikke har aktiveret opkaldsspærring for det telefonnummer, du ringer til.
- Sørg for, at du ikke har aktiveret opkaldsspærring for det indgående telefonnummer.

# **Andre kan ikke høre dig under et opkald**

- Sørg for, at du ikke dækker for den indbyggede mikrofon.
- Sørg for, at mikrofonen er tæt på din mund.
- Hvis du bruger øretelefoner, skal du kontrollere, at de er tilsluttet korrekt.

# **Der er ekko på lyden under et opkald**

Juster lydstyrken ved at trykke på lydstyrketasten, eller find et andet område.

## **Mobilnetværket eller internettet bliver ofte afbrudt, eller lydkvaliteten er dårlig**

- Sørg for, at du ikke blokerer enhedens interne antenne.
- Når du befinder dig i områder med et svagt signal eller dårlig modtagelse, kan du opleve udfald. Der kan være problemer med forbindelsen på grund af tjenesteudbyderens basisstation. Find et andet område, og prøv igen.
- Når du bruger enheden, mens du er i bevægelse, kan trådløse netværkstjenester blive deaktiveret på grund af problemer med tjenesteudbyderens netværk.

## **Batteriikonet er tomt**

Batteriet er ved at løbe tør for strøm. Oplad batteriet.

## **Batteriet lader ikke ordentligt op (for opladere godkendt af Samsung)**

- Sørg for, at opladeren er tilsluttet korrekt.
- Besøg et af Samsungs servicesteder og få batteriet udskiftet.

## **Batteriet tømmes hurtigere, end da du oprindelig købte det**

- Hyis du udsætter enheden eller batteriet for meget kolde eller meget varme temperaturer, kan den brugbare opladning blive reduceret.
- Batteriforbruget øges, når du bruger visse funktioner eller apps, som f.eks. GPS, spil eller internettet.
- Batteriet har en begrænset holdbarhed, og brugstiden for opladninger vil blive kortere med tiden.

#### **Der vises fejlmeddelelser, når du starter kameraet**

Din enhed skal have tilstrækkelig ledig hukommelse og batteristrøm for at bruge kameraappen. Hvis du får fejlmeddelelser, når du starter kameraet, kan du prøve følgende:

- Oplad batteriet.
- Frigør hukommelse ved at overføre filer til en computer eller slette nogle filer fra enheden.
- Genstart enheden. Hvis du stadig har problemer med kameraappen efter at have prøvet disse tip, bør du kontakte et af Samsungs servicesteder.

## **Kvaliteten af fotos er dårligere end i eksemplet**

- Kvaliteten af dine fotos kan variere, afhængigt af omgivelserne og af de fototeknikker, du benytter.
- Hvis du tager fotos i mørke områder, om natten eller inden døre, kan der forekomme billedstøj, eller dine fotos kan være ude af fokus.

# **Der vises fejlmeddelelser, når du åbner multimediefiler**

Hvis du modtager fejlmeddelelser, eller multimediefilerne ikke afspilles, når du åbner dem på enheden, kan du prøve følgende:

- Frigør hukommelse ved at overføre filer til en computer eller slette nogle filer fra enheden.
- Sørg for, at musikfilen ikke er beskyttet med DRM (Digital Rights Management). Hvis filen er DRM-beskyttet, skal du kontrollere, at du har den nødvendige licens eller nøgle til at afspille filen.
- Sørg for, at filformaterne understøttes af enheden. Hvis et filformat ikke understøttes, f.eks. DivX eller AC3, skal du installere en app, der understøtter det. For at se de filformater din enhed understøtter, kan du besøge www.samsung.com.
- Din enhed understøtter fotos og videoer, der er optaget med enheden. Fotos og videoer, der er optaget med andre enheder, vil muligvis ikke fungere korrekt.
- Din enhed understøtter multimediefiler, der er godkendt af din netværkstjenesteudbyder eller udbyderne af yderligere tjenester. Visse former for indhold, der distribueres på internettet, f.eks. ringetoner, videoer eller baggrunde, vil muligvis ikke fungere korrekt.

## **En anden Bluetooth-enhed registreres ikke**

- Sørg for, at den trådløse Bluetooth-funktion er aktiveret på din enhed.
- Sørg for, at den trådløse Bluetooth-funktion er aktiveret på den enhed, du vil oprette forbindelse til.
- Sørg for, at din enhed og den anden Bluetooth-enhed er inden for den maksimale Bluetoothrækkevidde (10 m).

Hvis ovenstående tip ikke løser problemet, bør du kontakte et af Samsungs servicesteder.

#### **Der etableres ikke forbindelse, når du slutter enheden til en computer**

- Sørg for, at det USB-kabel, du bruger, er kompatibelt med din enhed.
- Sørg for, at du har installeret den korrekte og opdaterede driver på din computer.
- Hyis du bruger Windows XP, skal du kontrollere, at du har Windows XP Service Pack 3 eller nyere installeret på computeren.

## **Din enhed kan ikke finde din aktuelle placering**

GPS-signaler kan blive forstyrret i nogle områder, f.eks. inden døre. Indstil enheden til at bruge Wi-Fi- eller et mobilt netværk til at finde din aktuelle placering i disse situationer.

# **Data, der er lagret på enheden, er gået tabt**

Tag altid sikkerhedskopier af alle vigtige data, der er gemt på enheden. Ellers kan du ikke gendanne data, der bliver beskadiget eller går tabt. Samsung er ikke ansvarlig for tab af data, der gemmes på enheden.

# **Der vises en lille åbning rundt om ydersiden af enhedens kabinet**

- Denne åbning er en nødvendig produktionsfunktion, og minimal bevægelse eller vibration af delene kan forekomme.
- Med tiden kan friktion mellem delene forårsage, at denne åbning udvides en smule.

## **Der er ikke tilstrækkelig med plads på enhedens lager**

Slet unødvendige data, som f.eks. cachen, med din Smart Manager eller slet manuelt apps eller filer, som du ikke bruger for at frigøre lagerplads.

## **Appknappen vises ikke på startskærmen**

Du kan åbne skærmen apps uden at bruge appknappen ved at stryge opad eller nedad på startskærmen. For at vende tilbage til startskærmen skal du stryge opad eller nedad på skærmen apps. For at vise appknappen nederst på startskærmen skal du starte appen **Indstillinger** og trykke på **Skærm** → **Startskærm** → **Appknappen** → **Vis appknappen** → **ANVEND**.

## **Startknappen vises ikke**

Navigationslinjen, som indeholder startknappen, forsvinder muligvis, når du bruger visse apps eller funktioner. For at få vist navigationslinjen skal du trække opad fra bunden af skærmen.

#### **Justeringslinjen for skærmens lysstyrke vises ikke på informationspanelet**

Åbn informationspanelet ved at trække statusbjælken nedad og derefter trække informationspanelet nedad. Tryk på  $\vee$  ud for lysstyrkejusteringslinjen, og tryk på kontakten **Vis kontrolelement øverst** for at aktivere det.

# **Samsung Cloud virker ikke**

- Kontroller, at din enhed er sluttet korrekt til et netværk.
- Under en Samsung Cloud servicekontrol kan du ikke benytte Samsung Cloud. Prøv igen senere.

# **Enheden genkender ikke min iris fra den låste skærm**

- Kontroller, at der ikke er noget, der blokerer kameraet til irisgenkendelse og LED'en, og prøv igen.
- Hvis lysforholdene er meget anderledes end forholdene, da du registrerede din iris, vil enheden muligvis ikke genkende din iris. Flyt til et andet område, og prøv igen.
- Sørg for ikke at ryste eller vippe enheden for meget.

# **Fjerne batteriet**

- **For at fjerne batteriet skal du kontakte et autoriseret servicested. Besøg www.samsung.com/global/ecodesign\_energy for at få instruktioner om fjernelse af batteriet.**
- Af sikkerhedsmæssige årsager **må du ikke selv forsøge at fjerne** batteriet. Hvis batteriet ikke fjernes korrekt, kan det medføre skade på batteriet og enheden, forårsage personskade og/eller bevirke, at enheden ikke er sikker at bruge.
- Samsung er ikke erstatningsansvarlig for skader eller tab (uanset om det er inden eller uden for kontrakt, herunder uagtsomhed), som opstår, fordi disse advarsler og instruktioner ikke følges præcist, bortset fra død eller personskade, som skyldes Samsungs uagtsomhed.

Behøver du hjælp, eller har du spørgsmål, er du velkommen til at klikke ind på www.samsung.dk. Klik på "SUPPORT" => "Hjælp & fejlfinding", og vælg derefter produktgruppe og type. Alternativt kan du ringe til supporten på telefon 70 70 19 70.

#### **Ophavsret**

Ophavsret © 2017 Samsung Electronics

Denne manual er beskyttet af internationale love om ophavsret.

Ingen del af denne vejledning må uden forudgående skriftlig tilladelse fra Samsung Electronics reproduceres, distribueres, oversættes eller overføres i nogen form eller på nogen måde, elektronisk eller mekanisk, herunder ved fotokopiering, optagelse eller lagring i et søgesystem eller informationslager.

#### **Varemærker**

- SAMSUNG og SAMSUNG-logoet er registrerede varemærker tilhørende Samsung Electronics.
- Bluetooth<sup>®</sup> er et internationalt registreret varemærke tilhørende Bluetooth SIG, Inc.
- Wi-Fi®, Wi-Fi Protected Setup™, Wi-Fi Direct™, Wi-Fi CERTIFIED™ og Wi-Fi-logoet er registrerede varemærker tilhørende Wi-Fi Alliance.
- Alle andre varemærker og ophavsrettigheder tilhører de respektive ejere.